# **SIEMENS**

# SIMATIC HMI

## Bediengerät TP 170micro, TP 170A, TP 170B, OP 170B (WinCC flexible)

### Betriebsanleitung

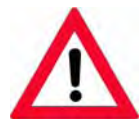

Zu dieser Dokumentation gehört folgende Ergänzung:

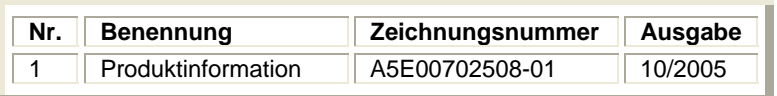

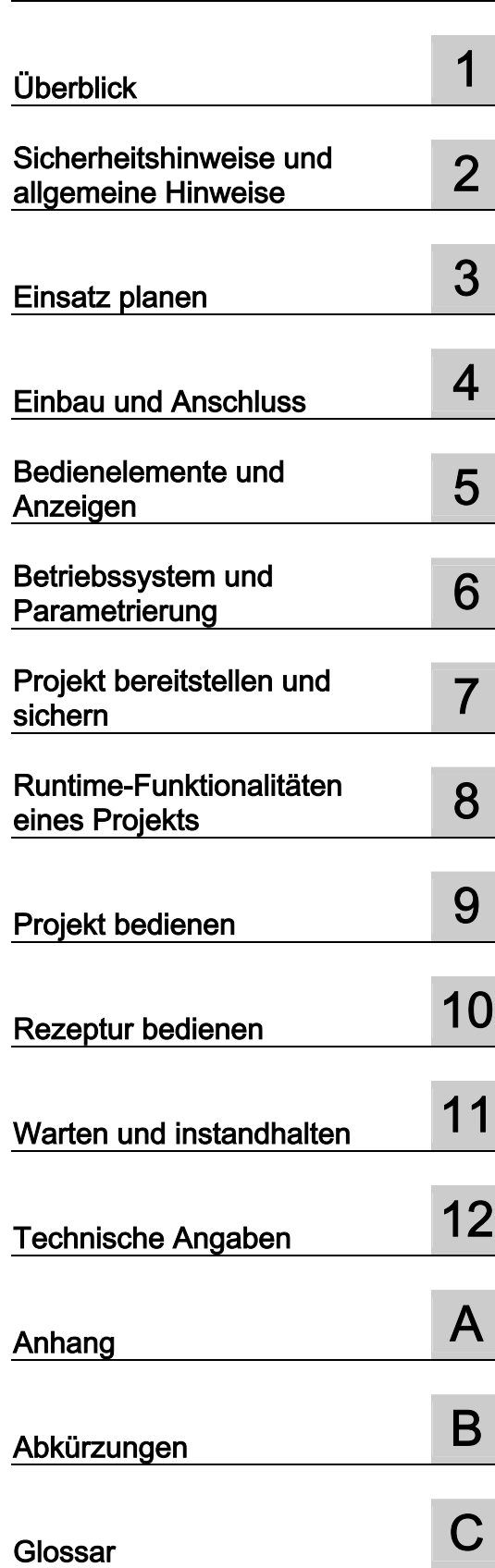

[Vorwort](#page-2-0) 

Bestell-Nr. 6AV6691-1DB01-0AA0

## Sicherheitstechnische Hinweise

Dieses Handbuch enthält Hinweise, die Sie zu Ihrer persönlichen Sicherheit sowie zur Vermeidung von Sachschäden beachten müssen. Die Hinweise zu Ihrer persönlichen Sicherheit sind durch ein Warndreieck hervorgehoben, Hinweise zu alleinigen Sachschäden stehen ohne Warndreieck. Je nach Gefährdungsstufe werden die Warnhinweise in abnehmender Reihenfolge wie folgt dargestellt.

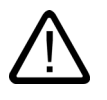

#### Gefahr

bedeutet, dass Tod oder schwere Körperverletzung eintreten wird, wenn die entsprechenden Vorsichtsmaßnahmen nicht getroffen werden.

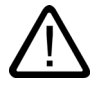

#### Warnung

bedeutet, dass Tod oder schwere Körperverletzung eintreten kann, wenn die entsprechenden Vorsichtsmaßnahmen nicht getroffen werden.

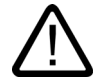

#### Vorsicht

mit Warndreieck bedeutet, dass eine leichte Körperverletzung eintreten kann, wenn die entsprechenden Vorsichtsmaßnahmen nicht getroffen werden.

#### Vorsicht

ohne Warndreieck bedeutet, dass Sachschaden eintreten kann, wenn die entsprechenden Vorsichtsmaßnahmen nicht getroffen werden.

#### Achtung

bedeutet, dass ein unerwünschtes Ergebnis oder Zustand eintreten kann, wenn der entsprechende Hinweis nicht beachtet wird.

Beim Auftreten mehrerer Gefährdungsstufen wird immer der Warnhinweis zur jeweils höchsten Stufe verwendet. Wenn in einem Warnhinweis mit dem Warndreieck vor Personenschäden gewarnt wird, dann kann im selben Warnhinweis zusätzlich eine Warnung vor Sachschäden angefügt sein.

#### Qualifiziertes Personal

Das zugehörige Gerät/System darf nur in Verbindung mit dieser Dokumentation eingerichtet und betrieben werden. Inbetriebsetzung und Betrieb eines Gerätes/Systems dürfen nur von qualifiziertem Personal vorgenommen werden. Qualifiziertes Personal im Sinne der sicherheitstechnischen Hinweise dieser Dokumentation sind Personen, die die Berechtigung haben, Geräte, Systeme und Stromkreise gemäß den Standards der Sicherheitstechnik in Betrieb zu nehmen, zu erden und zu kennzeichnen.

#### Bestimmungsgemäßer Gebrauch

Beachten Sie folgendes:

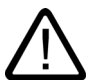

#### Warnung

Das Gerät darf nur für die im Katalog und in der technischen Beschreibung vorgesehenen Einsatzfälle und nur in Verbindung mit von Siemens empfohlenen bzw. zugelassenen Fremdgeräten und -komponenten verwendet werden. Der einwandfreie und sichere Betrieb des Produktes setzt sachgemäßen Transport, sachgemäße Lagerung, Aufstellung und Montage sowie sorgfältige Bedienung und Instandhaltung voraus.

#### Marken

Alle mit dem Schutzrechtsvermerk ® gekennzeichneten Bezeichnungen sind eingetragene Marken der Siemens AG. Die übrigen Bezeichnungen in dieser Schrift können Marken sein, deren Benutzung durch Dritte für deren Zwecke die Rechte der Inhaber verletzen können.

#### Copyright Siemens AG 2004. All rights reserved.

Weitergabe sowie Vervielfältigung dieser Unterlage, Verwertung und Mitteilung ihres Inhalts ist nicht gestattet, soweit nicht ausdrücklich zugestanden. Zuwiderhandlungen verpflichten zu Schadenersatz. Alle Rechte vorbehalten, insbesondere für den Fall der Patenterteilung oder GM-Eintragung.

Siemens AG Automation and Drives Postfach 4848, D-90327 Nürnberg

#### Haftungsausschluss

Wir haben den Inhalt der Druckschrift auf Übereinstimmung mit der beschriebenen Hardund Software geprüft. Dennoch können Abweichungen nicht ausgeschlossen werden, so dass wir für die vollständige Übereinstimmung keine Gewähr übernehmen. Die Angaben in dieser Druckschrift werden regelmäßig überprüft, notwendige Korrekturen sind in den nachfolgenden Auflagen enthalten.

© Siemens AG 2004 Technische Änderungen bleiben vorbehalten

## <span id="page-2-0"></span>[Vorwort](#page-8-0)

#### Zweck des Handbuchs

Mit diesem Handbuch werden Ihnen Informationen bereitgestellt, die sich aus den Anforderungen laut Maschinenbau-Dokumentation nach DIN 8418 für Handbücher ableiten. Diese Informationen beziehen sich auf das Gerät, dessen Einsatzort, Transport, Lagerung, Einbau, Nutzung und Instandhaltung.

Dieses Handbuch richtet sich an folgende Zielgruppen:

- **Benutzer**
- **Inbetriebsetzer**
- Servicetechniker
- Wartungstechniker

Beachten Sie besonders das Kapitel "Sicherheitshinweise und allgemeine Hinweise".

Die in WinCC flexible integrierte Hilfe, das WinCC flexible Information System, enthält weiterführende Informationen. Im Information System erhalten Sie in elektronischer Form Anleitungen, Beispiele und Referenzinformationen.

#### Erforderliche Grundkenntnisse

Zum Verständnis des Handbuchs sind allgemeine Kenntnisse auf den Gebieten der Automatisierungstechnik und der Prozesskommunikation erforderlich.

Kenntnisse über die Verwendung von Personal Computern und MS-Windows Betriebssystemen werden vorausgesetzt

#### Gültigkeitsbereich des Handbuchs

Das Handbuch ist gültig für SIMATIC TP 170micro, TP 170A, TP 170B und OP 170B in Verbindung mit dem Softwarepaket WinCC flexible 2004.

#### Einordnung in die Informationslandschaft

Dieses Handbuch ist Teil der SIMATIC HMI-Dokumentation. Die folgenden Informationen geben einen Überblick über die Informationslandschaft SIMATIC HMI.

#### **Benutzerhandbuch**

- WinCC flexible Micro:
	- beschreibt Grundlagen der Projektierung mit dem Engineering System WinCC flexible Micro.
- WinCC flexible Compact/Standard/Advanced:
	- beschreibt Grundlagen der Projektierung mit dem Engineering System WinCC flexible Compact/WinCC flexible Standard/WinCC flexible Advanced.
- WinCC flexible Runtime:
	- $-$  beschreibt die Inbetriebnahme und Bedienung Ihres Runtime-Projekts auf einem PC.
- WinCC flexible Migration:
	- beschreibt, wie Sie ein bestehendes ProTool-Projekt nach WinCC flexible konvertieren.
	- beschreibt, wie Sie ein bestehendes WinCC-Projekt nach WinCC flexible konvertieren.
	- ñ Beschreibt die Konvertierung von ProTool-Projekten mit Bediengerätewechsel von OP7 nach OP 77B.
	- ñ beschreibt die Konvertierung von ProTool-Projekten mit Bediengerätewechsel von Grafikgeräten nach Windows CE-Geräten.
- Kommunikation:
	- ñ Kommunikation Teil 1 beschreibt die Anbindung des Bediengeräts an Steuerungen der SIMATIC-Familie.
	- Kommunikation Teil 2 beschreibt die Anbindung des Bediengeräts an Steuerungen von Fremdanbietern.

#### **Betriebsanleitung**

- Betriebsanleitungen für die Bediengeräte SIMATIC OP 77B, TP 170micro/TP 170A/TP 170B/OP 170B, SIMATIC Mobile Panel 170, SIMATIC TP 270/OP 270/MP 270B, SIMATIC MP 370
- Kurzanleitungen zu den Bediengeräten SIMATIC OP 77B und SIMATIC Mobile Panel 170.

#### Getting Started

- WinCC flexible für Einsteiger:
	- führt anhand eines Beispielprojekts schrittweise in die Grundlagen der Projektierung von Bildern, Meldungen, Rezepturen und der Bildnavigation ein.
- WinCC flexible für Fortgeschrittene:
	- führt anhand eines Beispielprojekts schrittweise in die Grundlagen der Projektierung von Archiven, Projektberichten, Skripten, Benutzerverwaltung, mehrsprachigen Projekten und die Integration in STEP 7 ein.
- WinCC flexible Options:
	- führt anhand eines Beispielprojekts schrittweise in die Grundlagen der Projektierung der Optionen WinCC flexible Sm@rtServices, Sm@rtAccess und OPC-Server ein.

#### Online-Verfügbarkeit

Die nachfolgenden Links führen Sie gezielt zum Angebot an technischen Dokumentationen für SIMATIC Produkte und Systeme in den Sprachen Deutsch, Englisch, Französisch, Italienisch und Spanisch.

- SIMATIC Guide Technische Dokumentation in Deutsch: http://www.ad.siemens.de/simatic/portal/html\_00/techdoku.htm
- SIMATIC Guide for Technical Documentation in Englisch: http://www.ad.siemens.de/simatic/portal/html\_76/techdoku.htm

#### Konventionen

Bezüglich der Benennung für Projektierungs- und Runtimesoftware gilt Folgendes:

- "WinCC flexible 2004" bezeichnet die Projektierungssoftware.
- "Runtime" bezeichnet die auf dem Bediengerät lauffähige Runtimesoftware. Der Begriff "Runtime" wird bei der Bedienung auch für Projekte auf MS Windows CE-Bediengeräte verwendet.
- "WinCC flexible Runtime" bezeichnet das Produkt zur Visualisierung für den Einsatz auf Standard-PCs oder Panel-PCs.

Im allgemein gültigen Kontext wird die Bezeichnung "WinCC flexible" verwendet. Die Versionsbezeichnung z.B. "WinCC flexible 2004" wird immer dann verwendet, wenn eine Unterscheidung zu einer anderen Version erforderlich ist.

Folgende Textauszeichnung soll Ihnen das Lesen des Handbuchtextes erleichtern:

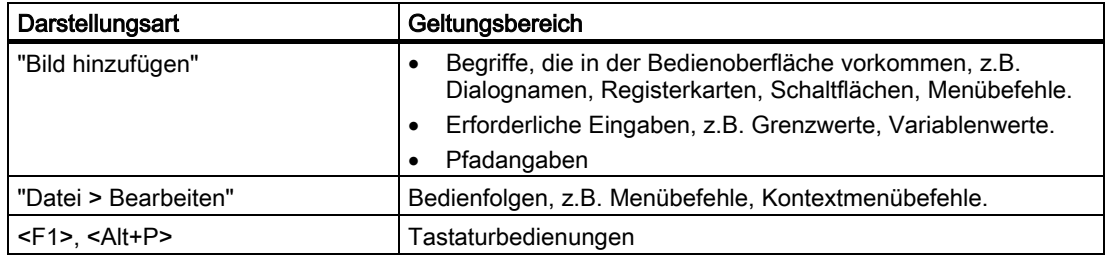

Beachten Sie auch die folgendermaßen gekennzeichneten Hinweise:

#### Hinweis

Ein Hinweis enthält wichtige Informationen zum Produkt, zur Handhabung des Produkts oder zu dem jeweiligen Teil der Dokumentation, auf den besonders aufmerksam gemacht werden soll.

#### Marken

Alle mit dem Schutzvermerk ® gekennzeichneten Bezeichnungen sind eingetragene Marken der Siemens AG.

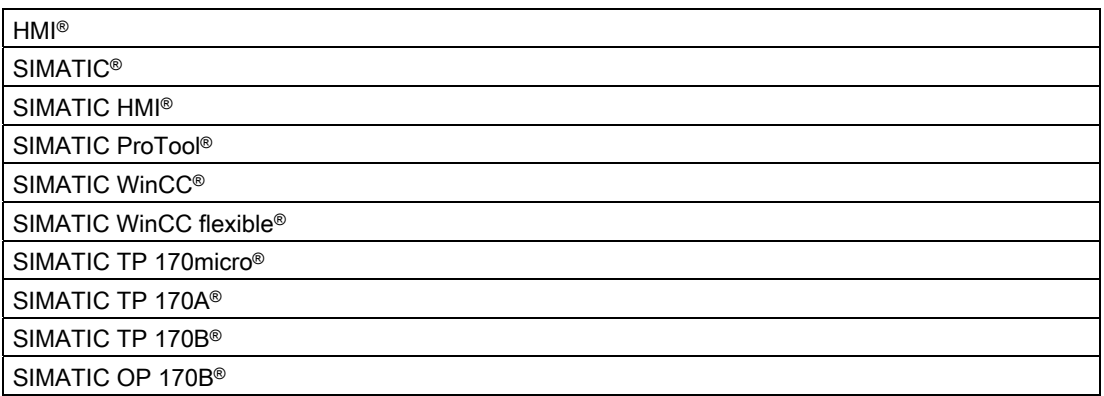

Die übrigen Bezeichnungen in diesem Handbuch können Marken sein, deren Benutzung durch Dritte für deren Zwecke die Rechte der Inhaber verletzen können.

#### Vertretungen und Geschäftsstellen

Bei weiteren Fragen zur Nutzung der im Handbuch beschriebenen Produkte wenden Sie sich an Ihren Siemens-Ansprechpartner in den für Sie zuständigen Vertretungen und Geschäftsstellen.

Ihren Ansprechpartner finden Sie unter:

http://www.siemens.com/automation/partner

#### **Trainingscenter**

Um Ihnen den Einstieg in die Automatisierungssysteme zu erleichtern, bieten wir entsprechende Kurse an. Wenden Sie sich bitte an Ihr regionales Trainingscenter oder an das zentrale Trainingscenter in D 90327 Nürnberg.

Telefon: +49 (911) 895-3200

Internet: http://www.sitrain.com

#### Service & Support im Internet

Der Service & Support bietet Ihnen über die Online-Dienste umfangreiche zusätzliche Informationen zu den SIMATIC-Produkten unter "http://www.siemens.com/automation/service&support" an:

- Den Newsletter mit ständig aktuellen Informationen zu Ihren Produkten.
- Eine Vielzahl von Dokumenten verfügbar über die Suche in Service & Support.
- Ein Forum, in dem Anwender und Spezialisten weltweit Erfahrungen austauschen.
- Aktuelle Produktinformationen, FAQs und Downloads.
- Ihren Ansprechpartner für Automation & Drives vor Ort.
- Informationen über Vor-Ort Service, Reparaturen, Ersatzteile und vieles mehr unter dem Begriff "Leistungen".

## A&D Technical Support and Authorization

Weltweit erreichbar zu jeder Tageszeit:

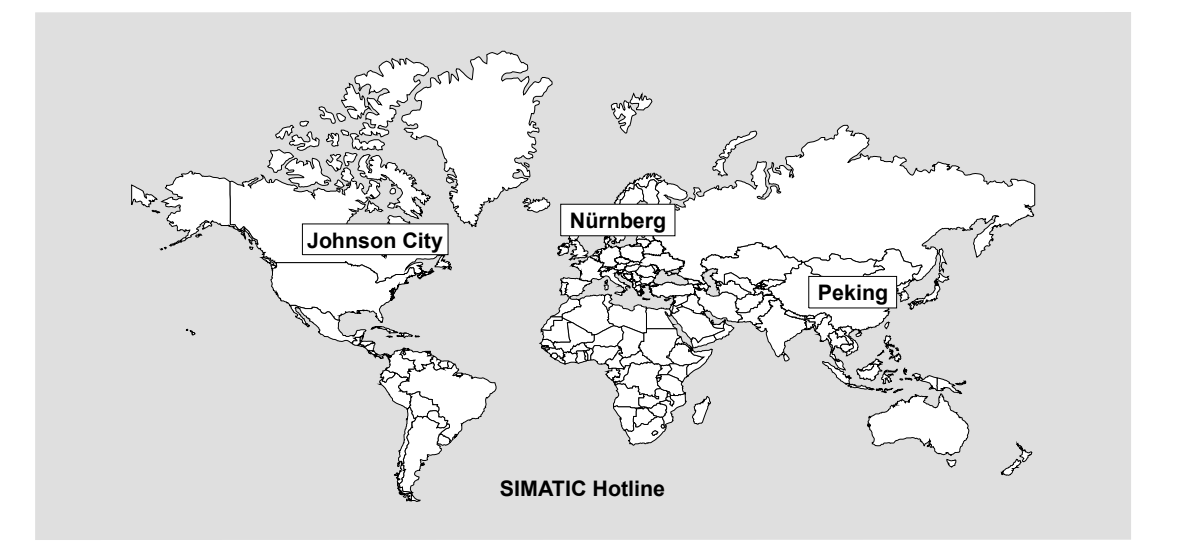

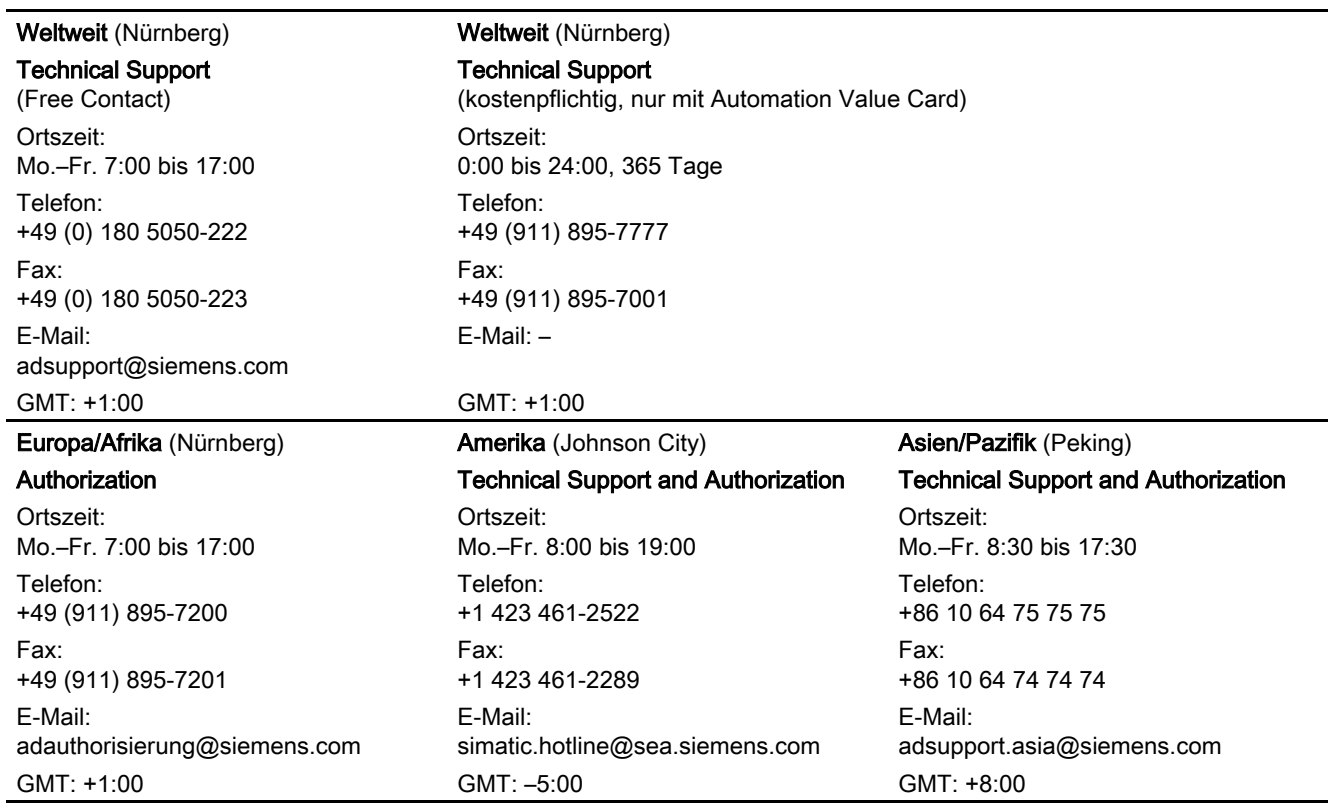

Auskunft erhalten Sie in den Sprachen Deutsch und Englisch.

Vorwort

# <span id="page-8-0"></span>Inhaltsverzeichnis

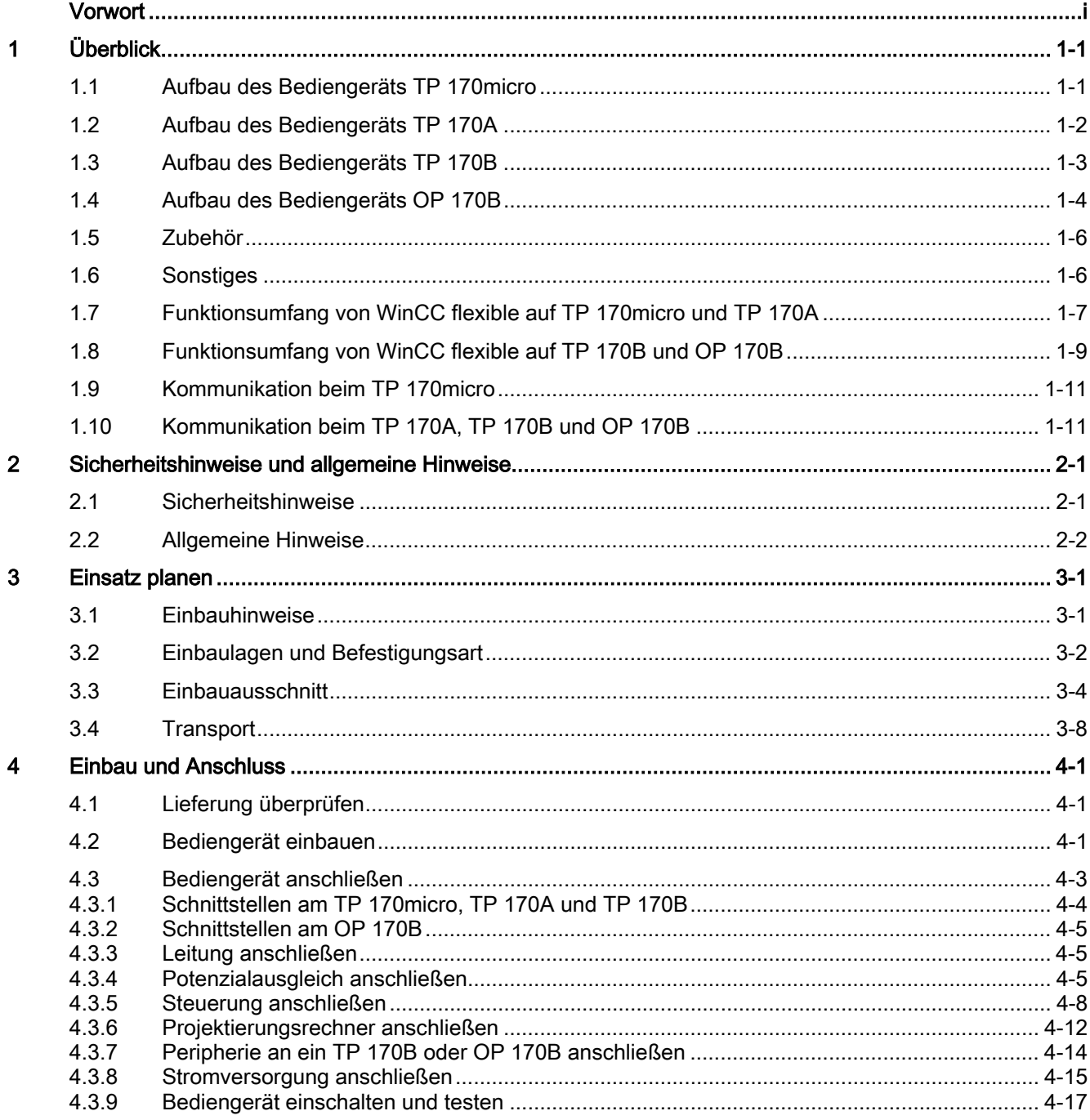

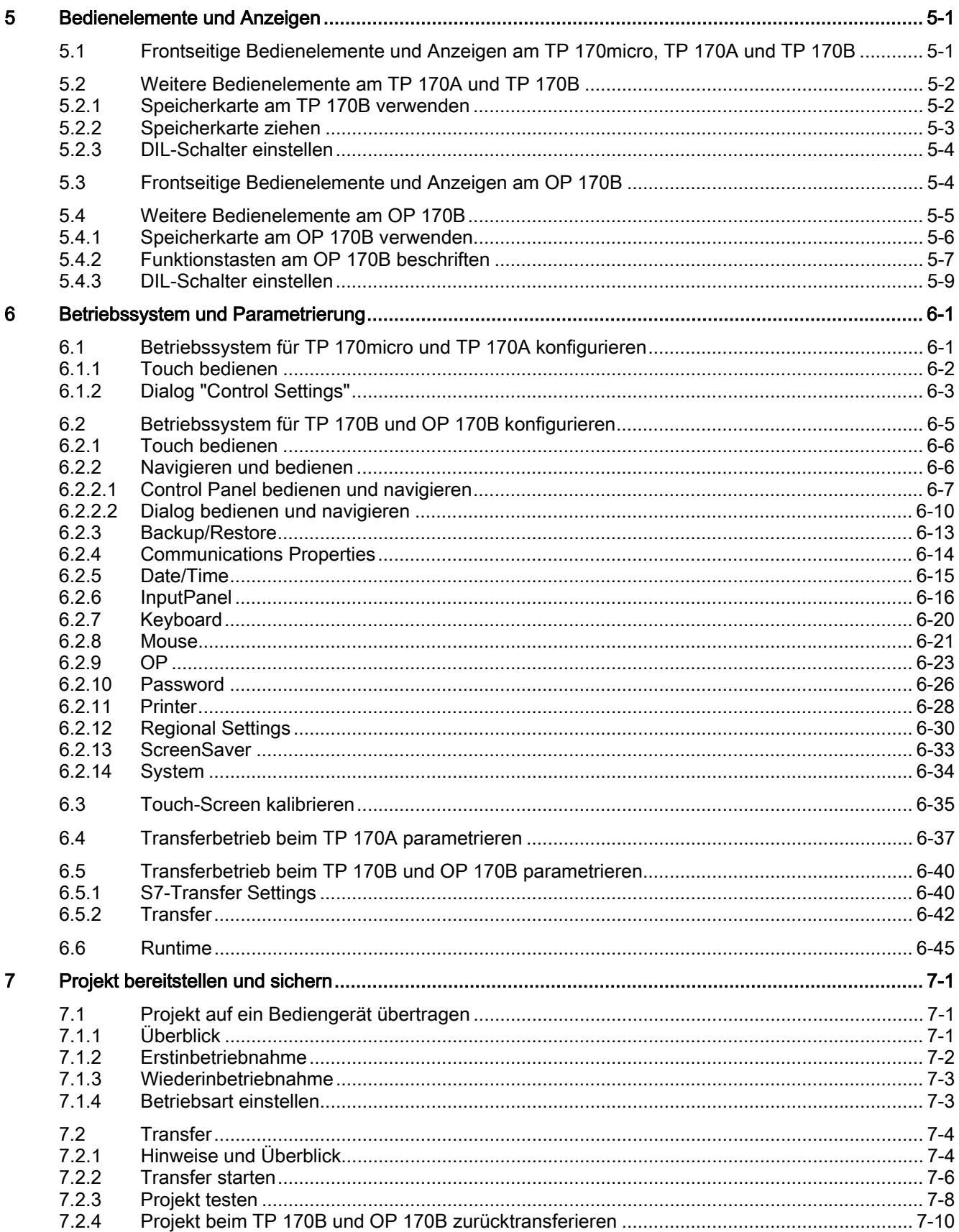

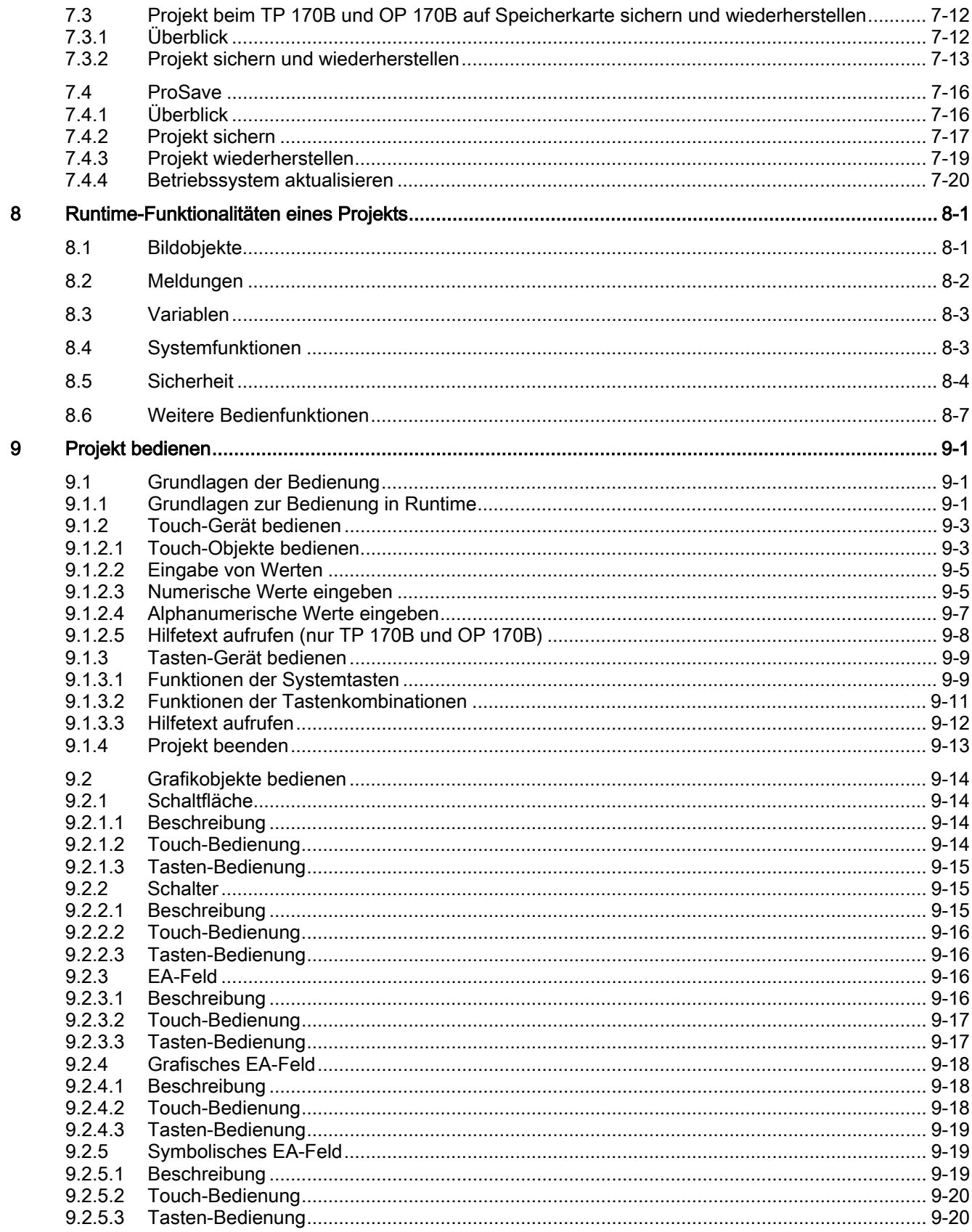

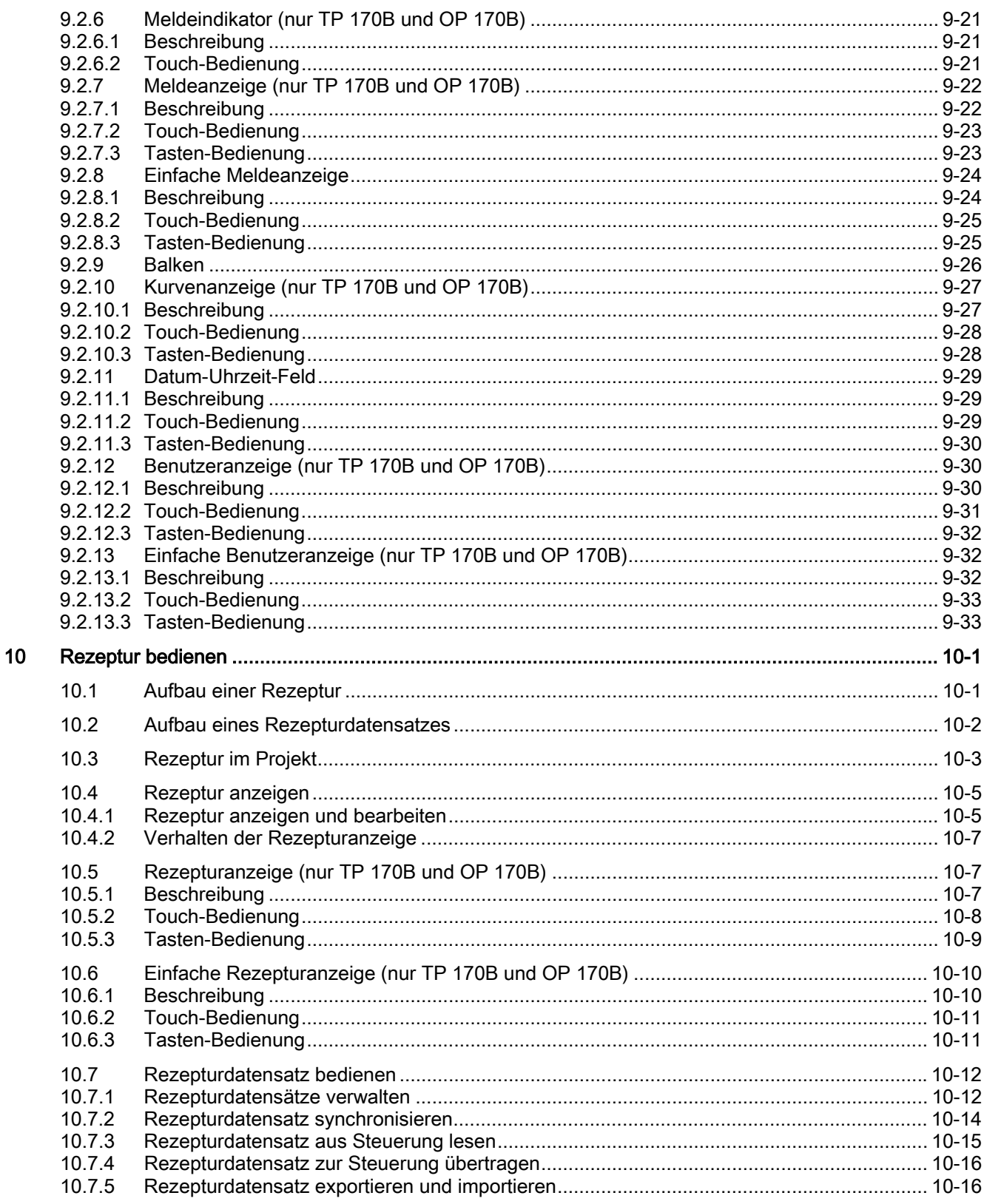

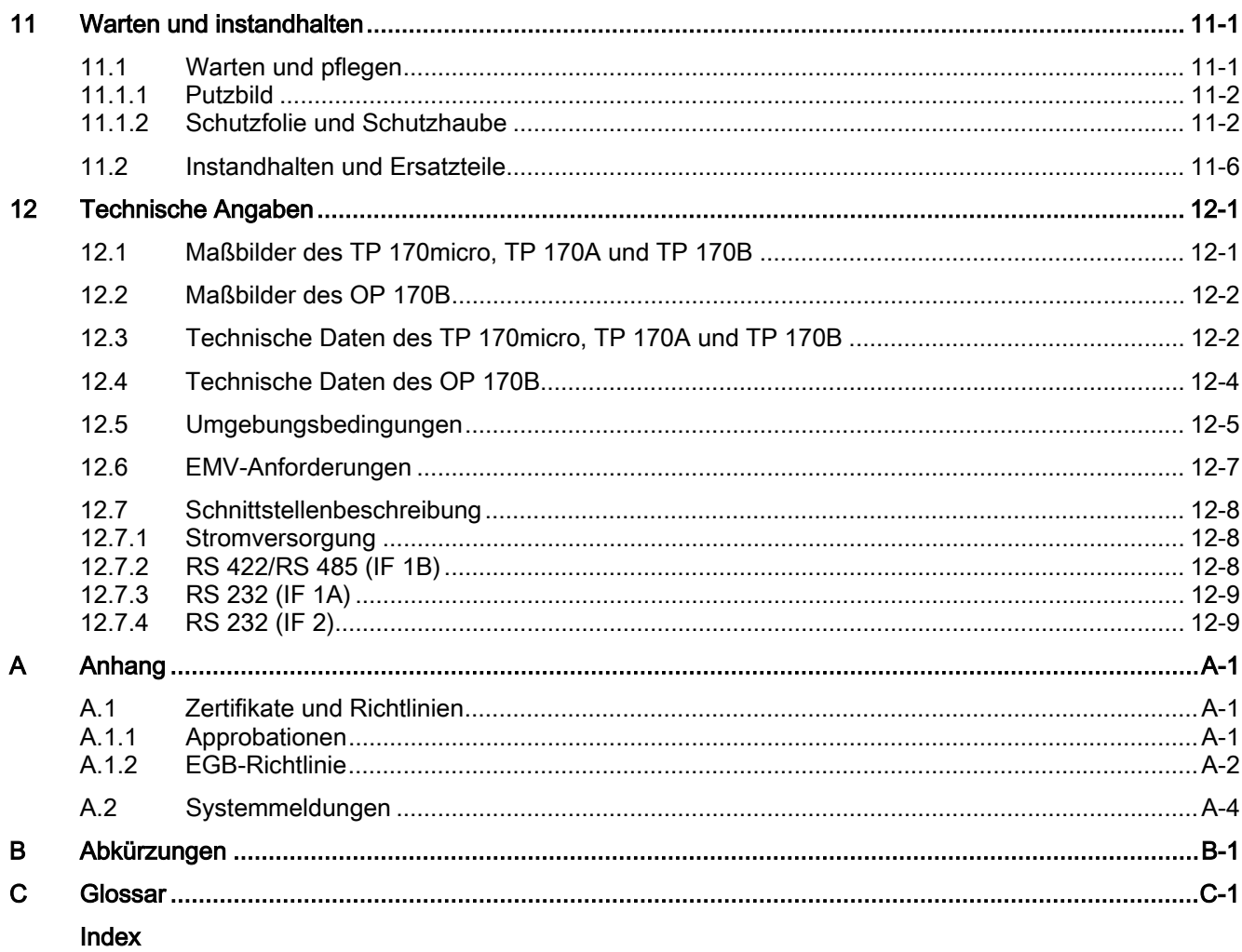

#### Tabellen

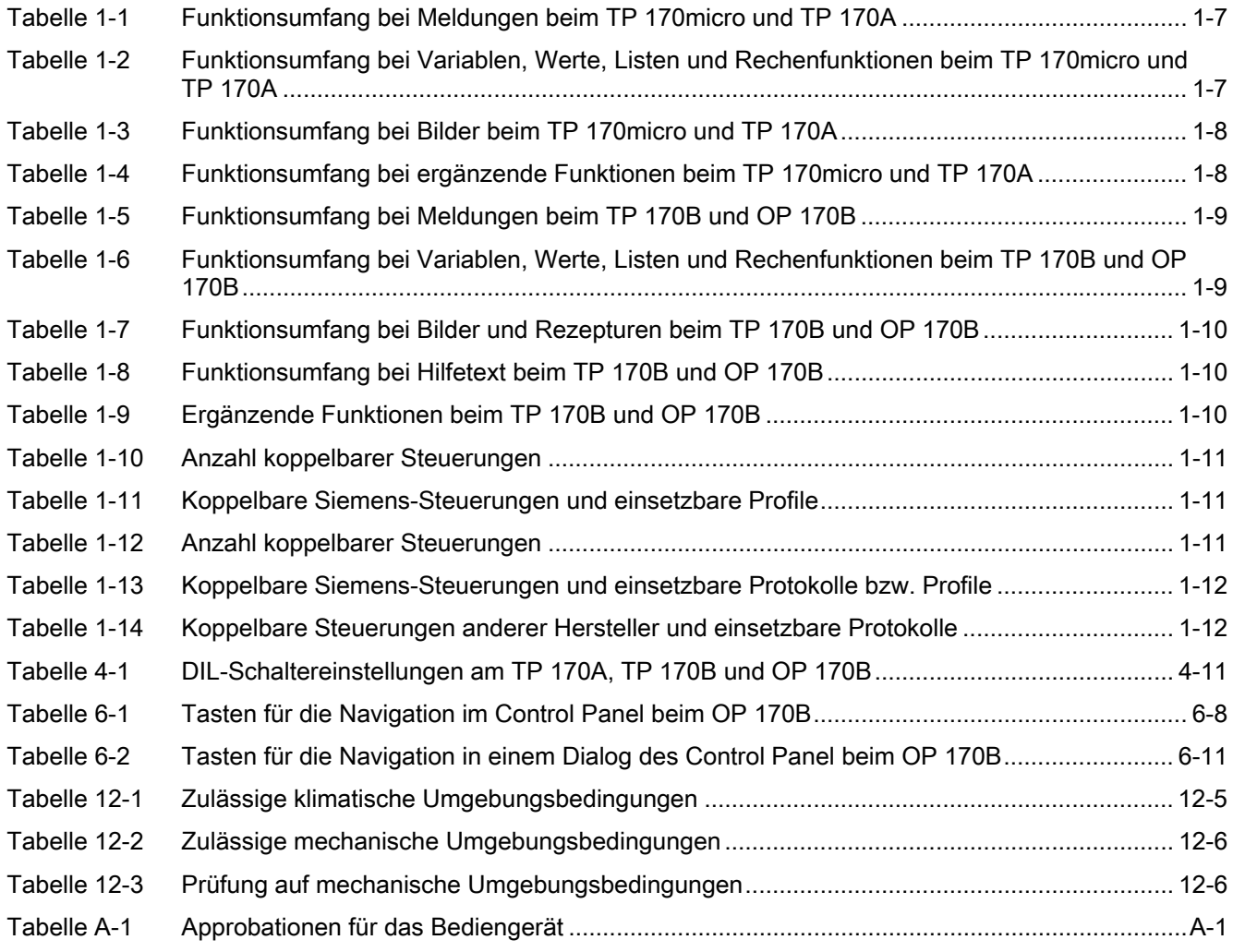

# <span id="page-14-1"></span><span id="page-14-0"></span><sup>Ü</sup>berblick 1

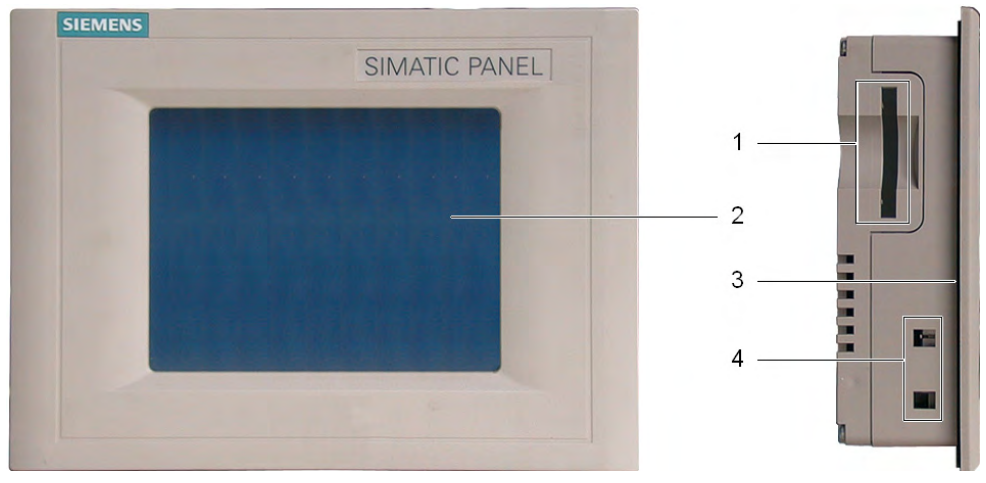

## 1.1 Aufbau des Bediengeräts TP 170micro

Bild 1-1 Vorderansicht und Seitenansicht

- 1 Konstruktiv bedingte Öffnung kein Steckplatz für eine Speicherkarte
- 2 Display/Touch-Screen
- 3 Einbaudichtung
- 4 Aussparung für Spannklemme

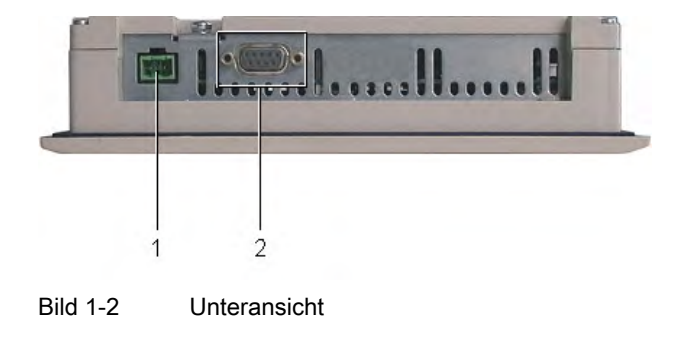

- 1 Anschluss für die Stromversorgung
- 2 Datenschnittstelle

<span id="page-15-0"></span>Überblick

1.2 Aufbau des Bediengeräts TP 170A

## 1.2 Aufbau des Bediengeräts TP 170A

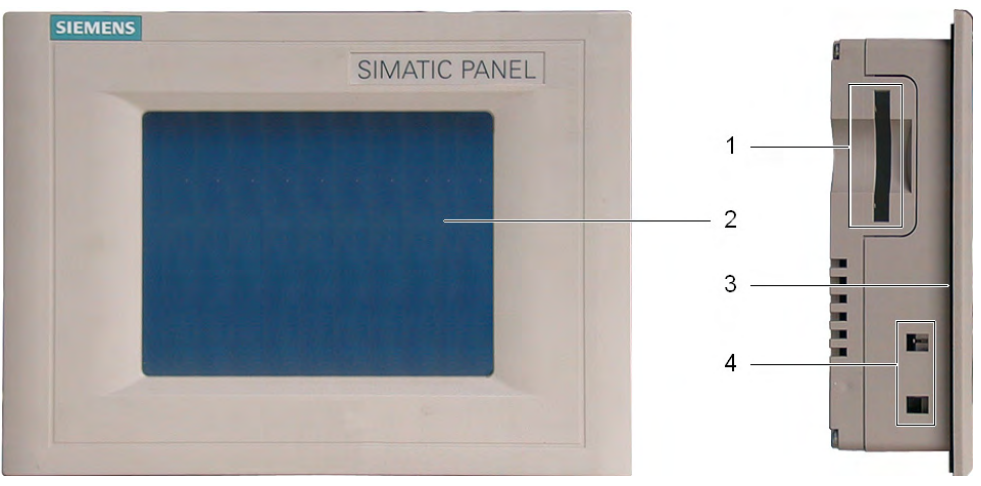

Bild 1-3 Vorderansicht und Seitenansicht

- 1 Konstruktiv bedingte Öffnung kein Steckplatz für eine Speicherkarte
- 2 Display/Touch-Screen
- 3 Einbaudichtung
- 4 Aussparung für Spannklemme

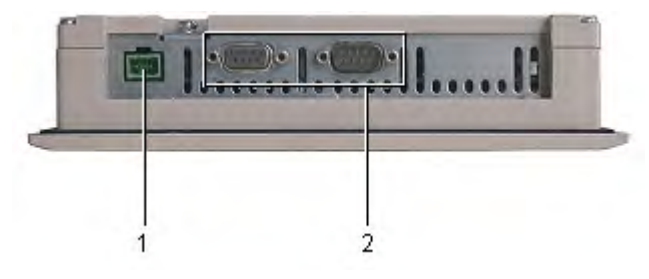

Bild 1-4 Unteransicht

- 1 Anschluss für die Stromversorgung
- 2 Datenschnittstellen

## <span id="page-16-0"></span>1.3 Aufbau des Bediengeräts TP 170B

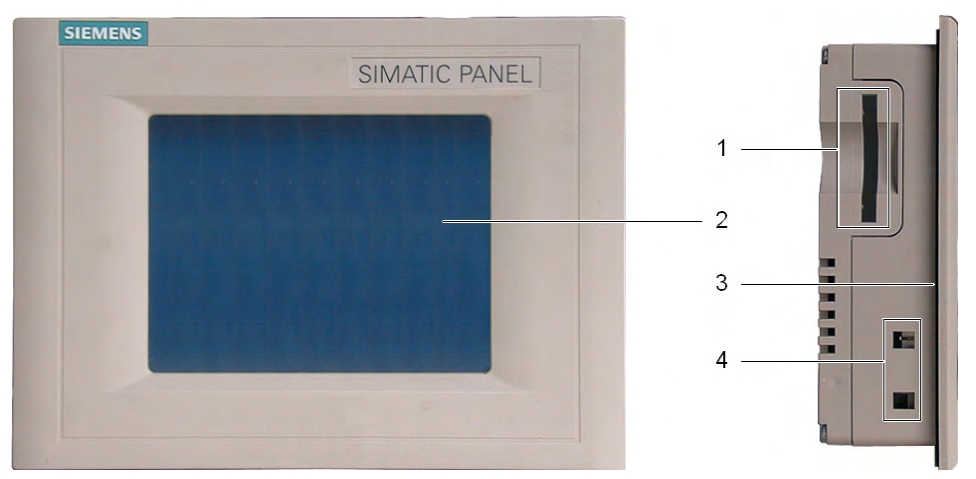

Bild 1-5 Vorderansicht und Seitenansicht

- 1 Speicherkartenschacht für eine CF-Card
- 2 Display/Touch-Screen
- 3 Einbaudichtung
- 4 Aussparung für Spannklemme

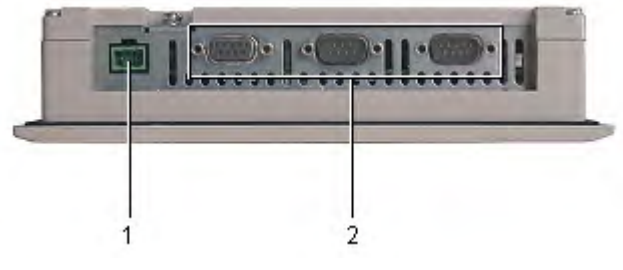

Bild 1-6 Unteransicht

- 1 Anschluss für die Stromversorgung
- 2 Datenschnittstellen

<span id="page-17-0"></span>Überblick

1.4 Aufbau des Bediengeräts OP 170B

#### SIEMENS SIMATIC PANEL 圖 图  $\overline{a}$ 图 图  $\overline{a}$ 1 团 日 -P 圖 图 圖 2 图 鬥 罓 HELP  $\frac{\lambda}{\Delta}$  $\sim$ 8 9 INS<br>DEL Y ESC 5  $6\phantom{a}$  $\overline{a}$ ACK TAB  $\overline{2}$ 3 SHIFT CTRL ALT ENTER  $\circ$

## 1.4 Aufbau des Bediengeräts OP 170B

Bild 1-7 Vorderansicht

- 1 Display
- 2 Folientastatur

#### Überblick 1.4 Aufbau des Bediengeräts OP 170B

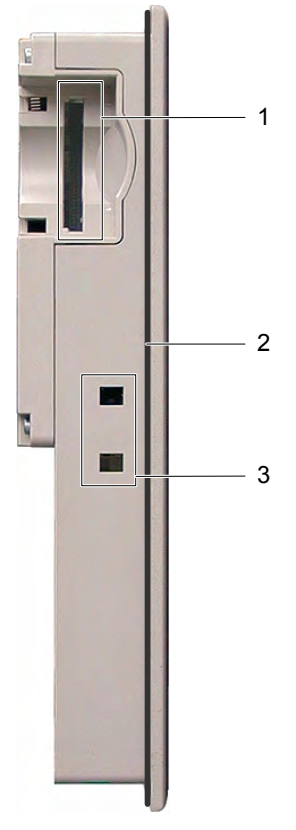

Bild 1-8 Seitenansicht

- 1 Speicherkartenschacht für eine CF-Card
- 2 Einbaudichtung
- 3 Aussparung für Spannklemme

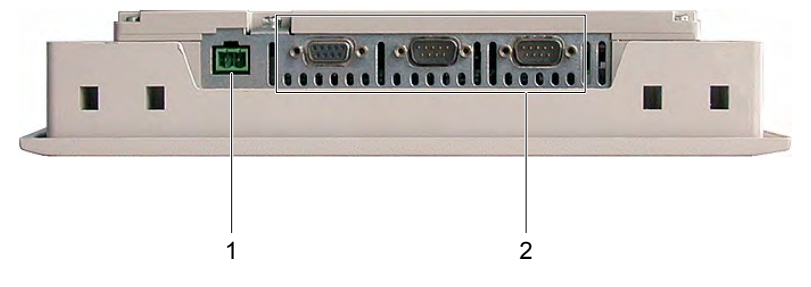

Bild 1-9 Unteransicht

- 1 Anschluss für die Stromversorgung
- 2 Datenschnittstellen

<span id="page-19-0"></span>1.5 Zubehör

## 1.5 Zubehör

#### Beipack

Dem Beipack liegt Folgendes bei:

- eine Steckklemmleiste für die Stromversorgung
- vier Spannklemmen für den Einbau eines TP 170micro, TP 170A und TP 170B
- sechs Spannklemmen für den Einbau eines OP 170B

#### **Speicherkarte**

Gilt für TP 170B und OP 170B:

Die Speicherkarte ist eine Option.

Als externes Speichermedium ist eine handelsübliche CF-Card (Compact Flash, Typ 1) verwendbar. Eine getestete und freigegebene CF-Card ist bei der Siemens AG bestellbar.

## 1.6 Sonstiges

#### PC-PPI-Adapter

Gilt für TP 170micro:

Zur RS 485/RS 232-Umsetzung kann bei der Siemens AG der PC-PPI-Adapter, Bestellnr.: 6ES7 901-3CB30-0XA0 bestellt werden.

#### Schutzfolie und Schutzhaube

Für die Bediengeräte TP 170micro, TP 170A und TP 170B ist eine Schutzfolie, Bestellnr.: 6AV6 574-1AD00-4AX0 und eine Schutzhaube, Bestellnr.: 6AV6 574-1AE00-4AX0 erhältlich.

#### Beschriftungsstreifen

Gilt für OP 170B:

Beschriftungsstreifen sind lieferbares Zubehör. Bei Bedarf können Sie diese aber auch anhand einer Vorlage anfertigen. Sie finden die Vorlage nach der Installation von WinCC flexible auf dem Installationsrechner und auf der Installations-CD "WinCC flexible" selbst unter ...\Documents\slide170b.doc.

#### Siehe auch

Funktionstasten am OP 170B beschriften [\(Seite 5-7\)](#page-62-1) 

1.7 Funktionsumfang von WinCC flexible auf TP 170micro und TP 170A

## <span id="page-20-0"></span>1.7 Funktionsumfang von WinCC flexible auf TP 170micro und TP 170A

#### Allgemeines

Die folgenden Tabellen zeigen die Objekte, die in einem Projekt für ein TP 170micro und TP 170A eingebunden sein können. Jedes Objekt ist durch die Anzahl, die das Bediengerät maximal verwalten kann, oder dessen Handhabung spezifiziert.

#### Meldungen

| <b>Objekt</b>         | Spezifizierung                                                       | TP 170micro                | TP 170A |
|-----------------------|----------------------------------------------------------------------|----------------------------|---------|
| Meldung               | Anzahl Bit-Meldungen                                                 | 500                        | 1000    |
|                       | Länge des Meldetexts pro Zeile                                       | 80                         |         |
|                       | Anzahl Variablen in einer Meldung                                    | 8                          |         |
|                       | Anzeige                                                              | Meldeanzeige, Meldefenster |         |
|                       | Alle anstehenden Meldungen ansehen                                   | Meldeanzeige               |         |
|                       | Einzelne Störmeldungen guittieren                                    | ja                         |         |
|                       | Mehrere Störmeldungen gleichzeitig quittieren<br>(Sammelquittierung) | ja                         |         |
|                       | Meldung bearbeiten                                                   | ja                         |         |
| ALARM S               | S7-Meldungen anzeigen                                                | nein                       |         |
| Meldepuffer, flüchtig | Kapazität des Meldepuffers                                           | 128 Meldeereignisse        |         |
|                       | Gleichzeitig anstehende Meldeereignisse                              | max.16                     |         |
|                       | Meldung ansehen                                                      | ja                         |         |
|                       | Meldung löschen                                                      | ja                         |         |

Tabelle 1-1 Funktionsumfang bei Meldungen beim TP 170micro und TP 170A

#### Variablen, Werte, Listen und Rechenfunktionen

Tabelle 1-2 Funktionsumfang bei Variablen, Werte, Listen und Rechenfunktionen beim TP 170micro und TP 170A

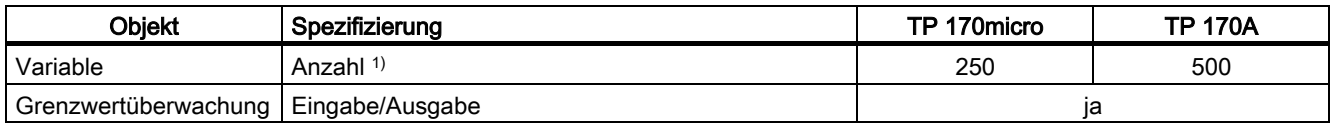

1) Maximale Gesamtanzahl für PowerTags und interne Variablen

#### <span id="page-21-0"></span>Überblick

1.7 Funktionsumfang von WinCC flexible auf TP 170micro und TP 170A

#### Bilder

Tabelle 1-3 Funktionsumfang bei Bilder beim TP 170micro und TP 170A

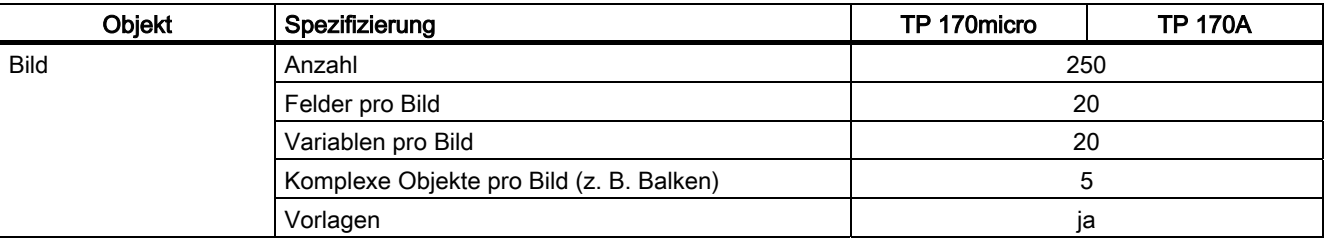

Der Funktionsumfang ist zusätzlich durch die Größe des internen Flash-Speichers begrenzt.

#### Ergänzende Funktionen

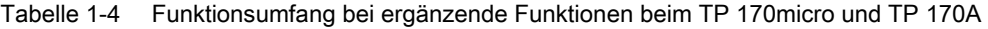

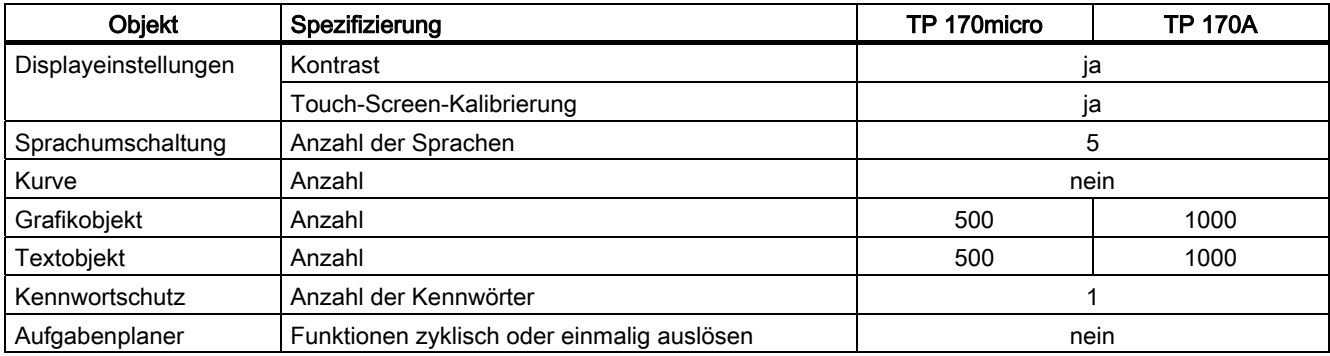

## <span id="page-22-0"></span>1.8 Funktionsumfang von WinCC flexible auf TP 170B und OP 170B

#### Allgemeines

In den folgenden Tabellen sind Objekte aufgelistet, die in einem Projekt für ein TP 170B oder ein OP 170B eingebunden sein können. Jedes Objekt ist durch die Anzahl, die das TP 170B oder das OP 170B maximal verwalten kann, oder dessen Handhabung spezifiziert.

#### Meldungen

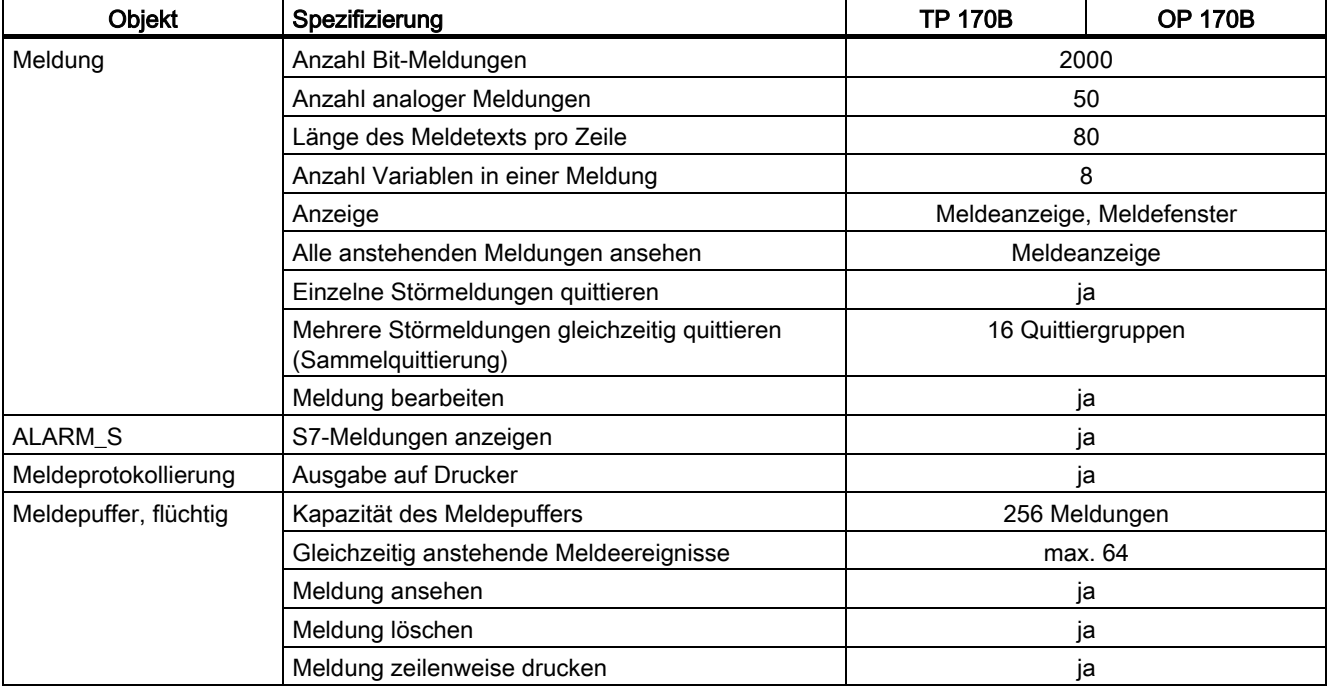

Tabelle 1-5 Funktionsumfang bei Meldungen beim TP 170B und OP 170B

#### Variablen, Werte, Listen und Rechenfunktionen

Tabelle 1-6 Funktionsumfang bei Variablen, Werte, Listen und Rechenfunktionen beim TP 170B und OP 170B

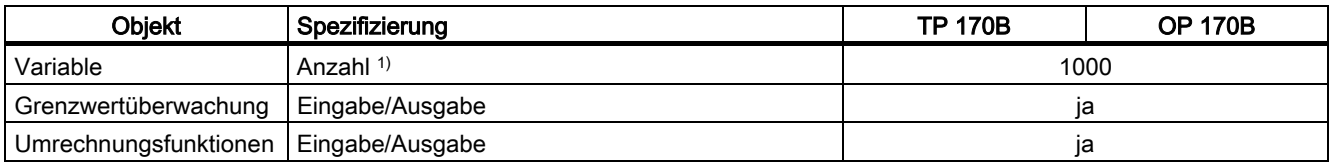

1) Maximale Gesamtanzahl für PowerTags und interne Variablen

#### <span id="page-23-0"></span>Überblick 1.8 Funktionsumfang von WinCC flexible auf TP 170B und OP 170B

## Bilder und Rezepturen

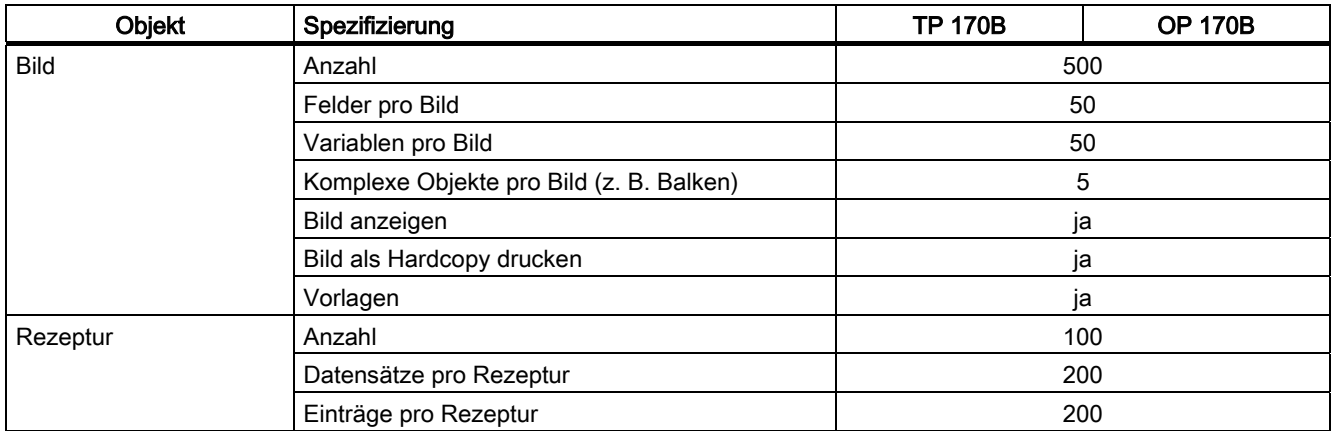

Tabelle 1-7 Funktionsumfang bei Bilder und Rezepturen beim TP 170B und OP 170B

Der Funktionsumfang ist durch die Größe des internen Flash-Speichers begrenzt. Die Anzahl der Datensätze bei Rezepturen kann durch die Verwendung einer Speicherkarte erhöht werden.

#### Hilfetext

Tabelle 1-8 Funktionsumfang bei Hilfetext beim TP 170B und OP 170B

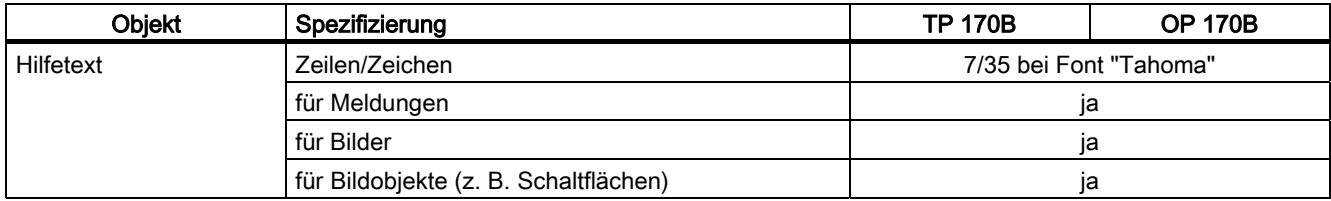

#### Ergänzende Funktionen

Tabelle 1-9 Ergänzende Funktionen beim TP 170B und OP 170B

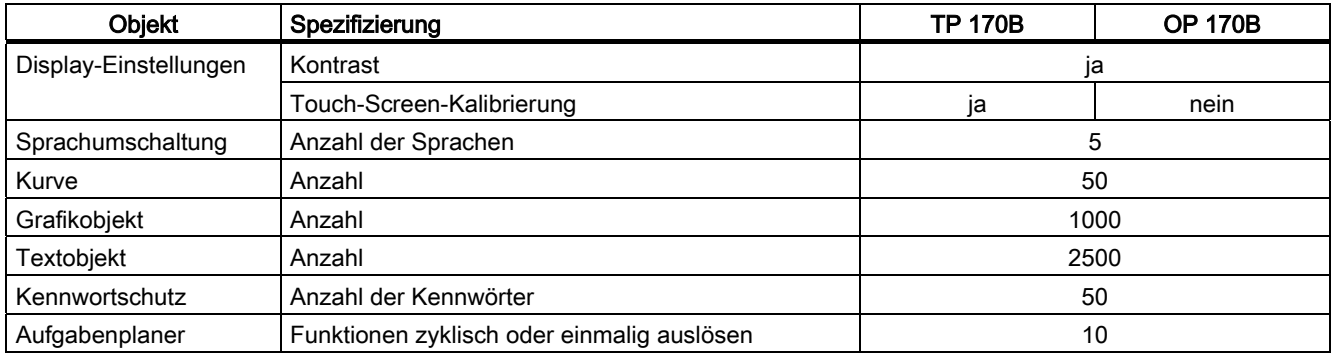

## <span id="page-24-0"></span>1.9 Kommunikation beim TP 170micro

An das Bediengerät ist eine bestimmte Anzahl Steuerungen koppelbar.

Tabelle 1-10 Anzahl koppelbarer Steuerungen

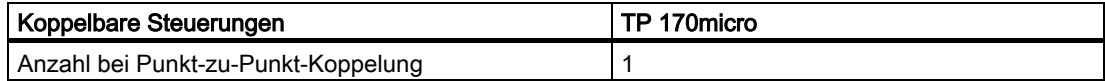

In der folgenden Tabelle ist die Steuerungsfamilie aufgeführt, die mit dem Bediengerät gekoppelt werden kann.

Tabelle 1-11 Koppelbare Siemens-Steuerungen und einsetzbare Profile

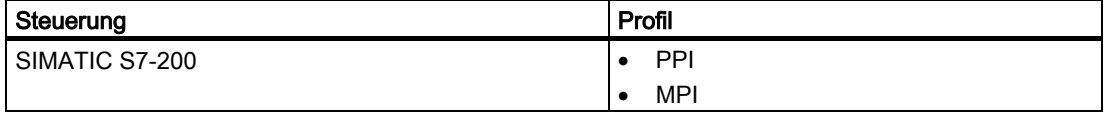

## 1.10 Kommunikation beim TP 170A, TP 170B und OP 170B

An das Bediengerät ist eine bestimmte Anzahl Steuerungen koppelbar.

Tabelle 1-12 Anzahl koppelbarer Steuerungen

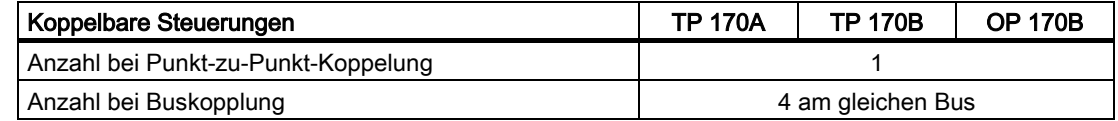

In den folgenden Tabellen sind die Steuerungsfamilie aufgeführt, die mit dem Bediengerät gekoppelt werden können.

<span id="page-25-0"></span>1.10 Kommunikation beim TP 170A, TP 170B und OP 170B

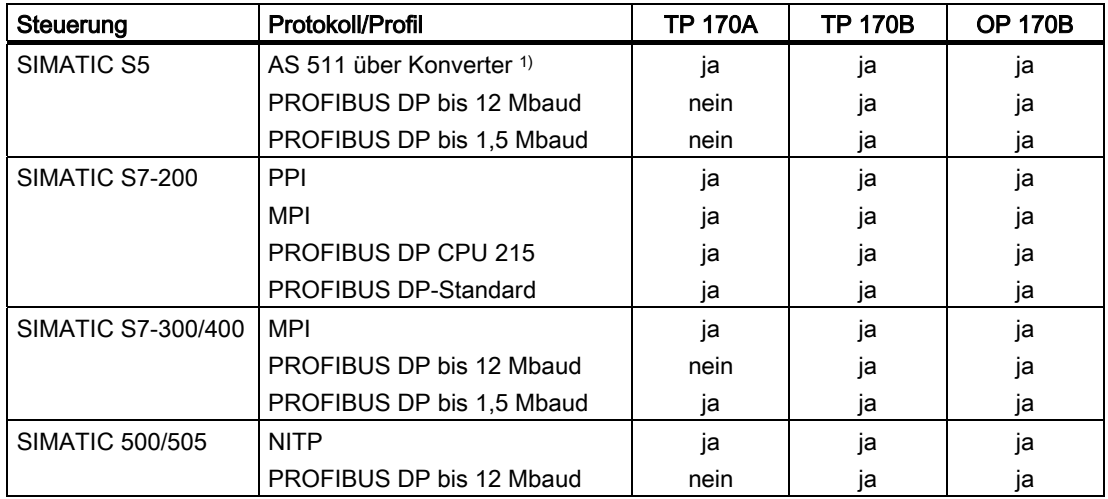

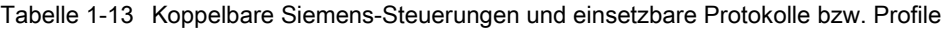

#### 1) Der Konverter ist eine Option

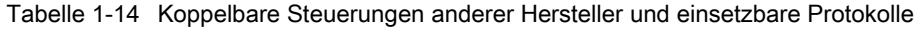

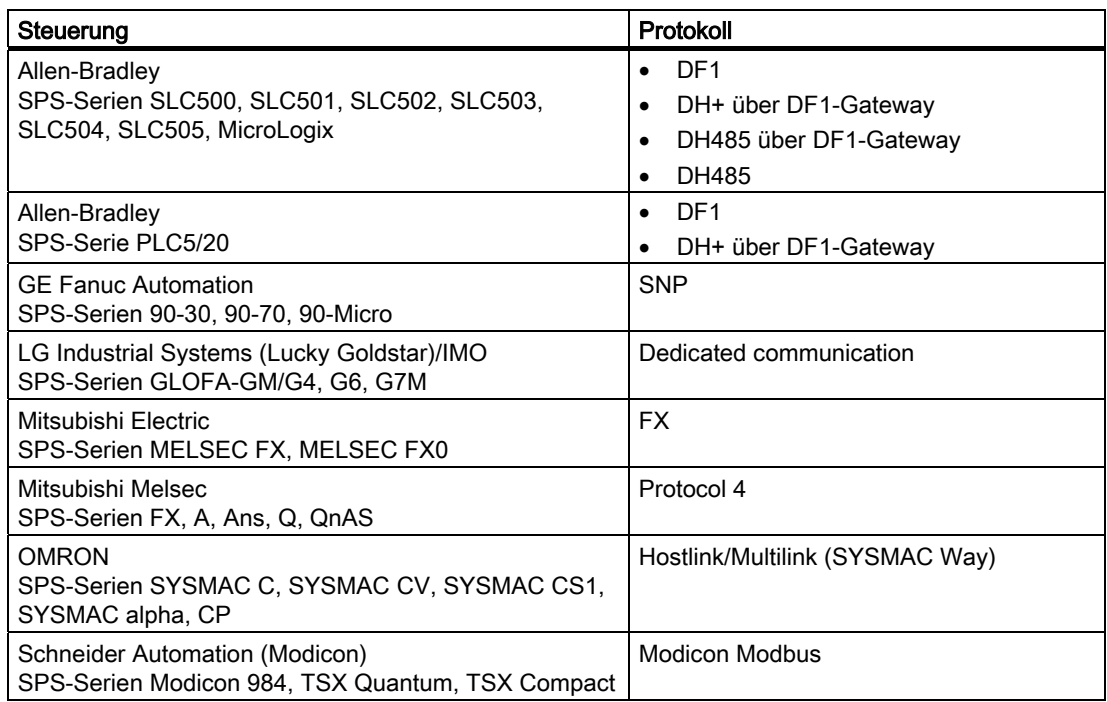

# <span id="page-26-1"></span><span id="page-26-0"></span>Sicherheitshinweise und allgemeine Hinweise **2**

## 2.1 Sicherheitshinweise

#### Arbeiten im Schaltschrank

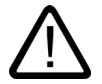

#### Warnung Gefährliche Spannung

Nach dem Öffnen eines Schaltschranks sind Teile zugänglich, die unter berührungsgefährlicher Spannung stehen können.

Schalten Sie den Schaltschrank vor dem Öffnen stromlos.

#### Hochfrequente Strahlung

## Achtung

#### Ungewollte Betriebssituation

Hochfrequente Strahlung, z. B. vom Mobiltelefon, kann ungewollte Betriebssituationen verursachen.

<span id="page-27-0"></span>2.2 Allgemeine Hinweise

## 2.2 Allgemeine Hinweise

#### Einsatz im Industriebereich

Das Bediengerät ist für den Industriebereich ausgelegt. Dafür werden folgende Normen erfüllt:

- Anforderungen an die Störaussendung EN 61000-6-4: 2001
- Anforderungen an die Störfestigkeit EN 61000-6-2: 2001

#### Einsatz im Wohngebiet

Wenn Sie das Bediengerät in einem Wohngebiet einsetzen, müssen Sie bezüglich der Emission von Funkstörungen die Grenzwertklasse B nach EN 55011 sicherstellen.

Geeignete Maßnahmen zur Erreichung des Funkentstörgrades der Grenzwertklasse B sind beispielsweise:

- Einbau des Bediengeräts in geerdete Schaltschränke
- Einsatz von Filtern in Versorgungsleitungen

## <span id="page-28-1"></span><span id="page-28-0"></span>Einsatz planen

#### $3.1$ Einbauhinweise

#### Elektromagnetische Verträglichkeit

Das Bediengerät erfüllt die Anforderungen des EMV-Gesetzes der Bundesrepublik Deutschland sowie die EMV-Richtlinie des europäischen Binnenmarktes.

Die Einhaltung der Norm EN 61000-4-2 wird durch Einbau in geerdete Metallschränke, z. B. 8 MC-Schrank laut Siemens-Katalog NV21, sichergestellt.

Weitere Informationen zu den EMV-Anforderungen finden Sie unter "EMV-Anforderungen".

#### Bediengerät EMV-gerecht einbauen

Der EMV-gerechte Aufbau der Steuerung und die Verwendung störsicherer Kabel sind Grundlagen für einen störungsfreien Betrieb. Die Beschreibung "Richtlinien zum störsicheren Aufbau speicherprogrammierbarer Steuerungen" und das Handbuch "PROFIBUS-Netze" gelten auch für den Einbau des Bediengeräts.

#### Einsatzbedingungen

Das Bediengerät ist für den wettergeschützten und ortsfesten Einbau vorgesehen. Die Einsatzbedingungen übertreffen die Anforderungen nach DIN IEC 60721-3-3:

- Klasse 3M3 (mechanische Anforderungen)
- Klasse 3K3 (klimatische Anforderungen)

<span id="page-29-0"></span>3.2 Einbaulagen und Befestigungsart

## Einsatz mit Zusatzmaßnahmen

Ohne Zusatzmaßnahmen darf das Bediengerät beispielsweise nicht eingesetzt werden:

- An Orten mit hohem Anteil ionisierender Strahlung
- An Orten mit erschwerten Betriebsbedingungen beispielsweise durch:
	- ätzende Dämpfe oder Gase
	- starke elektrische oder starke magnetische Felder
- In Anlagen, die einer besonderen Überwachung bedürfen beispielsweise in:
	- Aufzugsanlagen
	- Anlage in besonders gefährdeten Räumen

Eine Zusatzmaßnahme kann beispielsweise der Einbau des Bediengeräts in einen Schaltschrank sein.

#### Hinweis

#### **Schutzhaube**

Einen sicheren Schutz gegen Staub, Spritzwasser und ätzende Dämpfe bietet die Schutzhaube.

#### Siehe auch

EMV-Anforderungen [\(Seite 12-7\)](#page-208-1) 

## 3.2 Einbaulagen und Befestigungsart

#### **Einbaulage**

Das Bediengerät ist beispielsweise für den Einbau in Einbauschränke, Schaltschränke, Schalttafeln und Pulte vorgesehen. Im Folgenden wird stellvertretend für diese Einbaumöglichkeiten der Begriff "Schaltschrank" verwendet.

Das Bediengerät ist eigenbelüftet und für den senkrechten und geneigten Einbau in stationären Schaltschränken zugelassen.

Einsatz planen

3.2 Einbaulagen und Befestigungsart

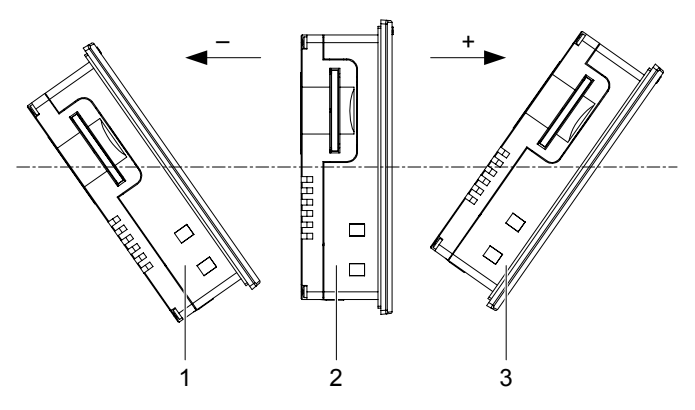

Bild 3-1 Einbaulagen des TP 170micro, TP 170A und TP 170B

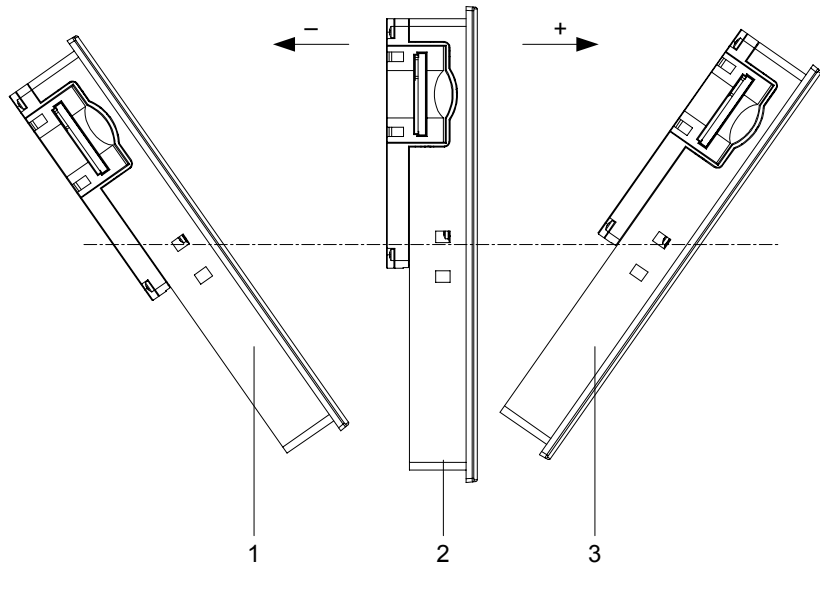

Bild 3-2 Einbaulagen des OP 170B

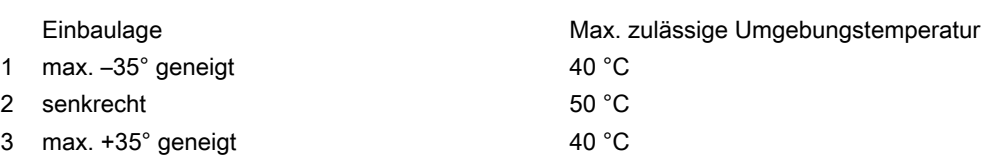

Wenn die zulässige Umgebungstemperatur bei geneigtem Einbau überschritten wird, ist Fremdbelüftung erforderlich. Generell sind höhere Umgebungstemperaturen als 50 °C unzulässig.

#### <span id="page-31-0"></span>Vorsicht

Wenn das Bediengerät bei überschrittener maximal zulässiger Umgebungstemperatur ohne Fremdbelüftung betrieben wird, kann das Bediengerät beschädigt werden und es erlöschen die Zulassungen gemäß Abschnitt "Approbationen" sowie die Gewährleistung für das Bediengerät!

#### **Befestigungsart**

Für den Einbau sind Schraubspanner vorgesehen. Diese sind in die Aussparungen am Bediengerät einzuhaken. Die Hauptabmessungen des Bediengeräts werden dadurch nicht überschritten.

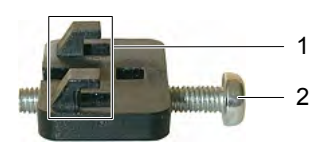

Bild 3-3 Ansicht einer Spannklemme

1 Haken

2 Kreuzschlitzschraube

## 3.3 Einbauausschnitt

Bei der Auswahl des Einbauortes ist Folgendes zu berücksichtigen:

- Die Umgebungsbedingungen des Einbauorts müssen den Angaben lt. Abschnitt "Umgebungsbedingungen" entsprechen.
- Die Forderungen, die sich aus EMV-Gesetzen und EMV-Richtlinien ergeben, müssen durch den Einbauort erfüllt sein.

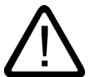

#### Gefahr Einbauort

Nicht jeder Einbauort ist ohne Zusatzmaßnahmen wählbar. Prüfen Sie, ob Zusatzmaßnahmen erforderlich sind und setzen Sie diese beim Einbau des Bediengeräts um.

#### Achtung

Wenn das Bediengerät größeren Schwingungen und Stößen ausgesetzt ist als lt. Technische Daten zulässig, müssen Sie durch geeignete Maßnahmen Beschleunigung und Amplitude, beispielsweise durch Schwingungsdämpfer, reduzieren.

#### Einbauort auswählen

#### Vorsicht

Das Bediengerät ist nur für den Betrieb in geschlossenen Räumen zugelassen.

Beachten Sie bei der Wahl des Einbauausschnittes die folgenden Punkte:

- Positionieren Sie das Bediengerät so, dass das Display keiner direkten Bestrahlung durch das Sonnenlicht oder anderer Lichtquellen ausgesetzt ist.
- Positionieren Sie das Bediengerät für den Bediener ergonomisch günstig wählen Sie eine entsprechende Einbauhöhe.
- Verdecken Sie die Lüfteröffnungen des Bediengeräts nicht durch den Einbau.
- Beachten Sie den Freiraum um das Bediengerät.
- Beachten Sie bei der Montage des Bediengeräts die zulässigen Einbaulagen.

#### Einbauausschnitt anfertigen

#### Vorsicht

Die Schutzarten für Wasser- und Staubschutz nach Abschnitt "Approbationen" werden nur dann gewährleistet, wenn Folgendes eingehalten wird:

- Materialdicke am Einbauausschnitt: 2 bis 6 mm
- Abweichung des Einbauausschnitts von der Ebenheit bezogen auf die Außenabmessungen des Bediengeräts: ≤ 0,5 mm
- Zulässige Oberflächenrauigkeit im Bereich der Einbaudichtung: ≤ 120 µm (Rz 120)

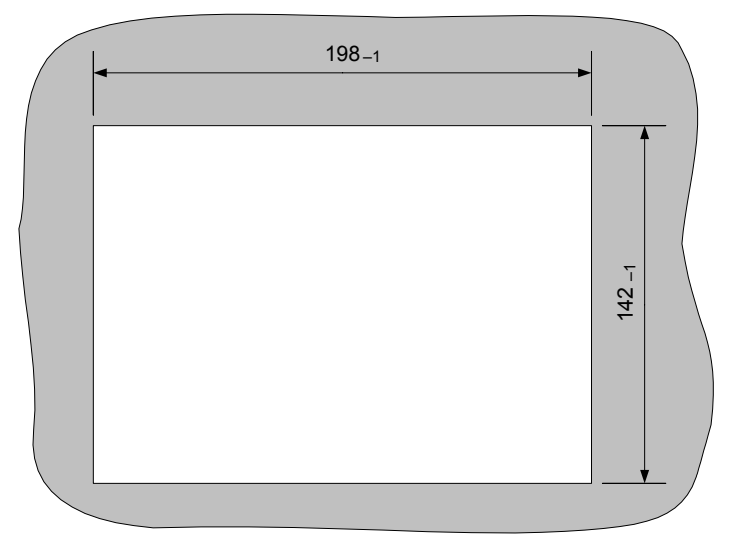

Ein Einbauausschnitt gemäß folgender Bilder wird benötigt:

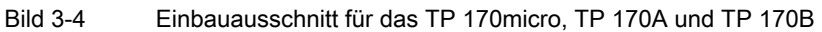

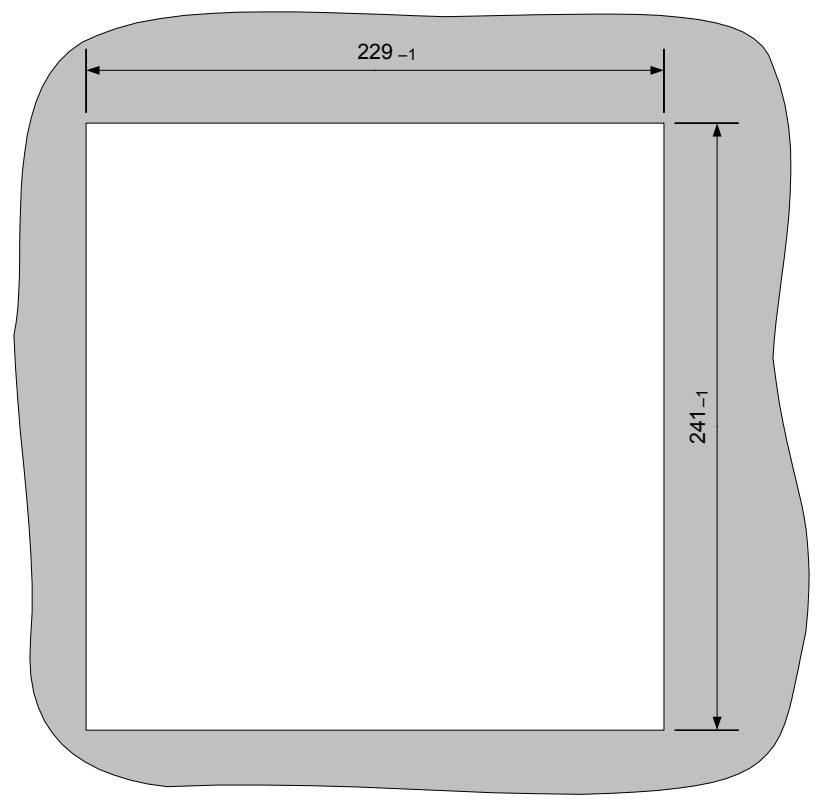

Bild 3-5 Einbauausschnitt für das OP 170B

#### Freiräume

Um das Bediengerät sind folgende Freiräume erforderlich:

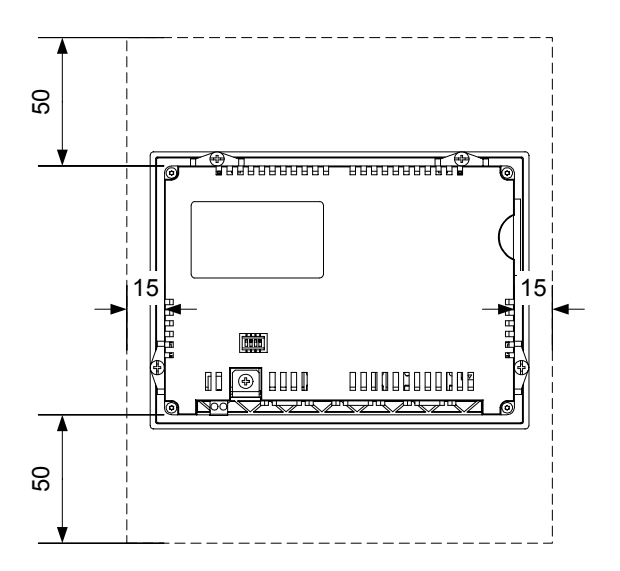

Bild 3-6 Freiraum um das TP 170micro und TP 170A

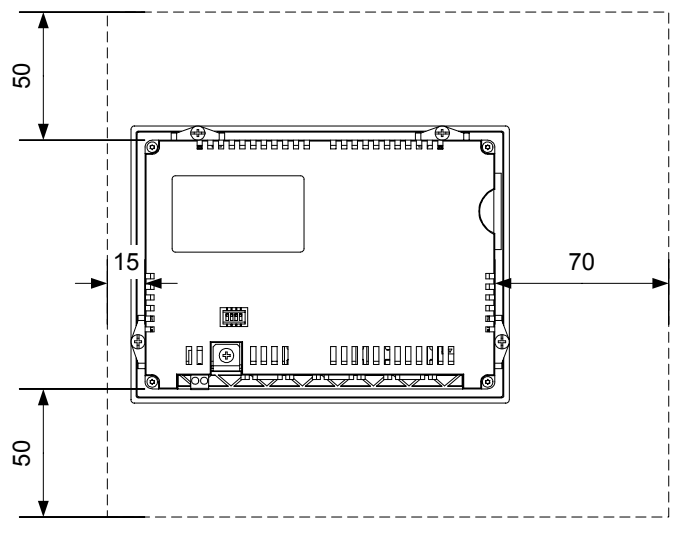

Bild 3-7 Freiraum um das TP 170B

<span id="page-35-0"></span>3.4 Transport

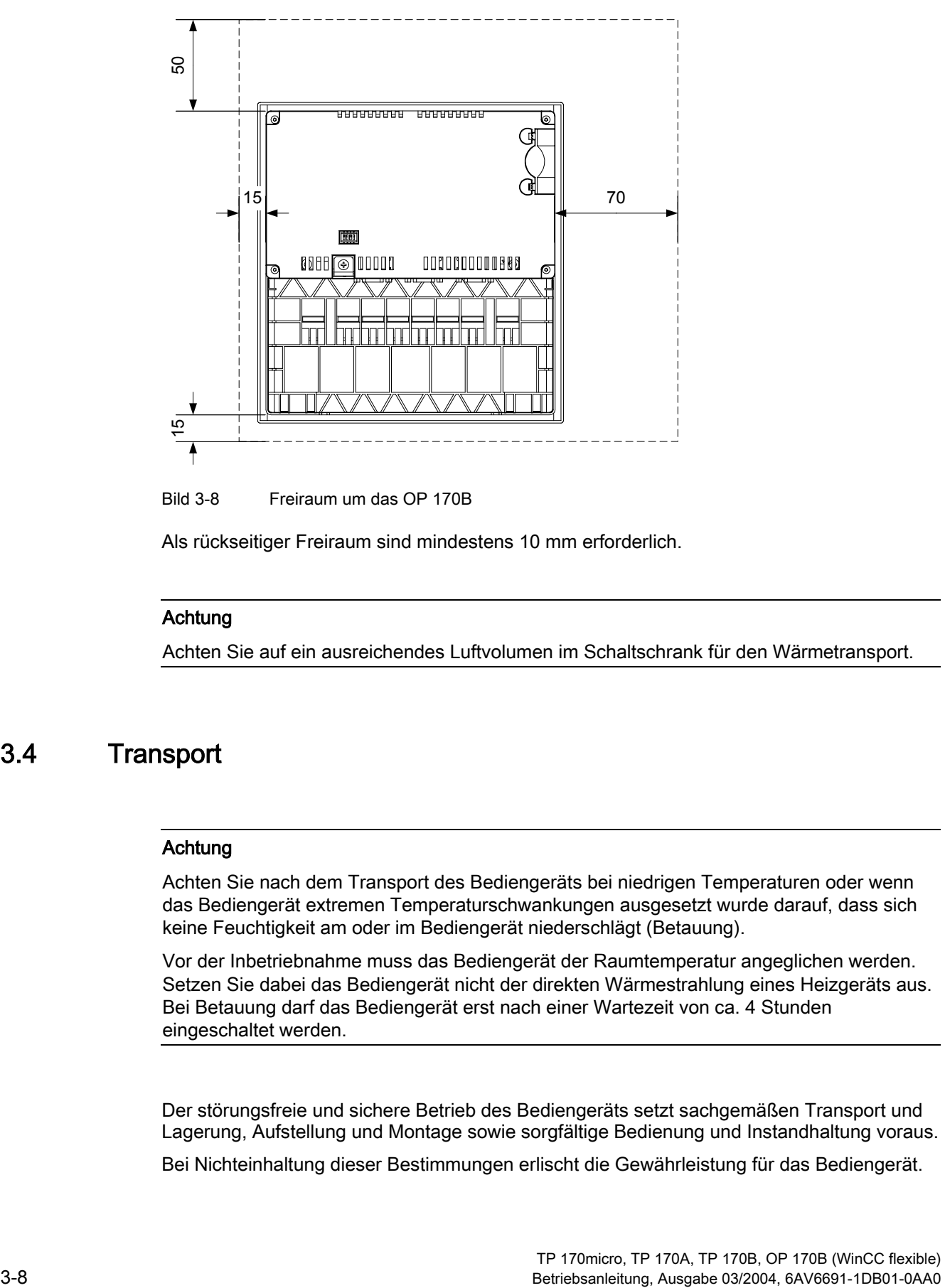

Bild 3-8 Freiraum um das OP 170B

Als rückseitiger Freiraum sind mindestens 10 mm erforderlich.

#### Achtung

Achten Sie auf ein ausreichendes Luftvolumen im Schaltschrank für den Wärmetransport.

## 3.4 Transport

#### Achtung

Achten Sie nach dem Transport des Bediengeräts bei niedrigen Temperaturen oder wenn das Bediengerät extremen Temperaturschwankungen ausgesetzt wurde darauf, dass sich keine Feuchtigkeit am oder im Bediengerät niederschlägt (Betauung).

Vor der Inbetriebnahme muss das Bediengerät der Raumtemperatur angeglichen werden. Setzen Sie dabei das Bediengerät nicht der direkten Wärmestrahlung eines Heizgeräts aus. Bei Betauung darf das Bediengerät erst nach einer Wartezeit von ca. 4 Stunden eingeschaltet werden.

Der störungsfreie und sichere Betrieb des Bediengeräts setzt sachgemäßen Transport und Lagerung, Aufstellung und Montage sowie sorgfältige Bedienung und Instandhaltung voraus.

Bei Nichteinhaltung dieser Bestimmungen erlischt die Gewährleistung für das Bediengerät.
# Einbau und Anschluss 4

# 4.1 Lieferung überprüfen

Überprüfen Sie den Verpackungsinhalt auf sichtbare Transportschäden und auf Vollständigkeit.

#### Achtung

Bauen Sie beschädigte Teile der Lieferung nicht ein. Wenden Sie sich im Falle beschädigter Teile an Ihren Siemens-Ansprechpartner.

Bewahren Sie mitgelieferte Dokumentation auf. Diese gehört zum Bediengerät und wird auch bei späteren Inbetriebnahmen benötigt.

# 4.2 Bediengerät einbauen

# Voraussetzung

Für den Einbau werden vier Spannklemmen beim TP 170micro, TP 170A und TP 170B bzw. sechs Spannklemmen beim OP 170B aus dem Zubehör benötigt. Am Bediengerät muss die Einbaudichtung vorhanden sein. Falls die Einbaudichtung beschädigt ist, kann Ersatz bestellt werden.

# Einbau

#### Achtung

Bauen Sie das Bediengerät nur nach den Vorgaben der vorliegenden Betriebsanleitung ein.

Gehen Sie wie folgt vor:

1. Kontrollieren, ob die Einbaudichtung am Bediengerät vorhanden ist

Bauen Sie die Einbaudichtung nicht in sich verdreht ein. Dies kann zur Undichtigkeit am Einbauausschnitt führen.

- 2. Bediengerät von vorn in den Einbauausschnitt einsetzen
- 3. Spannklemme in die seitlichen Aussparungen am Bediengerät einsetzen

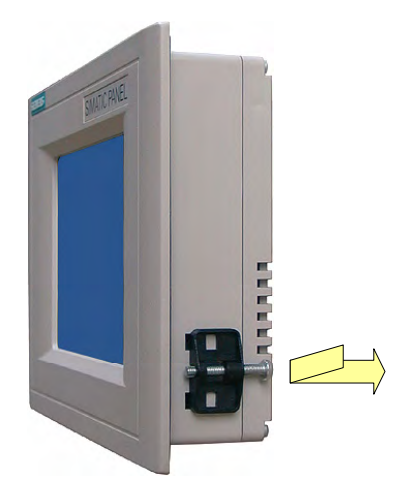

Bild 4-1 Spannklemme am TP 170micro, TP 170A und TP 170B einsetzen

Es sind vier Spannklemmen einzusetzen und zu befestigen.

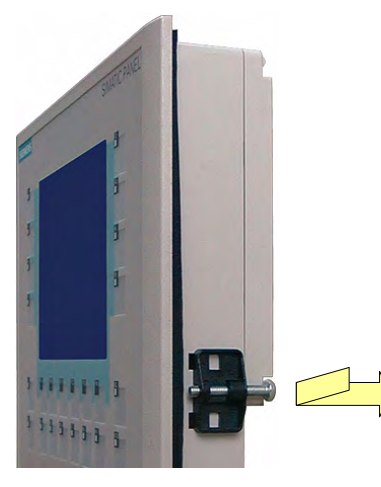

Bild 4-2 Spannklemme am OP 170B einsetzen

Es sind sechs Spannklemmen einzusetzen und zu befestigen.

4. Spannklemme durch Anziehen der Kreuzschlitzschraube fixieren – zulässiges Drehmoment 0,4–0,5 Nm.

# Achtung

Kontrollieren Sie frontseitig den Sitz der Einbaudichtung. Diese darf am Bediengerät nicht überstehen.

Anderenfalls wiederholen Sie die Arbeitsschritte 1 bis 4.

# Voraussetzung

Bevor das Bediengerät elektrisch angeschlossen wird, muss folgende Voraussetzung erfüllt sein:

• Das Bediengerät ist entsprechend den Angaben der vorliegenden Betriebsanleitung eingebaut.

# Elektrischer Anschluss

Schließen Sie das Bediengerät in folgender Reihenfolge an:

- 1. Potenzialausgleich
- 2. Steuerung
- 3. Projektierungsrechner bei Bedarf
- 4. Peripherie bei Bedarf
- 5. Versorgungsspannung

#### Achtung

# Anschlussreihenfolge

Beachten Sie die Reihenfolge beim Anschluss des Bediengeräts. Die Nichteinhaltung kann zur Beschädigung des Bediengeräts führen.

Beachten Sie beim Trennen der Anschlüsse, dass Sie dabei umgekehrt zur Anschlussreihenfolge vorgehen müssen.

# 4.3.1 Schnittstellen am TP 170micro, TP 170A und TP 170B

Am Bediengerät sind folgende Schnittstellen vorhanden:

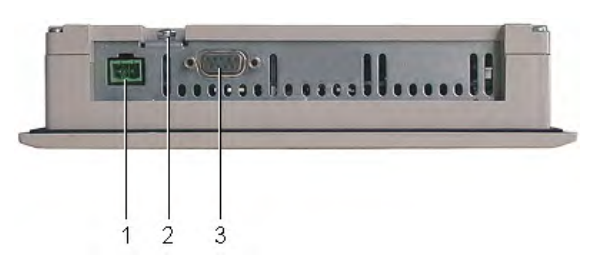

Bild 4-3 Schnittstellen am TP 170micro

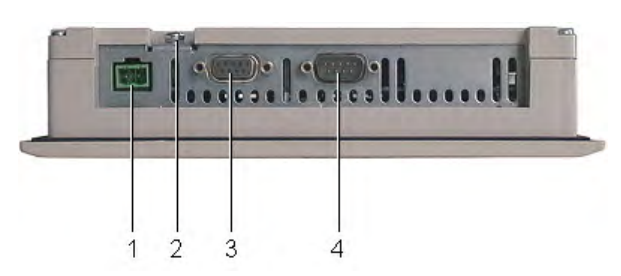

Bild 4-4 Schnittstellen am TP 170A

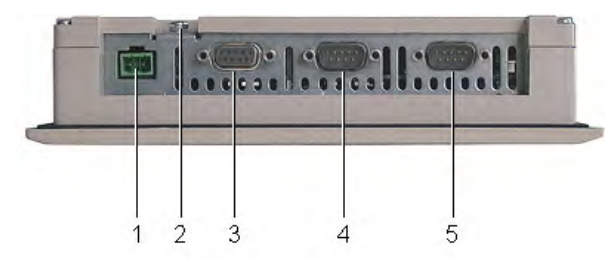

Bild 4-5 Schnittstellen am TP 170B

- 1 Anschluss für die Stromversorgung
- 2 Masseanschluss
- 3 RS 422/RS 485-Schnittstelle (IF 1B) Gilt für TP 170micro: RS 485-Schnittstelle (IF 1B)
- 4 RS 232-Schnittstelle (IF 1A)
- 5 RS 232-Schnittstelle (IF 2)

# 4.3.2 Schnittstellen am OP 170B

Am Bediengerät sind folgende Schnittstellen vorhanden:

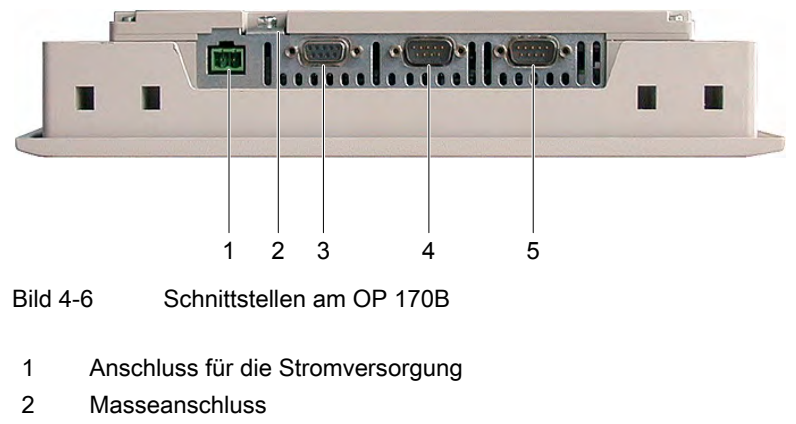

- 3 RS 422/RS 485-Schnittstelle (IF 1B)
- 4 RS 232-Schnittstelle (IF 1A)
- 5 RS 232-Schnittstelle (IF 2)

# 4.3.3 Leitung anschließen

Achten Sie beim Anschließen der Leitungen darauf, dass Kontaktstifte nicht verbogen werden. Sichern Sie Kabelstecker durch Anschrauben.

Die Pin-Belegung der Schnittstellen finden Sie in den Technischen Angaben.

# 4.3.4 Potenzialausgleich anschließen

# Potenzialunterschiede

Zwischen getrennten Anlagenteilen können Potenzialunterschiede auftreten, die zu hohen Ausgleichsströmen führen können. Dieser Fall kann eintreten, wenn Leitungsschirme beidseitig aufgelegt und an unterschiedlichen Anlagenteilen geerdet sind.

Ursache für Potenzialunterschiede können unterschiedliche Netzeinspeisungen sein.

# Allgemeine Anforderungen an den Potenzialausgleich

Potenzialunterschiede müssen Sie durch Verlegen von Potenzialausgleichsleitungen so weit reduzieren, dass ein einwandfreies Funktionieren der betroffenen elektronischen Komponenten gewährleistet ist. Beim Einrichten des Potenzialausgleichs muss deshalb Folgendes beachtet werden:

- Die Wirksamkeit eines Potenzialausgleichs ist umso größer, je kleiner die Impedanz der Potenzialausgleichsleitung bzw. je größer der Querschnitt der Potenzialausgleichsleitung ist
- Sind zwei Anlagenteile über geschirmte Datenleitungen miteinander verbunden, deren Schirme beidseitig mit dem Erder/Schutzleiter verbunden sind, darf die Impedanz der zusätzlich verlegten Potenzialausgleichsleitung höchstens 10 % der Schirmimpedanz betragen.
- Der Querschnitt einer Potenzialausgleichsleitung muss für den maximal fließenden Ausgleichsstrom dimensioniert sein. Zwischen Schaltschränken haben sich in der Praxis Potenzialausgleichsleitungen mit einem Mindestquerschnitt von 16 mm<sup>2</sup> bewährt.
- Verwenden Sie Potenzialausgleichsleitungen aus Kupfer oder verzinktem Stahl. Verbinden Sie die Potenzialausgleichsleitungen großflächig mit dem Erder/Schutzleiter und schützen Sie diese vor Korrosion.
- Klemmen Sie den Schirm der Datenleitung am Bediengerät flächig und möglichst nahe mit geeigneten Kabelschellen an der Potenzialausgleichsschiene an.
- Verlegen Sie die Potenzialausgleichs- und Datenleitungen parallel und mit minimalen Abstand zueinander (siehe folgendes Bild, Punkt 6).

#### Achtung

#### Potenzialausgleichsleitung

Leitungsschirme sind für den Potenzialausgleich nicht geeignet. Verwenden Sie nur die dafür vorgeschriebenen Potenzialausgleichsleitungen. Eine Potenzialausgleichsleitung beispielsweise muss einen Mindestauerschnitt von 16 mm<sup>2</sup> aufweisen. Achten Sie auch beim Aufbau von MPI- und PROFIBUS DP-Netzen auf ausreichenden Leitungsquerschnitt, da sonst Schnittstellen-Bausteine beschädigt bzw. zerstört werden können.

# Anschlusskonfigurator

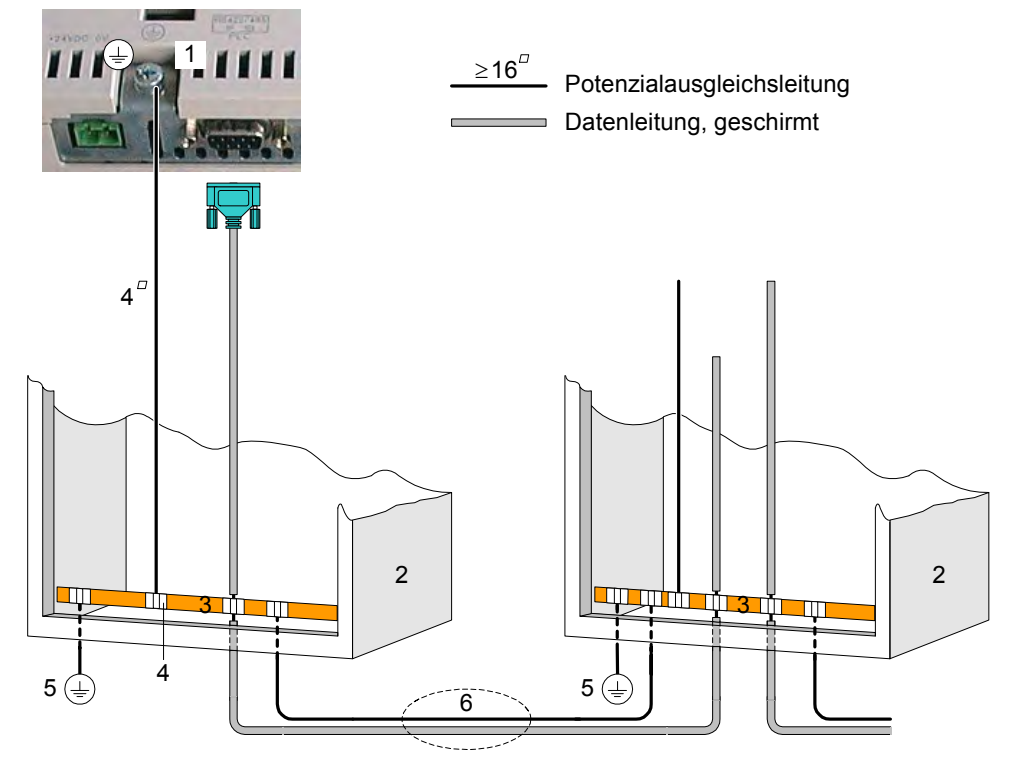

Bild 4-7 Potenzialausgleich am TP 170micro, TP 170A, TP 170B oder OP 170B einrichten

- 1 Masseanschluss am Bediengerät
- 2 Schaltschrank
- 3 Potenzialschiene
- 4 Kabelschelle
- 5 Erdungsanschluss
- 6 Parallelverlegung von Potenzialausgleichs- und Datenleitung

# <span id="page-43-0"></span>4.3.5 Steuerung anschließen

# Anschlusskonfigurator

Im folgenden Bild ist der schematische Anschluss zwischen Bediengerät und Steuerung dargestellt.

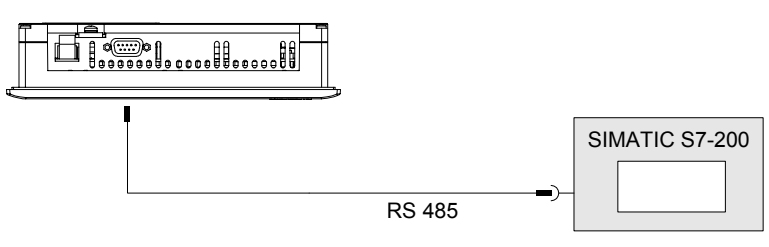

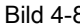

Bild 4-8 Steuerung an ein TP 170micro anschließen

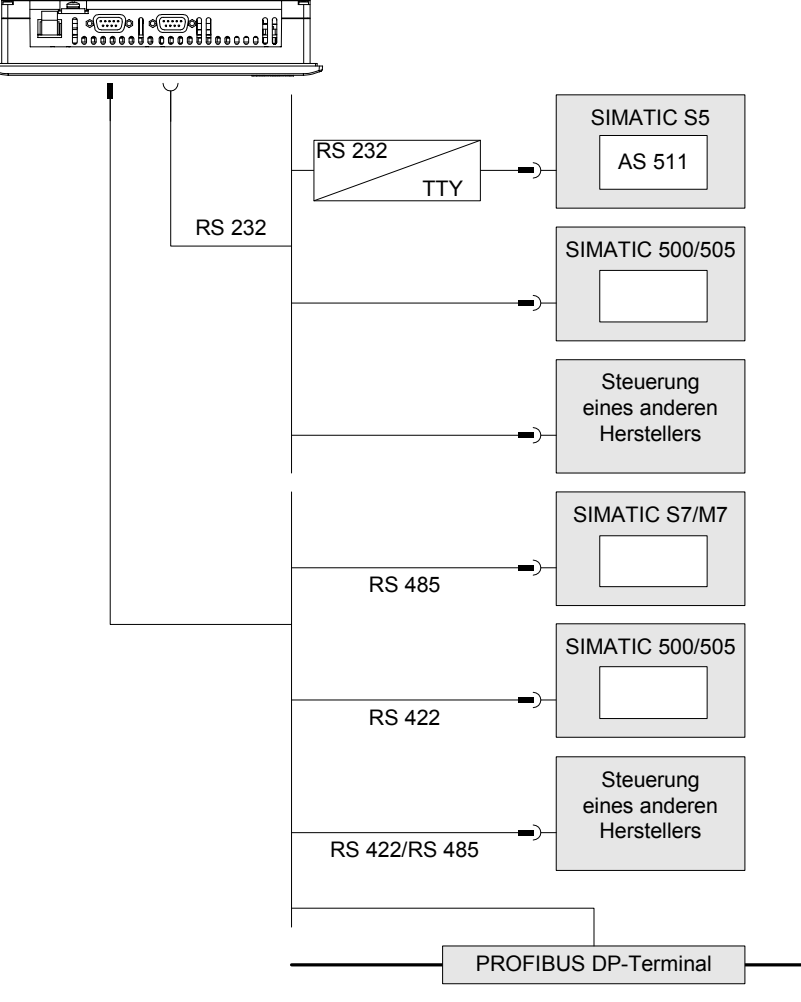

Bild 4-9 Steuerung an ein TP 170A anschließen

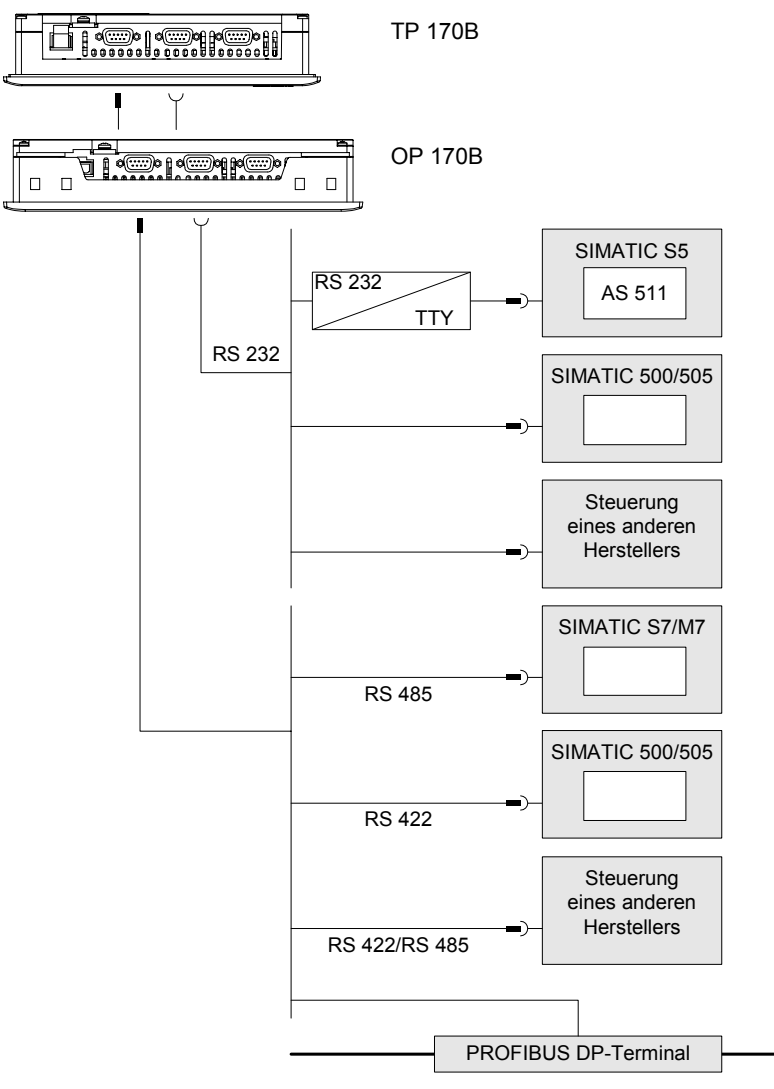

Bild 4-10 Steuerung an ein TP 170B oder OP 170B anschließen

Die Beschreibung der Schnittstellen finden Sie in den Technischen Daten.

# Beim Anschließen beachten

# Achtung

Verwenden Sie für den Anschluss einer Steuerung SIMATIC S7 nur die dafür freigegebenen Leitungen.

Schließen Sie die Steuerung bei seriellem Betrieb nur an eine der beiden Schnittstellen RS 232 und RS 422/RS 485 an.

Für die Kopplung sind Standardkabel verfügbar – siehe SIMATIC HMI-Katalog ST 80.

# Schnittstelle konfigurieren

Durch Veränderung der Schalterstellungen am DIL-Schalter lässt sich die Schnittstelle RS 422/RS 485 konfigurieren. Dabei werden die RS 422-Empfangsdaten und das RTS-Signal umgeschaltet.

Standardmäßig ist der DIL-Schalter für die Steuerung SIMATIC S7 eingestellt.

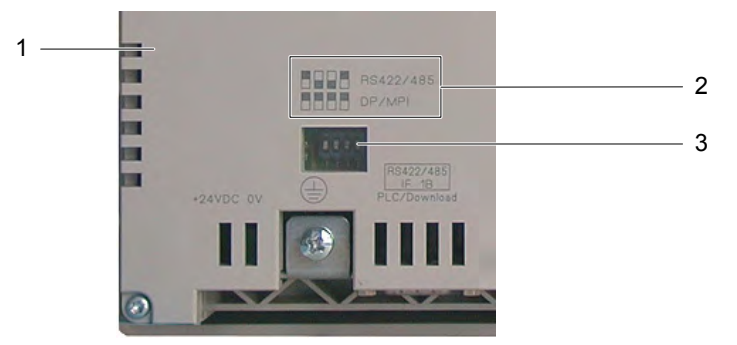

**Bild 4-11** Lage des DIL-Schalters am TP 170A und TP 170B

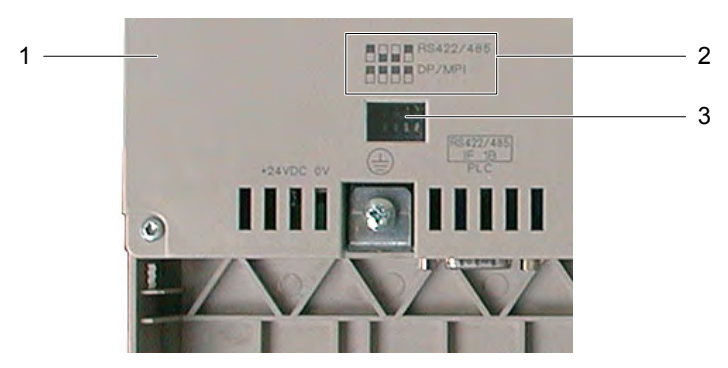

**Bild 4-12** Lage des DIL-Schalters am OP 170B

- $\mathbf{1}$ Rückwanddeckel
- $\overline{2}$ Abbildung der Schalterstellungen
- $\overline{3}$ **DIL-Schalter**

# **Hinweis**

Beachten Sie Abbildungen der Schalterstellungen des DIL-Schalters auf der Rückseite des Bediengeräts - siehe Bild oben.

In der folgenden Tabelle sind die Schalterstellungen des DIL-Schalters abhängig von der Kommunikationsart dargestellt. Beim RS 485-Betrieb wird intern die Sende- und Empfangsrichtung mit dem RTS-Signal umgeschaltet.

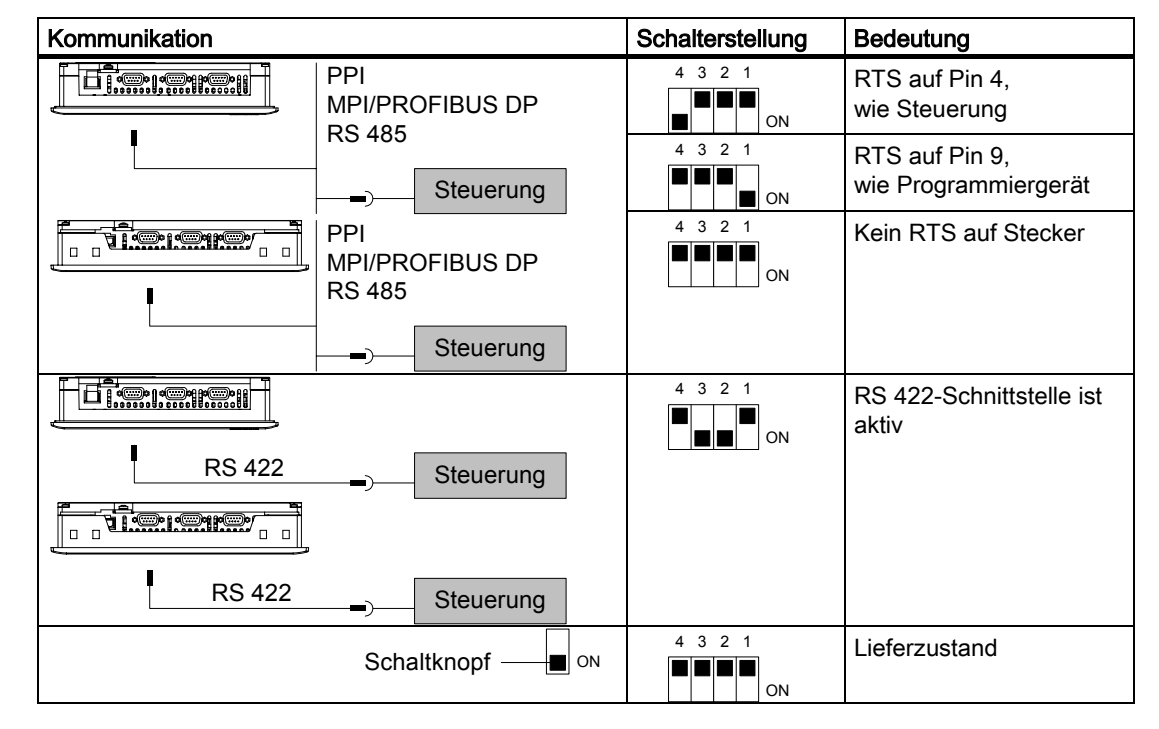

Tabelle 4-1 DIL-Schaltereinstellungen am TP 170A, TP 170B und OP 170B

# Komprimieren des internen Programmspeichers der Steuerung SIMATIC S5

#### Achtung

Bei der SIMATIC S5 ist das Komprimieren des internen Programmspeichers der Steuerung (PG-Funktion "Komprimieren", integrierter FB COMPR) nicht zulässig, wenn ein Bediengerät angeschlossen ist! Beim Komprimieren werden die absoluten Adressen der Bausteine im Programmspeicher verändert. Da das Bediengerät nur beim Starten die Adressliste liest, erkennt es die Adressänderung nicht und greift auf falsche Speicherbereiche zu.

Wenn Sie das Komprimieren im laufenden Betrieb nicht vermeiden können, dann schalten Sie das Bediengerät vor dem Komprimieren aus.

#### Siehe auch

Technische Daten des TP 170micro, TP 170A und TP 170B (Seite 12-2) Transfer (Seite 6-42) Transferbetrieb beim TP 170A parametrieren (Seite 6-37)

# 4.3.6 Projektierungsrechner anschließen

# Anschlusskonfigurator

Im folgenden Bild ist der Anschluss zwischen Bediengerät und Projektierungsrechner zur Übertragung des Images, des Projekts und weiterer Projektdaten dargestellt.

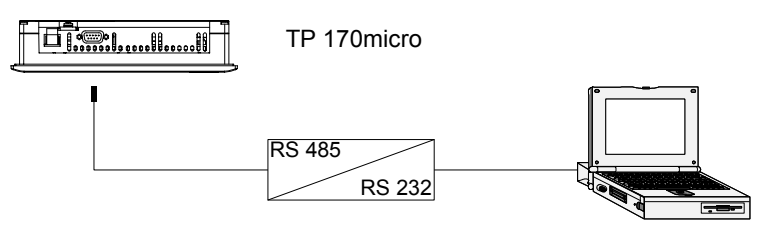

Bild 4-13 TP 170micro am Projektierungsrechner anschließen

Zur RS 485/RS 232-Umsetzung kann bei der Siemens AG der PC-PPI-Adapter, Bestellnr.: 6ES7 901-3CB30-0XA0 bestellt werden.

Stellen Sie den DIL-Schalter am PC-PPI-Adapter wie folgt ein:

1 1 0 2 3 4 5 6 7 8 1

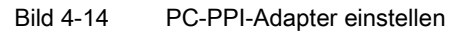

1 DIL-Schalter 5 auf 0 für PPI/Freeport

Die DIL-Schalter 1 bis 4 und 5 bis 8 sind beim Anschluss eines Projektierungsrechners ohne Bedeutung.

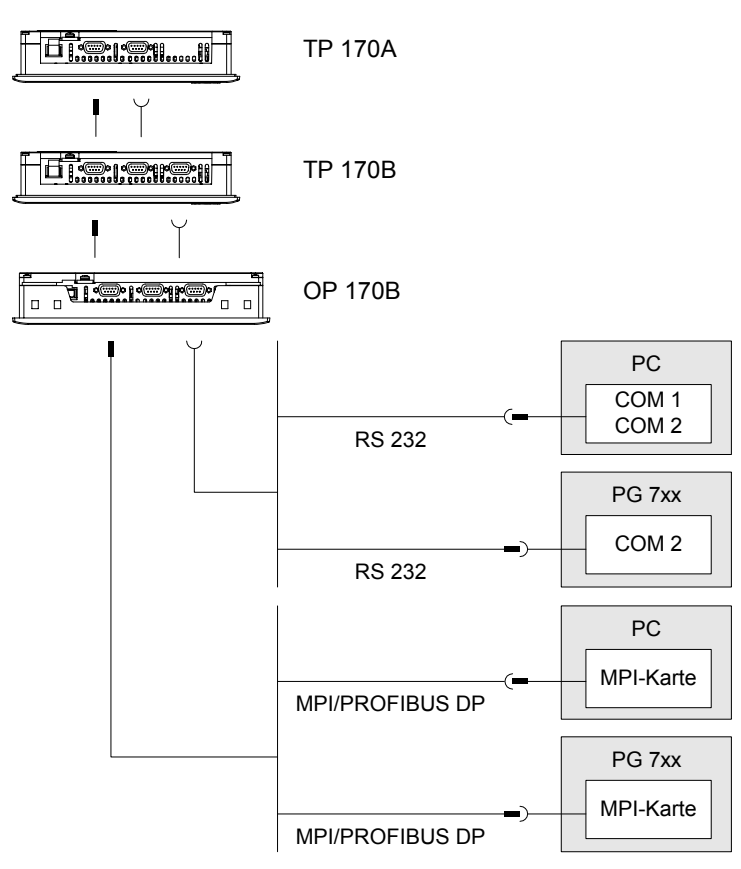

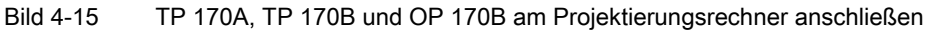

Die Beschreibung der Schnittstellen finden Sie in den Technischen Daten.

# Beim Anschließen beachten

Zu transferierende Daten können über jede Datenschnittstelle am Bediengerät übertragen werden.

#### Hinweis

#### Betriebssystem aktualisieren

Wenn sich auf dem Bediengerät kein oder kein betriebsfähiges Image befindet, muss das Betriebssystems über die Schnittstelle RS 232 aktualisiert werden.

# 4.3.7 Peripherie an ein TP 170B oder OP 170B anschließen

# Anschlusskonfigurator

Im folgenden Bild ist der Anschluss zwischen Bediengerät und einem Drucker dargestellt.

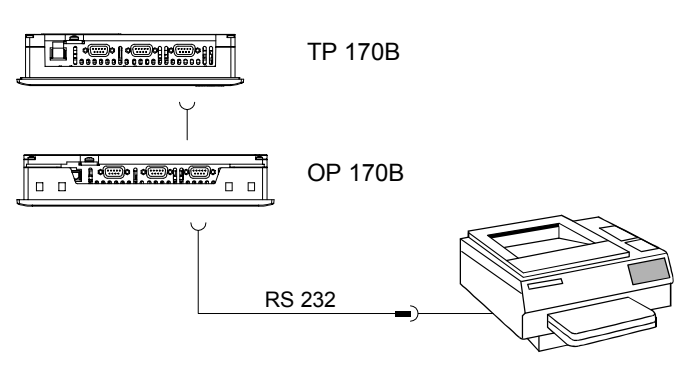

Bild 4-16 Drucker anschließen

Die Beschreibung der Schnittstellen finden Sie in den Technischen Daten.

# Beim Anschließen beachten

## Achtung

Verwenden Sie für die Verbindung zwischen Bediengerät und Drucker nur Leitungen mit beidseitig geerdetem Metallgeflechtschirm.

Bei einigen Druckern kann es erforderlich sein, den im Projekt eingestellten ASCII-Zeichensatz auch am Drucker einzustellen.

Das Bediengerät verwendet beim Drucken das Kommunikationsprotokoll XON/XOFF. Stellen Sie dieses Protokoll am Drucker ein. Beim Anschluss eines Druckers sind des weiteren folgende Einstellungen notwendig:

- DIL-Schalter auf RS 232, wobei nur die Signale RxD, TxD und GND benötigt werden
- 8 Datenbits
- 1 Stoppbit
- keine Parität

Die Baudrate von 9600 bis 57600 ist druckerabhängig.

Im SIMATIC HMI-Katalog ST 80, Kapitel 2 finden Sie die von der Siemens AG freigegebenen Drucker. Im Internet, siehe Service & Support, ist eine aktuelle Liste freigegebener Drucker ersichtlich.

#### Hinweis

## Dokumentation zur Peripherie

Beachten Sie beim Anschluss auch die Dokumentation, die mit der Peripherie geliefert wurde.

#### Siehe auch

Printer [\(Seite 6-28\)](#page-93-0) 

# 4.3.8 Stromversorgung anschließen

## Anschlusskonfigurator

In folgendem Bild ist der Anschluss zwischen Bediengerät und Stromversorgung dargestellt.

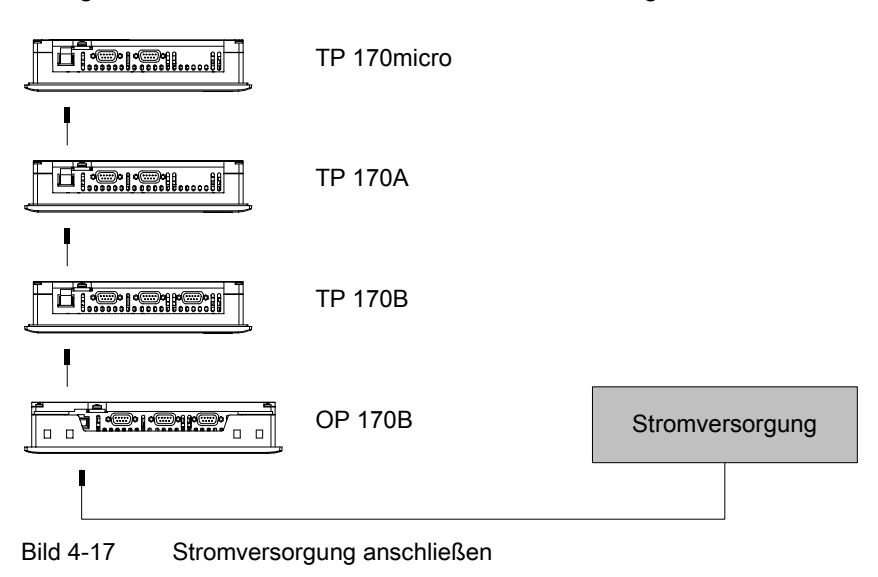

Die Beschreibung der Schnittstelle finden Sie in den Technischen Daten.

# Beim Anschließen beachten

Die Steckklemmenleiste zum Anschluss der Versorgungsspannung ist im Beipack enthalten und für Leitungen mit einem Querschnitt von max. 1,5 mm2 ausgelegt.

# Steckklemmenleiste anschließen

# Achtung Beschädigung

Durch den Druck des Schraubendrehers kann die Steckbuchse im Bediengerät von der Platine gehebelt werden, wenn Sie die Steckklemmenleiste beim Anziehen der Schrauben im Bediengerät steckt.

Schließen Sie die Drähte nur bei gezogener Steckklemmenleiste an.

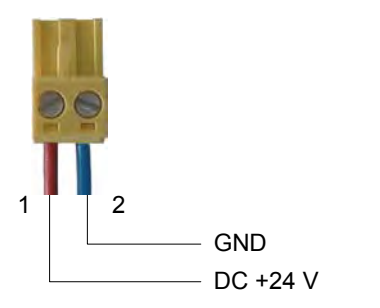

Bild 4-18 Steckklemmenleiste anschließen

Schließen Sie die Steckklemmenleiste an die Leitungen von der Stromversorgung wie im Bild oben dargestellt an. Achten Sie darauf, dass die Leitungen nicht vertauscht angeklemmt werden – siehe auch Beschriftung für die Kontaktstifte auf der Rückseite des Bediengeräts.

# Verpolschutz

Das Bediengerät verfügt über einen Verpolschutz.

# Stromversorgung anschließen

#### Vorsicht

Achten Sie bei der Versorgungsspannung auf die sichere elektrische Trennung. Verwenden Sie nur nach IEC 364-4-41 bzw. HD 384.04.41 (VDE 0100, Teil 410) hergestellte Netzgeräte!

Verwenden Sie nur Netzgeräte, die den Standards SELV (Safety Extra Low Voltage – Sicherheitskleinspannung) und PELV (Protective Extra Low Voltage – Potenzialfreie Kleinspannung) genügen!

<span id="page-52-0"></span>Die Versorgungsspannung darf nur innerhalb des angegebenen Spannungsbereichs liegen, sonst sind Funktionsausfälle am Bediengerät nicht auszuschließen.

#### **Potenzialausgleich**

Wenn die Stromversorgung für das Bediengerät nicht geerdet ist, kann die Schnittstelle IF1 durch Potenzialunterschied zwischen Bediengerät und CPU zerstört werden.

Schließen deshalb den 24-V-Ausgang der Stromversorgung ebenfalls an den Potenzialausgleich an.

Die Anforderungen an die Versorgungsspannung finden Sie in den Technischen Angaben.

# Siehe auch

Technische Daten des TP 170micro, TP 170A und TP 170B [\(Seite 12-2\)](#page-203-0)  Technische Daten des OP 170B [\(Seite 12-4\)](#page-205-0) 

# 4.3.9 Bediengerät einschalten und testen

# TP 170micro und TP 170A einschalten und testen

Gehen Sie wie folgt vor:

1. Steckklemmenleiste am Bediengerät anstecken

2. Stromversorgung für das Bediengerät einschalten

Nach dem Einschalten der Stromversorgung leuchtet das Display verzögert auf. Danach wird folgendes Bild kurzzeitig angezeigt:

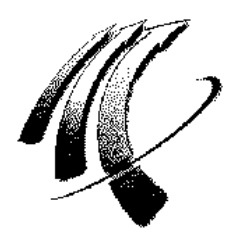

**Bild 4-19** Einschaltbild

Falls das Bediengerät nicht startet, sind möglicherweise die Drähte an der Steckklemmenleiste vertauscht. Prüfen Sie die angeschlossenen Drähte und ändern Sie deren Anschluss, wenn notwendig.

Gilt für TP 170micro:

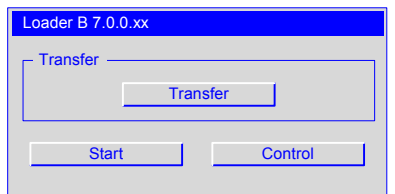

**Bild 4-20** Loader beim TP 170micro

Gilt für TP 170A:

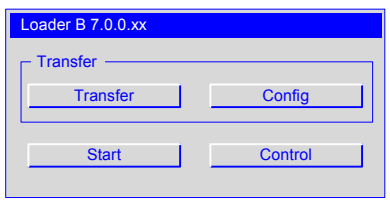

**Bild 4-21** Loader beim TP 170A

Nach dem Starten des Betriebssystems schaltet das Bediengerät bei der Erstinbetriebnahme, wenn noch kein Projekt auf dem Bediengerät vorhanden ist, automatisch in den Transfermodus. Währenddessen wird folgender Dialog angezeigt:

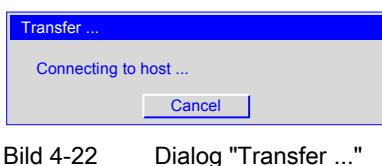

3. "Cancel" betätigen

#### Achtung

Im Fall der Wiederinbetriebnahme des Bediengeräts kann ein Projekt bereits auf dem Bediengerät vorhanden sein – der Transfermodus wird dann übersprungen und das Projekt wird gestartet.

Beenden Sie das Projekt durch Betätigung des entsprechenden Bedienobjekts.

Nach Abbruch des Transfers oder der Beendigung eines Projekts wird der Loader angezeigt.

# TP 170B und OP 170B einschalten und testen

Gehen Sie wie folgt vor:

- 1. Steckklemmenleiste am Bediengerät anstecken
- 2. Stromversorgung für das Bediengerät einschalten

Nach dem Einschalten der Stromversorgung leuchtet das Display verzögert auf. Danach wird folgendes Bild kurzzeitig angezeigt:

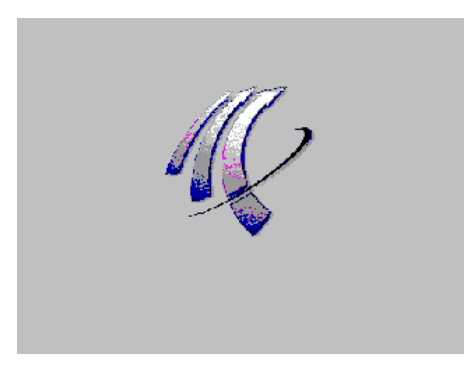

**Bild 4-23** Einschaltbild

Falls das Bediengerät nicht startet, sind möglicherweise die Drähte an der Steckklemmenleiste vertauscht. Prüfen Sie die angeschlossenen Drähte und ändern Sie deren Anschluss, wenn notwendig.

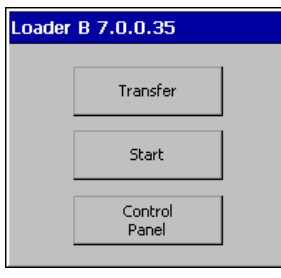

**Bild 4-24** Loader

Nach dem Starten des Betriebssystems schaltet das Bediengerät bei der Erstinbetriebnahme, wenn noch kein Projekt auf dem Bediengerät vorhanden ist, automatisch in den Transfermodus. Währenddessen wird folgender Dialog angezeigt:

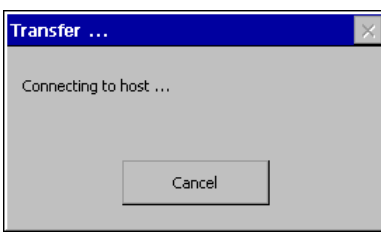

**Bild 4-25** Dialog "Transfer ..."

3. "Cancel" betätigen

#### Achtung

Im Fall der Wiederinbetriebnahme des Bediengeräts kann ein Projekt bereits auf dem Bediengerät vorhanden sein – der Transfermodus wird dann übersprungen und das Projekt wird gestartet.

Beenden Sie das Projekt durch Betätigung des entsprechenden Bedienobjekts.

Nach Abbruch des Transfers oder der Beendigung eines Projekts wird der Loader angezeigt.

# Navigation im Loader beim OP 170B

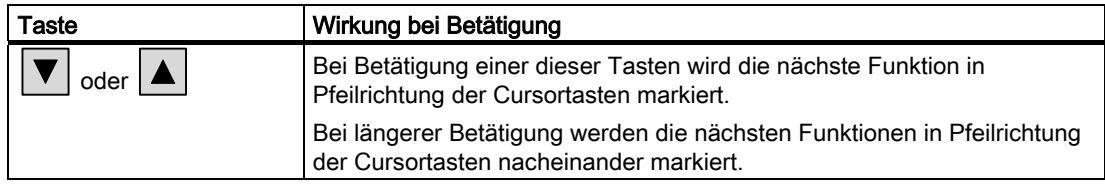

# **Funktionstest**

Führen Sie nach der Inbetriebnahme einen Funktionstest durch. Das Bediengerät ist funktionstüchtig, wenn einer der folgenden Zustände eintritt:

- der Dialog "Transfer" wird angezeigt
- der Loader wird angezeigt
- ein Projekt wird gestartet

# Bediengerät ausschalten

Um das Bediengerät auszuschalten, können Sie

- · die Stromversorgung ausschalten oder
- · die Steckklemmenleiste am Bediengerät ziehen.

# Bedienelemente und Anzeigen 5

# 5.1 Frontseitige Bedienelemente und Anzeigen am TP 170micro, TP 170A und TP 170B

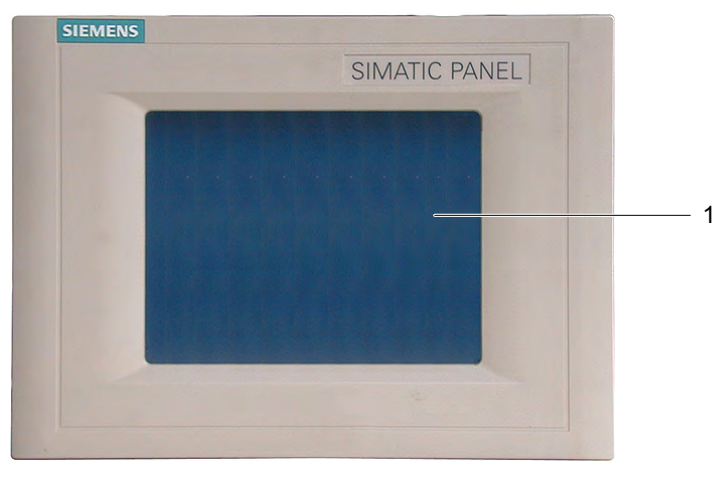

Bild 5-1 Bedienelemente

1 Display mit Touch-Screen

Standardeingabeeinheit am TP 170micro, TP 170A und TP 170B ist der Touch-Screen. Alle für die Bedienung erforderlichen Bedienobjekte werden nach dem Starten des Bediengeräts auf dem Touch-Screen abgebildet.

# Achtung

# Touch-Screen-Beschädigung

Die Betätigung des Touch-Screens mit harten, spitzen oder scharfen Gegenständen sowie die schlagartige Betätigung des Touch-Screens führen zu einer erheblichen Reduzierung der Lebensdauer bis hin zum Totalausfall des Touch-Screens.

Betätigen Sie den Touch-Screen des Bediengeräts nur mit dem Finger oder einem Touchstift.

5.2 Weitere Bedienelemente am TP 170A und TP 170B

# Siehe auch

Aufbau des Bediengeräts TP 170micro [\(Seite 1-1\)](#page-14-0) 

Aufbau des Bediengeräts TP 170B [\(Seite 1-3\)](#page-16-0)

Aufbau des Bediengeräts TP 170A [\(Seite 1-2\)](#page-15-0) 

# 5.2 Weitere Bedienelemente am TP 170A und TP 170B

Bedienelemente, die sich an der Seitenfläche und der Rückseite des Bediengeräts befinden, sind:

- Speicherkartenschacht (nur beim TP 170B)
- DIL-Schalter für die RS 422/RS 485-Umschaltung

Wie sich diese Bedienelemente bedienen lassen, ist im Folgenden beschrieben.

# 5.2.1 Speicherkarte am TP 170B verwenden

#### Achtung

#### Speicherkarte stecken

Achten Sie beim Stecken der Speicherkarte darauf, dass Sie die Speicherkarte parallel zur Rückseite des Bediengeräts bewegen. Anderenfalls wird die Speicherkarte im Bediengerät an den Führungen vorbeigeschoben und die Speicherkarte fällt ins Gehäuseinnere.

5.2 Weitere Bedienelemente am TP 170A und TP 170B

# Vorgehensweise – Speicherkarte verwenden

Gehen Sie wie folgt vor:

1. Speicherkarte, wie in folgendem Bild dargestellt, in den Speicherkartenschacht stecken

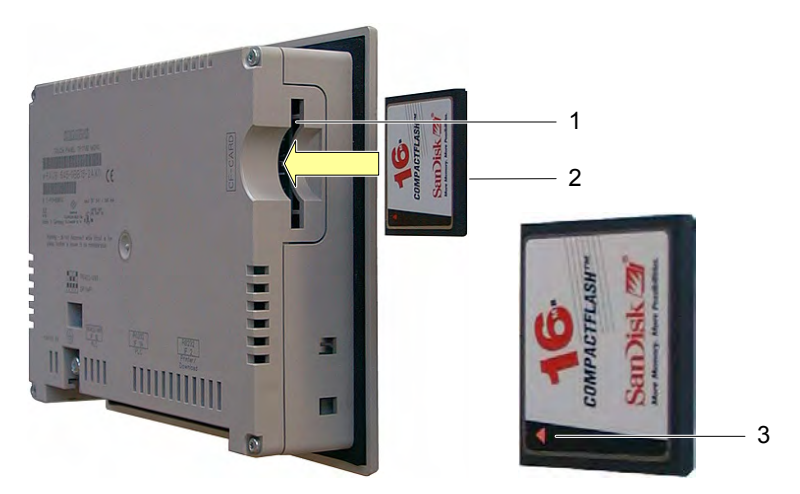

Bild 5-2 Speicherkarte am TP 170B stecken

- 1 Speicherkartenschacht
- 2 CF-Card
- 3 Pfeil

Beachten Sie beim Stecken der Speicherkarte, dass sich diese nur wie im Bild dargestellt, in den Speicherkartenschacht stecken lässt. Der Pfeil kennzeichnet die Vorderseite der Speicherkarte und die Richtung beim Stecken. Wenn die Speicherkarte im Speicherkartenschacht korrekt steckt, ragt sie etwa 3 mm aus dem Speicherkartenschacht.

# 5.2.2 Speicherkarte ziehen

# Vorgehensweise – Speicherkarte ziehen

# Achtung

#### **Datenverlust**

Wenn beim Ziehen der Speicherkarte das Bediengerät auf die Daten der Speicherkarte zugreift, werden Daten auf der Speicherkarte zerstört.

Ziehen Sie die Speicherkarte nicht während des Datenzugriffs. Beachten Sie entsprechende Meldungen am Display.

5.3 Frontseitige Bedienelemente und Anzeigen am OP 170B

Gehen Sie wie folgt vor:

- 1. Speicherkarte greifen
- 2. Speicherkarte aus dem Speicherkartenschacht ziehen
- 3. Speicherkarte geschützt ablegen

# 5.2.3 DIL-Schalter einstellen

Die DIL-Schalter sind für die Kopplung des Bediengeräts an eine Steuerung SIMATIC S7 bereits eingestellt.

# 5.3 Frontseitige Bedienelemente und Anzeigen am OP 170B

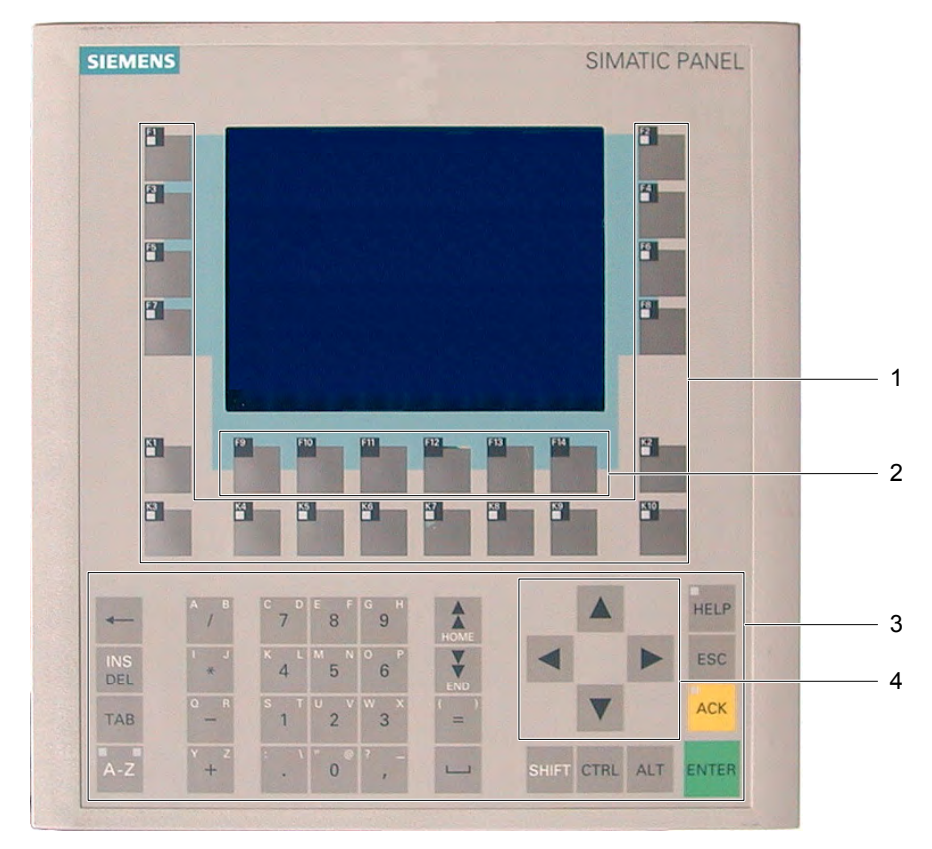

#### Bild 5-3 Bedienelemente und Anzeige

- 1 Funktionstasten mit LED
- 2 Funktionstasten ohne LED
- 3 Systemtasten mit Ziffernblock
- 4 Cursortasten

5.4 Weitere Bedienelemente am OP 170B

Standardeingabeeinheit am OP 170B ist die Tastatur. Diese besteht im Wesentlichen aus zwei Gruppen:

• Funktionstasten

F1 bis F14 und K1 bis K10

Die Funktionstasten sind nur innerhalb eines Projekts belegbar - im Loader jedoch ohne Funktion.

Systemtasten

Dazu gehören u. a. Ziffernblock und Steuertasten.

# Achtung

#### Tastaturbeschädigung

Die Betätigung der Tasten mit harten, spitzen oder scharfen Gegenständen sowie die schlagartige Betätigung der Tasten führen zu einer erheblichen Reduzierung der Lebensdauer bis hin zum Totalausfall der Tasten.

Betätigen Sie die Tasten des Bediengeräts nur mit dem Finger.

#### **Hinweis**

Durch eine Mehrtastenbedienung können unbeabsichtigte Aktionen ausgelöst werden.

Sie dürfen nicht mehr als zwei Funktionstasten gleichzeitig betätigen.

#### Siehe auch

Aufbau des Bediengeräts OP 170B (Seite 1-4)

#### Weitere Bedienelemente am OP 170B 54

Bedienelemente, die sich an der Seitenfläche und der Rückseite des Bediengeräts befinden, sind:

- Führungen für die Beschriftungsstreifen
- Speicherkartenschacht
- DIL-Schalter für die RS 422/RS 485-Umschaltung

Wie sich diese Bedienelemente bedienen lassen, ist im Folgenden beschrieben.

# Siehe auch

Aufbau des Bediengeräts OP 170B (Seite 1-4) Steuerung anschließen (Seite 4-8)

5.4 Weitere Bedienelemente am OP 170B

# 5.4.1 Speicherkarte am OP 170B verwenden

# Achtung Speicherkarte stecken

Achten Sie beim Stecken der Speicherkarte darauf, dass Sie die Speicherkarte parallel zur Rückseite des Bediengeräts bewegen. Anderenfalls wird die Speicherkarte im Bediengerät an den Führungen vorbeigeschoben und die Speicherkarte fällt ins Gehäuseinnere.

# Vorgehensweise – Speicherkarte verwenden

Gehen Sie wie folgt vor:

1. Speicherkarte, wie in folgendem Bild dargestellt, in den Speicherkartenschacht stecken

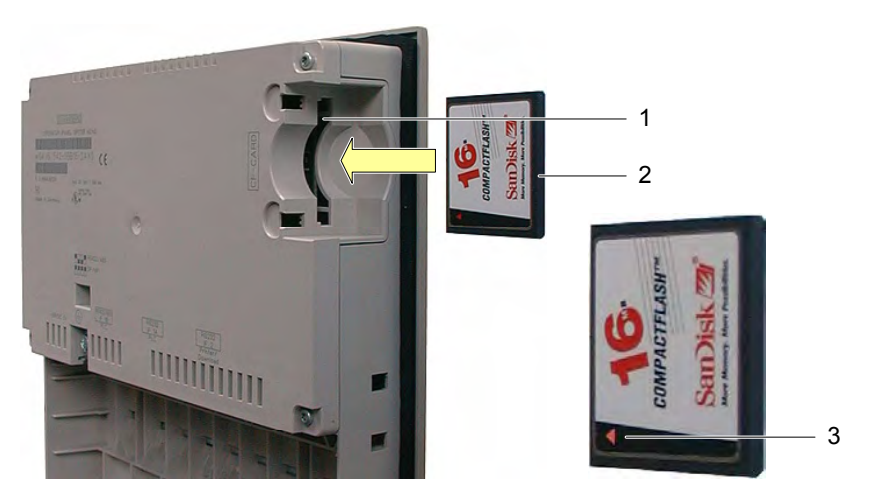

Bild 5-4 Speicherkarte am OP 170B stecken

- 1 Speicherkartenschacht
- 2 CF-Card
- 3 Pfeil

Beachten Sie beim Stecken der Speicherkarte, dass sich diese nur wie im Bild dargestellt, in den Speicherkartenschacht stecken lässt. Der Pfeil kennzeichnet die Vorderseite der Speicherkarte und die Richtung beim Stecken. Wenn die Speicherkarte im Speicherkartenschacht korrekt steckt, ragt sie etwa 3 mm aus dem Speicherkartenschacht.

# Vorgehensweise – Speicherkarte ziehen

#### Achtung **Datenverlust**

Wenn beim Ziehen der Speicherkarte das Bediengerät auf die Daten der Speicherkarte zugreift, werden Daten auf der Speicherkarte zerstört.

Ziehen Sie die Speicherkarte nicht während des Datenzugriffs. Beachten Sie entsprechende Meldungen am Display.

Gehen Sie wie folgt vor:

- 1. Speicherkarte greifen
- 2. Speicherkarte aus dem Speicherkartenschacht ziehen
- 3. Speicherkarte geschützt ablegen

# 5.4.2 Funktionstasten am OP 170B beschriften

#### Funktionstasten beschriften

Beschriften Sie die Funktionstasten projektbezogen. Verwenden Sie dazu Beschriftungsstreifen.

Die Beschriftungsstreifen lassen sich auch am eingebauten Bediengerät einschieben.

# Beschriftungsstreifen drucken

Sie finden die Vorlage für Beschriftungsstreifen "SLIDE\_170b.doc" auf der Installations-CD "WinCC flexible" im Ordner "\Support\Documents". Die Datei ist beispielsweise mit dem MS Office-Programm Word oder Wordpad editierbar.

Beachten Sie auch die Hinweise, die Sie in dieser Datei finden.

5.4 Weitere Bedienelemente am OP 170B

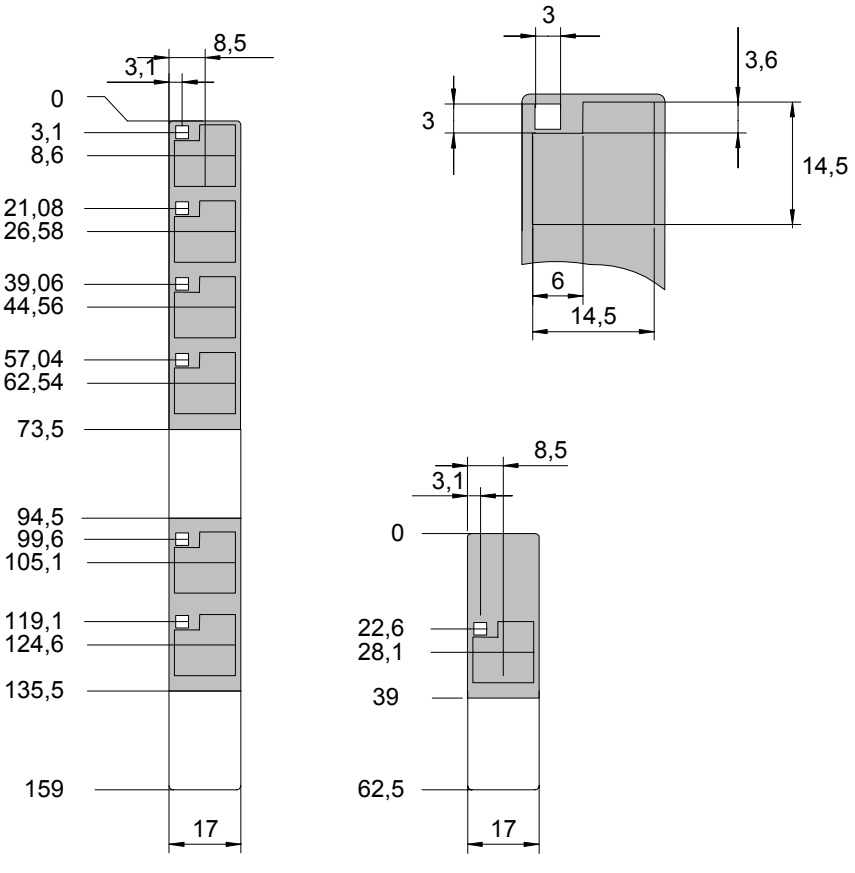

Bild 5-5 Abmessungen der Beschriftungsstreifen

Für die Beschriftungsstreifen sind bedruckbare Folien und Papiere zulässig. Bei Folien bleiben die LEDs der Funktionstasten sichtbar. Zulässige Dicke des Beschriftungsstreifens: 0,15 mm.

#### Vorgehensweise

Gehen Sie wie folgt vor:

1. Vorlagen editieren und drucken

Eine weitere Möglichkeit besteht im Ausdrucken der unbeschrifteten Vorlage und deren nachträgliche Beschriftung von Hand.

#### Achtung

Schreiben Sie nicht auf die Tastatur, um die Funktionstasten zu beschriften.

2. Beschriftungsstreifen ausschneiden

Achten Sie darauf, dass Sie die Ecken entsprechend dem vorhergehenden Bild beschneiden. Es erleichtert das Einschieben in die Führung.

5.4 Weitere Bedienelemente am OP 170B

3. Vorhandene Beschriftungsstreifen entfernen

#### Hinweis

Warten Sie vor dem Einschieben der Beschriftungsstreifen solange, bis die Beschriftung wischfest ist.

4. Beschriftungsstreifen in die Führung schieben

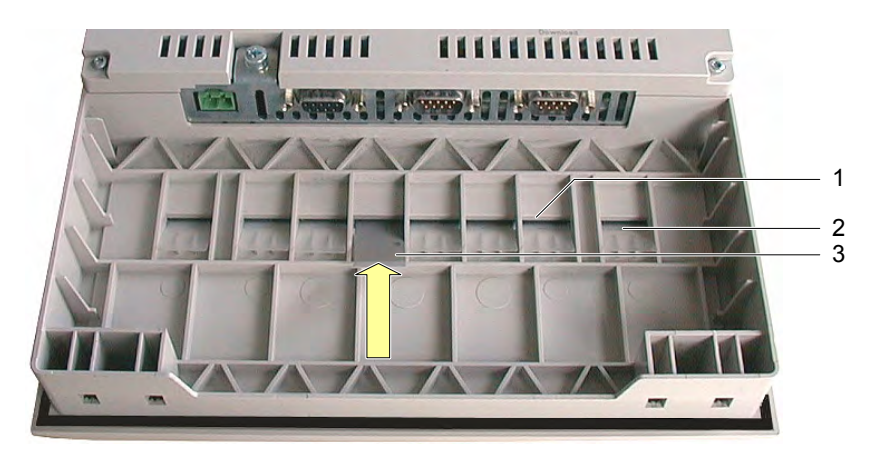

Bild 5-6 Beschriftungsstreifen einschieben

- 1 Führung
- 2 Eingeschobener Beschriftungsstreifen
- 3 Einzuschiebender Beschriftungsstreifen
- 5. Beschriftungsstreifen bis an das Ende der Führung schieben

Der Beschriftungsstreifen ragt danach noch ca. 1 cm aus der Führung heraus. Die Vorlage für die Beschriftungsstreifen ist so bemessen, dass unter diesen Bedingungen die Beschriftung korrekt hinter den Feldern der Funktionstasten platziert ist. Eine Arretierung des Beschriftungsstreifens ist nicht erforderlich.

# Siehe auch

Transfer [\(Seite 6-42\)](#page-107-0) 

Steuerung anschließen [\(Seite 4-8\)](#page-43-0) 

# 5.4.3 DIL-Schalter einstellen

Die DIL-Schalter sind für die Kopplung des Bediengeräts an eine Steuerung SIMATIC S7 bereits eingestellt.

Bedienelemente und Anzeigen

5.4 Weitere Bedienelemente am OP 170B

# Betriebssystem und Parametrierung 6

# 6.1 Betriebssystem für TP 170micro und TP 170A konfigurieren

Das Bediengerät wird betriebsbereit ausgeliefert. Installiert ist das Betriebssystem Microsoft Windows CE.

Nach dem Einschalten des Bediengeräts wird der Loader in der Startphase ca. 3 s lang angezeigt. Wenn sich auf dem Bediengerät ein Projekt befindet, wird dies danach gestartet. Anderenfalls schaltet das Bediengerät in den Transfermodus.

# Der Loader beim TP 170micro

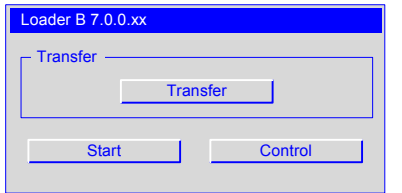

Bild 6-1 Der Loader beim TP 170micro

Die Schaltflächen im Loader lösen folgende Funktionen aus:

• "Transfer"

Mit dieser Schaltfläche kann das Bediengerät zwecks Datenübertragung in den Transfermodus geschaltet werden.

• "Start"

Mit dieser Schaltfläche kann ein auf dem Bediengerät gespeichertes Projekt gestartet werden.

• "Control"

Mit dieser Schaltfläche kann ein Menü zur Konfigurierung des Bediengeräts aufgerufen werden.

Bevor Sie ein Projekt übertragen und starten, konfigurieren Sie das Bediengerät entsprechend den gegebenen Einsatzbedingungen. Rufen Sie dafür mit "Control" den Dialog "Control Settings" auf.

6.1 Betriebssystem für TP 170micro und TP 170A konfigurieren

# Der Loader beim TP 170A

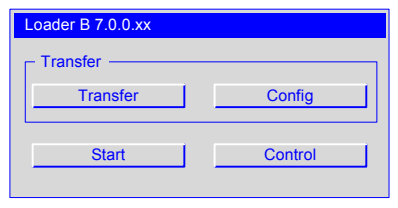

Bild 6-2 Der Loader beim TP 170A

Die Schaltflächen im Loader lösen folgende Funktionen aus:

• "Transfer"

Mit dieser Schaltfläche kann das Bediengerät zwecks Datenübertragung in den Transfermodus geschaltet werden.

• "Config"

Mit dieser Schaltfläche kann ein Menü zur Parametrierung der Datenkanäle des Bediengeräts aufgerufen werden.

• "Start"

Mit dieser Schaltfläche kann ein auf dem Bediengerät gespeichertes Projekt gestartet werden.

• "Control"

Mit dieser Schaltfläche kann ein Menü zur Konfigurierung des Bediengeräts aufgerufen werden.

Bevor Sie ein Projekt übertragen und starten, konfigurieren Sie das Bediengerät entsprechend den gegebenen Einsatzbedingungen. Rufen Sie dafür mit "Control" den Dialog "Control Settings" auf.

# Siehe auch

Bediengerät einschalten und testen [\(Seite 4-17\)](#page-52-0) 

Transferbetrieb beim TP 170A parametrieren [\(Seite 6-37\)](#page-102-0) 

# 6.1.1 Touch bedienen

Die Bedienung erfolgt ausschließlich durch Berührung des Touch-Screens. Der vorgelagerte Touch erkennt Berührungen. Dabei wird die Position der Berührungsstelle einem hinterlagerten Bedienobjekt zugeordnet. Dadurch wird ein Bedienobjekt aktiviert oder eine programmierte Funktion ausgelöst.

# Siehe auch

Touch-Screen kalibrieren [\(Seite 6-35\)](#page-100-0) 

6.1 Betriebssystem für TP 170micro und TP 170A konfigurieren

#### $6.1.2$ **Dialog "Control Settings"**

#### Allgemeine Vorgehensweise - Einstellungen ändern

# Achtung

#### Systemeinstellungen ändern

Änderungen, die beispielsweise den Transfer betreffen, werden erst nach Beendigung des Betriebssystems und dessen erneuten Start wirksam.

Gehen Sie wie folgt vor:

- 1. Projekt beenden
- 2. Dialog "Control Settings" öffnen
- 3. Einstellungen in der betreffenden Funktion ändern
- 4. Dialog "Control Settings" schließen
- 5. Bediengerät ausschalten
- 6. Bediengerät einschalten

# Voraussetzung

- · Das Bediengerät wurde eingeschaltet.
- · Im Loader wurde "Control" betätigt.

Es wird folgender Dialog angezeigt:

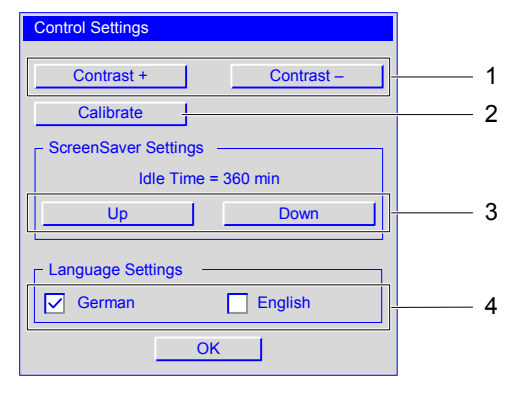

Bild 6-3 Dialog "Control Settings"

- $\mathbf{1}$ Schaltflächen für die Kontrasteinstellung
- Schaltfläche für die Kalibrierung  $\overline{2}$
- Schaltflächen für den Bildschirmschoner 3
- $\overline{4}$ Kontrollkästchen für die Sprachauswahl

6.1 Betriebssystem für TP 170micro und TP 170A konfigurieren

Im Dialog "Control Settings" lässt sich Folgendes einstellen:

- Kontrast am Display
- Kalibrierung des Touch-Screens
- Anzeigedauer des Bildschirmschoners
- Sprache des Betriebssystems

#### Hinweis

In einem geöffneten Dialog wird immer der Eintrag angezeigt, der aktiv ist.

# Vorgehensweise – Kontrast einstellen

In diesem Dialog lässt sich der Kontrast und damit auch indirekt die Helligkeit für das Display am Bediengerät einstellen.

# Achtung

#### Kontrast des Displays

Der Kontrast des Displays lässt sich in weiten Grenzen erhöhen und verringern. Beachten Sie, dass bei ungünstigen Lichtverhältnissen dies bis zur Unkenntlichkeit der Anzeige führen kann.

Die Schaltfläche "Contrast +" erhöht den Kontrast. Die Schaltfläche "Contrast –" verringert den Kontrast.

### Touch-Screen kalibrieren

Die Vorgehensweise ist im Abschnitt "Touch-Screen kalibrieren" beschrieben.

#### Vorgehensweise – Bildschirmschoner einstellen

Um die Verzögerungszeit für die Aktivierung des Bildschirmschoners einzustellen, gehen Sie wie folgt vor:

- 1. "Up" betätigen, um den bei "IdleTime" angezeigten Wert zu erhöhen
- 2. "Down" betätigen, um den bei "IdleTime" angezeigten Wert zu verringern Der Wert lässt sich in 5-min-Schritten ändern.

Gültiger Wertebereich: 0 min bis 360 min

Die Standardeinstellung ist "0". Bei diesem Wert bleibt der Bildschirmschoner ausgeschaltet.

6.2 Betriebssystem für TP 170B und OP 170B konfigurieren

# Vorgehensweise – Sprache des Betriebssystem einstellen

Das Betriebssystem unterstützt die Sprachen Deutsch und Englisch.

Durch die Einstellung der Sprache lässt sich die Darstellungsform von Datum, Uhrzeit und zugehörigem Trennzeichen landessprachspezifisch umschalten. Die Nachkommastellen im Zahlenwert beispielweise werden landessprachspezifisch mit Punkt oder Komma abgetrennt.

#### Hinweis

Wenn eine im Projekt verwendete Sprache nicht vom Betriebssystem des Bediengeräts unterstützt wird, dann werden die entsprechend dem aktivierten Kontrollkästchen "Language Settings" landessprachspezifischen Darstellungsformen verwendet.

# 6.2 Betriebssystem für TP 170B und OP 170B konfigurieren

# Der Loader beim TP 170B und OP 170B

Das Bediengerät wird betriebsbereit ausgeliefert. Installiert ist das Betriebssystem Microsoft Windows CE.

Nach dem Einschalten des Bediengeräts wird der Loader in der Startphase ca. 3 s lang angezeigt. Wenn sich auf dem Bediengerät ein Projekt befindet, wird dies danach gestartet. Anderenfalls schaltet das Bediengerät in den Transfermodus.

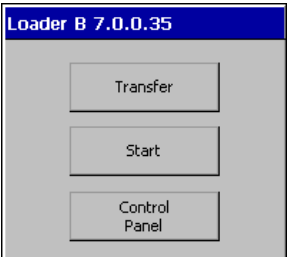

Bild 6-4 Loader TP 170B bzw. OP 170B

Die Schaltflächen im Loader lösen folgende Funktionen aus:

• "Transfer"

Mit dieser Schaltfläche kann das Bediengerät zwecks Datenübertragung in den Transfermodus geschaltet werden.

• "Start"

Mit dieser Schaltfläche kann ein auf dem Bediengerät gespeichertes Projekt gestartet werden.

6.2 Betriebssystem für TP 170B und OP 170B konfigurieren

• "Control Panel"

Mit dieser Schaltfläche können die Untermenüs zur Konfigurierung des Bediengeräts aufgerufen werden.

Bevor Sie ein Projekt übertragen und starten, konfigurieren Sie das Bediengerät entsprechend den gegebenen Einsatzbedingungen. Rufen Sie dafür das Control Panel auf.

#### Navigation im Loader beim OP 170B

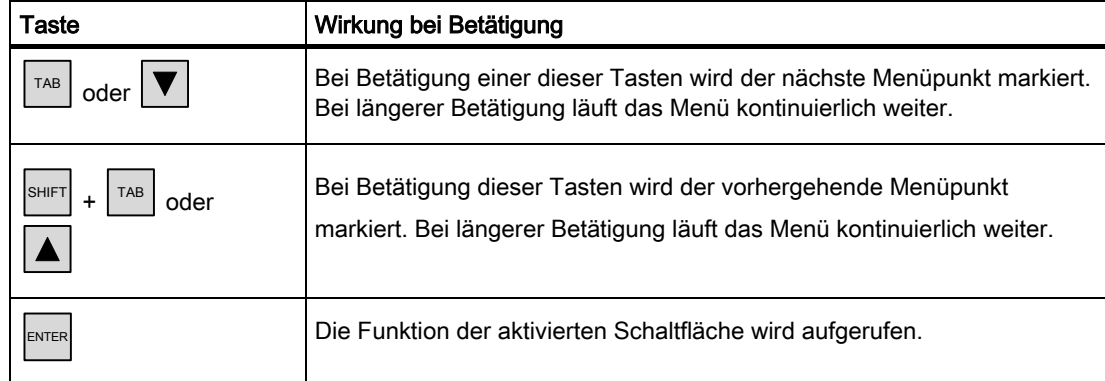

#### Siehe auch

Bediengerät einschalten und testen [\(Seite 4-17\)](#page-52-0) 

# 6.2.1 Touch bedienen

Die Bedienung erfolgt ausschließlich durch Berührung des Touch-Screens. Der vorgelagerte Touch erkennt Berührungen. Dabei wird die Position der Berührungsstelle einem hinterlagerten Bedienobjekt zugeordnet. Dadurch wird ein Bedienobjekt aktiviert oder eine programmierte Funktion ausgelöst.

# Siehe auch

Touch-Screen kalibrieren [\(Seite 6-35\)](#page-100-0) 

# 6.2.2 Navigieren und bedienen

# **Einleitung**

Die Funktionen sind im Control Panel als Symbole hinterlegt. Nach Aufruf einer Funktion wird der zugehörige Dialog geöffnet. Diese ermöglichen Ihnen das Bediengerät entsprechend der Systemumgebung anzupassen.
#### Voraussetzung

- Das Bediengerät wurde eingeschaltet.
- Der Loader wird angezeigt.

#### **Hinweis**

#### Transfer abbrechen

Den Transfermodus "Transfer ..." können Sie beim TP 170B durch Betätigung von "Cancel" und beim OP 170B mit <ESC> abbrechen.

### 6.2.2.1 Control Panel bedienen und navigieren

#### Vorgehensweise – Control Panel öffnen

Um das Control Panel zu öffnen, gehen Sie wie folgt vor:

- 1. Im Loader "Control Panel" betätigen oder
- 2. wenn ein Projekt läuft, das Bedienobjekt betätigen, welches mit der Funktion zum Aufruf des Loader verknüpft ist.

Diese Vorgehensweise ist nur dann möglich, wenn im Projekt eine entsprechende Funktion projektiert wurde.

Folgendes Fenster wird geöffnet:

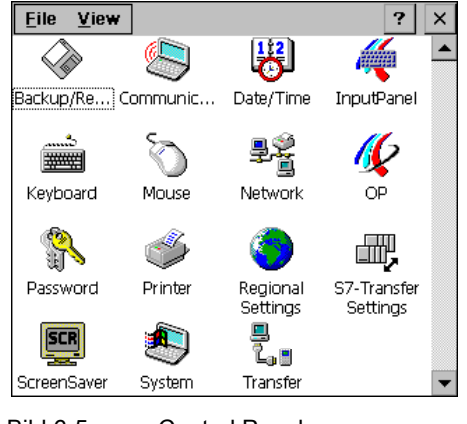

Bild 6-5 Control Panel

Im Control Panel sind 15 Funktionen eingebunden, die im Folgenden erläutert sind. Die Funktionen "S7-Transfer" und "Transfer" sind unter "Datenkanäle parametrieren" beschrieben.

#### Hinweis

Die Schaltfläche ? ist ohne Funktion.

TP 170micro, TP 170A, TP 170B, OP 170B (WinCC flexible) Betriebsanleitung, Ausgabe 03/2004, 6AV6691-1DB01-0AA0 6-7

### Navigation im Control Panel beim OP 170B

Zu Navigationszwecken lässt sich die Anordnung der Symbole im Control Panel ändern.

- Beim TP 170B: Klicken Sie auf das "View".
- Beim OP 170B: Öffnen Sie mit  $\vert^{ALT}\vert$  das Menü "View".

Es wird ein Menü mit vier Einträgen geöffnet:

• Large Icons

Die Symbole werden, wie im Bild oben zu sehen ist, dargestellt.

• Small Icons

Die Symbole werden verkleinert dargestellt.

• Detail

Die Symbole werden verkleinert dargestellt und zusätzlich werden Beschreibungen eingeblendet.

• Arrange Icons

Die Symbole lassen sich nach Namen oder nach Beschreibung sortieren.

Um beim OP 170B innerhalb des Control Panel zu navigieren, sind folgende Tasten verwendbar:

Tabelle 6-1 Tasten für die Navigation im Control Panel beim OP 170B

| Taste                                                                                | Wirkung bei Betätigung                                                                                                    |
|--------------------------------------------------------------------------------------|----------------------------------------------------------------------------------------------------|
| oder  <br>oder<br>$\circ$ der $\vert$ <sup><math>\circ</math></sup>                  | Bei Betätigung einer dieser Tasten wird das nächste Symbol in<br>Pfeilrichtung der Cursortasten markiert.<br>Bei längerer Betätigung werden die in Pfeilrichtung der Cursortasten<br>folgenden Symbole nacheinander markiert. |
| <b>SHIFT</b><br>oder<br><b>SHIFT</b><br>oder<br><b>SHIFT</b><br>oder<br><b>SHIFT</b> | Bei Betätigung einer dieser Tastenkombinationen werden mehrere<br>Symbole markiert.<br>Bei längerer Betätigung werden die in Pfeilrichtung der Cursortasten<br>folgenden Symbole nacheinander markiert.                       |
|                                                                                      | Der Listenpfeil ist ohne Funktion und kann deshalb nicht markiert werden.                                                                                                    |

### Vorgehensweise – Control Panel beim TP 170B schließen

Um das Control Panel zu schließen, gehen Sie wie folgt vor:

1.  $|\times|$  betätigen

Das Control Panel wird geschlossen. Der Loader wird wieder angezeigt. Das Control Panel kann auch über das Menü "File" geschlossen werden.

2. Auf "File" klicken

Folgendes Menü wird geöffnet:

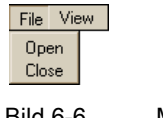

Bild 6-6 Menü "File"

3. "Close" betätigen

### Vorgehensweise – Control Panel beim OP 170B schließen

Um das Control Panel zu schließen, gehen Sie wie folgt vor:

1.  $\left|$ <sup>ALT</sup> betätigen

Folgendes Menü wird geöffnet:

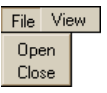

Bild 6-7 Menü "File"

2. Mit  $\boxed{\blacktriangledown}$  oder mit  $\boxed{\blacktriangle}$  "Close" markieren

Der gewählte Menüeintrag ist farblich invers dargestellt.

3. ENTER betätigen

Das Control Panel wird geschlossen. Der Loader wird wieder angezeigt.

# 6.2.2.2 Dialog bedienen und navigieren

# Voraussetzung

Im Control Panel ist ein Symbol markiert.

# Vorgehensweise – Dialog einer Funktion öffnen

Gilt für das TP 170B:

1. Symbol doppelt klicken

Dadurch wird das Symbol dunkler und der Name des Symbols wird farblich invers angezeigt. Danach wird die zugehörige Funktion geöffnet.

Gilt für das OP 170B:

Es gibt zwei Möglichkeiten, um eine Funktion zu öffnen:

- Über Systemtasten
- Über Menüleiste

# Funktion über Systemtasten öffnen

1. Symbol im Control Panel markieren

Dadurch wird das Symbol dunkler und der Name des Symbols wird farblich invers angezeigt.

2.  $\left| \begin{array}{c} \text{ENTER} \\ \text{beta} \end{array} \right|$  betätigen

Die Funktion wird geöffnet.

# Funktion über Menüleiste öffnen

- 1. Symbol im Control Panel markieren
- 2. Mit  $\sqrt{AT}$  Menüleiste öffnen
- 3. "Open" markieren
- 4. ENTER betätigen

Die Funktion wird geöffnet.

# Navigation in einem Dialog des Control Panel beim OP 170B

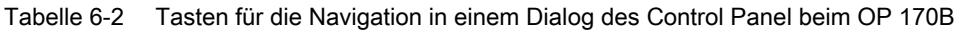

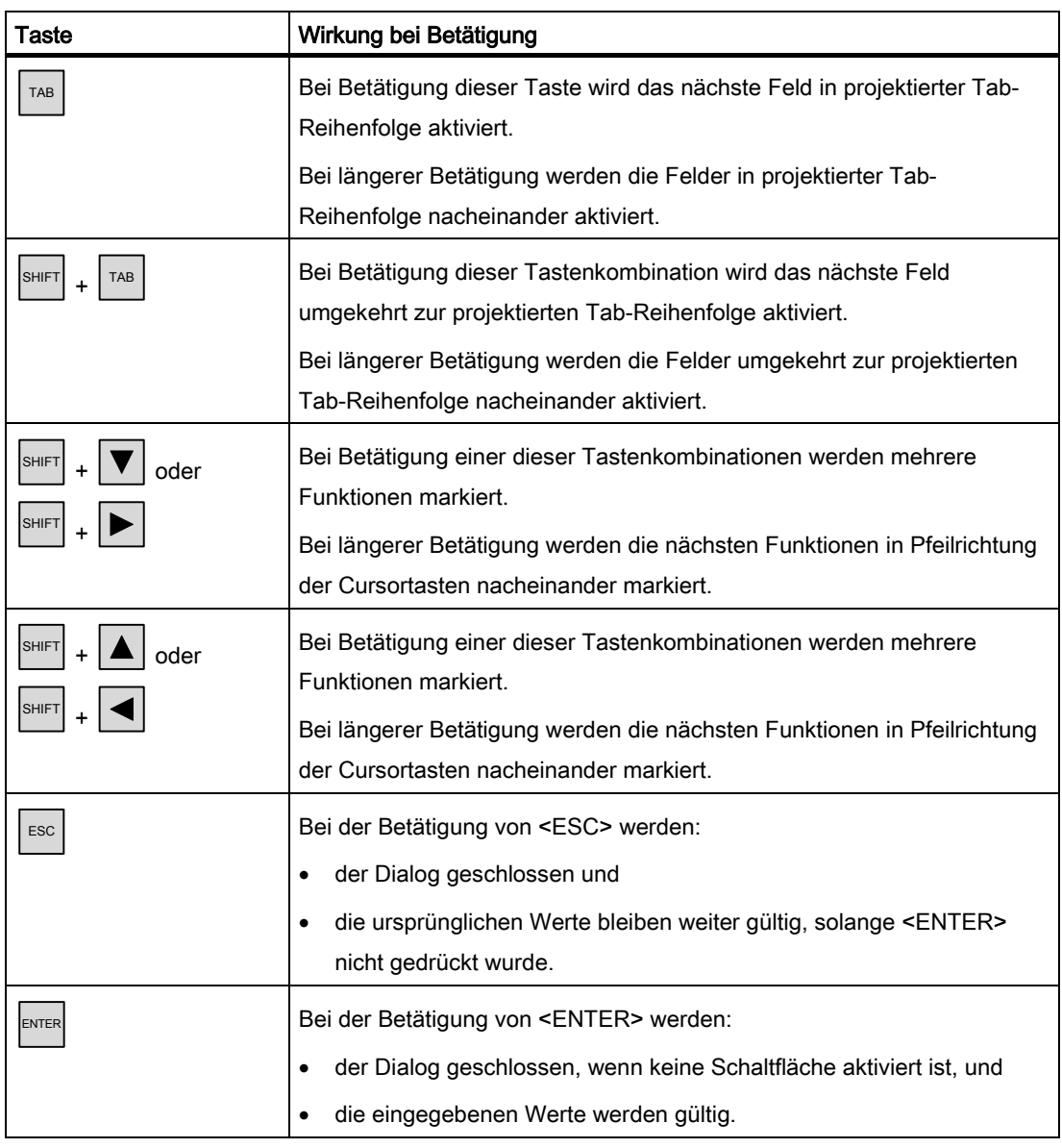

Über Inhalte und Einstellmöglichkeiten in den Dialogen erhalten Sie Informationen in den folgenden Abschnitten. Dort wird die Funktion anhand der Dialoge eines OP 170B beschrieben. Sie ist gleichermaßen für das TP 170B gültig.

### Vorgehensweise – Dialog einer Funktion schließen

Gilt für das TP 170B:

1.  $\times$  betätigen, um die Eingaben zu verwerfen

Die Betätigung hat die gleiche Wirkung wie <ESC>.

2. **DK** betätigen, um die Eingaben zu übernehmen.

Die Betätigung hat die gleiche Wirkung wie <ENTER>.

Gilt für das OP 170B:

1.  $\left| \begin{array}{c} \text{esc} \\ \text{betatigen} \end{array} \right|$ 

Der Dialog wird geschlossen.

Wenn sich geöffnete Dialoge nicht schließen lassen, gehen Sie wie folgt vor:

- 1. Im Control Panel einen weiteren Dialog öffnen
- 2. Mit  $\left|\frac{ALT}{H}\right| + \left|\frac{TR}{2H}\right|$  zu einem anderen geöffneten Dialog wechseln
- 3. Dialog mit  $\left| \begin{array}{c} \epsilon$  schließen

Wiederholen Sie bei Bedarf die Schritte 2 und 3 bis alle Dialoge geschlossen sind.

### Allgemeine Vorgehensweise – Einstellungen ändern

#### Achtung

#### Systemeinstellungen ändern

Änderungen, die beispielsweise den Transfer betreffen, werden erst nach Beendigung des Projekts und erneutem Start des Betriebssystems wirksam.

Gehen Sie wie folgt vor:

- 1. Projekt beenden
- 2. Control Panel öffnen
- 3. Einstellungen in der betreffenden Funktion ändern
- 4. Control Panel schließen
- 5. Bediengerät ausschalten
- 6. Bediengerät einschalten

### 6.2.3 Backup/Restore

#### Voraussetzung

- im Control Panel wurde betätigt
- Beim Sichern (Backup): Eine Speicherkarte mit ≥ 16 Mbyte freiem Speicher steckt im Bediengerät.
- Beim Wiederherstellen (Restore): Eine Speicherkarte mit dem zu übertragenden Image steckt im Bediengerät.

#### Dialog "Backup/Restore"

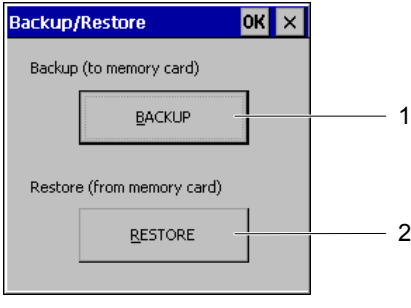

Bild 6-8 Dialog "Backup/Restore"

- 1 Schaltfläche zur Sicherung von Daten
- 2 Schaltfläche zur Wiederherstellung von Daten

Der Dialog "Backup/Restore" enthält die Schaltflächen "BACKUP" und "RESTORE". Mit diesen Schaltflächen lässt sich die Übertragung von Daten zwischen Speicherkarte und Bediengerät auslösen.

#### Hinweis

#### Dialog "Backup/Restore"

Nach der Wahl von "BACKUP" und "RESTORE" und beim OP 170B nach der Bestätigung mit <ENTER> wird die gewählte Aktion im Bediengerät sofort ausgeführt.

Falls keine Speicherkarte im Speicherkartenschacht steckt, wird eine Meldung ausgegeben. Stecken Sie die Speicherkarte und bestätigen Sie mit <ENTER>. Wenn Sie keine Speicherkarte stecken, gelangen Sie nach der Quittierung einer Meldung wieder ins Control Panel.

#### Siehe auch

Projekt sichern und wiederherstellen [\(Seite 7-13\)](#page-124-0) 

TP 170micro, TP 170A, TP 170B, OP 170B (WinCC flexible) Betriebsanleitung, Ausgabe 03/2004, 6AV6691-1DB01-0AA0 6-13

# 6.2.4 Communications Properties

# Voraussetzung

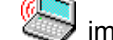

im Control Panel wurde betätigt.

### Dialog "Communications Properties"

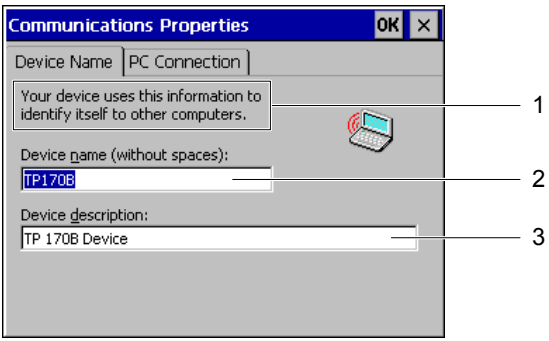

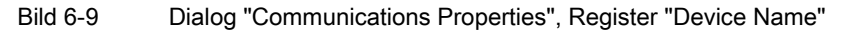

- 1 Das Bediengerät nutzt diese Information, um sich bei einem anderen Rechner zu identifizieren.
- 2 Name des Bediengeräts
- 3 Beschreibung zum Bediengerät

Die Kommunikation im Datennetz ist für TP 170B und OP 170B nicht freigegeben. Ändern Sie die Einstellungen in diesem Dialog nicht.

## 6.2.5 Date/Time

#### Voraussetzung

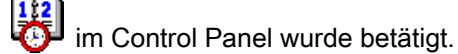

#### Dialog "Date/Time Properties"

| Date/Time Properties |    |                |        |    |                      |                |                                        |     |
|----------------------|----|----------------|--------|----|----------------------|----------------|----------------------------------------|-----|
| Date/Time            |    |                |        |    |                      |                |                                        |     |
| Time Zone            |    |                |        |    |                      |                | (GMT-08:00) Pacific Time (US & Canada) |     |
|                      |    | November 2003  |        |    |                      |                | Current Time                           |     |
| м                    | D  | м              | D      | F  | 55                   |                | 00:06:52                               |     |
| 27                   | 28 | 29             | -30    | 31 | 1                    | $\overline{c}$ |                                        | 3   |
| з                    | 4  | 5 <sup>1</sup> | 6      | 7  | 8                    | 9              | Daylight savings time                  |     |
| 10                   | 11 | 12             | 13     | 14 | 15                   | 16             | currently in effect                    |     |
| 17                   | 18 | 19             | 20     | 21 | 22                   | -23            |                                        |     |
|                      |    |                |        |    | 24 25 26 27 28 29 30 |                |                                        |     |
|                      | 2  | -3             | $-4$ 5 |    | - 6                  |                | <b>ADD</b> <sup>V</sup>                | 'n. |
|                      |    |                |        |    |                      |                |                                        |     |

Bild 6-10 Dialog "Date/Time Properties"

- 1 Auswahlfeld für die Zeitzone
- 2 Auswahlfeld für die Uhrzeit
- 3 Auswahlfeld für das Datum
- 4 Kontrollkästchen "Sommerzeit"
- 5 Schaltfläche

Im Dialog "Date/Time Properties" ist das Register "Date/Time" enthalten.

Im Register "Date/Time" können Sie

- eine Zeitzone einstellen,
- das Datum auswählen,
- die eingestellte Zeit korrigieren und
- im Kontrollkästchen "Daylight Savings ..." die Umschaltung auf Sommerzeit für die eingestellte Uhrzeit aktivieren.

Die Standardeinstellungen sind:

- "Pacific Time (US & Canada)" für die Zeitzone USA und Kanada
- "Nicht aktiviert" im Kontrollkästchen "Daylight Savings ..." die Umschaltung auf Sommerzeit ist nicht freigeben

### Vorgehensweise

Gehen Sie wie folgt vor:

- 1. Zeitzone auswählen
- 2. "Apply" betätigen

Mit Betätigung dieser Schaltfläche wird die gewählte Zeitzone wirksam.

3. Datum und Uhrzeit korrigieren

Wenn Sie das Kontrollkästchen "Daylight Savings ..." aktiviert haben und das eingestellte Datum fällt in den Zeitraum der Sommerzeit, dann wird der eingestellten Zeit automatisch eine Stunde hinzugefügt. Gilt für TP 170B:

Statt "Apply" können Sie auch <sup>OK</sup> betätigen. Die Eingaben werden übernommen und der Dialog wird geschlossen.

Gilt für OP 170B:

Statt "Apply" können Sie auch <ENTER> betätigen. Die Eingaben werden übernommen.

### Datum und Uhrzeit mit der Steuerung synchronisieren

Falls es im Projekt und im Steuerungsprogramm vorgesehen ist, können Datum und Uhrzeit des Bediengeräts mit der Steuerung synchronisiert werden.

Weitere Informationen zu diesem Thema finden Sie im Systemhandbuch "WinCC flexible".

#### Achtung

Synchronisieren Sie Datum und Uhrzeit, wenn durch das Bediengerät zeitabhängige Reaktionen in der Steuerung ausgelöst werden sollen.

### 6.2.6 InputPanel

Die Funktion "Input Panel" dient der Eingabe alphanumerischer und numerischer Zeichen am TP 170B in der Systemsteuerung.

In einem Projekt ist diese Tastatur nicht nutzbar.

### Voraussetzung

im Control Panel wurde betätigt.

### Dialog "Siemens HMI Input Panel – Options"

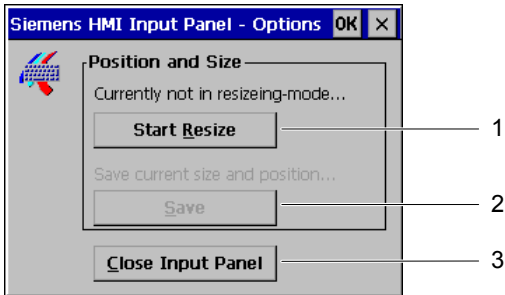

Bild 6-11 Dialog "Siemens HMI Input Panel – Options"

- 1 Schaltfläche zum Aufruf der Bildschirmtastatur
- 2 Schaltfläche zur Speicherung der Größe und Position der Bildschirmtastatur
- 3 Schaltfläche zum Schließen der Bildschirmtastatur

Der Dialog "Siemens HMI Input Panel – Options" dient

- dem Aufruf der Bildschirmtastatur,
- der Vergrößerung der Bildschirmtastatur und
- seiner Fixierung auf dem Bildschirm.

Die Bildschirmtastatur ist für die Eingabe in Dialogen des Control Panel bestimmt.

Um die Bildschirmtastatur zu öffnen, deren Position auf dem Bildschirm zu speichern und um den Dialog "Siemens HMI Input Panel – Options" zu schließen, gehen Sie wie folgt vor:

#### Vorgehensweise – Bildschirmtastatur öffnen

1. "Start Resize" betätigen

Die Bildschirmtastatur wird geöffnet und in folgender Darstellung angezeigt.

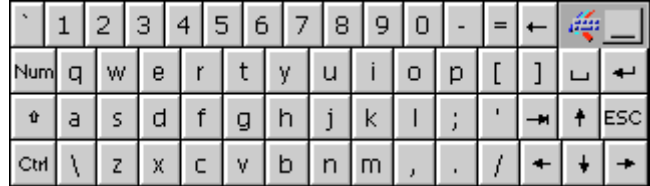

Bild 6-12 Die Bildschirmtastatur in alphanumerischer Darstellung

### Vorgehensweise – Bildschirmtastatur bewegen und Position speichern

1. **berühren** 

Die Bildschirmtastatur lässt sich auf dem Bildschirm verschieben. Lassen Sie das Symbol los, wenn die erforderliche Position erreicht ist.

2. "Save" betätigen

#### **Hinweis**

Um Größe und Position der Bildschirmtastatur korrekt und ausfallsicher zu speichern, schalten Sie vor dem Speichern die alphanumerische Darstellung ein – siehe vorhergehendes Bild.

Größe und Position der Bildschirmtastatur werden auf dem Bildschirm gespeichert. Nach erneutem Aufruf wird die Bildschirmtastatur in gleicher Größe und an gleicher Stelle geöffnet.

Die Betätigung folgender Tasten ändert die Darstellung der Bildschirmtastatur:

 $\hat{\mathbf{u}}$ •

Auf der Bildschirmtastatur werden statt Kleinbuchstaben Großbuchstaben angezeigt. Die Darstellung ist vorteilhaft, wenn überwiegend Großbuchstaben einzugeben sind.

Num •

> Auf der Bildschirmtastatur sind nur die numerische Tasten eingeblendet. Die Darstellung ist vorteilhaft für die Zifferneingabe.

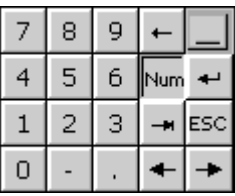

Bild 6-13 Die Bildschirmtastatur als numerische Tastatur

Wenn Sie auf "Num" klicken, wird die Bildschirmtastatur wieder vergrößert angezeigt.

Ctrl •

> Auf der Bildschirmtastatur sind die numerischen und alphanumerischen Tasten ausgeblendet. Die Darstellung ist vorteilhaft bei der Eingabe über Cursortasten.

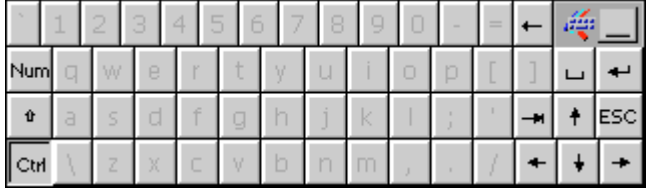

Bild 6-14 Die Bildschirmtastatur für die Eingabe über Cursortasten

Wenn Sie auf "Ctrl" klicken, wird die Bildschirmtastatur wieder vollständig eingeblendet.

•

Auf der Bildschirmtastatur sind alle Tasten ausgeblendet. Die Darstellung ist vorteilhaft, wenn die geöffnete Bildschirmtastatur für die weitere Eingabe noch benötigt wird, aber beispielsweise ein Dialog durch die Bildschirmtastatur überdeckt wird.

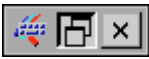

Bild 6-15 Die verkleinerte Bildschirmtastatur

#### Hinweis

Diese Darstellung ist auch zweckmäßig, wenn Sie den Dialog "Siemens HMI Input Panel – Options" über die Schaltfläche "Close Input Panel" schließen wollen.

### Vorgehensweise – Dialog "Siemens HMI Input Panel – Options" schließen

1. **X** im Dialog "Siemens HMI Input Panel – Options" betätigen

Der Dialog "Siemens HMI Input Panel – Options" wird geschlossen. Die Bildschirmtastatur bleibt geöffnet.

#### Vorgehensweise – Bildschirmtastatur schließen

Gilt für TP 170B:

1. Auf  $\frac{d}{dx}$  doppelklicken oder "Close Input Panel" betätigen

Die Bildschirmtastatur wird geschlossen. Der Dialog "Siemens HMI Input Panel – Options" bleibt geöffnet.

Gilt für OP 170B:

- 1. Mit | TAB | "Close Input Panel" wählen
- 2.  $\left| \begin{matrix} \text{ENTER} \\ \text{beta} \end{matrix} \right|$

Der Dialog "Siemens HMI Input Panel – Options" wird geschlossen. Das Control Panel wird wieder angezeigt.

## 6.2.7 Keyboard

### Voraussetzung

im Control Panel wurde betätigt.

### Dialog "Keyboard Properties"

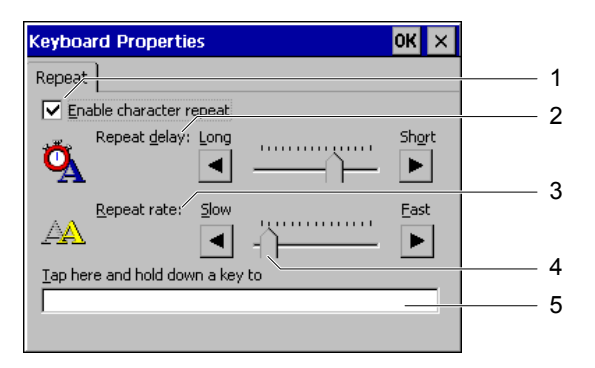

Bild 6-16 Dialog "Keyboard Properties"

- 1 Kontrollkästchen für die Zeichenwiederholung
- 2 Verzögerungszeit bis zur Zeichenwiederholung
- 3 Rate für die Zeichenwiederholung
- 4 Schieberegler
- 5 Testfeld

Im Dialog "Keyboard Properties" ist das Register "Repeat" enthalten.

Das Register "Repeat" dient

- der Freigabe der Zeichenwiederholung,
- dem Einstellen der Verzögerungszeit bis die Zeichenwiederholung einsetzt,
- dem Einstellen der Rate für die Zeichenwiederholung und
- dem Test der eingestellten Werte.

Die Standardeinstellung für die Freigabe der Zeichenwiederholung ist "aktiviert". Bei längerer Tastaturbetätigung werden Zeichen solange wiederholt, wie die betreffende Taste gedrückt wird.

### Hinweis Einstellungen ändern

Die Einstellungen im Dialog "Keyboard Properties" lassen sich sowohl durch die darin enthaltenen Cursortasten als auch durch Verschieben des Schiebereglers ändern.

### Vorgehensweise

Um die eingestellten Werte zu prüfen, gehen Sie wie folgt vor:

1. Testfeld anwählen

Gilt für TP 170B:

Die Bildschirmtastatur wird geöffnet. Verschieben Sie die Bildschirmtastatur bei Bedarf.

2. Beliebiges Zeichen drücken und betreffende Taste gedrückt halten

Kontrollieren Sie dabei das Einsetzen der Zeichenwiederholung und die Rate der Zeichenwiederholung im Testfeld.

3. Bei Bedarf Einstellungen korrigieren

### 6.2.8 Mouse

#### Voraussetzung

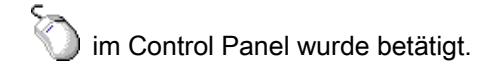

### **Hinweis**

### Mausanschluss

Der Anschluss einer Maus ist für die Bediengeräte TP 170B und OP 170B nicht freigegeben. Im Dialog kann am TP 170B die Bedienung des Touch-Screen eingestellt werden.

### Dialog "Mouse Properties"

| <b>Mouse Properties</b>                                                                                                    |  |
|----------------------------------------------------------------------------------------------------|--|
| Double-Click                                                                                                    |  |
| Double-click this grid to set the double-click<br>sensitivity for both the speed and physical<br>distance between clicks.                |  |
|                                                                                                    |  |
| Double-click this icon to test your double-click<br>settings. If this icon doesn't change, adjust<br>your settings using the grid above. |  |
|                                                                                                    |  |

Bild 6-17 Dialog "Mouse Properties"

- 1 Berühren Sie das Eingabefeld 2 zweimal nacheinander, um Geschwindigkeit und Abstand zwischen den Berührungen am Touch-Screen einzustellen.
- 2 Eingabefeld
- 3 Ohne Funktion
- 4 Kontrollfeld

5 Berühren Sie das Kontrollfeld 4 zweimal nacheinander, um die Eingaben zu kontrollieren. Wenn sich das Kontrollfeld nicht verändert, ändern Sie ihre Eingaben erneut.

Im Dialog "Mouse Properties" ist das Register "Double-Click" enthalten.

Das Register "Double-Click" dient Folgendem:

• Festlegung der Doppelklick-Geschwindigkeit

Dabei wird der zeitliche Abstand zweier Berührungen am Eingabefeld gemessen.

• Test der Doppelklick-Geschwindigkeit

Dabei wird der zeitliche Abstand zweier Berührungen am Kontrollfeld gemessen.

#### Vorgehensweise

Um die Geschwindigkeit und Abstand zwischen zwei Berührungen am Touch-Screen einzugeben, gehen Sie wie folgt vor:

1. Eingabefeld zweimal kurz nacheinander berühren

Bei der zweiten Berührung wird das Eingabefeld farblich invers, wie im folgenden Bild zu sehen ist, dargestellt:

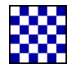

2. Kontrollfeld, wie am Eingabefeld, zweimal kurz nacheinander berühren

Wenn das Kontrollfeld dementsprechend berührt wurde, wird das Kontrollfeld nach der zweiten Berührung, wie folgt, dargestellt:

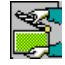

Wenn das Kontrollfeld unverändert bleibt, wiederholen Sie die Einstellung am Eingabefeld.

### Ergebnis

Der Doppelklick am Touch-Screen ist damit eingestellt.

### 6.2.9 OP

#### Voraussetzung

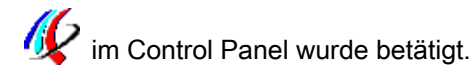

### Dialog "OP Properties"

| <b>OP Properties</b>                                                                                                    |                   |               |  |
|----------------------------------------------------------------------------------------------------|-------------------|---------------|--|
| Persistent Storage                                                                                                    | Device<br>Display | Touch         |  |
|                                                                                                    |                   |               |  |
| Save actual registry settings to flash.<br>System will start with saved registry<br>settings next time.                     |                   | Save Registry |  |
| Save all files from temporary memory<br>(e.g. the "Program files' directory) to<br>flash. The files will be restored during |                   | Save Files    |  |
| system startup. The "Temp' directory<br>will not be saved.                                                                  |                   |               |  |

Bild 6-18 Dialog "OP Properties", Register "Persistent Storage"

- 1 Die aktuellen Registrierungseinträge werden gespeichert. Das Bediengerät wird beim nächsten Start mit diesen Registrierungseinträgen gestartet.
- 2 Schaltfläche zur Speicherung der Registrierungseinträge
- 3 Schaltfläche zur Speicherung temporärer Dateien
- 4 Speichert alle Dateien, die sich in temporären Verzeichnissen befinden, in den Flash-Speicher. Diese Dateien werden beim Start des Bediengeräts zurückgeschrieben. Dateien im Verzeichnis \temp werden nicht gesichert.

Im Dialog "OP Properties" sind die Register "Persistent Storage", "Display", "Device" und "Touch" enthalten.

- Das Register "Persistent Storage" dient dem Sichern aktueller Registrierungseinträge und temporärer Dateien.
- Das Register "Display" dient der Bildschirmeinstellung.
- Das Register "Device" dient dem Anzeigen von Angaben zum Bediengerät.
- Das Register "Touch" dient der Kalibrierung des Touchs.

### Vorgehensweise – Registrierungseinträge und Dateien sichern

Im Register "Persistent Storage" befinden sich die Schaltflächen "Save Registry" und "Save Files".

• "Save Registry"

Mit Betätigung "Save Registry" werden die aktuellen Registrierungseinträge auf dem internen Flash-Speicher gesichert. Das Bediengerät verwendet beim nächsten Start diese gesicherten Registrierungseinträge.

• "Save Files"

Mit Betätigung "Save Files" werden temporäre Dateien im internen Flash-Speicher gesichert. Diese Dateien werden beim Startvorgang zurückgeschrieben. Dateien im Verzeichnis "Temp" werden nicht gesichert.

### Vorgehensweise – Display einstellen

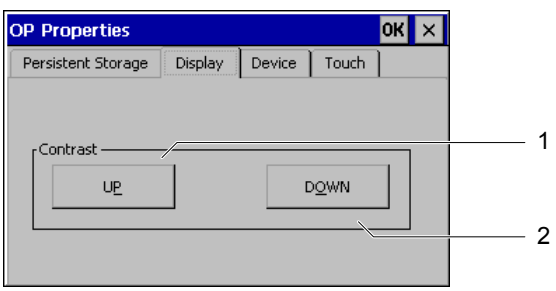

Bild 6-19 Dialog "OP Properties", Register "Display"

- 1 Schaltfläche zur Erhöhung des Kontrasts
- 2 Schaltfläche zur Verringerung des Kontrasts

Im Register "Display" befindet sich die Gruppe "Contrast" mit den Schaltflächen "UP" und "DOWN". Wenn Sie den Kontrast des Bildschirms ändern wollen, gehen Sie wie folgt vor:

1. "UP" drücken

Der Kontrast wird erhöht und der Bildschirm wird dunkler.

2. "DOWN" drücken

Der Kontrast wird verringert und der Bildschirm wird heller.

### Vorgehensweise – Bediengerätmerkmale anzeigen

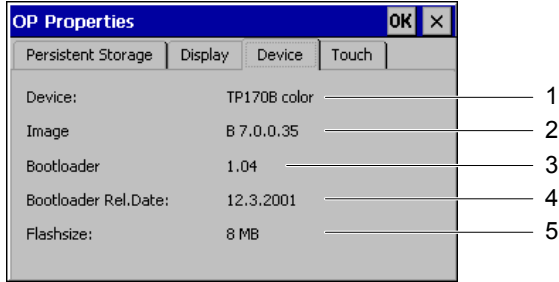

Bild 6-20 Dialog "OP Properties", Register "Device"

- 1 Bezeichnung des Bediengeräts
- 2 Version des Image
- 3 Version des Bootloader
- 4 Freigabedatum des Bootloader
- 5 Größe des internen Flash-Speichers

Das Register "Device" dient der Anzeige bediengerätspezifischer Daten und ist ohne Eingabemöglichkeit. In diesem Register wird Folgendes angezeigt:

- die Bezeichnung des Bediengeräts
- die Version des Image
- die Version des Bootloader
- das Freigabedatum des Bootloader
- die Größe des internen Flash-Speichers, des Speichers für die Ablage von Image und Projekt mit zugehörigen Rezepturen

#### Hinweis

#### Version des Image

Die Version des Image finden Sie auch, wenn Sie den Loader aufrufen. Die Angabe zur Version befindet sich in der Titelzeile.

Diese Information sollten Sie bereithalten, wenn Sie sich an den A&D Technical Support wenden wollen.

### Vorgehensweise – Touch-Screen kalibrieren

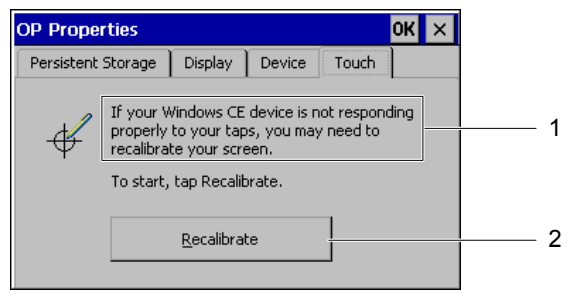

Bild 6-21 Dialog "OP Properties", Register "Touch"

- 1 Wenn das Bediengerät auf Berührungen nicht exakt reagiert, kann eine Kalibrierung des Touch-Screens erforderlich sein.
- 2 Schaltfläche zur Kalibrierung des Touch-Screen

### Siehe auch

Touch-Screen kalibrieren [\(Seite 6-35\)](#page-100-0) 

## 6.2.10 Password

### Voraussetzung

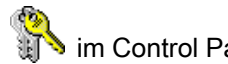

im Control Panel wurde betätigt.

### Dialog "Password Properties"

| <b>Password Properties</b> |  |
|----------------------------|--|
| Password Settings          |  |
| -Password<br>Password:     |  |
| Confirm password:          |  |
|                            |  |

Dialog "Password Properties"

- 1 Eingabefeld für das Kennwort
- 2 Eingabefeld für die Wiederholung des Kennworts

Im Dialog "Password Properties" ist das Register "Password Settings" enthalten.

Das Register "Password Settings" dient dem Bedienschutz der Funktionen im Control Panel.

#### Vorgehensweise – Kennwort eingeben

Gehen Sie wie folgt vor:

1. Im Feld "Password" ein Kennwort eingeben

#### Achtung Schreibweise

In diesem Eingabefeld sind Leerzeichen und die Sonderzeichen \* ? . % / \' " unzulässig.

2. Im Feld "Confirm Password" das Kennwort wiederholen

#### Hinweis

#### Verschlüsselung

In beiden Feldern werden eingegebene Zeichen verschlüsselt durch  $*$  dargestellt.

### Ergebnis

Wenn ein Kennwort vergeben wurde, wird im Loader der Zugang zum Control Panel erst nach der Eingabe des Kennworts freigegeben. Zu diesem Zweck wird der Dialog "Enter Password" bei Betätigung von "Control Panel" geöffnet.

#### Hinweis

Falls das erforderliche Kennwort nicht mehr bekannt ist, muss das Windows CE-Image erneut installiert werden. Danach ist der Zugang zum Control Panel wieder uneingeschränkt möglich.

#### Vorgehensweise – Kennwort löschen

Gehen Sie wie folgt vor:

- 1. Loader aufrufen
- 2. "Control Panel" betätigen
- 3. Kennwort eingeben
- 4. Funktion "Password" aufrufen
- 5. Kennwort eingeben

Der Dialog "Password Properties" wird geöffnet.

- 6. Eingaben bei "Password:" und "Confirm Password:" löschen
- 7. Mit <ENTER> bestätigen

Schließen Sie den Dialog "Password Properties".

#### Ergebnis

Der Kennwortschutz ist aufgehoben.

# 6.2.11 Printer

# Voraussetzung

im Control Panel wurde betätigt.

# Dialog "Printer Properties"

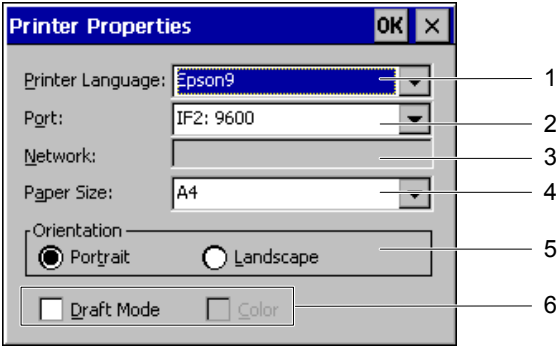

Bild 6-22 Dialog "Printer Properties"

- 1 Auswahlfeld für die Druckersprache
- 2 Auswahlfeld für die Schnittstelle, an der der Drucker angeschlossen ist
- 3 Datennetz nicht freigegeben
- 4 Auswahlfeld für die Papiergröße
- 5 Optionsschaltfläche für die Festlegung des Druckformats
- 6 Kontrollkästchen für den Entwurfs- und Farbdruck

In diesem Dialog können Sie die Druckersprache für den angeschlossenen Drucker auswählen und die Schnittstelle einrichten. Einstellungen, wie Farbe oder Qualität eines Grafikdrucks, beeinflussen nicht die Meldeprotokollierung.

• Druckersprache

Folgende Druckersprachen sind einstellbar:

- Epson9
- PCL Inkjet
- PCL Laser
- Stylus Color

In den folgenden Auswahllisten sind die wählbaren Einstellungen abhängig von der eingestellten Druckersprache.

- Schnittstelle
	- $-$  IF 2 mit den Baudraten 9600, 19200, 38400 und 57600
	- Datennetz
- Datennetz

Das Datennetz ist für die Bediengeräte TP 170B und OP 170B nicht freigegeben.

- Papiergröße
	- $-$  DIN A4
	- $-$  DIN B5
	- $-$  Legal
	- $-$  Letter

Optionsschaltflächen für die Ausrichtung des Ausdrucks:

- "Portrait" für Hochformat
- "Landscape" für Querformat

Über Kontrollkästchen sind folgende Einstellungen möglich:

- "Draft Mode" für Entwurfsmodus
- "Color" für Farbdruck

Für den Ausdruck von Hardcopys ist Folgendes einzustellen:

- Druckersprache
- Schnittstelle

### Siehe auch

Peripherie an ein TP 170B oder OP 170B anschließen [\(Seite 4-14\)](#page-49-0) 

# 6.2.12 Regional Settings

### Voraussetzung

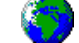

im Control Panel wurde betätigt.

### Dialog "Regional Settings Properties"

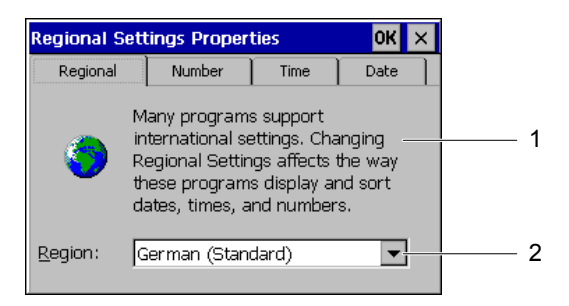

Bild 6-23 Dialog "Regional Settings Properties", Register "Regional"

- 1 Die Änderung regional abhängiger Einstellungen wirkt sich auf die Anzeige und Sortierung von Datum, Uhrzeit und Zahlen aus.
- 2 Auswahlfeld für die Region

Im Dialog "Regional Settings Properties" sind die Register "Regional", "Number", "Time" und "Date" enthalten. Diese Register dienen Folgendem:

- Anzeige an regionale Standards anpassen
- Darstellung der Zahlenwerte einstellen
- Darstellung von Zeitangaben einstellen
- Darstellung des Datums einstellen

Die Standardeinstellungen sind:

- "German (Standard)" für die Region
- das Komma als Dezimalsymbol für Zahlen
- "hh:mm:ss" für die Zeitangabe
- "dd.MM.yy" für die Kurzform des Datums

### Vorgehensweise – Region einstellen

Wählen Sie im Auswahlfeld die Region, die dem Einsatzgebiet des Bediengeräts entspricht, aus.

### Vorgehensweise – Zahlendarstellung und Ziffernseparierung einstellen

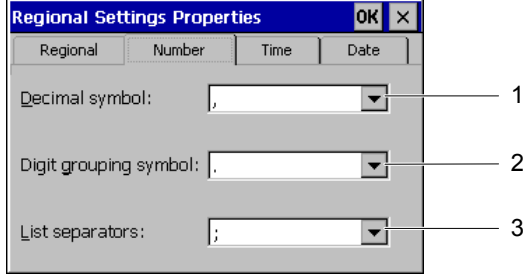

Bild 6-24 Dialog "Regional Settings Properties", Register "Number"

- 1 Auswahlfeld für das Zeichen zur Abtrennung der Dezimalstellen
- 2 Auswahlfeld für das Zeichen zur Zifferngruppierung
- 3 Auswahlfeld für das Trennzeichen von Zahlenfolgen

#### Achtung

#### Darstellung eines Zahlenwertes

Eine regional unübliche Darstellungsform von Zahlenwerten kann die Fehlinterpretation angezeigter Zahlenwerte verursachen.

Stellen Sie die Darstellung im Register "Number" entsprechend der Region ein, in der das Bediengerät eingesetzt wird.

Die Auswahlfelder dienen Folgendem:

- Symbol für die Abtrennung der Dezimalstellen eingeben
- Bei ganzen Zahlen ein Zeichen für Zifferngruppierungen eingeben
- In Listen ein Trennzeichen für Zahlenfolgen eingeben

### Vorgehensweise – Uhrzeitdarstellung einstellen

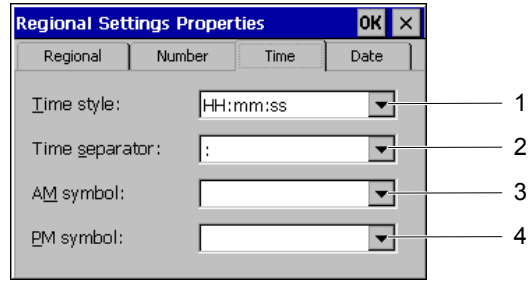

Bild 6-25 Dialog "Regional Settings Properties", Register "Time"

- 1 Auswahlfeld für die Darstellung der Uhrzeit
- 2 Auswahlfeld für das Trennzeichen zwischen Stunde, Minute und Sekunde
- 3 Auswahlfeld für das Zeichen zur Kennzeichnung der Vormittagszeit
- 4 Auswahlfeld für das Zeichen zur Kennzeichnung der Nachmittagszeit

Die Auswahlfelder dienen Folgendem:

- Symbol für die Darstellung der Uhrzeit einstellen
- Trennzeichen zwischen Stunde, Minute und Sekunde einstellen
- Zeichen zur Kennzeichnung von Vormittags- bzw. Nachmittagszeit einstellen

### Vorgehensweise – Datumsdarstellung einstellen

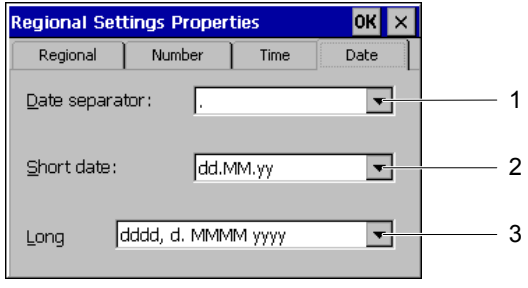

Bild 6-26 Dialog "Regional Settings Properties", Register "Date"

- 1 Auswahlfeld für das Trennzeichen im Datum
- 2 Auswahlfeld zur Sortierung von Tag, Monat und Jahr
- 3 Auswahlfeld für die Langform des Datums

Die Auswahlfelder dienen Folgendem:

- Trennzeichen im Datum einstellen
- Sortierung im Datum einstellen
- Langform für das Datum einstellen

## 6.2.13 ScreenSaver

#### Voraussetzung

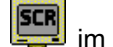

im Control Panel wurde betätigt.

#### Dialog "ScreenSaver"

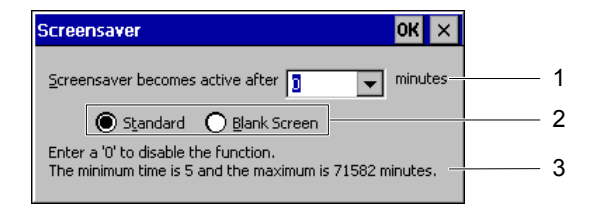

Bild 6-27 Dialog "ScreenSaver"

- 1 Aktivierungszeit für den Bildschirmschoner
- 2 Optionsschaltfläche für die Darstellungsform des Bildschirmschoners
- 3 Beim Wert 0 wird kein Bildschirmschoner aufgerufen.

In diesem Dialog kann die Verzögerungszeit für die Aktivierung des Bildschirmschoners einstellt werden. Der Bildschirmschoner wird automatisch aktiviert, wenn innerhalb der eingestellten Zeitspanne keine Bedienung erfolgt.

• Gültiger Wertebereich beim TP 170B und OP 170B: 5 bis 71582 min

Die Eingabe ist mittels numerische Tastatur und Cursortasten möglich. Es sind alle ganzzahligen Werte in diesem Bereich eingebbar.

Mit dem Wert 0 deaktivieren Sie den Bildschirmschoner permanent.

Die Anzeige des Bildschirmschoners ist zwischen "Standard" und "Blank Screen" per Optionsschaltfläche umschaltbar. Bei aktivem Bildschirmschoner und der Option "Standard" ist im Display ein sich diagonal bewegendes Quadrat sichtbar. Bei "Blank Screen" ist das Display ohne Anzeige.

#### Gilt für Touch-Bedienung:

Der Bildschirmschoner schaltet sich beim Berühren des Touch-Screens wieder aus.

#### **Hinweis**

Ein Bedienobjekt an der Berührungsstelle wird dabei nicht ausgelöst.

#### Gilt für Tastatur-Bedienung:

Der Bildschirmschoner schaltet sich beim Drücken einer beliebigen Taste wieder aus. Die der Taste zugeordnete Funktion wird dabei nicht ausgelöst.

## 6.2.14 System

### Voraussetzung

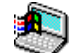

im Control Panel wurde betätigt.

## Dialog "System Properties"

| <b>System Properties</b>                          |        |                                                                                                    |  |  |
|---------------------------------------------------|--------|----------------------------------------------------------------------------------------------------|--|--|
| General                                           | Memory |                                                                                                    |  |  |
| Microsoft® Windows® CE<br>Version 3.0 (Build 126) |        |                                                                                                    |  |  |
|                                                   |        | Copyright © 1996-2000 Microsoft Corp. All<br>rights reserved. This computer program is<br>protected by U.S. and international copyright |  |  |
| Processor:<br>Memory:<br>Expansion card:          |        | MIPS R4000<br>10472 KB<br>SunDisk-SDP                                                                                                   |  |  |
| Expansion card:                                   |        |                                                                                                    |  |  |
| Registered to:                                    |        |                                                                                                    |  |  |

Bild 6-28 Dialog "System Properties", Register "General"

- 1 Copyright zu Microsoft Windows CE
- 2 Angaben zum Prozessor, zur Größe des internen Flash-Speichers und zur Größe einer gesteckten Speicherkarte

Im Dialog "System Properties" sind die Register "General" und "Memory" enthalten. Diese Register dienen

- der Anzeige allgemeiner Informationen zum Bediengerät und
- der Einstellung der Größe des Speichers für die Dateiablage.

Im Register "General" finden Sie Informationen zum Prozessortyp und zur Speichergröße. Außerdem wird angezeigt, ob eine Speicherkarte gesteckt wurde und welchen Typs diese ist.

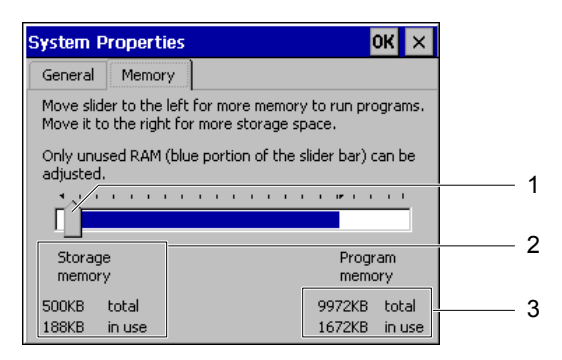

Bild 6-29 Dialog "System Properties", Register "Memory"

- <span id="page-100-0"></span>1 Die Position des Zeigers darf nicht verändert werden
- 2 Zwischenspeicher mit Angaben zur Gesamt- und zur genutzten Größe
- 3 Programmspeicher mit Angaben zur Gesamt- und zur genutzten Größe

### Achtung Register "Memory"

Die Speichergröße im Register "Memory" darf nicht geändert werden.

# 6.3 Touch-Screen kalibrieren

### **Einleitung**

Die Kalibrierung des Touch-Screens kann erforderlich sein, wenn ein Bedienobjekt nicht mehr reagiert. Durch Umwelteinflüsse und natürliche Alterung kann die Kalibrierung des Touch-Screen nötig werden.

### Voraussetzung

- Beim TP 170micro und TP 170A wurde im Loader "Control" betätigt.
- Beim TP 170B und OP 170B wurde im Control Panel  $\mathscr{D}$  betätigt.

#### 6.3 Touch-Screen kalibrieren

### Vorgehensweise – Touch-Screen kalibrieren

Wenn Sie beim TP 170micro und beim TP 170A im Dialog "Control Settings" "Calibrate" bzw. beim TP 170B und beim OP 170B im Dialog "OP Properties", Register "Touch" "Recalibrate" betätigen, lässt sich der Touch-Screen kalibrieren. Zu diesem Zweck wird folgender Dialog geöffnet. Folgen Sie den Anweisungen.

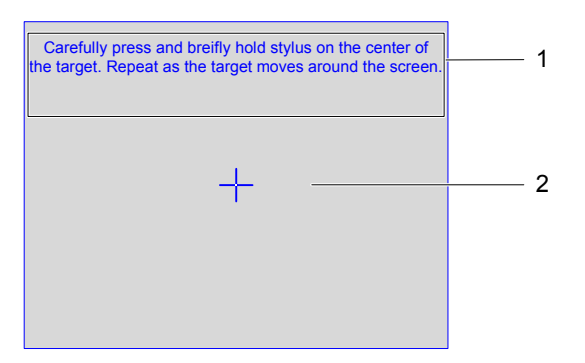

Bild 6-30 Dialog "Touch-Screen kalibrieren"

1 Drücken Sie vorsichtig und halten Sie dabei den Touchstift kurz auf das Zentrum des Kalibrierkreuzes. Wiederholen Sie diesen Vorgang solange sich das Kalibrierkreuz auf dem Touch-Screen bewegt.

2 Kalibrierkreuz

#### Hinweis

### Dialog "Touch-Screen kalibrieren"

Der geöffnete Dialog "Touch-Screen kalibrieren" kann nur verlassen werden, indem die folgenden Arbeitsschritte vollständig ausgeführt werden.

Gehen Sie wie folgt vor:

1. Zentrum des Kalibrierkreuzes mit Ihrem Finger oder einem Touchstift berühren

Berühren Sie das Kalibrierkreuz für die Dauer von ca. 2 s. Das Kalibrierkreuz nimmt danach die nächste Position ein.

Falls Sie das Zentrum eines Kalibrierkreuzes nicht treffen, verändert das Kalibrierkreuz dennoch seine Position. Sie müssen dann den Vorgang ab dem ersten Kalibrierkreuz vollständig wiederholen.

### Hinweis

Solange der Dialog "Touch-Screen kalibrieren" geöffnet ist, wird der Bildschirmschoner nicht aktiviert.

6.4 Transferbetrieb beim TP 170A parametrieren

2. Arbeitsschritt 1 viermal wiederholen.

Nach Abschluss der Kalibrierung wird folgender Dialog angezeigt:

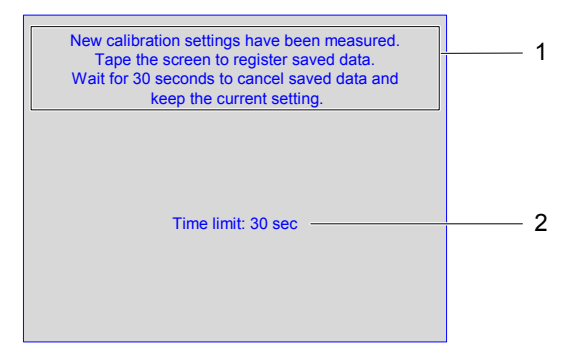

Bild 6-31 Dialog "Kalibrierung bestätigen"

- 1 Neue Kalibrierwerte wurden gemessen. Berühren Sie den Touch-Screen, um die Kalibrierwerte zu speichern. Warten Sie 30 s, wenn Sie die neuen Kalibrierwerte verwerfen wollen.
- 2 Verbleibende Zeit bis die Kalibrierwerte verworfen werden
- 3. Kalibrierung speichern

Wenn Sie die Kalibrierung speichern wollen, müssen Sie den Touch-Screen innerhalb von 30 s betätigen. Anderenfalls wird die Kalibrierung verworfen und es bleibt die bisherige Kalibrierung gültig.

# 6.4 Transferbetrieb beim TP 170A parametrieren

#### Dialog "Transfer Settings"

Für den Datenaustausch mit der Steuerung bzw. mit dem Projektierungsrechner ist eine Parametrierung der Datenkanäle des Bediengeräts erforderlich.

Rufen Sie im Loader "Transfer ▶ Transfer Settings" auf. Folgender Dialog erscheint:

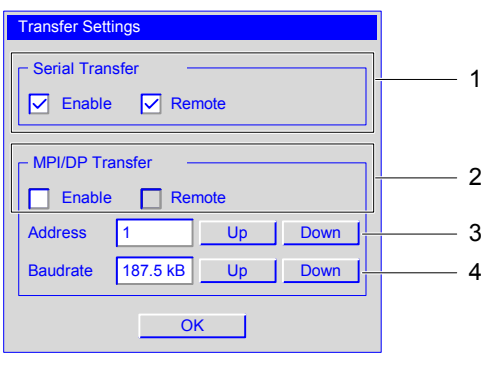

Bild 6-32 Dialog "Transfer Settings"

TP 170micro, TP 170A, TP 170B, OP 170B (WinCC flexible) Betriebsanleitung, Ausgabe 03/2004, 6AV6691-1DB01-0AA0 6-37 6.4 Transferbetrieb beim TP 170A parametrieren

- 1 Gruppe für Einstellungen des seriellen Transfers
- 2 Gruppe für Einstellungen des MPI/PROFIBUS DP-Transfers
- 3 Schaltflächen zur Änderung der Adresse
- 4 Schaltflächen zur Änderung der Baudrate

#### Hinweis

Beachten Sie die Standardeinstellungen im Menü "Transfer Settings". Der MPI/PROFIBUS DP-Transfer ist nicht aktiviert.

#### Seriellen Transfer einstellen

In der Gruppe "Serial Transfer" kann die serielle Schnittstelle für den Transfer parametriert werden. Folgende Einstellung ist möglich:

- Kontrollkästchen "Enable"
	- ñ Der serielle Transfer ist freigegeben, wenn das Kontrollkästchen aktiviert ist.
	- Der serielle Transfer ist gesperrt, wenn das Kontrollkästchen deaktiviert ist.

### MPI/PROFIBUS DP-Transfer einstellen

In der Gruppe "MPI/DP Transfer" kann die MPI/PROFIBUS DP-Schnittstelle für den Transfer parametriert werden. Folgende Einstellung ist möglich:

- Kontrollkästchen "Enable"
	- Der MPI/PROFIBUS DP-Transfer ist freigegeben, wenn das Kontrollkästchen aktiviert ist.
	- Der MPI/PROFIBUS DP-Transfer ist gesperrt, wenn das Kontrollkästchen deaktiviert ist.

### Fernsteuerung einstellen

Die Fernsteuerung dient beim Transfer dem selbsttätigen Beenden eines auf einem Bediengerät laufenden Projekts.

Folgende Einstellungen sind möglich:

- Kontrollkästchen "Remote"
	- $-$  Der automatische Transfer ist freigegeben, wenn das Kontrollkästchen aktiviert ist.

In dieser Betriebsart wird ein Projekt am Bediengerät selbsttätig beendet, wenn am Projektierungsrechner der Transfer eines Projekts veranlasst wird.

Der automatische Transfer ist gesperrt, wenn das Kontrollkästchen deaktiviert ist.

In dieser Betriebsart wird ein Projekt am Bediengerät nicht beendet, wenn am Projektierungsrechner der Transfer eines Projekts veranlasst wird.

Ein transferiertes Projekt wird nach dem Transfer selbsttätig gestartet.

Die Standardeinstellungen für "Remote" sind

- bei seriellem Transfer "aktiviert" und
- bei MPI/PROFIBUS DP-Transfer "deaktiviert".

### 6.4 Transferbetrieb beim TP 170A parametrieren

### MPI/PROFIBUS DP-Adresse einstellen

Im Eingabefeld "Address" lässt sich der Wert für die MPI/PROFIBUS DP-Adresse für das Bediengerät eingeben. Es ist ein Wert im Bereich von 0 bis 126 zulässig. Dieser Wertebereich kann aber durch ein transferiertes Projekt eingeschränkt sein. Andere Werte werden deshalb mit einer Fehlermeldung zur erneuten Eingabe zurückgewiesen.

#### Hinweis

### MPI/PROFIBUS DP-Adresse

Beachten Sie bei der Datenübertragung über MPI/PROFIBUS DP die Adressen der Teilnehmer im Netz. Wenn auf dem Bediengerät sich ein Projekt befindet, wird die MPI/PROFIBUS DP-Adresse des Projekts verwendet.

Die Eingabe ist über "Up" und "Down" möglich.

Die Standardeinstellung ist "1".

### Baudrate einstellen

Im Eingabefeld "Baudrate" lässt sich der Wert für die Baudrate beim MPI/PROFIBUS DP-Transfer eingeben. Mit "Up" und "Down" sind folgende Einstellungen möglich:

- 19,2 KB
- 187,5 KB
- 1,5 MB
- 3 MB
- 6 MB
- 12 MB

Falls das Bediengerät Teilnehmer an einem MPI/PROFIBUS DP-Netz ist, ergibt sich der einzustellende Wert aus der Projektierung des MPI/PROFIBUS DP-Netzes. Wählen Sie den entsprechenden Wert aus.

Die Standardeinstellung ist "187,5 KB".

### Achtung

### Adresse im MPI/PROFIBUS DP-Netz

Der im Eingabefeld "Adresse" vergebene Wert darf in einem MPI/PROFIBUS DP-Netz nur einmal verwendet werden.

# 6.5 Transferbetrieb beim TP 170B und OP 170B parametrieren

# 6.5.1 S7-Transfer Settings

### Dialog "S7-Transfer Settings"

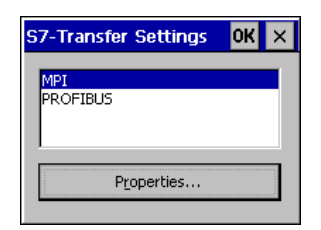

Bild 6-33 Dialog "S7-Transfer Settings"

Der Dialog "S7-Transfer Settings" dient dem Einstellen

- der Parameter für das Bediengerät,
- der Parameter für den MPI/PROFIBUS DP-Transfer und
- der Busparameter.

Im Dialog sind die verfügbaren Netzwerkverbindungen aufgelistet.

### Vorgehensweise

Nach Auswahl einer der aufgelisteten Netzwerkverbindungen lassen sich die zugehörigen Parameter einstellen. Wenn Sie die eingestellten Parameter ansehen wollen, betätigen Sie "Properties". In Abhängigkeit der gewählten Netzwerkverbindung wird einer der folgenden Dialoge angezeigt:

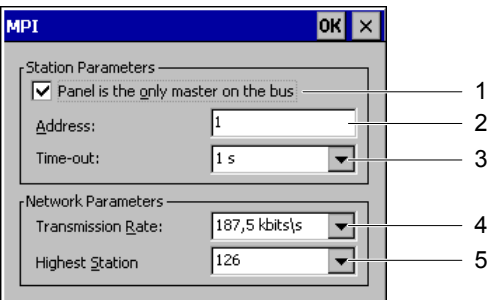

Bild 6-34 Dialog "MPI"

- 1 Das Bediengerät ist einziger Master am Bus
- 2 Busadresse
- 3 Time-out
- 4 Datenübertragungsrate
- 5 Höchste zulässige Teilnehmernummer

6.5 Transferbetrieb beim TP 170B und OP 170B parametrieren

Aktivieren Sie das Kontrollkästchen "Panel is the only ...", wenn im MPI/PROFIBUS DP-Netz kein weiteres Gerät Master ist. Deaktivieren Sie das Kontrollkästchen, wenn ein anderes Gerät, beispielsweise eine Steuerung SIMATIC S7-400, Master ist.

Im Dialog "MPI" sind die Standardeinstellung angezeigt.

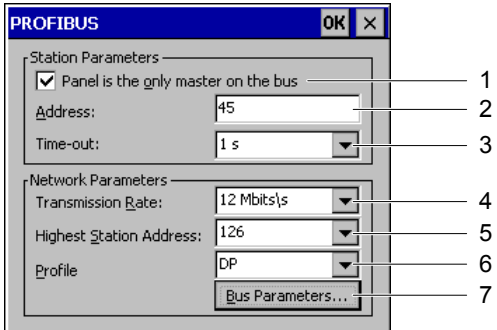

Bild 6-35 Dialog "PROFIBUS"

- 1 Das Bediengerät ist einziger Master am Bus
- 2 Busadresse
- 3 Time-out
- 4 Datenübertragungsrate
- 5 Höchste zulässige Teilnehmernummer
- 6 Busprofil
- 7 Schaltfläche zum Aufruf des Dialogs "Profil"

#### Achtung

#### Adresse im MPI/PROFIBUS DP-Netz

Der im Eingabefeld "Adresse" vergebene Wert darf in einem MPI/PROFIBUS DP-Netz nur einmal verwendet werden.

Wenn Sie die Busparameter ansehen wollen, betätigen Sie "Bus Parameters". Folgender Dialog wird geöffnet:

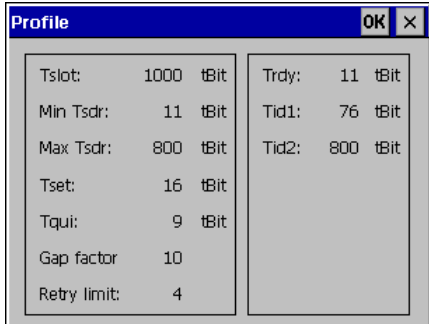

Bild 6-36 Dialog "Profile"

Der Inhalt des Dialogs ist nicht änderbar. Es werden die für den Transfer eingestellten Werte angezeigt.

6.5 Transferbetrieb beim TP 170B und OP 170B parametrieren

# 6.5.2 Transfer

### Dialog "Transfer Settings"

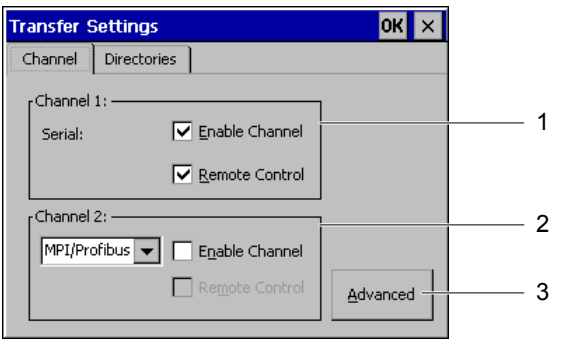

Bild 6-37 Dialog "Transfer Settings", Register "Channel"

- 1 Gruppe für den Datenkanal 1
- 2 Gruppe für den Datenkanal 2
- 3 Schaltfläche für den Dialog "S7-Transfer Settings" siehe Abschnitt "S7-Transfer Settings"

Im Dialog "Transfer Settings" sind die Register "Channel" und "Directories" enthalten.

Im Register "Channel" lassen sich die Datenkanäle 1 und 2 parametrieren.

### Seriellen Transfer einstellen

In der Gruppe "Channel 1" kann die serielle Schnittstelle für den Transfer parametriert werden. Folgende Einstellungen sind möglich:

- Kontrollkästchen "Enable Channel"
	- $-$  Der serielle Transfer ist freigegeben, wenn das Kontrollkästchen aktiviert ist.
	- Der serielle Transfer ist gesperrt, wenn das Kontrollkästchen deaktiviert ist.

### Achtung

Deaktivieren Sie im Dialog "Transfer Settings" das Kontrollkästchen "Enable Channel", wenn ein serieller Drucker an der Schnittstelle IF2 des Bediengeräts angeschlossen ist.
## MPI/PROFIBUS DP-Transfer einstellen

In der Gruppe "Channel 2" können die Schnittstellen MPI/PROFIBUS DP und Ethernet für den Transfer parametriert werden. Folgende Einstellungen sind möglich:

- Kontrollkästchen "Enable Channel" bei MPI/PROFIBUS DP-Transfer und bei Ethernet-**Transfer** 
	- $-$  Der Kanal ist freigegeben, wenn das Kontrollkästchen aktiviert ist.
	- $-$  Der Kanal ist gesperrt, wenn das Kontrollkästchen deaktiviert ist.

## Ethernet-Transfer einstellen

Der Ethernet-Transfer ist für die Bediengeräte TP 170B und OP 170B nicht freigegeben.

## Fernsteuerung einstellen

- Kontrollkästchen "Remote Control"
	- Der automatische Transfer ist freigegeben, wenn das Kontrollkästchen aktiviert ist.
		- In dieser Betriebsart wird ein Projekt am Bediengerät selbsttätig beendet, wenn am Projektierungsrechner der Transfer eines Projekts veranlasst wird
	- $-$  Der automatische Transfer ist gesperrt, wenn das Kontrollkästchen deaktiviert ist.

In dieser Betriebsart wird ein Projekt am Bediengerät nicht beendet, wenn am Projektierungsrechner der Transfer eines Projekts veranlasst wird

Ein transferiertes Projekt wird nach dem Transfer selbsttätig gestartet.

Die Standardeinstellung für "Enable Channel" und "Remote Control" ist "deaktiviert".

Mit "Advanced" gelangen Sie in den Dialog "S7-Transfer Settings", der im Abschnitt "S7- Transfer Settings" beschrieben ist. Einstellungen im Dialog "S7-Transfer Settings" lassen sich unabhängig davon, ob Datenkanal 1 und 2 freigegeben worden sind, vornehmen.

## Achtung

#### Einstellungen unter "Project File" und "Path"

Ändern Sie die Einstellung in den Feldern "Project File" und "Path" nicht, wenn Sie mit einem Projekt arbeiten. Änderungen an dieser Stelle können zur Folge haben, dass das Projekt nach dem erneuten Einschalten des Bediengeräts nicht mehr startet.

6.5 Transferbetrieb beim TP 170B und OP 170B parametrieren

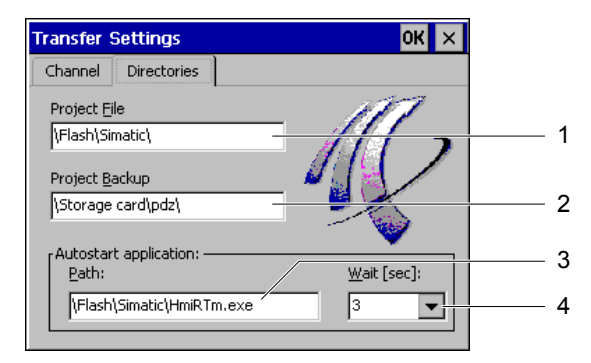

Bild 6-38 Dialog "Transfer Settings", Register "Directories"

- 1 Ablageverzeichnis für die Projektdatei
- 2 Ablageverzeichnis für die Sicherung der Projektdatei
- 3 Verzeichnis für den Autostart der Runtime-Software
- 4 Wartezeit bis zum Start des Projekts

Im Register "Directories" können Sie den voreingestellten Speicherort für eine Projektdatei ändern.

• "Projekt File"

Hier können Sie den Speicherort für eine Projektdatei einstellen. Als Speicherort sind der interne Flash-Speicher oder die externe Speicherkarte einstellbar. Beim nächsten Transfer wird eine Projektdatei am angegebenen Speicherort abgelegt.

• "Projekt Backup"

Hier können Sie den Speicherort für die Quelldatei Ihres Projekts ändern. Als Speicherort sind die externe Speicherkarte oder Netzwerkverbindungen einstellbar. Bei der nächsten Sicherung wird die Quelldatei eines Projekts am angegebenen Speicherort abgelegt.

• "Autostart application"

Unter "Path" legen Sie den Speicherort im Bediengerät für die Runtime-Software fest.

Unter "Wait" können Sie einstellen, wie lange das Startmenü eingeblendet bleibt oder ob es ständig angezeigt wird, bevor ein Projekt gestartet wird. Einstellbar sind 1 s, 3 s, 5 s, 10 s oder ständig. Wenn kein Projekt vorhanden ist, wird automatisch in den Transfermodus geschaltet.

## Vorgehensweise

Wenn Sie die Transfereinstellungen ändern wollen, gehen Sie wie folgt vor:

- 1. Register "Directories" wählen
- 2. Einträge ändern
- 3. Änderungen verwerfen oder bestätigen
- <span id="page-110-0"></span>4. Dialog schließen

Das Control Panel wird angezeigt.

#### Hinweis

#### Änderung bei aktivem Transfermodus

Befindet sich das Bediengerät während der Änderung der Transfereinstellungen im Transfermodus, werden die Einstellungen erst nach erneutem Start des Transfers wirksam. Dieser Fall kann eintreten, wenn Sie am Bediengerät das Control Panel öffnen, um die Transfereigenschaften zu ändern.

## Siehe auch

Runtime [\(Seite 6-45\)](#page-110-0) 

## 6.6 Runtime

Die für den Ablauf eines Projekts erforderlichen Programmteile von Runtime müssen auf dem Bediengerät vorhanden sein. Die Übertragung erfolgt

- beim TP 170micro und beim TP 170A mit dem Windows CE-Image und
- beim TP 170B und beim OP 170B mit dem Projekt.

Deshalb ist

- auf dem Bediengerät keine Installation erforderlich und
- das Bediengerät sofort einsatzfähig.

Bei einer neueren WinCC flexible-Version kann eine Aktualisierung des Betriebssystems auf dem Bediengerät erforderlich werden.

## Siehe auch

Transfer [\(Seite 6-42\)](#page-107-0) 

Betriebssystem aktualisieren [\(Seite 7-20\)](#page-131-0) 

Betriebssystem und Parametrierung

6.6 Runtime

# Projekt bereitstellen und sichern 7

# 7.1 Projekt auf ein Bediengerät übertragen

## 7.1.1 Überblick

## Überblick

Um ein Projekt auf ein Bediengerät zu übertragen, sind drei Vorgehensweisen wählbar:

• Transfer

Beim Transfer haben Sie die Möglichkeit, gezielt eine Auswahl zu treffen, ob neben dem Projekt auch Rezepturen, Kennwörter und die komprimierte Quelldatei für den Rücktransfer übertragen werden sollen.

• Wiederherstellung am Bediengerät

Beim Wiederherstellen wird ein gesichertes Projekt von einer Speicherkarte in den internen Flash-Speicher des Bediengeräts übertragen. Eine Kennwortliste wird dabei nicht wieder hergestellt.

• Wiederherstellung über ProSave von einem PC

Dabei wird ein gesichertes Projekt online vom PC übertragen – auch Rezepturen, falls diese gesichert wurden. Eine Kennwortliste wird dabei nicht wieder hergestellt.

Diese Vorgehensweisen sind sowohl bei der Erstinbetriebnahme als auch bei der Wiederinbetriebnahme eines Projekts wählbar.

7.1 Projekt auf ein Bediengerät übertragen

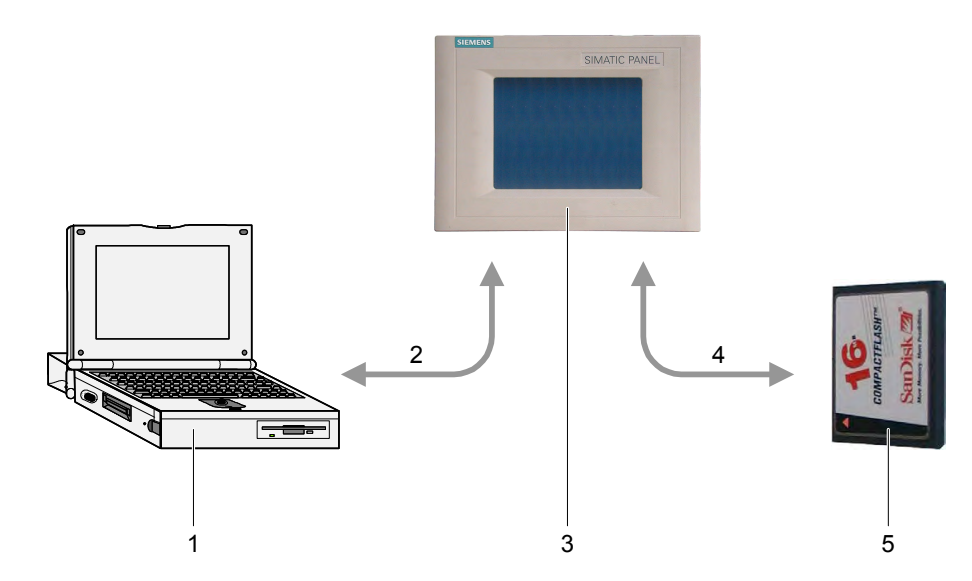

## Transfer und Rücktransfer – Sicherung und Wiederherstellung

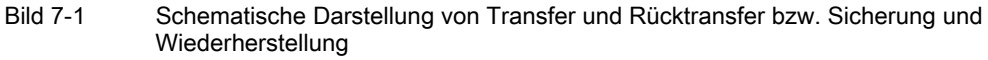

- 1 Projektierungsrechner mit Quelldatei \*.hmi
- 2 Transfer und Rücktransfer
- 3 Bediengerät mit Projektdatei \*.fwx
- 4 Sicherung und Wiederherstellung
- 5 Speicherkarte mit komprimierter Quelldatei \*.pdz

## Siehe auch

Transfer starten [\(Seite 7-6\)](#page-117-0) 

Projekt sichern und wiederherstellen [\(Seite 7-13\)](#page-124-0)  Projekt wiederherstellen [\(Seite 7-19\)](#page-130-0) 

## 7.1.2 Erstinbetriebnahme

#### **Einleitung**

Bei der Erstinbetriebnahme ist auf dem Bediengerät noch kein Projekt vorhanden.

Wie Sie ein Projekt vom Projektierungsrechner auf das Bediengerät zu übertragen können, ist unter "Transfer", "Projekt beim TP 170B und OP 170B auf Speicherkarte sichern und wiederherstellen" und "Projekt wiederherstellen" beschrieben.

## 7.1.3 Wiederinbetriebnahme

## <span id="page-114-0"></span>**Einleitung**

Bei der Wiederinbetriebnahme ersetzen Sie im Bediengerät ein vorhandenes Projekt durch ein anderes. Zu diesem Zweck können Sie ein Projekt vom Projektierungsrechner zum Bediengerät online transferieren. Der Transfer ist im Abschnitt "Transfer" beschrieben.

Um das Bediengerät in den Transfermodus zu schalten, stehen folgende Möglichkeiten zur Verfügung:

• Während der Anlaufphase des Bediengeräts

Der manuelle Start des Transfermodus durch Betätigung von "Transfer" im Loader.

• Während des laufenden Betriebs

Der manuelle Start des Transfermodus durch Betätigung eines Bedienobjekts innerhalb des Projekts.

• Während des laufenden Betriebs

Der automatische Start des Transfermodus am Projektierungsrechner.

Darüberhinaus stehen Ihnen die gleichen Möglichkeiten der Übertragung eines Projekts wie bei der Erstinbetriebnahme offen.

## Siehe auch

Transfer [\(Seite 6-42\)](#page-107-0) 

## 7.1.4 Betriebsart einstellen

## Voraussetzung für den Wechsel der Betriebsart

Um am Bediengerät zwischen den nachfolgend beschriebenen Betriebsarten umzuschalten, muss die zugehörige Funktion projektiert und mit einem Bedienobjekt verknüpft worden sein.

## Betriebsarten

Das Bediengerät ist für folgende Betriebsarten ausgelegt:

- Offline-Betrieb
- Online-Betrieb
- Transfer-Betrieb

Die Betriebsarten "Offline-Betrieb" und "Online-Betrieb" sind sowohl am Projektierungs-rechner als auch auf dem Bediengerät durch ein Bedienobjekt im Projekt einstellbar.

Der Transfer-Betrieb muss als Bedienobjekt projektiert worden sein.

7.2 Transfer

## Offline-Betrieb

Bei dieser Betriebsart besteht keine Kommunikationsverbindung zwischen Bediengerät und Steuerung. Das Bediengerät ist bedienbar, es können jedoch keine Daten zur Steuerung übertragen oder von der Steuerung empfangen werden.

## Online-Betrieb

Bei dieser Betriebsart ist eine Kommunikationsverbindung zwischen Bediengerät und Steuerung vorhanden. In dieser Betriebsart können Sie das zu überwachende System über die Steuerung uneingeschränkt bedienen und ablaufende Prozesse visualisieren.

## Transfer-Betrieb

In dieser Betriebsart können Sie ein Projekt vom Projektierungsrechner auf das Bediengerät transferieren.

# 7.2 Transfer

## 7.2.1 Hinweise und Überblick

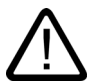

## Warnung Unabsichtlicher Transferbetrieb

Ein unabsichtlicher Transfer kann ungewollte Reaktionen am zu überwachenden System auslösen.

Deaktivieren Sie nach der Inbetriebnahmephase im Dialog "Transfer Settings" das Kontrollkästchen "Remote" bzw. "Remote Control", damit am Bediengerät nicht unabsichtlich ein Transfer gestartet werden kann.

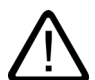

## Warnung

## Änderungen an den Busparametern

Bei PROFIBUS DP dürfen Änderungen im Loader an den Busparametern für "S7-Transfer Settings" nur zu Inbetriebnahmezwecken vorgenommen werden. Bei Aufruf des Transfermodus am Bediengerät stellt das Bediengerät nur einen Standard-Busparametersatz ein. Dies kann unter ungünstigen Umständen zu Störungen des PROFIBUS DP-Busses führen.

Zur genauen Berechnung der Busparameter muss die komplette Bustopologie bekannt sein.

Für das Projekt im Bediengerät ist die korrekte Einstellung der Busparameter durch den integrierten Betrieb von WinCC flexible in STEP 7 automatisch gewährleistet.

Achtung

#### Transferbetrieb über MPI/PROFIBUS DP

Die Busparameter beim MPI/PROFIBUS DP-Transfer, beispielsweise für MPI/PROFIBUS DP-Adresse und für Baudrate, werden aus dem Projekt gelesen, das sich aktuell auf dem Bediengerät befindet.

Die Einstellungen für den MPI/PROFIBUS DP-Transfer dürfen geändert werden. Dafür müssen Sie zunächst das Projekt beenden und dann die Einstellungen im Menü "Control Panel ▶ S7‑Transfer Settings" ändern. Schalten Sie dann wieder in den Transfermodus.

Beim nächsten Start des Projekts werden die Busparameter für das gewählte Profil "MPI" oder "PROFIBUS DP" wieder mit den projekteigenen Werten überschrieben.

#### Transfereinstellungen

Ein Projekt lässt sich nur dann vom Projektierungsrechner zum Bediengerät übertragen, wenn im Dialog "Transfer Settings" das Kontrollkästchen "Enable Channel" aktiviert ist.

Wenn eine Schnittstelle durch andere Programme belegt ist, kann über diese Schnittstelle kein Transfer stattfinden.

## Transferierbare Daten

Folgende Daten sind auf das Bediengerät wahlweise transferierbar:

- Das Projekt, wobei auch ein Delta-Transfer möglich ist
- Die Rezepturdaten
- Die Kennwortliste
- Beim TP 170B und OP 170B die Quelldatei zum Projekt

Transferierte Daten werden direkt in den internen Flash-Speicher des Bediengeräts geschrieben. Für die nachträgliche Bearbeitung eines Projekts können Sie auch die zum Projekt gehörende Quelldatei auf das Bediengerät übertragen. Die Quelldatei wird nicht in den internen Flash-Speicher, sondern auf Grund des von ihr benötigen Speicherplatzes, auf die Speicherkarte übertragen.

Um Übertragungszeit zu sparen, ist für Windows CE-Bediengeräte ein Deltatransfer möglich. Beim Deltatransfer werden nur die Projektdaten transferiert, die gegenüber den auf dem Bediengerät befindlichen geändert sind.

7.2 Transfer

## <span id="page-117-0"></span>7.2.2 Transfer starten

## **Einleitung**

Beim Transfer sind zwei Möglichkeiten zu unterscheiden:

• Manueller Transfer

Manueller Transfer bedeutet, dass am Bediengerät der Transfermodus durch den Bediener gestartet werden muss. Der manuelle Transfer kann am Bediengerät auch dann gestartet werden, wenn im Dialog "Transfer Settings" das Kontrollkästchen "Remote" bzw. "Remote Control" aktiviert ist.

Sie können das Bediengerät während des laufenden Betriebs manuell in den Transfermodus schalten. Der manuelle Start ist besonders geeignet, wenn der versehentliche Aufruf des automatischen Transfers ausgeschlossen bleiben soll.

• Automatischer Transfer

Automatischer Transfer bedeutet, dass am Bediengerät der Transfermodus durch den Bediener nicht gestartet werden muss.

Sie können das Bediengerät während des laufenden Betriebs automatisch in den Transfermodus wechseln lassen, sobald am angeschlossenen Projektierungsrechner ein Transfer gestartet wird. Der automatische Start ist besonders für die Testphase eines neuen Projekts geeignet, da die Übertragung ohne Eingriff am Bediengerät erfolgt.

#### Hinweis

Bei einem Transfer wird ein auf dem Bediengerät laufendes Projekt immer beendet.

## Voraussetzung

• Das Bediengerät ist an einem Projektierungsrechner angeschlossen.

## Vorgehensweise

Gehen Sie wie folgt vor:

1. Bediengerät einschalten

Beim Hochlauf des Bediengerätes wird der Loader geöffnet.

Gilt bei manuellem Transfer – entfällt bei automatischem Transfer:

2. "Transfer" betätigen

Der Dialog "Transfer ..." wird angezeigt.

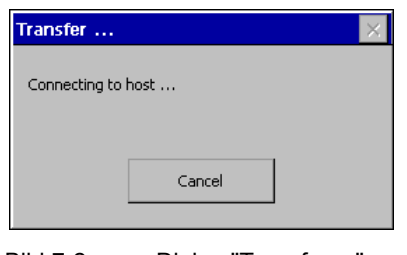

Bild 7-2 Dialog "Transfer ..."

Gehen Sie am Projektierungsrechner wie folgt vor:

## Achtung

## Fernsteuerung des Bediengeräts

Wenn im Bediengerät im Dialog "Transfer Settings" das Kontrollkästchen "Remote" bzw. "Remote Control" aktiviert ist und der Transfer am Projektierungsrechner gestartet wurde, wird ein auf dem Bediengerät laufendes Projekt beendet.

3. Transfer starten

Der Projektierungsrechner prüft die Verbindung zum Bediengerät. Wenn diese nicht vorhanden oder gestört ist, wird am Projektierungsrechner eine Meldung ausgegeben. Bei fehlerfreier Verbindung werden die ausgewählten Daten zum Bediengerät übertragen.

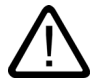

#### Warnung Unabsichtlicher Transferbetrieb

Ein unabsichtlicher Transfer kann ungewollte Reaktionen am zu überwachenden System auslösen.

Deaktivieren Sie nach der Inbetriebnahmephase im Dialog "Transfer Settings" das Kontrollkästchen "Remote" bzw. "Remote Control", damit am Bediengerät nicht unabsichtlich ein Transfer gestartet werden kann.

7.2 Transfer

## Ergebnis

Nach erfolgreichem Transfer befinden sich die transferierten Daten im Bediengerät. Das transferierte Projekt wird selbsttätig gestartet.

## 7.2.3 Projekt testen

## **Einleitung**

Für den Test eines neuen Projekts gibt es am Bediengerät zwei Möglichkeiten:

• Projekt offline testen

Offline testen bedeutet, dass während des Tests die Kommunikation zwischen Bediengerät und Steuerung unterbrochen ist.

• Projekt online testen

Online testen bedeutet, dass während des Tests Bediengerät und Steuerung miteinander kommunizieren.

Es ist zweckmäßig, beide Tests in der Reihenfolge "Offline-Test" und "Online-Test" durchzuführen.

#### Hinweis

## Test auf einem Projektierungsrechner

Ein Projekt kann auch auf einem Projektierungsrechner mit dem Simulator getestet werden. Ausführliche Informationen hierzu finden Sie im Benutzerhandbuch "WinCC flexible" und in der Online-Hilfe zu WinCC flexible.

Testen Sie ein Projekt danach immer auf dem Bediengerät, auf dem das Projekt eingesetzt wird.

Testen Sie Folgendes:

- 1. Projektierte Bilder auf richtige Darstellung überprüfen
- 2. Bildhierarchie überprüfen
- 3. Eingabeobjekte überprüfen
- 4. Funktionstasten testen
- 5. Variablendaten können eingegeben werden

Durch den Test erhöhen Sie die Sicherheit, dass das Projekt auf dem Bediengerät fehlerfrei funktioniert.

## Voraussetzung für den Offline-Test

- Das Projekt befindet sich auf dem Bediengerät
- Das Projekt ist offline

Öffnen Sie zu diesem Zweck auf dem Projektierungsrechner das betreffende Projekt. Wählen Sie dort "Kommunikation ▶ Verbindungen" und schalten Sie auf "Online: Aus". Übertragen Sie dann das Projekt auf das Bediengerät.

Alternativ ist auch die Betriebsartenumschaltung durch ein Bedienobjekt im Projekt möglich. Schalten Sie das Projekt mit dem Bedienobjekt offline.

## Hinweis

Für die Testphase ist es empfehlenswert, den Transfer bei laufendem Betrieb zu starten.

## Vorgehensweise

In der Betriebsart "Offline" testen Sie am Bediengerät einzelne Funktionen des Projekts ohne Beeinflussung durch die Steuerung. Steuerungsvariablen werden deshalb nicht aktualisiert.

Testen Sie, soweit das ohne Steuerungsanbindung möglich ist, Bedienobjekte und Darstellungen des Projekts. Gehen Sie wie folgt vor:

- 1. Projektierte Objekte auf richtige Darstellung überprüfen
- 2. Bildhierarchie überprüfen
- 3. Eingabefelder überprüfen
- 4. Funktionstasten testen

## Voraussetzung für den Online-Test

- Das Projekt befindet sich auf dem Bediengerät
- Das Projekt ist online

Öffnen Sie zu diesem Zweck auf dem Projektierungsrechner das betreffende Projekt. Wählen Sie dort "Kommunikation ▶ Verbindungen" und schalten Sie auf "Online: Ein". Übertragen Sie dann das Projekt auf das Bediengerät.

Alternativ ist auch die Betriebsartenumschaltung durch ein Bedienobjekt im Projekt möglich. Schalten Sie das Projekt mit dem Bedienobjekt online.

## Hinweis

Für die Testphase ist es empfehlenswert, den Transfer bei laufendem Betrieb zu starten.

## 7.2 Transfer

## Vorgehensweise

In der Betriebsart "Online" testen Sie am Bediengerät einzelne Funktionen des Projekts mit Beeinflussung durch die Steuerung. Steuerungsvariablen werden dabei aktualisiert.

Testen Sie Bedienobjekte und Darstellungen des Projekts. Gehen Sie wie folgt vor, wenn offline noch nicht getestet worden ist:

- 1. Projektierte Objekte auf richtige Darstellung überprüfen
- 2. Bildhierarchie überprüfen
- 3. Eingabefelder überprüfen
- 4. Funktionstasten testen

Testen Sie Objekte des geladenen Projekts, für die eine Kommunikation mit der Steuerung notwendig ist:

- **Meldungen**
- Meldeprotokollierung
- **Rezepturen**
- Bildanwahl über Steuerung durch AG-Auftrag
- **Druckfunktion**

## Siehe auch

S7-Transfer Settings [\(Seite 6-40\)](#page-105-0)  Betriebsart einstellen [\(Seite 7-3\)](#page-114-0)  Transferbetrieb beim TP 170A parametrieren [\(Seite 6-37\)](#page-102-0) 

## 7.2.4 Projekt beim TP 170B und OP 170B zurücktransferieren

## **Einleitung**

Wenn auf dem Projektierungsrechner für den Transfer eines Projekts das Kontrollkästchen "Rücktransfer aktivieren" aktiviert wurde, wird beim Transfer eines Projekts die gehörige komprimierte Quelldatei übertragen. Dann ist der Rücktransfer vom Bediengerät auf einen Projektierungsrechner möglich.

Durch den Rücktransfer einer komprimierten Quelldatei können Sie nachträglich Analysen und Änderungen des laufenden Projekts vornehmen. Dies ist insbesondere dann von Bedeutung,

- wenn der ursprüngliche Projektierungsrechner nicht verfügbar ist oder
- auf diesem die Quelldatei zum Projekt nicht vorhanden ist.

## Voraussetzung

Folgende Voraussetzungen für den Rücktransfer eines Projekts müssen am Bediengerät erfüllt sein:

- Das Bediengerät ist an einem Projektierungsrechner angeschlossen.
- Die zum Projekt gehörende komprimierte Quelldatei muss auf einer Speicherkarte, die im Bediengerät steckt, vorhanden sein.
- In WinCC flexible ist kein Projekt geöffnet.

## **Rücktransfer**

Nach dem Rücktransfer auf den Projektierungsrechner wird die komprimierte Quelldatei durch die Projektierungs-Software WinCC flexible dekomprimiert. Danach liegt das Projekt im Format \*.hmi auf dem Projektierungsrechner vor und ist bearbeitbar.

## Achtung

#### Versionsnummer

Die rücktransferierte komprimierter Quelldatei lässt sich nur dann mit der Projektierungs-Software öffnen, wenn folgende Bedingung erfüllt ist:

Die Versionsnummer der aktuell verwendeten Projektierungs-Software ist größer oder gleich der Versionsnummer der Projektierungs-Software, mit der das Projekt erstellt wurde.

#### Prüfung der Quelldatei

In WinCC flexible und auf dem Bediengerät werden nicht geprüft, ob die auf dem Bediengerät vorhandene Projektdatei und die auf der Speicherkarte befindliche komprimierte Quelldatei zum selben Projekt gehören. Wenn ein Transfer bei deaktiviertem Kontrollkästchen "Rücktransfer aktivieren" durchgeführt wurde, wird nur die Projektdatei übertragen. Eine Quelldatei auf der Speicherkarte wird dann von einem vorher transferierten Projekt sein.

## Vorgehensweise

Gehen Sie am Projektierungsrechner wie folgt vor:

1. In WinCC flexible den Menüpunkt "Projekt ▶ Transfer ▶ Kommunikationseinstellungen" wählen

Der Dialog "Kommunikationseinstellungen" wird geöffnet.

- 2. Verbindungsart zwischen Bediengerät und dem Projektierungsrechner auswählen
- 3. Parameter für die Verbindung einstellen
- 4. "OK" wählen

Gehen Sie am Bediengerät wie folgt vor:

1. Im Loader den Transfermodus aufrufen

Gehen Sie am Projektierungsrechner wie folgt vor:

1. Am Projektierungsrechner in WinCC flexible den Rücktransfer über das Menü "Projekt ▶ Transfer ▶ Rücktransfer" starten Der Rücktransfer wird gestartet.

## Ergebnis

Das zurücktransferierte Projekt wird auf dem Projektierungsrechner geöffnet.

# 7.3 Projekt beim TP 170B und OP 170B auf Speicherkarte sichern und wiederherstellen

## 7.3.1 Überblick

## **Einleitung**

Beim TP 170B und OP 170B ist das Sichern und Wiederherstellen eines Projekts auf Speicherkarte möglich.

Daten, die sich auf dem Bediengerät befinden, können auf die Speicherkarte des Bediengeräts gesichert und dort wiederhergestellt werden. Das Sichern und Wiederherstellen kann genutzt werden, wenn keine Online-Verbindung zu einem Projektierungsrechner besteht.

Folgende Daten, die sich im internen Flash-Speicher befinden, können gesichert und wiederhergestellt werden:

- Projekt
- Windows CE-Image
- Kennwortliste und Rezepturdatenliste, wenn diese im internen Flash-Speicher gesichert wurden

Um ein Projekt zu sichern oder um ein gesichertes Projekt auf dem Bediengerät wieder herzustellen, wählen Sie im Control Panel den Dialog "Backup/Restore".

## Allgemeine Hinweise

#### Achtung

#### Spannungsausfall

Wenn die Wiederherstellung durch Spannungsausfall auf dem Bediengerät unterbrochen wird, wird dessen Betriebssystem gelöscht! In diesem Fall muss das Betriebssystem erneut übertragen werden – siehe Abschnitt "Betriebssystem aktualisieren".

#### Kompatibilitätskonflikt

Wenn während der Wiederherstellung auf dem Bediengerät ein Hinweis auf ein Kompatibilitätskonflikt angezeigt wird, muss das Betriebssystem aktualisiert werden.

## <span id="page-124-0"></span>Siehe auch

Loader [\(Seite 6-5\)](#page-70-0)  Betriebssystem konfigurieren [\(Seite 6-1\)](#page-66-0) 

## 7.3.2 Projekt sichern und wiederherstellen

## **Einleitung**

Beim Sichern werden Daten vom internen Flash-Speicher des Bediengeräts auf eine Speicherkarte kopiert. Der auf der Speicherkarte gesicherte Inhalt wird dabei nach Rückfrage überschrieben.

Beim Wiederherstellen wird der interne Flash-Speicher des Bediengeräts nach Rückfrage gelöscht. Danach wird der auf der Speicherkarte gesicherte Inhalt auf den internen Flash-Speicher kopiert.

# Achtung

## Kennwortliste

Die Kennwortliste wird bei der Sicherung nicht gesichert.

## Voraussetzung

Sie benötigen eine Speicherkarte mit einer Mindestspeichergröße von 16 Mbyte.

## Vorgehensweise – Sichern

Gehen Sie wie folgt vor:

- 1. Speicherkarte in den Speicherkartenschacht stecken
- 2. Im Control Panel "Backup/Restore" wählen

Das Dialog "Backup/Restore" wird geöffnet.

3. "BACKUP" wählen

Falls im Bediengerät keine Speicherkarte steckt, erscheint die Meldung "No storage card detected". Beginnen Sie den Vorgang erneut mit Schritt 1.

Anderenfalls wird die Datensicherung gestartet. Falls sich auf der Speicherkarte eine Datensicherung bereits befindet, erscheint die Meldung "You may have an old backup on the storage card. Do you want to delete it?".

Mit Betätigung von "YES" wird eine vorhandene Datensicherung überschrieben. "NO" bricht den Vorgang ab.

Nach Abschluss der Datensicherung wird die Meldung "Backup successfully completed. Press OK ..." angezeigt.

- 4. "OK" betätigen
- 5. Speicherkarte bei Bedarf entfernen

Das Sichern ist damit abgeschlossen.

## Ergebnis

Nach erfolgreicher Sicherung sind die Daten vom Bediengerät auf der Speicherkarte gesichert.

#### Hinweis

Beschriften Sie die Speicherkarte z. B. mit Datum und Version des gesicherten Projekts und bewahren Sie die Speicherkarte an einem sicheren Ort auf.

## Vorgehensweise – Wiederherstellen

Gehen Sie wie folgt vor:

- 1. Speicherkarte in den Speicherkartenschacht stecken
- 2. Im Control Panel "Backup/Restore" wählen

Das Dialog "Backup/Restore" wird geöffnet.

3. "RESTORE" wählen

Falls im Bediengerät keine Speicherkarte steckt, erscheint die Meldung "No storage card detected". Beginnen Sie den Vorgang erneut mit Schritt 1.

Anderenfalls wird eine Datenprüfung durchgeführt. Währenddessen wird die Meldung "Checking data" angezeigt.

Nach Abschluss der Datenprüfung erscheint die Meldung "You are starting RESTORE now. All installed ...", die darauf hinweist, dass alle vorhandenen Daten einschließlich der Registrierungsdaten auf dem Bediengerät gelöscht werden.

Mit Betätigung von "YES" werden auf dem Bediengerät vorhandene Daten überschrieben. "NO" bricht den Vorgang ab.

4. "YES" betätigen

Nach Abschluss der Datenwiederherstellung erscheint die Meldung "Restore of CE Image finished. The device ...", dass die Wiederherstellung abgeschlossen ist – aber die Speicherkarte noch nicht entfernt werden darf.

5. "OK" betätigen

Das Bediengerät startet. Danach wird eine weitere Datenprüfung durchgeführt. Nach Abschluss der Datenprüfung erscheint die Meldung "Restore successfully finished. Press OK, remove ...".

- 6. Speicherkarte entfernen
- 7. "OK" betätigen

Das Bediengerät startet.

## Ergebnis

Nach erfolgreicher Wiederherstellung sind die Daten der Speicherkarte auf dem Bediengerät verfügbar.

#### Siehe auch

Backup/Restore [\(Seite 6-13\)](#page-78-0) 

7.4 ProSave

# 7.4 ProSave

## 7.4.1 Überblick

## Service-Tool ProSave

Das Service-Tool ProSave erhalten Sie zusammen mit der Installations-CD "WinCC flexible". Mit ProSave sind die Funktionen verfügbar, die zum Transfer von Daten zwischen Projektierungsrechner und Bediengerät erforderlich sind.

Folgende Daten können, wie beim Transfer, gesichert und wiederhergestellt werden:

- Das Projekt
- Die Rezepturdaten
- Die Kennwortliste
- Beim TP 170B und OP 170B die Quelldatei zum Projekt

ProSave kann integriert in WinCC flexible oder Stand-alone auf dem Projektierungsrechner installiert sein.

## ProSave in WinCC flexible

ProSave ist mit WinCC flexible auf den Projektierungsrechner installiert. Der gesamte Funktionsumfang von ProSave ist dann innerhalb von WinCC flexible verfügbar und ProSave-Dialoge können im geöffneten Projekt aufgerufen werden.

Angaben, wie Bediengerät und Transfereinstellungen, werden auf diese Weise vom Projekt übernommen.

## Stand-alone ProSave

ProSave kann auch als Stand-alone installiert sein. Angaben zum Bediengerät und zum Transfer müssen in diesem Fall in der Benutzeroberfläche von ProSave eingestellt werden. Achten Sie dabei darauf, dass diese Einstellungen mit denen im Bediengerät übereinstimmen.

Vorteil von Stand-alone ProSave ist, dass Sicherung und Wiederherstellung ohne WinCC flexible über folgende Transferkanäle durchgeführt werden können:

- seriell
- MPI/PROFIBUS DP

## Allgemeine Hinweise

## Achtung

## Spannungsausfall

Wenn die Wiederherstellung auf dem Bediengerät durch Spannungsausfall unterbrochen wird, wird dessen Betriebssystem gelöscht! In diesem Fall muss das Betriebssystem übertragen werden – siehe Abschnitt "Betriebssystem aktualisieren".

## Kompatibilitätskonflikt

Erscheint auf dem Bediengerät während der Wiederherstellung ein Hinweis auf einen Kompatibilitätskonflikt, muss das Betriebssystem übertragen werden – siehe Abschnitt "Betriebssystem aktualisieren".

## 7.4.2 Projekt sichern

## **Einleitung**

Beim Sichern werden die zu sichernden Daten vom Flash-Speicher des Bediengeräts auf einen Projektierungsrechner übertragen. Bei ProSave sind folgende Vorgehensweisen möglich:

- Sicherung über Stand-alone ProSave
- Sicherung über WinCC flexible

Die Vorgehensweise bei der Sicherung unterscheidet sich durch die Arbeitsschritte am Projektierungsrechner.

## Voraussetzung

- Das Bediengerät ist an einem Projektierungsrechner angeschlossen.
- Auf dem Projektierungsrechner ist ProSave installiert.
- Auf dem Projektierungsrechner sind alle Anwendungen geschlossen.

## Vorgehensweise – sichern über Stand-alone ProSave

Gehen Sie am Projektierungsrechner wie folgt vor:

- 1. ProSave starten
- 2. Im Register "Allgemein" das Bediengerät und die Verbindungsart mit den Verbindungsparametern auswählen

## 7.4 ProSave

- 3. Im Register "Backup", die zu sichernden Daten auswählen:
	- "Rezepturen" oder
	- "Kennwörter" oder
	- "Vollständige Sicherung"

Beim TP 170micro und TP 170A ist nur "Vollständige Sicherung" möglich.

4. Ordner auswählen, in dem die Sicherungsdatei \*.psb gespeichert werden soll

Stellen Sie am Bediengerät den erforderlichen Transferkanal ein und schalten Sie das Bediengerät in den Transfermodus – siehe Abschnitt "Transfer".

Gehen Sie am Projektierungsrechner wie folgt vor:

1. In ProSave die Sicherung mit "Start Backup" starten

Während der Sicherung erscheint eine Statusanzeige, die den Fortschritt des Vorgangs anzeigt.

#### Vorgehensweise – sichern über ProSave in WinCC flexible

Gehen Sie am Projektierungsrechner wie folgt vor:

- 1. In WinCC flexible über "Projekt ▶ Transfer ▶ Transfereinstellungen" im Fenster "Bediengeräte für Transfer auswählen" die Verbindungsart mit den entsprechenden Verbindungsparametern auswählen.
- 2. Fenster "Einstellungen für Sicherung " in WinCC flexible über den Menübefehl "Projekt ▶ Transfer ▶ Sicherung " öffnen
- 3. Zu sichernden Daten auswählen:
	- "Rezepturen" oder
	- "Kennwörter" oder
	- "Vollständige Sicherung"
	- Beim TP 170micro und TP 170A ist nur "Vollständige Sicherung" möglich.
- 4. Ordner auswählen, in dem die Sicherungsdatei \*.psb gespeichert werden soll

Stellen Sie am Bediengerät den erforderlichen Transferkanal ein und schalten Sie das Bediengerät in den Transfermodus – siehe Abschnitt "Transfer".

Gehen Sie am Projektierungsrechner wie folgt vor:

1. In WinCC flexible die Sicherung mit "OK" starten

Während der Sicherung erscheint eine Statusanzeige, die den Fortschritt des Vorgangs anzeigt.

#### Ergebnis

Nach erfolgreicher Sicherung wird eine Meldung angezeigt. Das Projekt ist auf dem Projektierungsrechner gesichert.

## <span id="page-130-0"></span>7.4.3 Projekt wiederherstellen

## **Einleitung**

Beim Wiederherstellen werden Projektdaten vom Projektierungsrechner in den internen Flash-Speicher des Bediengeräts übertragen. Bei ProSave sind folgende Vorgehensweisen möglich:

- Wiederherstellung über Stand-alone ProSave
- Wiederherstellung über ProSave in WinCC flexible

Die Vorgehensweisen bei der Wiederherstellung unterscheiden sich durch die Arbeitsschritte am Projektierungsrechner.

## Achtung

## **Datenverlust**

Die im internen Flash-Speicher des Bediengeräts befindlichen Dateien werden beim Wiederherstellen gelöscht.

## Voraussetzung

- Das Bediengerät ist an einem Projektierungsrechner angeschlossen.
- Auf dem Projektierungsrechner ist ProSave installiert.
- Auf dem Projektierungsrechner sind alle Anwendungen geschlossen.

## Vorgehensweise – wiederherstellen über Stand-alone ProSave

Gehen Sie am Projektierungsrechner wie folgt vor:

- 1. ProSave starten
- 2. Im Register "Allgemein" das Bediengerät und die Verbindungsart mit den Verbindungsparametern auswählen
- 3. Im Register "Restore" das Verzeichnis auswählen, in dem sich die Quelldatei befindet, aus der wiederhergestellt werden soll

Unter "Inhalt" wird angezeigt, um welches Bediengerät es sich handelt und welche Art von Sicherungsdaten sich in der gewählten Datei befinden.

Stellen Sie am Bediengerät den erforderlichen Transferkanal ein und schalten Sie das Bediengerät in den Transfermodus – siehe Abschnitt "Transfer".

Gehen Sie am Projektierungsrechner wie folgt vor:

1. In ProSave die Wiederherstellung mit "Start Restore" starten

Während der Wiederherstellung erscheint eine Statusanzeige, die den Fortschritt des Vorgangs anzeigt.

## 7.4 ProSave

## Vorgehensweise – wiederherstellen über ProSave in WinCC flexible

Gehen Sie am Projektierungsrechner wie folgt vor:

- 1. In WinCC flexible über "Datei ▶ Transfer ▶ Einstellung" im Fenster "Transfereinstellung" die Verbindungsart mit den entsprechenden Verbindungsparametern auswählen
- 2. In WinCC flexible über "Datei ▶ Transfer ▶ Restore" Fenster "Restore" öffnen
- 3. Im Register "Restore" das Verzeichnis auswählen, in dem sich die Datei befindet, aus der wiederhergestellt werden soll

Unter "Inhalt" wird angezeigt, um welches Bediengerät es sich handelt und welche Art von Sicherungsdaten sich in der gewählten Datei befinden.

<span id="page-131-0"></span>Stellen Sie am Bediengerät den erforderlichen Transferkanal ein und schalten Sie das Bediengerät in den Transfermodus – siehe Abschnitt "Transfer".

Gehen Sie am Projektierungsrechner wie folgt vor:

1. In WinCC flexible die Wiederherstellung mit "OK" starten

Während der Wiederherstellung erscheint eine Statusanzeige, die den Fortschritt des Vorgangs anzeigt.

#### **Ergebnis**

Nach erfolgreicher Wiederherstellung wird eine Meldung angezeigt. Das Projekt ist auf dem Bediengerät wiederhergestellt.

## 7.4.4 Betriebssystem aktualisieren

#### **Einleitung**

Wenn ein neues Projekt auf das Bediengerät transferiert wird, kann es zu einem Kompatibilitätskonflikt auf Grund der Verschiedenheit der Versionen der Projektierungs-Software und des Image auf dem Bediengerät kommen. In solch einem Fall wird der Transfer eines Projekts mit dem Hinweis auf einen Kompatibilitätskonflikt durch den Projektierungsrechner abgebrochen. Dann ist auf dem Bediengerät die Aktualisierung des Betriebssystems erforderlich. Zu diesem Zweck muss ein aktuelles Image auf das Bediengerät transferiert werden. Mit dem Image wird das erforderliche Betriebssystem übertragen.

Das Service-Tool ProSave kann bei der Aktualisierung verwendet werden, wenn auf dem Bediengerät kein oder kein lauffähiges Betriebssystem vorhanden ist – aber auch bei vorhandenem Betriebssystem.

#### Hinweis

#### Version des Image

Welche Version des Image sich auf dem Bediengerät befindet, ist beim TP 170B und OP 170B im Control Panel im Dialog "System Properties" ersichtlich.

## Voraussetzung

- Das Bediengerät ist an einem Projektierungsrechner angeschlossen.
- Der zugehörige Datenkanal ist parametriert.
- Auf dem Projektierungsrechner ist ProSave installiert.

## Achtung

## **Datenverlust**

Bei der Aktualisierung des Betriebssystems werden alle Daten auf dem Bediengerät gelöscht. Davon nicht betroffen sind Daten auf einer Speicherkarte im Bediengerät. Betriebssystem aktualisieren

Wenn sich auf dem Bediengerät kein oder kein betriebsfähiges Image befindet, muss das Betriebssystems über die Schnittstelle RS 232 aktualisiert werden.

## Vorgehensweise – Betriebssystem ohne Urladen aktualisieren

Bei der Aktualisierung des Betriebssystems ohne Urladen kommuniziert der Projektierungsrechner mit dem Bediengerät über dessen Betriebssystem.

Gehen Sie am Projektierungsrechner wie folgt vor:

- 1. WinCC flexible über das Windows-Startmenü starten und ein Projekt öffnen bzw. ProSave über das Windows-Startmenü starten
- 2. In WinCC flexible den Menübefehl "Projekt ▶ Transfer ▶ Transfereinstellungen" wählen oder in ProSave auf der Registerkarte "Allgemein" das vorliegende Bediengerät wählen
- 3. Verbindung auswählen
- 4. Verbindungsparameter eingeben
- 5. In WinCC flexible den Menüpunkt "Projekt ▶ Transfer ▶ Betriebssystem aktualisieren" oder in ProSave die Registerkarte "OS Update" wählen
- 6. Kontrollkästchen "Urladen" deaktivieren, falls es aktiviert ist
- 7. Unter "Imagepfad" den Ordner auswählen, in dem die zum Bediengerät gehörende Image-Datei \*.img vorhanden ist:

"Laufwerk:\...\Siemens\SIMATIC WinCC flexible\WinCC flexible Images\Mobile\_OP\_TP170B

8. "Öffnen" wählen

Wenn die Image-Datei erfolgreich geöffnet wurde, erscheinen in einem Fenster Angaben zur Version.

Stellen Sie am Bediengerät den erforderlichen Transferkanal ein und schalten Sie das Bediengerät in den Transfermodus – siehe Abschnitt "Transfer".

7.4 ProSave

Gehen Sie am Projektierungsrechner wie folgt vor:

- 1. Transfer des Betriebssystems mit "Update OS" starten
	- Je nach gewähltem Datenkanal ist dieser Vorgang von unterschiedlicher Dauer. Während der Übertragung erscheint eine Statusanzeige.

#### Vorgehensweise – Betriebssystem mit Urladen aktualisieren

Bei der Aktualisierung des Betriebssystems mit Urladen kommuniziert ProSave mit dem Bootloader des Bediengeräts.

#### Achtung

Die Aktualisierung des Betriebssystems mit Urladen ist nur über die serielle Schnittstelle möglich.

Nach dem Starten des Betriebssystemtransfers muss das Bediengerät aus- und wieder eingeschaltet werden, damit das Bediengerät den Kontakt über die serielle Schnittstelle herstellt.

Schalten Sie das Bediengerät aus.

Gehen Sie am Projektierungsrechner wie folgt vor:

- 1. In WinCC flexible den Menübefehl "Projekt ▶ Transfer ▶ Transfereinstellungen" wählen oder in ProSave auf der Registerkarte "Allgemein" das vorliegende Bediengerät wählen
- 2. Verbindung auswählen
- 3. Verbindungsparameter eingeben
- 4. In WinCC flexible den Menüpunkt "Projekt ▶ Transfer ▶ Betriebssystem aktualisieren" oder in ProSave die Registerkarte "OS Update" wählen
- 5. Kontrollkästchen "Urladen" aktivieren, falls es deaktiviert ist
- 6. Unter "Imagepfad" den Ordner auswählen, in dem die zum Bediengerät gehörende Image-Datei \*.img vorhanden ist:

"Laufwerk:\...\Siemens\SIMATIC WinCC flexible\WinCC flexible Images\Mobile\_OP\_TP170B

7. "Öffnen" wählen

Wenn die Image-Datei erfolgreich geöffnet wurde, erscheinen in einem Fenster Angaben zur Version.

8. Transfer des Betriebssystems mit "Update OS" starten

Schalten Sie das Bediengerät ein. Der Transfer wird gestartet. Während der Übertragung erscheint eine Statusanzeige.

#### Ergebnis

Nach erfolgreicher Aktualisierung des Betriebssystems wird eine Meldung angezeigt. Auf dem Bediengerät befindet sich dann kein Projekt.

## Siehe auch

OP [\(Seite 6-23\)](#page-88-0)  Projektierungsrechner anschließen [\(Seite 4-12\)](#page-47-0)  Projekt bereitstellen und sichern

7.4 ProSave

# Runtime-Funktionalitäten eines Projekts 8

# 8.1 Bildobjekte

## Übersicht

Runtime bietet zur Bedienung und Anzeige die folgenden Objekte an:

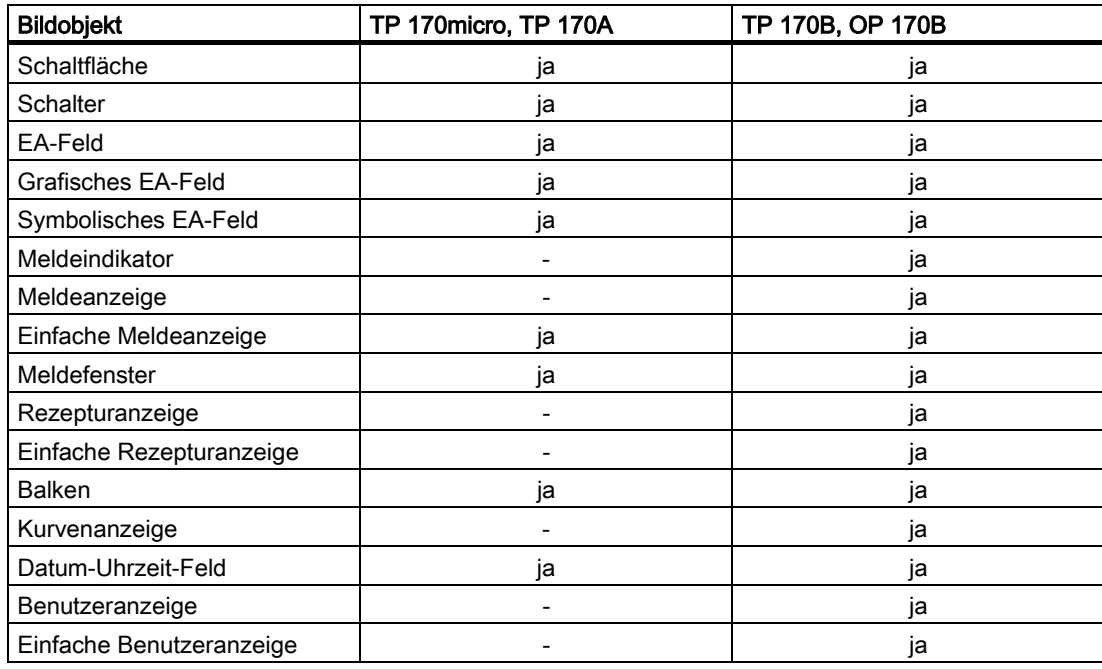

8.2 Meldungen

# 8.2 Meldungen

## Meldeklassen

Meldungen zeigen am Bediengerät Ereignisse und Zustände im Steuerungsprozess an. WinCC flexible unterscheidet die folgenden Meldeklassen:

• Betrieb

Betriebsmeldungen zeigen einen Status im Prozess an, z. B. Motor eingeschaltet. Betriebsmeldungen werden projektiert.

• Störung

Störmeldungen zeigen Betriebsstörungen an, z. B. Motortemperatur zu hoch. Störmeldungen werden projektiert. Sie müssen wegen ihrer Wichtigkeit quittiert werden.

• System

Systemmeldungen werden vom Bediengerät ausgelöst. Sie werden nicht projektiert. Systemmeldungen informieren z.B. über Fehlbedienungen oder Störungen in der Kommunikation.

• STEP 7-Meldeklassen

Die in STEP 7 projektierten Meldeklassen stehen auch auf dem Bediengerät zur Verfügung.

• Benutzerdefinierte Meldeklassen

Es können weitere Meldeklassen projektiert sein.

## Meldepuffer

Alle Meldeereignisse (Kommen, Gehen, Quittieren) werden in einem internen, flüchtigen Puffer gespeichert. Die Größe dieses Meldepuffers hängt vom Typ des Bediengeräts ab.

## Meldeprotokoll (nur TP 170B und OP 170B)

Wenn das Protokollieren von Meldungen aktiviert ist, werden Meldeereignisse direkt auf dem angeschlossenen Drucker ausgegeben.

Für jede Meldung können Sie einzeln projektieren, ob sie auf dem Drucker protokolliert werden soll.

## Meldeanzeige

Die im Meldepuffer und die im Meldearchiv abgelegten Ereignisse können in Runtime in der Meldeanzeige dargestellt werden.

Die Meldeanzeige dient zur Anzeige von Meldungen, die Sie über die in einem Prozess auftretenden Ereignisse informieren. Über die Projektierung wird festgelegt, ob die auftretenden Meldungen quittiert werden müssen.

8.3 Variablen

## Meldefenster

Das Meldefenster, wenn projektiert, zeigt alle anstehenden oder zu quittierenden Meldungen der jeweiligen Meldeklasse an. Das Meldefenster öffnet sich, sobald eine neue Meldung eintrifft.

Die Sortierung der angezeigten Meldungen ist projektierbar. Wahlweise kann die aktuelle oder die älteste Meldung zuerst angezeigt werden. Im Meldefenster kann weiterhin der genaue Störort mit Datum/Uhrzeit des Meldeereignisses angezeigt werden.

## Meldeindikator (nur TP 170B und OP 170B)

Der Meldeindikator ist ein grafisches Symbol, das am Bildschirm angezeigt wird, wenn noch mindestens eine Störmeldung am Bediengerät ansteht.

Solange noch unquittierte Meldungen anstehen, blinkt der Meldeindikator. Die angezeigte Zahl bedeutet die Anzahl noch anstehender Meldungen.

# 8.3 Variablen

## Definition

Variablen entsprechen festgelegten Speicherplätzen am Bediengerät, in die Werte geschrieben und/oder aus denen Werte gelesen werden. Dies kann von der Steuerung aus geschehen oder per Bedienung am Bediengerät.

# 8.4 Systemfunktionen

## Verwendung

Die Systemfunktionen dienen in Runtime zu folgenden Zwecken:

- den Prozess zu steuern
- Eigenschaften des Bediengerätes zu nutzen
- Systemeinstellungen online am Bediengerät vorzunehmen

In WinCC flexible ist jede Systemfunktion mit einem Objekt, z.B. Schaltfläche, Taste oder Bild, und einem Ereignis verknüpft. Sobald das Ereignis eintritt, wird die Systemfunktion ausgelöst.

8.5 Sicherheit

## Systemfunktionen

Systemfunktionen sind vordefinierte Funktionen, mit denen viele Aufgaben in Runtime realisiert werden, z.B.:

- Berechnungen, z.B. das Erhöhen eines Variablenwertes um einen bestimmten oder variablen Betrag
- Einstellungen, z.B. das Wechseln der Steuerung oder das Setzen eines Bits in der Steuerung
- Meldungen, z.B. nach dem Ändern des Benutzers

## Ereignisse

Welche Ereignisse als Auslöser für die Ausführung einer Systemfunktion definiert werden können, hängt vom jeweiligen Objekt und von der gewählten Funktion ab.

So gehören z.B. zu dem Objekt "Variable" die Ereignisse "Wertänderung", "Untergrenze unterschritten" und "Obergrenze überschritten". Zu dem Objekt "Bild" gehören die Ereignisse "Aufgebaut" und "Abgebaut".

## 8.5 Sicherheit

## Übersicht

Die Bedienung in Runtime ist durch Benutzergruppen, Kennwörter und Abmeldezeiten geschützt.

Nach dem Start von Runtime geben Sie im Login-Dialog den Benutzernamen und das Kennwort ein:

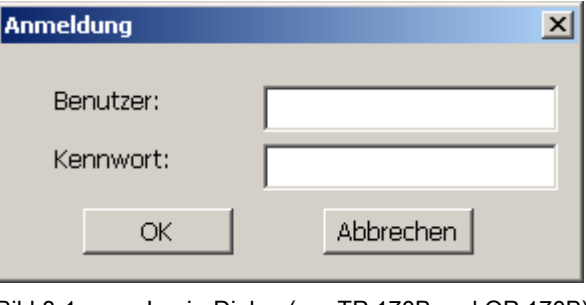

# Bild 8-1 Login-Dialog (nur TP 170B und OP 170B)

#### Hinweis

Beim TP 170micro und beim TP 170A steht standardmäßig kein Login-Dialog zur Verfügung.

Bei diesen Bediengeräten verwenden Sie ein vom Projekteur erstelltes Bild zum An- und Abmelden. Hierfür werden die Systemfunktionen "Anmelden" und "Abmelden" verwendet.

## Benutzergruppen

Das Sicherheitskonzept von WinCC flexible ist bei TP 170B und bei OP 170B mehrstufig: Es baut auf Berechtigungen, Benutzergruppen und Benutzern auf.

- Benutzergruppen werden projektspezifisch vom Projekteur angelegt. Die Gruppe "Administratoren" ist standardmäßig in jedem Projekt enthalten. Den Benutzergruppen sind Berechtigungen zugeordnet. Im Projekt ist für jedes Objekt und jede Funktion differenziert festgelegt, welche Berechtigung für die Bedienung erforderlich ist.
- Benutzer werden vom Projekteur sowie in Runtime vom Administrator oder einem rechtegleichen Benutzer angelegt und jeweils genau einer Gruppe zugeordnet.

Wenn ein Benutzer einer Benutzergruppe mit der Berechtigung "Verwalten" angehört, kann er weitere Benutzer anlegen und diese jeweils einer Gruppe zuordnen.

#### Hinweis

Bei TP 170micro und bei TP 170A können Sie außer dem Benutzer "Admin" und der Gruppe "Administratoren" keine zusätzlichen Benutzer oder Benutzergruppen verwenden.

#### Kennwörter

Ein Benutzer kann sich nur dann in Runtime anmelden, wenn er in der Liste der Benutzer enthalten ist und Benutzernamen und Kennwort eingibt. Die Kennwörter können vom Projekteur, vom Benutzer "Admin" (oder einem Benutzer mit der Berechtigung "Verwalten") oder vom Benutzer selbst definiert werden.

Welche Funktionen der Benutzer nach der Anmeldung ausführen kann, hängt davon ab, welcher Benutzergruppe er zugeordnet wurde.

Das Eintragen der Benutzer, das Zuordnen zu den Benutzergruppen und das Ändern von Kennwörtern kann nach dem Transfer des Projekts zunächst nur der Administrator vornehmen. Wenn der Administrator später einen weiteren Benutzer der Gruppe "Administratoren" zuordnet, kann auch dieser diese Tätigkeiten vornehmen.

Die Liste wird verschlüsselt und netzausfallsicher im Bediengerät gespeichert.

#### Hinweis

Änderungen an der Kennwortliste werden abhängig von den Transfereinstellungen bei einem erneuten Transfer des Projekts überschrieben.

## Abmeldezeiten

Für jeden Benutzer ist im System eine Abmeldezeit eingetragen. Wenn die Zeit zwischen zwei beliebigen Aktionen, z.B. Wert eingeben oder Taste betätigen, des Benutzers länger wird als die Abmeldezeit, wird der Benutzer automatisch abgemeldet. Um Runtime weiter zu bedienen, muss er sich dann erneut anmelden.

## 8.5 Sicherheit

# Benutzeranzeige (nur TP 170B und OP 170B)

Zur Anzeige der auf dem Bediengerät vorhandenen Benutzer verwenden Sie die Benutzeranzeige.

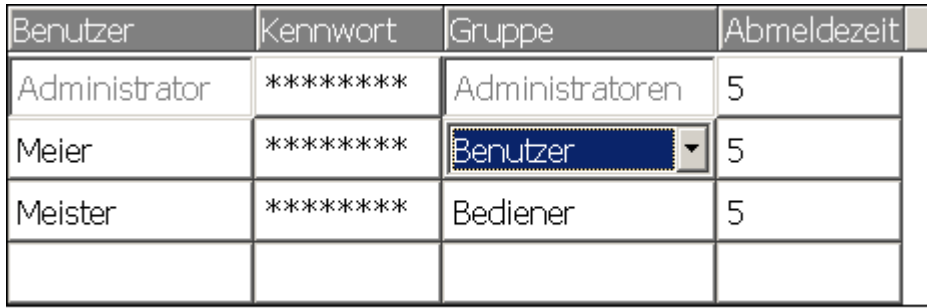

## Export und Import

Alle am Bediengerät eingerichteten Benutzer, Kennwörter, Gruppenzuordnungen und Abmeldezeiten können Sie bei einer entsprechenden Projektierung exportieren und an einem anderen Bediengerät wieder importieren. Sie vermeiden so die erneute Eingabe aller Daten an einem anderen Bediengerät.

## Achtung

Bei einem Import werden die aktuell gültigen Kennwörter überschrieben. Die importierten Kennwörter sind sofort gültig.

# 8.6 Weitere Bedienfunktionen

## Druckfunktionen (nur TP 170B und OP 170B)

Am Bediengerät stehen Ihnen die folgenden Druckfunktionen zur Verfügung:

• Hardcopy

Wenn Sie die Systemfunktion "DruckeBild" in Ihrer Projektierung verwenden, können Sie das aktuell angezeigte Bild ausdrucken.

**Meldeprotokoll** 

Jedes aufgetretene Meldeereignis (Kommen, Gehen, Quittieren) wird auf einem Drucker mitprotokolliert.

#### Hinweis

## Nicht-europäische Sonderzeichen

Beim Drucken von nicht-westeuropäischen Meldungen werden unter Umständen Zeichen nicht korrekt ausgegeben. Das Druckergebnis ist abhängig vom Zeichensatz des verwendeten Drucker.

## LED-Ansteuerung

Die Leuchtdioden (LED) in den Funktionstasten der SIMATIC-Bediengeräte können von der Steuerung aus angesteuert werden. Durch eine leuchtende oder blinkende LED kann Ihnen z.B. signalisiert werden, dass die Bedienung einer bestimmten Funktionstaste am Gerät erwartet wird.

Runtime-Funktionalitäten eines Projekts

8.6 Weitere Bedienfunktionen
## Projekt bedienen

## 9.1 Grundlagen der Bedienung

## 9.1.1 Grundlagen zur Bedienung in Runtime

#### **Einleitung**

Die Bedienung eines Prozesses hängt davon ab, wie das Projekt erstellt wurde und welche Möglichkeiten das Bediengerät hat. Dieses Kapitel gibt Ihnen allgemeine Hinweise zu den Einstellungen für Runtime und zur Bedienung vordefinierter Bildobjekte.

Bildobjekte stellen Ihnen allgemeine Funktionalitäten des Systems zur Verfügung. Bildobjekte können im Projekt in Bildern verwendet und parametriert worden sein.

Abhängig von Ihrem Bediengerät können Sie Runtime mit Tasten, über Touch-Screen oder per Tastatur und Maus bedienen.

## Mehrtastenbedienung

Durch eine Mehrtastenbedienung können unbeabsichtigte Aktionen ausgelöst werden.

- Wenn Sie ein Tasten-Gerät verwenden, dürfen Sie nicht mehr als zwei Funktionstasten gleichzeitig betätigen.
- Wenn Sie ein Touch-Gerät verwenden, dürfen Sie immer nur ein Touch-Objekt gleichzeitig bedienen.

#### 9.1 Grundlagen der Bedienung

#### Sprachumschaltung

Mit WinCC flexible kann ein Projekt in mehreren Projektsprachen projektiert sein. Von diesen Projektsprachen können bis zu fünf Sprachen gleichzeitig auf das Bediengerät geladen werden.

In Runtime können Sie zwischen den einzelnen Sprachen umschalten, wenn dies projektiert ist. Sprachabhängige Objekte, z.B. Texte oder Formate, werden nach der Umschaltung in einer anderen Sprache angezeigt. Sprachabhängige Texte können z.B. in folgenden Objekten enthalten sein:

- Meldungen
- **Bilder**
- **Textlisten**
- **Hilfetexte**
- Rezepturen
- Datum/Uhrzeit
- Statische Texte

## Objekte im Vorlagenbild

Objekte, die auf jedem Bild verfügbar sein sollen, werden vom Projekteur in der Vorlage projektiert, z. B. wichtige Prozessgrößen oder Datum und Uhrzeit.

Ein in der Vorlage vorhandenes Bedienobjekt ist in jedem Bild verfügbar. Bei Touch-Geräten kann so z.B. eine Schaltfläche im Vorlagenbild eine global wirksame Funktionstaste nachbilden.

#### Piktogramme

Für Tasten-Geräte können am unteren und an den beiden seitlichen Bildschirmrändern Piktogramme projektiert sein.

Piktogramme verdeutlichen die bildspezifischen Funktionen der Funktionstasten. Wenn Sie die zugehörige Funktionstaste betätigen, lösen Sie die mit dem Piktogramm symbolisierte Funktion aus.

## 9.1.2 Touch-Gerät bedienen

## 9.1.2.1 Touch-Objekte bedienen

#### Bedienung

Touch-Objekte sind berührungssensitive Bedienobjekte am Bildschirm des Bediengeräts, z.B. Schaltflächen, EA-Felder und Meldefenster. Die Bedienung unterscheidet sich grundsätzlich nicht vom Drücken konventioneller Tasten. Sie bedienen Touch-Objekte durch Berühren mit dem Finger.

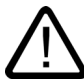

## Vorsicht

Berühren Sie immer nur einen Punkt des Bildschirms. Berühren Sie nicht mehrere Touch-Objekte gleichzeitig. Sonst können unbeabsichtigte Aktionen ausgelöst werden.

#### Vorsicht

Verwenden Sie zum Bedienen keine spitzen oder scharfen Gegenstände, damit die Kunststoffoberfläche des Touch-Screen nicht beschädigt wird.

#### **Direkttasten**

Schaltflächen können Sie bei PROFIBUS DP-Kopplung auch als Direkttasten projektieren, um damit schnelle Tastenbedienungen zu ermöglichen. Schnelle Tastenbedienungen sind z.B. Voraussetzung für den Tippbetrieb.

PROFIBUS DP-Direkttasten setzen direkt vom Bediengerät aus Bits im E/A-Bereich einer SIMATIC S7.

#### Hinweis

Direkttasten werden bei Touch-Bedienung unabhängig von einem projektierten Kennwortschutz ausgelöst. Verwenden Sie deshalb keinen Kennwortschutz bei Direkttasten.

#### Achtung

Direkttasten sind auch dann aktiv, wenn sich das Bediengerät in der Betriebsart "Offline" befindet.

9.1 Grundlagen der Bedienung

#### Bedienungsrückmeldung

Sobald das Bediengerät eine Berührung eines Touch-Objekts erkennt, reagiert es mit einer optischen und akustischen Rückmeldung. Die Rückmeldung ist unabhängig von einer Kommunikation mit der Steuerung. Die Rückmeldung ist deshalb kein Indiz dafür, dass die gewünschte Aktion tatsächlich ausgeführt wird.

#### Optische Rückmeldung

Die Art der optischen Bedienungsrückmeldung ist abhängig vom berührten Bedienobjekt:

• Schaltflächen

Wenn der Projekteur den 3D-Effekt projektiert hat, dann unterscheiden sich die Darstellungen für die beiden Zustände "Berührt" und "Nicht berührt":

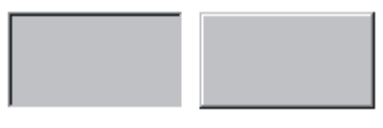

Berührt Nicht berührt

Der Projekteur bestimmt das Erscheinungsbild eines markierten Feldes (Linienbreite und Farbe für den Fokus).

• Unsichtbare Schaltflächen

Der Fokus unsichtbarer Schaltflächen ist nach dem Markieren nicht gekennzeichnet (Wert für Fokusbreite ist 0 , Standardeinstellung). Wenn in der Projektierung der Wert für die Fokusbreite geändert wird, werden in Runtime die Umrisse der Schaltfläche bei Berührung als Linie dargestellt. Die Umrisse bleiben solange sichtbar, bis ein anderes Bedienobjekt den Fokus erhält.

• EA-Felder

Wenn Sie ein EA-Feld berühren, erscheint als Bedienungsrückmeldung eine Bildschirmtastatur.

#### Bildobjekte bedienen mit Schaltflächen

Bildobjekte mit vordefinierten Schaltflächen können Sie auch per Schaltflächen außerhalb des Bildobjektes bedienen. Voraussetzung dafür ist, dass der Projekteur die entsprechenden Systemfunktionen mit diesen Schaltflächen verknüpft hat.

Diese Systemfunktionen sind in WinCC flexible unter der Gruppe "Tastaturbedienung für Bildobjekte" zusammengefasst.

## 9.1.2.2 Eingabe von Werten

## Bildschirmtastatur

Zur Eingabe von Werten blendet das Bediengerät automatisch eine Bildschirmtastatur ein, sobald Sie ein Eingabeobjekt, z.B. ein EA-Feld, berühren. Die Bildschirmtastatur wird auch eingeblendet, wenn zum Auslösen einer kennwortgeschützten Funktion die Eingabe eines Kennwortes erforderlich ist. Beim Beenden der Eingabe wird die Tastatur automatisch wieder ausgeblendet.

In Abhängigkeit vom projektierten Eingabeobjekt wird die Bildschirmtastatur für rein numerische oder für alphanumerische Werte eingeblendet.

Sie aktivieren die Bildschirmtastatur, indem Sie in Runtime ein Eingabeobjekt anwählen.

## 9.1.2.3 Numerische Werte eingeben

Min:fl

## Numerische Bildschirmtastatur

Sobald Sie ein EA-Feld am Touch-Screen berühren, blendet das Bediengerät zur Eingabe numerischer Werte automatisch die numerische Bildschirmtastatur ein. Beim Beenden der Eingabe wird die Tastatur automatisch wieder ausgeblendet.

 $Max:100$ 

0 2 3 ESC 1 А R 4 5 6 **BSP** C 7 9 8 + 1 -D E F 0 **Help** 

Bild 9-1 Beispiel für Bildschirmtastatur für numerische Eingaben

Die Taste <Help> ist nur dann aktiv, wenn für das EA-Feld ein Hilfetext projektiert wurde.

Die Taste <BSP> entspricht der Taste <Backspace> und löscht das Zeichen links von der aktuellen Cursor-Position.

Bei der Bildschirmtastatur können Sie nur die Tasten bedienen, die in 3D-Darstellung angezeigt werden. Die Bedienbarkeit der Tasten ist abhängig von der Art des Wertes, der eingegeben werden soll.

9.1 Grundlagen der Bedienung

## Vorgehen

Numerische und hexadezimale Werte geben Sie zeichenweise über die Schaltflächen der Bildschirmtastatur ein. Mit <Enter> bestätigen Sie den eingegebenen Wert, mit <ESC> brechen Sie die Eingabe ab. In beiden Fällen wird die Bildschirmtastatur geschlossen.

#### Hinweis

Für numerische Eingabefelder können Grenzwerte projektiert sein. In diesem Fall werden die eingegebenen Werte nur dann übernommen, wenn sie innerhalb der projektierten Grenzen liegen. Wenn Sie einen Wert eingeben, der außerhalb dieser Grenzen liegt, wird dieser nicht übernommen und automatisch der ursprüngliche Wert rekonstruiert. In diesem Fall gibt das Bediengerät eine Systemmeldung aus.

Bei Einblenden der Tastatur wird, wenn projektiert, der untere und obere Grenzwert angezeigt.

#### Hinweis

Bei geöffneter Bildschirmtastatur hat der Steuerungsauftrag 51 "Bildanwahl" keine Wirkung.

## 9.1.2.4 Alphanumerische Werte eingeben

## Alphanumerische Bildschirmtastatur

Zur Eingabe von Zeichenketten und numerischen Werten im hexadezimalen Format blendet das Bediengerät automatisch eine alphanumerische Bildschirmtastatur ein, sobald Sie ein Eingabeobjekt am Touch-Screen berühren. Beim Beenden der Eingabe wird die Tastatur automatisch wieder ausgeblendet.

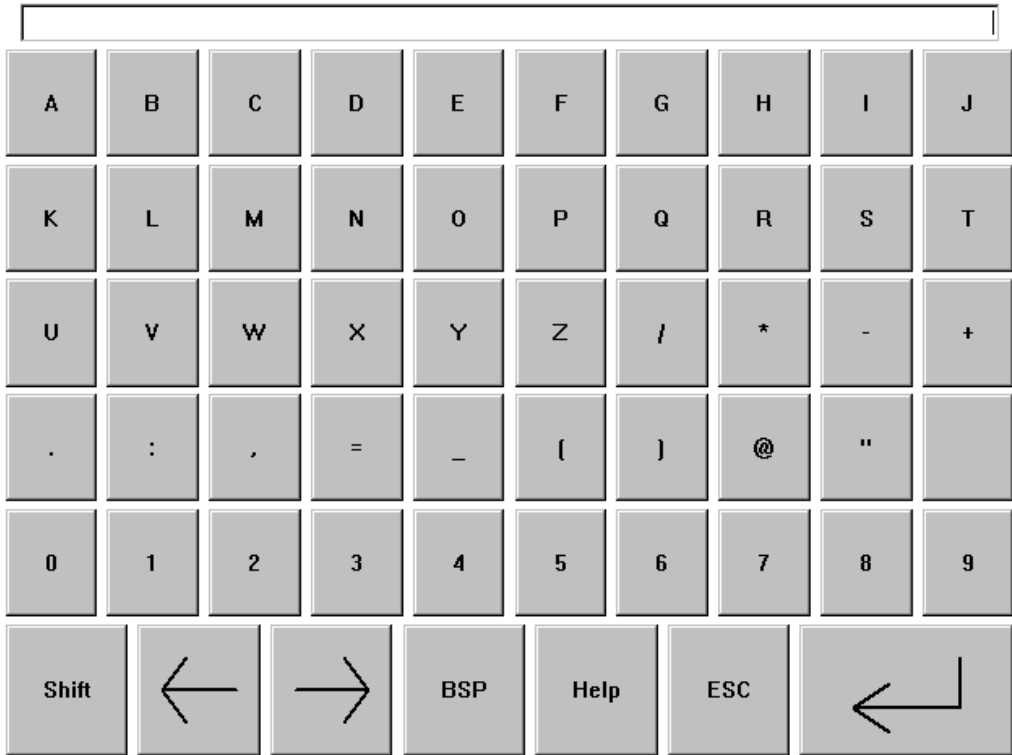

Bild 9-2 Bildschirmtastatur für alphanumerische Eingaben

Die Taste <Help> ist nur dann aktiv, wenn für das Eingabeobjekt ein Hilfetext projektiert wurde.

Die Taste <BSP> entspricht der Taste <Backspace> und löscht das Zeichen links von der aktuellen Cursor-Position.

## Tastaturebenen

Die alphanumerische Bildschirmtastatur hat mehrere Ebenen:

- Normalebene (siehe Bild)
- <Shift>-Ebene

9.1 Grundlagen der Bedienung

## Vorgehen

Alphanumerische Werte geben Sie zeichenweise über die Schaltflächen der Bildschirmtastatur ein. Mit <Enter> bestätigen Sie den eingegebenen Wert, mit <ESC> brechen Sie die Eingabe ab. In beiden Fällen wird die Bildschirmtastatur geschlossen.

#### Hinweis

Bei geöffneter Bildschirmtastatur hat ein Steuerungsauftrag "Bildanwahl" keine Wirkung.

## 9.1.2.5 Hilfetext aufrufen (nur TP 170B und OP 170B)

#### Zweck

Mit Hilfetexten stellt Ihnen der Projekteur zusätzliche Informationen und Bedienhinweise zu Meldungen, Bildern und bedienbaren Bildobjekten zur Verfügung. Ein Hilfetext kann z.B. bei einem EA-Feld Hinweise zum zulässigen Wertebereich geben (siehe Bild unten) oder bei einer Störmeldung Informationen zur Ursache und Beseitigung der Störung anzeigen.

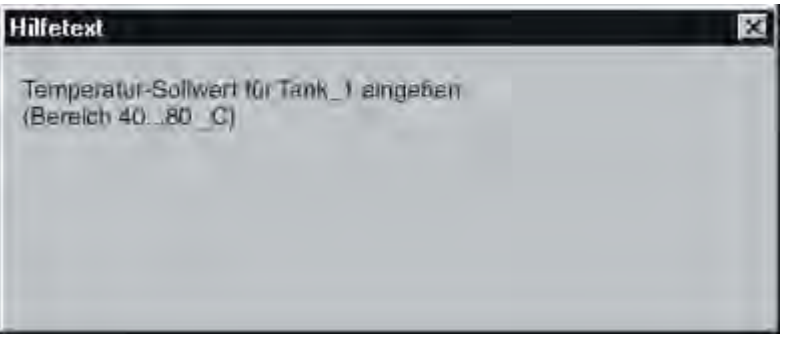

Bild 9-3 Hilfetext für ein EA-Feld (Beispiel)

#### Hilfe zu Meldungen

Betätigen Sie im Meldefenster oder in der Meldeanzeige die Schaltfläche

Hilfe

#### Hilfe zu Eingabeobjekten

Berühren Sie auf der Bildschirmtastatur die Taste <Help>. Diese Taste wird nur eingeblendet, wenn Sie einen Hilfetext projektiert haben.

## Hilfe zum aktuellen Bild

Wenn in Ihrer Projektierung die Funktion "ZeigeHilfetext" z.B. einer Schaltfläche zugeordnet ist, so können Sie durch Betätigen der Schaltfläche den projektierten Hilfetext zum aktuellen Bild aufrufen.

#### Hinweis

Sie müssen das Fenster eines aufgerufenen Hilfetexts erst schließen, bevor ein neuer Hilfetext angezeigt werden kann.

## 9.1.3 Tasten-Gerät bedienen

## 9.1.3.1 Funktionen der Systemtasten

## Überblick über die Funktionen der Systemtasten

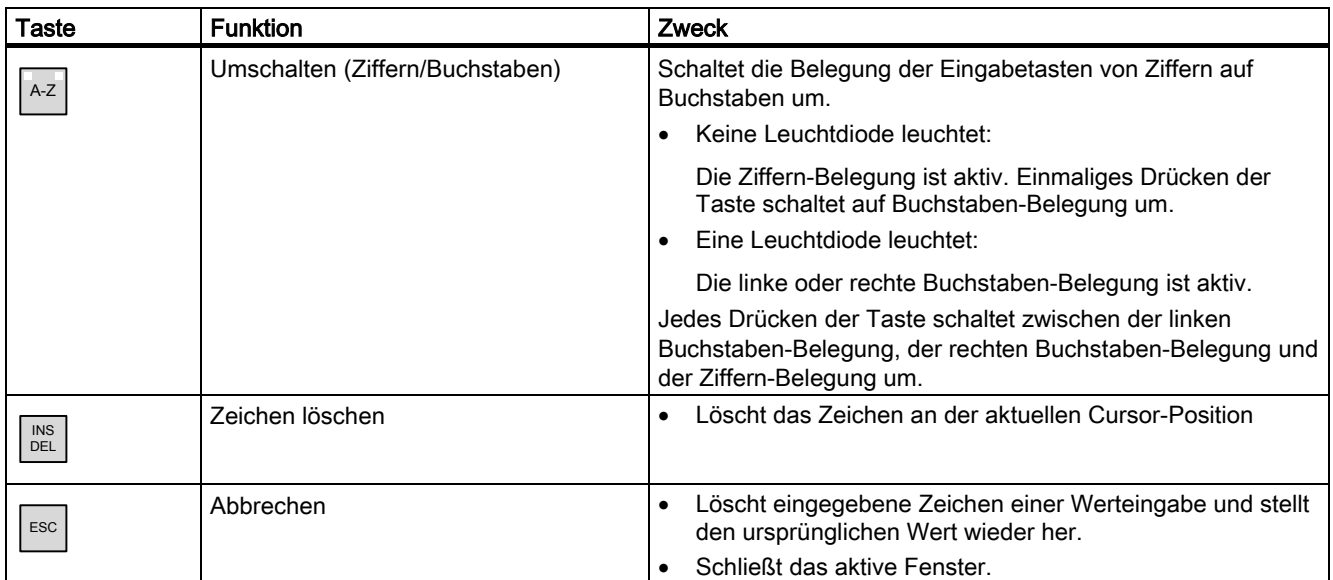

## Projekt bedienen

## 9.1 Grundlagen der Bedienung

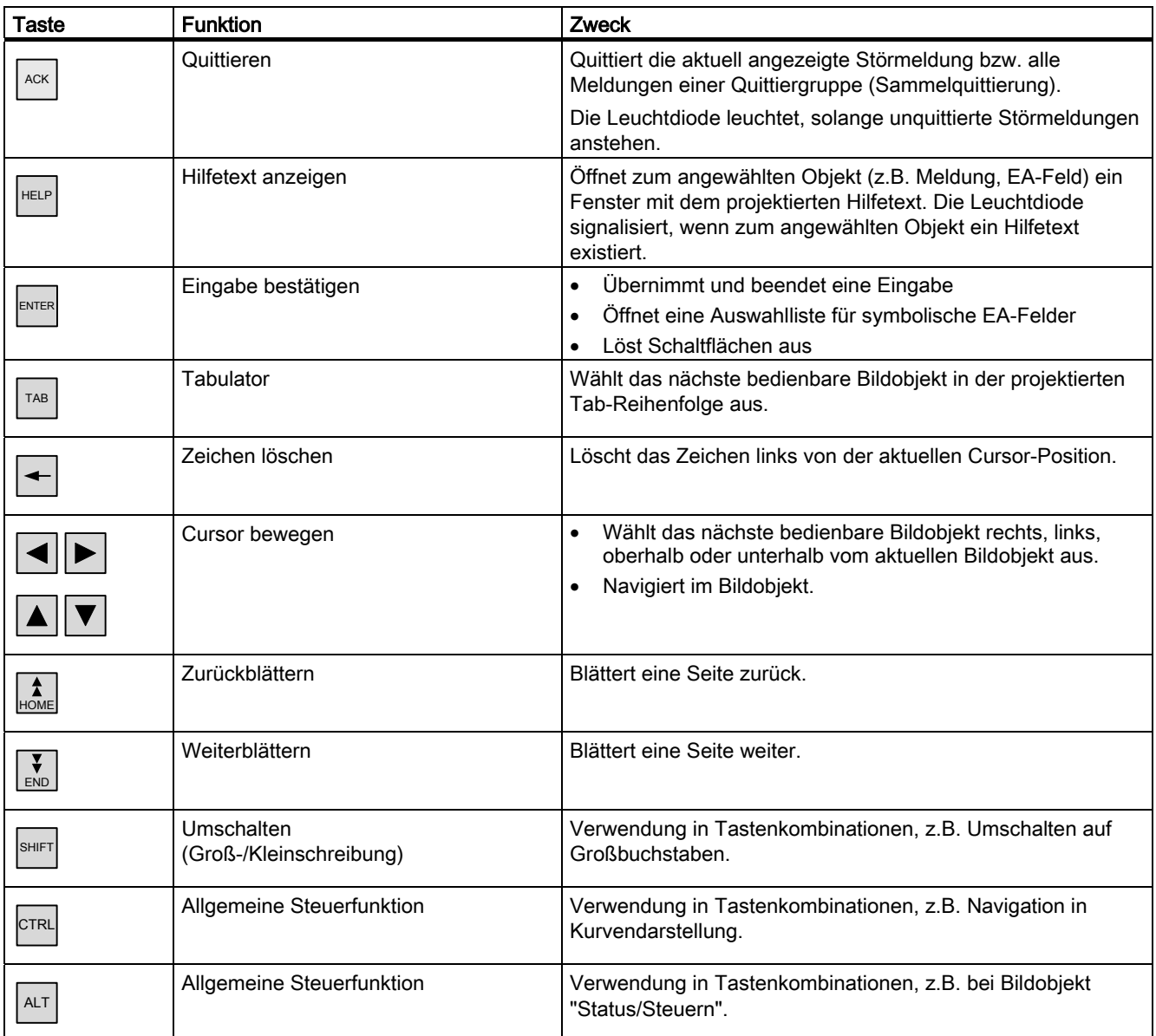

## 9.1.3.2 Funktionen der Tastenkombinationen

## Allgemeine Bedienung

## **Navigation**

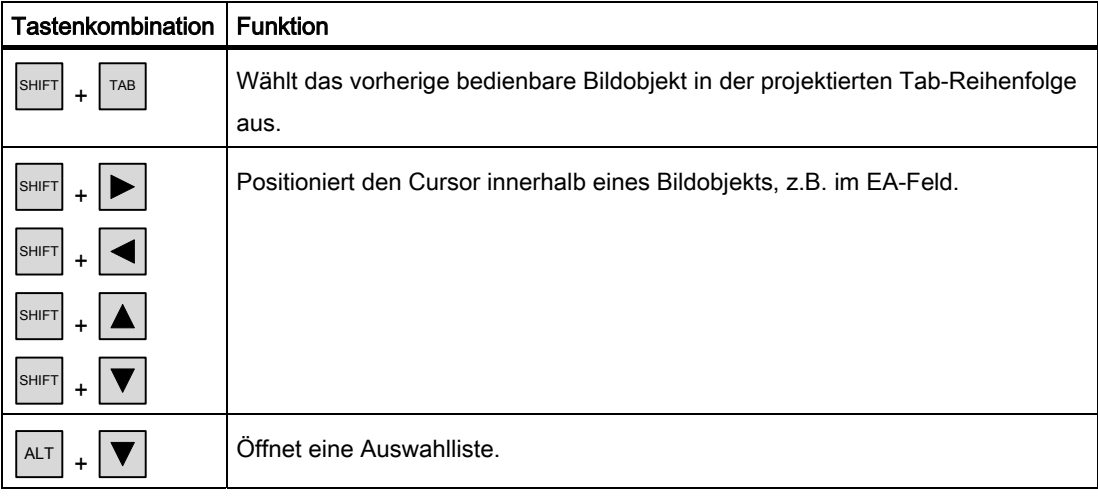

## Bildschirm-Einstellungen

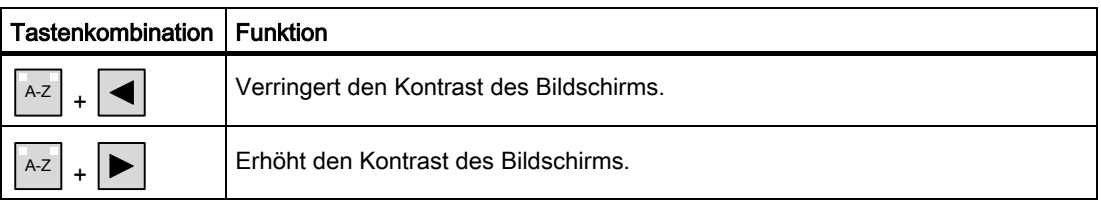

## In der Anlaufphase

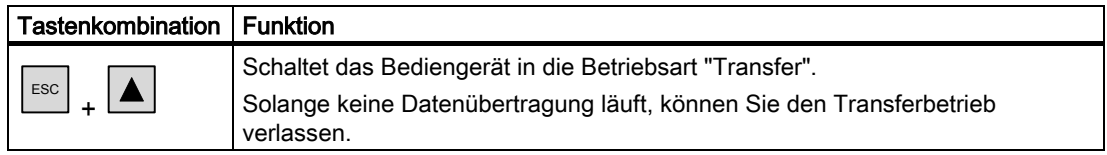

#### Projekt bedienen

9.1 Grundlagen der Bedienung

## Dialoge

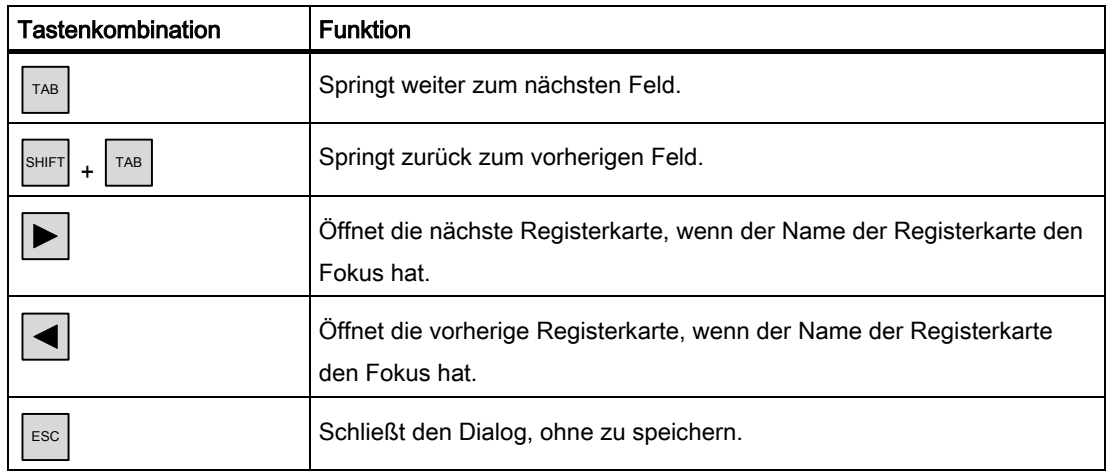

## Bildobjekte bedienen mit Funktionstasten

Bildobjekte mit Schaltflächen, z.B. Meldeanzeige, Kurvenanzeige, Rezepturanzeige oder Status/Steuern, können Sie auch per Funktionstasten bedienen. Voraussetzung dafür ist, dass der Projekteur die entsprechenden Systemfunktionen mit Funktionstasten verknüpft hat.

Diese Funktionen sind in WinCC flexible unter der Gruppe "Tastaturbedienung für Bildobjekte" zusammengefasst.

## 9.1.3.3 Hilfetext aufrufen

## Zweck

Mit Hilfetexten stellt Ihnen der Projekteur zusätzliche Informationen und Bedienhinweise zu Meldungen, Bildern und bedienbaren Bildobjekten zur Verfügung. Ein Hilfetext kann z.B. bei einem EA-Feld Hinweise zum zulässigen Wertebereich geben (siehe folgendes Bild) oder bei einer Störmeldung Informationen zur Ursache und Beseitigung der Störung anzeigen.

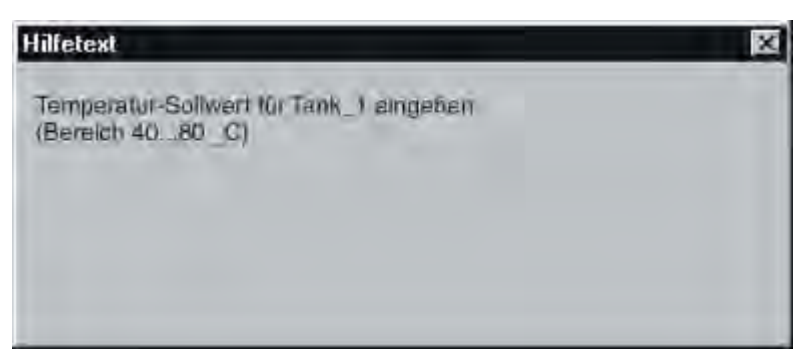

Bild 9-4 Hilfetext für EA-Feld (Beispiel)

#### Vorgehen

So rufen Sie z.B. den projektierten Hilfetext für ein EA-Feld auf:

1. Wählen Sie das EA-Feld an,  $z.B.$ 

Das EA-Feld ist markiert. Wenn die LED in der Taste |HELP leuchtet, ist ein Hilfetext verfügbar.

2. Drücken Sie die Taste |HELP , um den Hilfetext aufzurufen.

Der projektierte Hilfetext wird in der Sprache angezeigt, die aktuell am Bediengerät eingestellt ist. Falls für das aktuelle Bild ebenfalls ein Hilfetext projektiert ist, so wird dieser bei erneutem Drücken der Taste angezeigt.

3. Schließen Sie das Hilfefenster mit der Taste <sup>Esc</sup> oder durch erneutes Drücken der Taste HELP .

#### Hinweis

Sie müssen das Fenster eines aufgerufenen Hilfetexts erst schließen, bevor ein neuer Hilfetext angezeigt werden kann.

## 9.1.4 Projekt beenden

#### Vorgehensweise

## Achtung **Datenverlust**

Wenn im Bediengerät eine Speicherkarte steckt, müssen Sie zuerst das Projekt beenden, bevor Sie die Stromversorgung für das Bediengerät ausschalten.

Gehen Sie wie folgt vor:

1. Projekt mit dem projektierten Bedienobjekt beenden.

Warten Sie ab, bis der Loader nach dem Beenden von Runtime angezeigt wird.

2. Schalten Sie die Stromversorgung für das Bediengerät aus.

Falls Sie versehentlich das Bediengerät während des laufenden Betriebs ausschalten, wird beim Wiedereinschalten die Speicherkarte überprüft. Dabei werden defekte Speicherbereiche auf der Speicherkarte repariert.

9.2.1 Schaltfläche

## 9.2.1.1 Beschreibung

## Zweck

Eine Schaltfläche ist eine virtuelle Taste am Bildschirm des Bediengerätes, die mit einer oder mehreren Funktionen belegt sein kann.

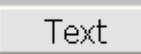

Sie können jeweils voneinander unabhängige Funktionen mit folgenden Bedienungen der Schaltfläche auslösen:

- **Drücken**
- Loslassen
- Aktivieren in der Tab-Reihenfolge
- Deaktivieren in der Tab-Reihenfolge

## **Darstellung**

Eine Schaltfläche kann beschriftet sein, ein grafisches Symbol verwenden oder unsichtbar sein.

Nach Bedienung kann eine optische Rückmeldung erfolgen. Beachten Sie jedoch, dass die optische Rückmeldung nur die erfolgte Bedienung anzeigt und nicht, ob die projektierten Funktionen tatsächlich ausgeführt wurden.

## 9.2.1.2 Touch-Bedienung

## Vorgehen

Berühren Sie die Schaltfläche am Touch-Screen des Bediengeräts.

## 9.2.1.3 Tasten-Bedienung

## Vorgehen

So bedienen Sie eine Schaltfläche am Tastengerät:

- Wählen Sie die Schaltfläche mit einer Cursor-Taste an, z. B.
- Drücken Sie anschließend entweder die Taste  $\vert$ <sup>ENTER</sup> oder die Taste  $\vert \lvert \lvert$

## 9.2.2 Schalter

## 9.2.2.1 Beschreibung

#### Zweck

Der Schalter ist ein Bedienobjekt und Anzeigeobjekt mit den beiden Zuständen "Gedrückt" und "Losgelassen". Schalter können den Zustand eines Anlagenteils signalisieren, das vom Bediengerät aus nicht zu sehen ist, z.B. ein Motor. Gleichzeitig können Sie damit den Zustand des betreffenden Anlagenteils am Bediengerät ändern.

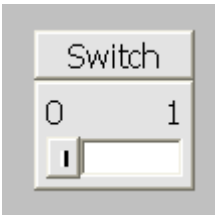

Ein Schalter hat zwei stabile Zustände: Wenn Sie den Schalter betätigen, wechselt er in den jeweils anderen Zustand. Diesen Zustand behält der Schalter bis zur nächsten Bedienung bei.

## **Darstellung**

Ein Schalter kann mit einer Bezeichnung, z.B. "Motor 2", und/oder den Namen der beiden Zustände, z.B. "EIN" und "AUS", beschriftet sein. Der Schalter kann vertikal oder horizontal orientiert sein.

## 9.2.2.2 Touch-Bedienung

## Vorgehen

Die Touch-Bedienung des Schalters unterscheidet sich abhängig vom Typ des Schalters:

• Wenn für den Schalter ein Schieber angezeigt wird:

Ziehen Sie den Schieber am Touch-Screen des Bediengeräts in die neue Position oder Doppelklicken Sie auf den Schieberbereich.

• Wenn für den Schalter nur ein Text oder eine Grafik angezeigt wird: Berühren Sie den Schalter am Touch-Screen des Bediengeräts.

## 9.2.2.3 Tasten-Bedienung

## Vorgehen

So bedienen Sie einen Schalter am Tastengerät:

- Wählen Sie den Schalter mit einer Cursor-Taste an, z. B.
- Drücken Sie anschließend entweder die Taste  $\vert$ <sup>ENTER</sup> oder die Taste  $\vert \overline{\phantom{a}}\vert$

## 9.2.3 EA-Feld

## 9.2.3.1 Beschreibung

## Zweck

In einem EA-Feld geben Sie numerische oder alphanumerische Werte ein. Ein numerischer Wert ist z.B. die Zahl 80 als Sollwert für eine Temperatur. Ein alphanumerischer Wert ist z.B. der Text "Service" als Benutzername.

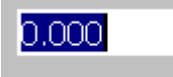

## **Darstellung**

Die Darstellung des EA-Feldes ist abhängig von dessen Konfiguration in WinCC flexible, z.B.:

• Numerisches EA-Feld

Zur Eingabe von Zahlen in dezimaler, hexadezimaler oder binärer Darstellung.

• Alphanumerisches EA-Feld Zur Eingabe von Zeichenketten • EA-Feld für Datum und Uhrzeit

Zur Eingabe von Kalenderdaten oder Zeitangaben. Das Format ist abhängig von der am Bediengerät eingestellten Sprache.

• EA-Feld für Kennworteingabe

Zur verdeckten Eingabe eines Kennworts. Die eingegebene Zeichenkette wird mit Platzhaltern (\*) dargestellt.

## **Verhalten**

Wenn für die Variable, die mit dem EA-Feld verbunden ist, Grenzwerte projektiert sind, wird der eingegebene Wert nur dann übernommen, wenn der Wert innerhalb der projektierten Grenzen liegt.

Wenn Sie einen Wert eingeben, der außerhalb dieser Grenzen liegt, wird der Wert nicht übernommen. Stattdessen wird der ursprüngliche Wert wieder im EA-Feld angezeigt und eine Systemmeldung am Bediengerät ausgegeben.

## 9.2.3.2 Touch-Bedienung

## Vorgehen

Berühren Sie das EA-Feld am Touch-Screen des Bediengeräts. Die Bildschirmtastatur wird automatisch eingeblendet. Geben Sie über die Bildschirmtastatur den gewünschten Wert ein. Bestätigen Sie die Eingabe am Bediengerät mit <Enter> oder verwerfen Sie die Eingabe mit <Esc>. Nachdem Sie die Eingabe bestätigt oder verworfen haben, wird die Bildschirmtastatur automatisch wieder ausgeblendet.

## 9.2.3.3 Tasten-Bedienung

## Vorgehen

Aktivieren Sie das EA-Feld z.B. mit einem oder mehreren | TAB | entsprechend der projektierten Tab-Reihenfolge. Die Anwahl wird durch einen Farbumschlag des Feldinhalts signalisiert.

Sie haben jetzt zwei Möglichkeiten:

- Positionieren Sie den Cursor mit SHIFT und einer Cursor-Taste. Die Markierung des Feldinhalts wird aufgehoben. Geben Sie den gewünschten Wert ein.
- Drücken Sie **ENTER**. Das Objekt wechselt in den speziellen Editiermodus. Jetzt ist immer nur ein Zeichen des Feldes markiert.
	- Sie können mit den Cursortasten  $|\blacktriangle| / |\blacktriangledown|$  durch eine Zeichentabelle scrollen.
	- Mit den Cursortasten  $\left| \blacktriangleright \right| / \left| \blacktriangleleft \right|$  können Sie zur nächsten oder vorherigen Stelle der Eingabe wechseln.

Bestätigen Sie Ihre Eingabe mit ENTER oder verwerfen Sie die Eingabe mit <sup>ESC</sup>

#### Hinweis

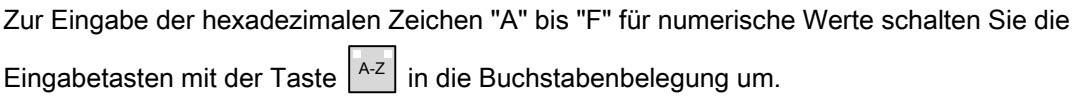

## 9.2.4 Grafisches EA-Feld

## 9.2.4.1 Beschreibung

## Zweck

In einem grafischen EA-Feld wählen Sie eine vordefinierte Grafik aus einer Auswahlliste aus. Die Grafik repräsentiert den Wert einer Variablen. Diese kann eine interne Variable oder eine Variable mit Steuerungsanbindung sein.

Sie können das grafische EA-Feld auch zur reinen Ausgabe einer Grafik abhängig vom Wert einer Variablen verwenden. Sie können das grafische EA-Feld kann dann nicht bedienen.

## **Darstellung**

Wenn im grafischen EA-Feld eine Kakteengrafik angezeigt wird, wurde im Projekt für einen bestimmten Wert keine Grafik zur Ausgabe definiert.

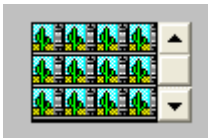

## 9.2.4.2 Touch-Bedienung

## Vorgehen

Berühren Sie das grafische EA-Feld am Touch-Screen des Bediengeräts. Der Auswahlmodus ist aktiviert.

Wählen Sie die gewünschte Grafik mit der Bildlaufleiste aus.

Übernehmen Sie die gewünschte Grafik durch Berühren der Grafik oder verwerfen Sie die Auswahl durch Berühren eines anderen Bildobjekts.

## 9.2.4.3 Tasten-Bedienung

## Vorgehen

So bedienen Sie ein grafisches EA-Feld am Tastengerät:

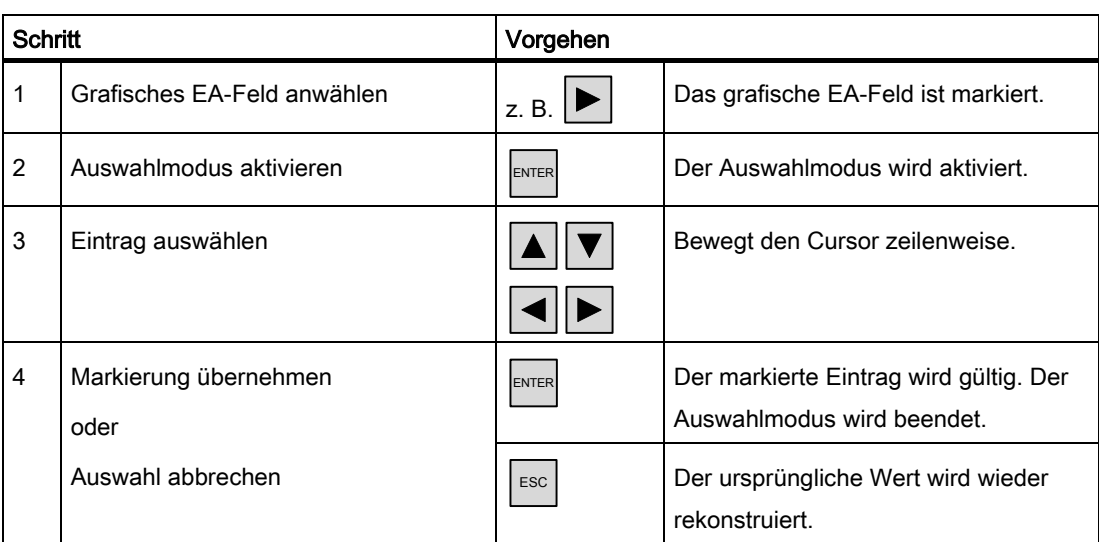

## 9.2.5 Symbolisches EA-Feld

## 9.2.5.1 Beschreibung

## Zweck

In einem symbolischen EA-Feld wählen Sie einen vordefinierten Eintrag aus einer Auswahlliste aus. Der Eintrag repräsentiert den Wert einer Variablen. Diese kann eine interne Variable oder eine Variable mit Steuerungsanbindung sein.

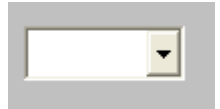

Sie können das symbolische EA-Feld auch zur reinen Ausgabe eines Eintrags abhängig vom Wert einer Variablen verwenden. Sie können das symbolische EA-Feld dann nicht bedienen.

## **Darstellung**

Wenn das symbolische EA-Feld eine leere Textzeile in der Auswahlliste enthält, ist im Projekt kein Eintrag definiert worden.

## 9.2.5.2 Touch-Bedienung

## Vorgehen

Berühren Sie das symbolische EA-Feld am Touch-Screen des Bediengeräts. Die vordefinierten Einträge werden in der Auswahlliste angezeigt.

Wenn die Auswahlliste eine Bildlaufleiste besitzt: Berühren Sie die Bildlaufleiste am Touch-Screen des Bediengeräts. Bewegen Sie die Bildlaufleiste unter stetiger Berührung des Touch-Screens in die gewünschte Richtung.

Wählen Sie den gewünschten Eintrag und übernehmen Sie den zugehörigen Wert der Variablen, indem Sie den Eintrag am Touch-Screen berühren. Die Auswahlliste wird geschlossen und der Eintrag angezeigt. Das symbolische EA-Feld besitzt weiterhin den Fokus.

## 9.2.5.3 Tasten-Bedienung

## Vorgehen

So bedienen Sie ein symbolisches EA-Feld am Tastengerät:

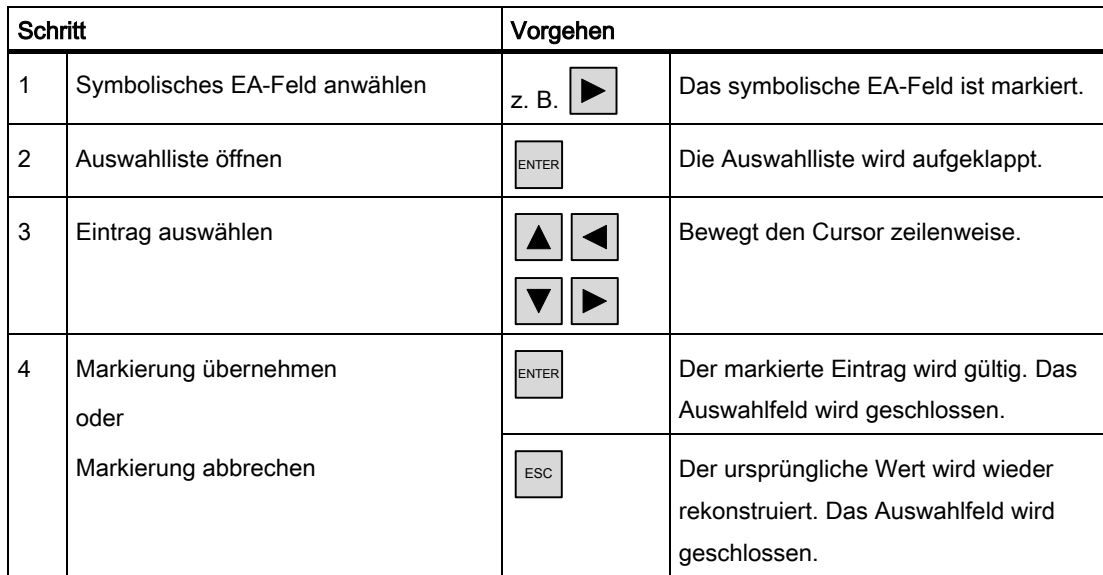

## 9.2.6 Meldeindikator (nur TP 170B und OP 170B)

## 9.2.6.1 Beschreibung

## Zweck

Der Meldeindikator ist ein projektierbares grafisches Symbol, das am Bildschirm angezeigt wird, solange noch mindestens eine Meldung den vom Projekteur festgelegten Meldeklassen am Bediengerät ansteht.

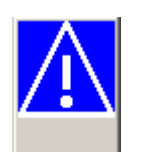

## Verhalten

Solange noch unquittierte Meldungen anstehen, blinkt der Meldeindikator. Die angezeigte Zahl bedeutet die Anzahl noch anstehender Meldungen.

#### Hinweis

Der Meldeindikator ist nur per Touch-Screen bedienbar.

## 9.2.6.2 Touch-Bedienung

#### Vorgehen

Berühren Sie den Meldeindikator. Je nach Projektierung wird das Meldefenster geöffnet.

Mit dem Schließen-Symbol schließen Sie das Meldefenster, um Bilder bedienen zu können. Durch Berühren des Meldeindikators öffnen Sie das Meldefenster wieder.

## 9.2.7 Meldeanzeige (nur TP 170B und OP 170B)

## 9.2.7.1 Beschreibung

## Zweck

In der Meldeanzeige werden vom Projekteur ausgewählte Meldungen oder Meldeereignisse aus dem Meldepuffer oder - wenn vom Bediengerät unterstützt - Meldearchiv angezeigt.

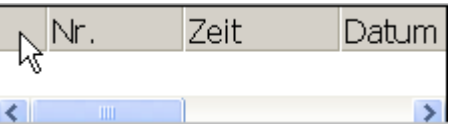

## **Darstellung**

Um verschiedene Meldeklassen zu unterscheiden, sind diese in der ersten Spalte der Meldeanzeige gekennzeichnet:

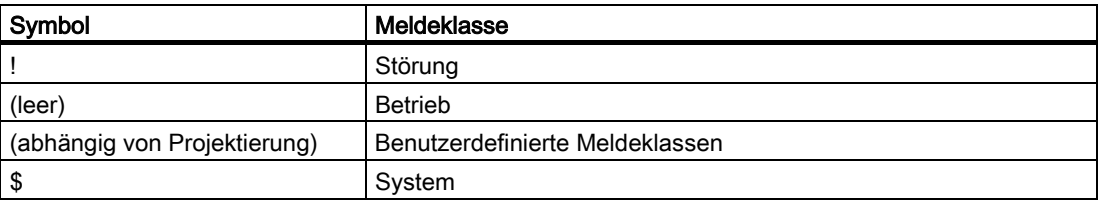

Abhängig von der Projektierung können Sie in Runtime die Spaltenreihenfolge und die Sortierung pro Spalte ändern.

## Bedienelemente

Die Schaltflächen haben folgende Funktionen:

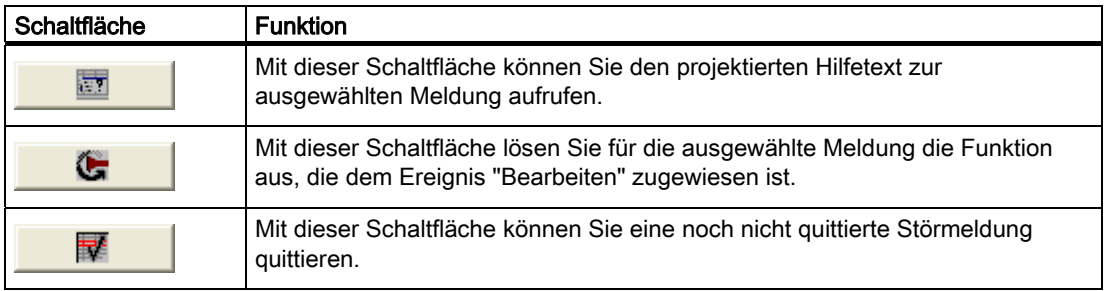

## 9.2.7.2 Touch-Bedienung

## Vorgehen

Berühren Sie das gewünschte Bedienelement der Meldeanzeige am Touch-Screen des Bediengeräts.

## Spaltenreihenfolge und Sortierreihenfolge ändern

Abhängig von der Projektierung können Sie in Runtime die Spaltenreihenfolge und die Sortierung pro Spalte ändern.

• Spaltenreihenfolge ändern

Um z.B. die Spalten "Zeit" und "Datum" zu vertauschen, berühren Sie die Spaltenüberschrift "Datum" am Touch-Screen des Bediengeräts. Schieben Sie die Spaltenüberschrift unter stetiger Berührung des Touch-Screen auf die Spaltenüberschrift "Zeit".

• Sortierung ändern

Um die chronologische Sortierung der Meldungen zu ändern, berühren Sie die Spaltenüberschrift der Spalten "Zeit" oder "Datum" auf dem Touch-Screen des Bediengeräts.

## 9.2.7.3 Tasten-Bedienung

## Vorgehen

Auch innerhalb der Meldeanzeige besteht eine Tab-Reihenfolge für die Liste mit den dargestellten Meldungen und alle projektierten Schaltflächen.

Um zum Beispiel eine Meldung über Tasten zu quittieren, gehen Sie wie folgt vor.

- 1. Aktivieren Sie die Meldeanzeige z.B. mit  $\vert^{TAB} \vert$  über die Tab-Reihenfolge.
- 2. Selektieren Sie die zu quittierende Meldung. Sie können dazu die Tasten  $\left|\frac{\textbf{A}}{\text{HOME}}\right|,\left|\frac{\textbf{V}}{\text{END}}\right|$

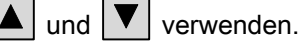

3. Betätigen Sie solange die Taste  $\lfloor \frac{1}{A} \epsilon \rfloor$ , bis die Schaltfläche zum Quittieren selektiert ist.

4. Betätigen Sie die Taste .

## 9.2.8 Einfache Meldeanzeige

## 9.2.8.1 Beschreibung

## Zweck

Auf einem Bediengerät mit kleiner Display-Größe wird die einfache Meldeanzeige zur Anzeige und Bearbeitung von Meldungen verwendet.

## **Darstellung**

Der Inhalt der einfachen Meldeanzeige ist von der Projektierung abhängig:

- Alle aktuellen, gegangenen oder quittierten Meldungen der gewählten Meldeklassen werden angezeigt.
- Die Anzahl der Zeilen pro Meldung sowie die sichtbaren Zeilen.

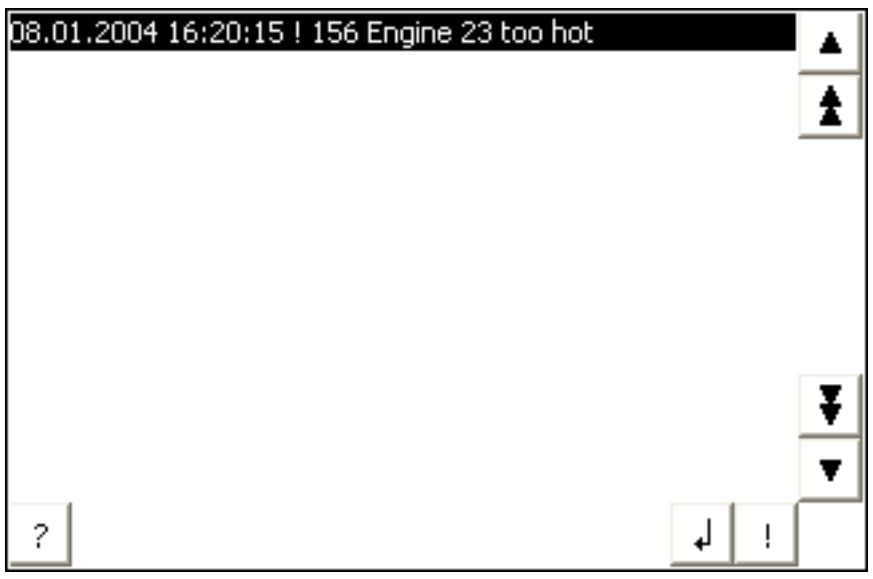

## Bedienelemente

Die Schaltflächen haben folgende Funktionen:

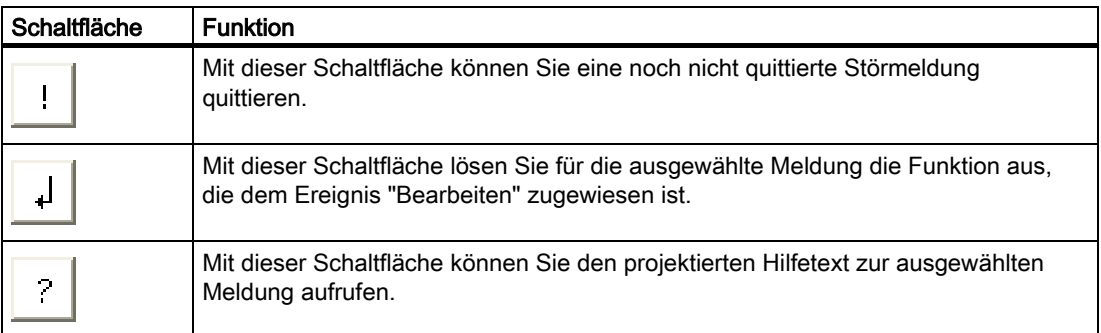

## 9.2.8.2 Touch-Bedienung

#### Vorgehen

Berühren Sie das gewünschte Bedienelement der einfachen Meldeanzeige am Touch-Screen des Bediengeräts.

## 9.2.8.3 Tasten-Bedienung

#### Vorgehen

Auch innerhalb der einfachen Meldeanzeige besteht eine Tabulatorreihenfolge für die Liste mit den dargestellten Meldungen und alle projektierten Schaltflächen.

Um zum Beispiel eine Meldung über Tasten zu quittieren, gehen Sie wie folgt vor.

- 1. Aktivieren Sie die einfache Meldeanzeige z.B. mit  $|\tau_{AB}|$  über die Tab-Reihenfolge.
- 2. Selektieren Sie die zu quittierende Meldung. Sie können dazu die Tasten  $\|\mathbf{A}\|$ ,  $\|\mathbf{V}\|$

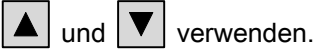

3. Betätigen Sie solange die Taste  $\vert^{\text{TAB}}\vert$ , bis die Schaltfläche zum Quittieren selektiert ist.

.

4. Betätigen Sie die Taste

## 9.2.9 Balken

## Zweck

Der Balken ist ein dynamisches Anzeigeobjekt. Der Balken stellt einen Wert aus der Steuerung als rechteckige Fläche dar. Damit ist am Bediengerät auf einen Blick erkennbar, wie weit der aktuelle Wert von den projektierten Grenzwerten entfernt ist oder ob ein vorgegebener Sollwert erreicht ist. Mit dem Balken werden z.B. Füllstände oder Stückzahlen dargestellt.

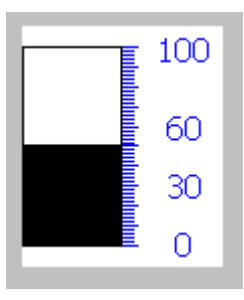

## **Darstellung**

Die Darstellung des Balkens ist abhängig von der Projektierung. Im Balken können z.B. Linien die projektierten Grenzwerte kennzeichnen. Farbumschläge können das Überschreiten oder Unterschreiten eines Grenzwertes signalisieren.

## Bedienung

Der Balken dient zur reinen Anzeige und kann nicht bedient werden.

## 9.2.10 Kurvenanzeige (nur TP 170B und OP 170B)

## 9.2.10.1 Beschreibung

#### Zweck

Die Kurvenanzeige ist ein dynamisches Anzeigeobjekt. In der Kurvenanzeige können sowohl laufende, aktuelle Prozessdaten als auch - wenn vom Bediengerät unterstützt - Prozessdaten aus einem Archiv kontinuierlich dargestellt werden.

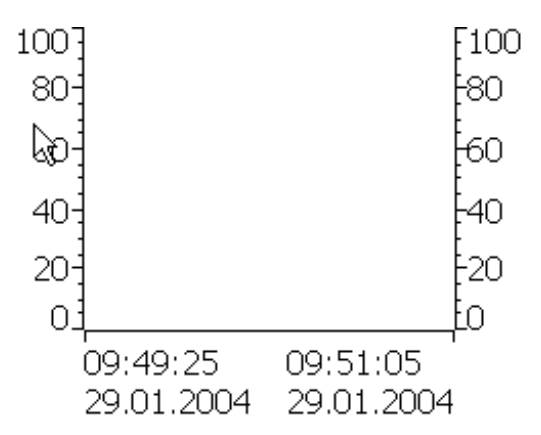

#### **Darstellung**

Die Darstellung der Kurvenanzeige ist abhängig von der Projektierung. In einer Kurvenanzeige können auch mehrere Kurven gleichzeitig dargestellt werden, damit der Benutzer z.B. verschiedene Prozessverläufe vergleichen kann. Wenn der dargestellte Prozesswert die projektierten Grenzwerte überschreitet oder unterschreitet, kann die Grenzwertverletzung durch Farbwechsel der Kurve angezeigt werden.

Des Weiteren kann ein Lineal das Ablesen von Prozesswerten aus der Kurvenanzeige erleichtern. Das Lineal zeigt den zu einem X-Wert gehörenden Kurvenwert an.

## Bedienelemente

Die Kurvenanzeige bedienen Sie über die projektierten Schaltflächen der Kurvenanzeige. Wenn in der Kurvenanzeige keine Schaltflächen projektiert sind, können Sie die Kurvenanzeige entweder über die Tastatur oder über die Funktionstasten des Bediengeräts bedienen. Voraussetzung dafür ist, dass der Projekteur diese Bedienung vorgesehen und entsprechend dokumentiert hat.

## Projekt bedienen

## 9.2 Grafikobjekte bedienen

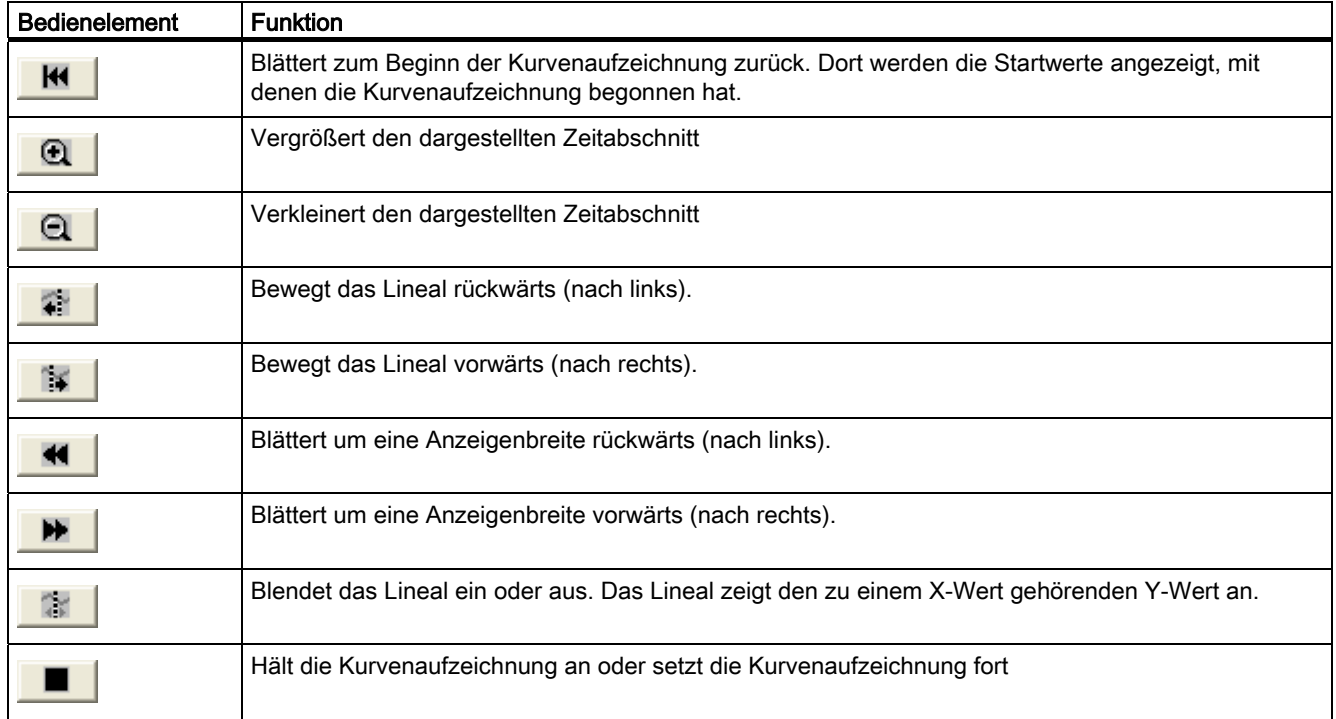

## 9.2.10.2 Touch-Bedienung

## Vorgehen

Berühren Sie das gewünschte Bedienelement der Kurvenanzeige am Touch-Screen des Bediengeräts.

## 9.2.10.3 Tasten-Bedienung

## Vorgehen

Aktivieren Sie die Kurvenanzeige z.B. mit |TAB über die projektierte Tab-Reihenfolge. Die folgende Tabelle zeigt die möglichen Tastenkombinationen:

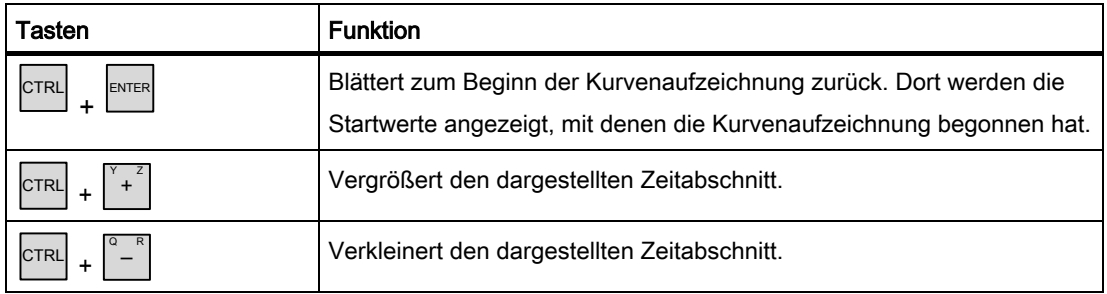

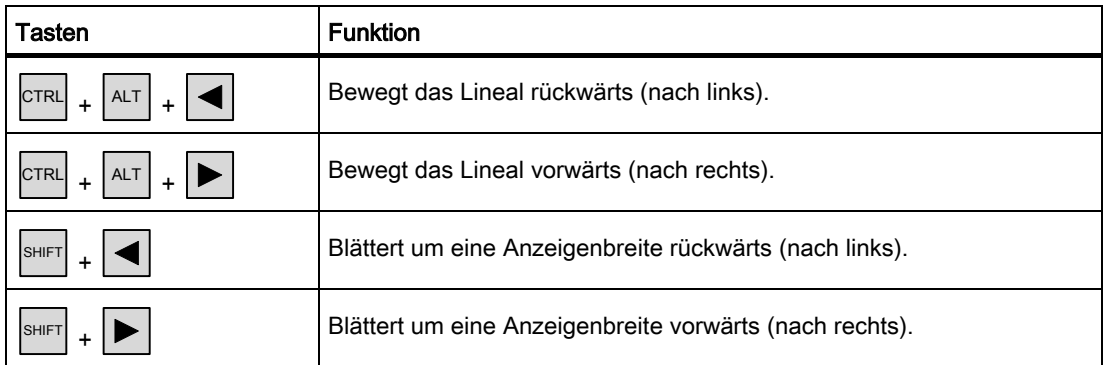

## 9.2.11 Datum-Uhrzeit-Feld

## 9.2.11.1 Beschreibung

#### Zweck

Ein Datum-Uhrzeit-Feld zeigt die Systemzeit und das Systemdatum ein. Abhängig von der Projektierung können Sie in Runtime die Systemzeit und das Systemdatum ändern.

1/29/2004 8:29:36 AM

## **Darstellung**

Die Darstellung im Datum-Uhrzeit-Feld ist abhängig von der am Bediengerät eingestellten Sprache.

## Verhalten

Wenn Sie Werte eingeben, die kein Datum und Systemzeit darstellen, werden diese Eingaben nicht übernommen. Stattdessen wird im Datum-Uhrzeit-Feld wieder der ursprüngliche Wert (plus die inzwischen weitergelaufene Zeitspanne) angezeigt und eine Systemmeldung am Bediengerät ausgegeben.

## 9.2.11.2 Touch-Bedienung

#### Vorgehen

Berühren Sie das Datum-Uhrzeit-Feld am Touch-Screen des Bediengeräts. Die Bildschirmtastatur wird automatisch eingeblendet. Geben Sie über die Bildschirmtastatur den gewünschten Wert ein. Bestätigen Sie die Eingabe am Bediengerät mit <Enter> oder verwerfen Sie die Eingabe mit <Esc>. Nachdem Sie die Eingabe bestätigt oder verworfen haben, wird die Bildschirmtastatur automatisch wieder ausgeblendet.

## 9.2.11.3 Tasten-Bedienung

## Vorgehen

Aktivieren Sie das Datum-Uhrzeit-Feld z.B. mit einem oder mehreren  $|\text{TR}|\text{ents}$  entsprechend der projektierten Tab-Reihenfolge. Die Anwahl wird durch einen Farbumschlag des Feldinhalts signalisiert.

Sie haben jetzt zwei Möglichkeiten:

- Positionieren Sie den Cursor mit den Cursor-Tasten und geben Sie den gewünschten Wert ein.
- Drücken Sie <sup>ENTER</sup>. Das Obiekt wechselt in den speziellen Editiermodus. Jetzt ist immer nur ein Zeichen des Feldes markiert.
	- Sie können mit den Cursortasten  $\boxed{\blacktriangle}$  /  $\boxed{\blacktriangledown}$  durch eine Zeichentabelle scrollen.
	- Mit den Cursortasten | | | | | können Sie zur nächsten oder vorherigen Stelle der Eingabe wechseln.

Bestätigen Sie Ihre Eingabe mit  $\left|\frac{\text{ENTER}}{\text{other}}\right|$  oder verwerfen Sie die Eingabe mit  $\left|\frac{\text{esc}}{\text{best}}\right|$ 

## 9.2.12 Benutzeranzeige (nur TP 170B und OP 170B)

## 9.2.12.1 Beschreibung

## Zweck

Mit der Benutzeranzeige verwaltet der Administrator Benutzer, deren Zuordnung zu Benutzergruppen und die Kennwörter der Benutzer.

Die Benutzer können ihre Kennwörter und Abmeldezeiten ändern.

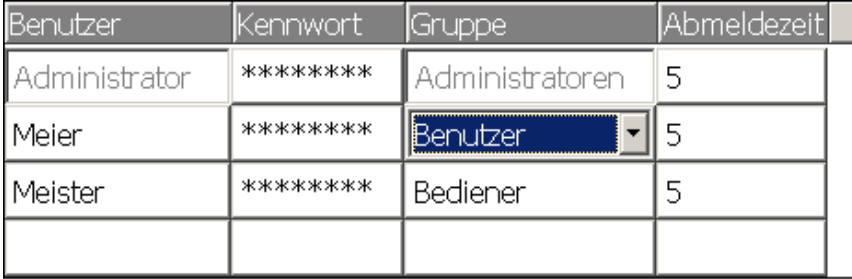

## **Darstellung**

Die Benutzeranzeige enthält vier Spalten für Benutzer, Kennwort, Gruppe und Abmeldezeit. Die Kennwörter sind verdeckt (durch Sternchen) dargestellt.

- Die Benutzer der Gruppe "Administratoren" sehen in der Benutzeranzeige alle vorhandenen Benutzer und können alle Eintragungen ändern sowie neue Benutzer anlegen.
- Die anderen Benutzer sehen in der Benutzeranzeige jeweils nur eine einzige Zeile mit dem eigenen Benutzernamen.

Wenn ein bereits vorhandener Benutzername oder ein vorhandenes Kennwort eingegeben wird, wird eine entsprechende Systemmeldung ausgegeben.

#### Export und Import

Eine Benutzeranzeige enthält alle am Bediengerät eingerichteten Benutzer, Kennwörter, Gruppenzuordnungen und Abmeldezeiten. Um die erneute Eingabe aller Daten an einem anderen Bediengerät zu sparen, können Sie die Benutzeranzeige exportieren und an einem anderen Gerät wieder importieren. Dies ist nur möglich, wenn diese Funktion projektiert wurde.

#### Hinweis

Exportieren Sie eine Kennwortliste nicht unmittelbar nach dem Ändern der Liste. Verlassen Sie nach dem Ändern das Bildobjekt "Benutzeranzeige" und warten Sie mit dem Exportieren, bis die Änderungen in den internen Flash-Speicher geschrieben sind.

#### Achtung

Bei einem Import werden die aktuell gültigen Kennwörter überschrieben. Die importierten Kennwörter sind sofort gültig.

## 9.2.12.2 Touch-Bedienung

#### Vorgehen

Um einen neuen Benutzer anzulegen, berühren Sie die leere Zeile. Geben Sie dann über die Bildschirmtastatur den Benutzernamen ein und bestätigen Sie mit <Enter>. Vergeben Sie auf die gleiche Weise das Kennwort und die Abmeldezeit und wählen Sie die Gruppe.

Um Benutzerdaten zu ändern, berühren Sie das gewünschte Feld und nehmen Sie die Änderung vor.

## 9.2.12.3 Tasten-Bedienung

## Vorgehen

Wählen Sie die Benutzeranzeige z.B. mit |TAB über die projektierte Tab-Reihenfolge an.

• Um einen neuen Benutzer anzulegen, wählen Sie die leere Zeile mit den Cursortasten an und drücken Sie ENTER .

Geben Sie den Benutzernamen ein und drücken Sie  $\vert$ <sup>ENTER</sup>. Wählen Sie mit  $\vert \blacktriangleright \vert$  das nächste Feld an und wiederholen Sie die Prozedur.

• Um Benutzerdaten zu ändern, wählen Sie die gewünschte Zeile mit den Cursortasten an und drücken Sie dann ENTER .

Nehmen Sie dann die gewünschten Änderungen vor und schließen Sie die Eingabe mit  $\overline{E}$ <sub>ENTER</sub> ab.

## 9.2.13 Einfache Benutzeranzeige (nur TP 170B und OP 170B)

## 9.2.13.1 Beschreibung

## Zweck

Auf einem Bediengeräten mit kleiner Display-Größe wird die einfache Benutzeranzeige zur Anzeige von Benutzern am Bediengerät verwendet.

## **Darstellung**

Die Benutzer der Gruppe "Administratoren" sehen in der Benutzeranzeige alle vorhandenen Benutzer.

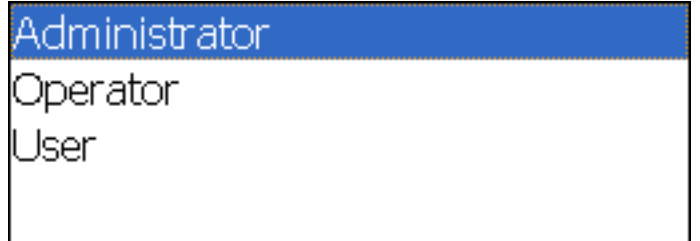

Die anderen Benutzer sehen in der Benutzeranzeige jeweils nur eine einzige Zeile mit dem eigenen Benutzernamen.

## 9.2.13.2 Touch-Bedienung

## Vorgehen

Berühren Sie den gewünschten Eintrag der einfachen Benutzeranzeige am Touch-Screen des Bediengeräts.

Für Eingaben verwenden Sie die Bildschirmtastatur.

## 9.2.13.3 Tasten-Bedienung

## Eingabe der benutzerspezifischen Daten

Die Eingabe der benutzerspezifischen Daten (Name, Kennwort, Gruppe, Abmeldezeit) erfolgt in mehreren Dialogen, die nacheinander geöffnet werden.

## Vorgehen

Wählen Sie Sie die einfache Benutzeranzeige z.B. mit  $\left\lfloor \frac{1}{1AB} \right\rfloor$  über die projektierte Tab-

Reihenfolge an. Wählen Sie einen der angezeigten Benutzer mit den Cursor-Tasten aus und

drücken Sie die Taste .

Die folgende Tabelle zeigt die möglichen Tastenbedienungen in den Dialogen zur Eingabe der benutzerspezifischen Daten:

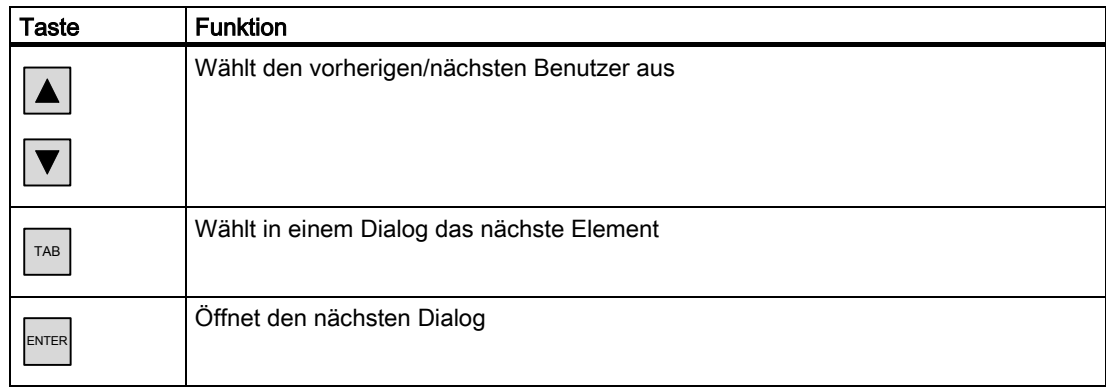

Projekt bedienen

9.2 Grafikobjekte bedienen

# Rezeptur bedienen aus der antikelige aus der antikelige  $\mathbb{C}$

## 10.1 Aufbau einer Rezeptur

## **Einleitung**

Von einem Produkt existieren häufig verschiedene Varianten: Diese können sich z.B. in der Größe oder der Qualität unterscheiden. In einer Rezeptur spiegelt sich dieser Zustand genau wieder.

## Prinzip

Eine Rezeptur besteht aus Rezepturdatensätzen, in denen die Werte enthalten sind. Am Beispiel eines Aktenschrankes wird der Aufbau einer Rezeptur erläutert:

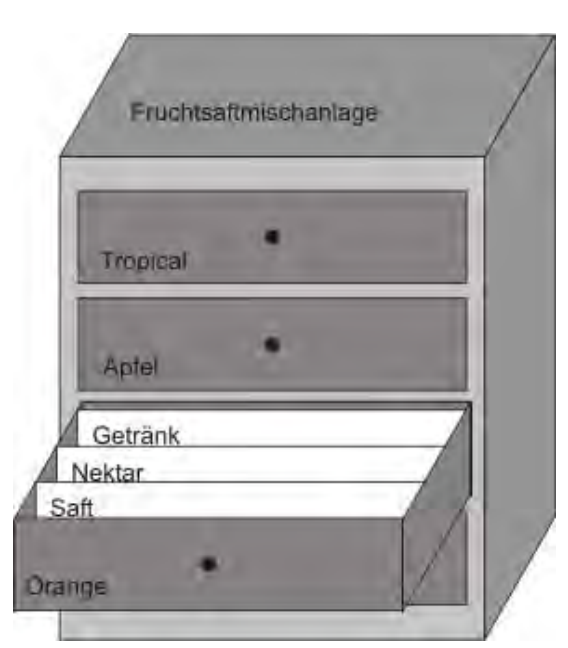

Jede Rezeptur entspricht einem Schubkasten des abgebildeten Aktenschranks und damit genau einem Produkt. Wenn mit der Fruchtsaftmischanlage die Geschmacksrichtungen Orange, Apfel und Tropical produziert werden, dann projektieren Sie für jede Geschmacksrichtung eine Rezeptur.

In der Rezeptur definieren Sie die Rezepturelemente. Ein Rezepturelement besteht aus dem Anzeigenamen und einer Variable. Die Anzeigenamen werden in den Rezepturdatensätzen und am Bediengerät in der Rezepturanzeige angezeigt. In der Variablen wird in Runtime der entsprechende Wert aus der Steuerung gelesen oder zur Steuerung übertragen.

10.2 Aufbau eines Rezepturdatensatzes

## 10.2 Aufbau eines Rezepturdatensatzes

## **Einleitung**

Ein Rezepturdatensatz entspricht einer Karteikarte in den einzelnen Schubkästen und damit genau einer Produktvariante. Wenn mit der Fruchtsaftmischanlage die Produktvarianten Saft, Nektar und Getränk produziert werden, dann legen Sie für jede Produktvariante einen Rezepturdatensatz in der Rezeptur an. Die Produktvarianten bestehen in diesem Fall aus den unterschiedlichen Mischungsverhältnissen der Zutaten.

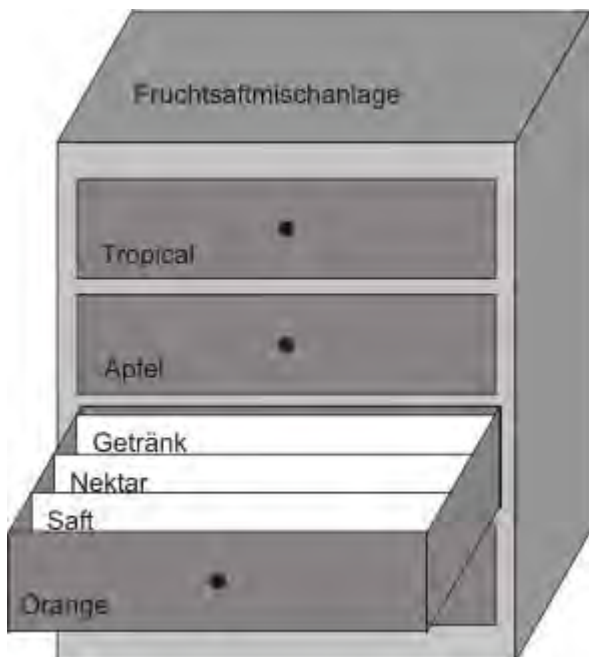

Ein Rezepturdatensatz ist eine Menge von Werten für die in der Rezeptur definierten Variablen. Die Werte geben Sie in die Eingabefelder ein. Die Eingabe können Sie bereits während der Projektierung vornehmen oder aber in Runtime am Bediengerät oder der Maschine.

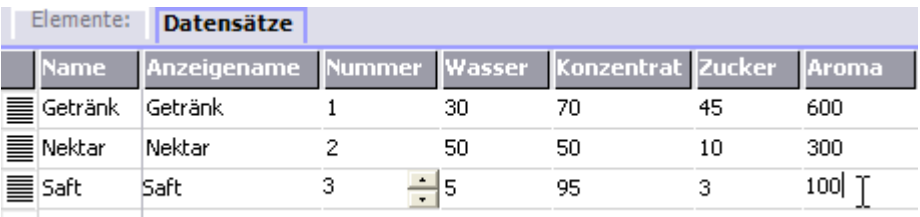

Um ein Produkt zu produzieren, übertragen Sie den entsprechenden Rezepturdatensatz vom Bediengerät an die angeschlossene Steuerung. Am Bediengerät können Sie nur dann Änderungen an den Werten des Rezepturdatensatzes vornehmen, wenn der Projekteur dies vorgesehen hat.
#### Rezepturdatensätze bearbeiten

Rezepturdatensätze können Sie bei der Projektierung oder in Runtime am Bediengerät bearbeiten:

- Während der Projektierung können Sie im Editor "Rezepturen" auf der Registerkarte "Elemente" Rezepturen definieren. Auf der Registerkarte "Datensätze" können Sie Werte in die Rezepturdatensätze eingeben.
- In Runtime haben Sie die Möglichkeit, die Rezepturdatensatzwerte entweder am Bediengerät einzugeben oder über eine CSV-Datei zu importieren. Darüber hinaus können Sie die Rezepturdatensätze in eine CSV-Datei exportieren.

# 10.3 Rezeptur im Projekt

#### Übersicht

In Rezepturen werden zusammengehörige Daten wie Maschinenparametrierungen oder Produktionsdaten zusammengefasst. Diese Daten können Sie z.B. mit einem Arbeitsschritt vom Bediengerät an die Steuerung übertragen, um die Produktion auf eine andere Produktvariante umzustellen. Wenn Sie z.B. eine Parametrierung direkt an der Maschine vorgenommen haben, können Sie die Daten zum Bediengerät übertragen und in der Rezeptur speichern.

#### Rezepturen in Runtime bedienen

Damit Sie Rezepturen und die dazugehörigen Rezepturdatensätze in Runtime am Bediengerät anzeigen und bearbeiten können, stehen Ihnen in WinCC flexible zwei Möglichkeiten zur Verfügung:

- **Rezepturanzeige**
- **Rezepturbild**

10.3 Rezeptur im Projekt

#### Rezepturanzeige

Die Rezepturanzeige ist ein Bildobjekt, das Sie im Editor "Bilder" projektieren. Sie legen für die Rezepturanzeige z.B. fest, welche Bedienfunktionen sie in Runtime besitzen soll:

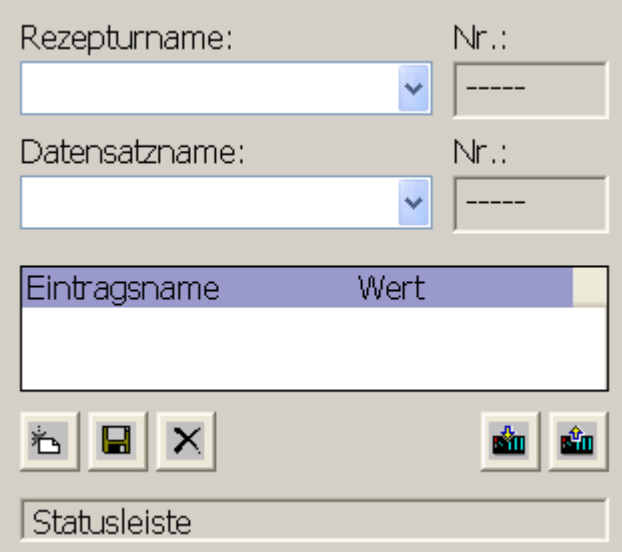

Die Rezepturanzeige zeigt Rezepturdatensätze in Tabellenform. Die Rezepturanzeige ist insbesondere geeignet, wenn die Größe der Datensätze gering ist oder nur wenige Werte geändert werden sollen.

#### **Rezepturbild**

Ein Rezepturbild ist ein Prozessbild, das Sie durch individuelle Zusammenstellung von EA-Feldern und anderen Bildobjekten im Editor "Bilder" als individuelle Eingabegabemaske projektiert haben. Dies erlaubt Ihnen insbesondere, Parametrierungsdaten im Kontext einer Maschinendarstellung einzugeben. Die EA-Felder für eine Rezeptur können über mehrere Rezepturbilder verteilt sein, so dass Sie etwa die Rezepturelemente thematisch verteilen können. Die Bedienfunktionen für die Rezepturbilder müssen Sie in den Prozessbildern explizit projektieren.

# 10.4 Rezeptur anzeigen

#### 10.4.1 Rezeptur anzeigen und bearbeiten

#### **Einleitung**

Damit Sie Rezepturen und die dazugehörigen Rezepturdatensätze in Runtime am Bediengerät anzeigen und bearbeiten können, stehen Ihnen im WinCC flexible Engineering System zwei Projektierungsmöglichkeiten zur Verfügung:

- Rezepturanzeige
- Rezepturbild

#### Rezepturanzeige

Die Rezepturanzeige ist ein Bildobjekt, das Sie im Editor "Bilder" projektieren. Sie legen für die Rezepturanzeige z.B. fest, welche Bedienfunktionen sie in Runtime besitzen soll:

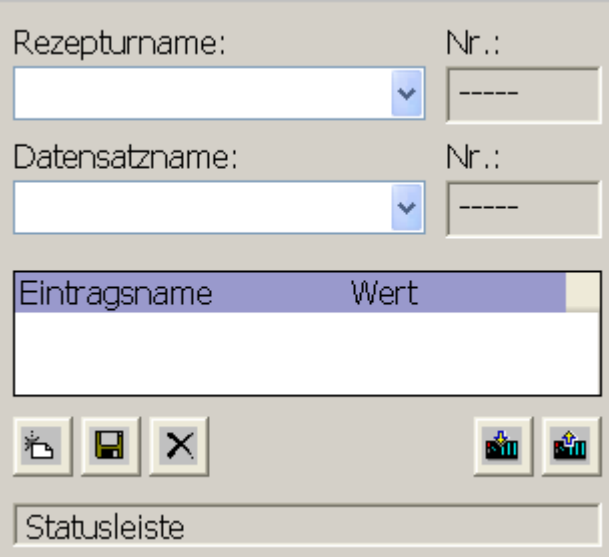

Die Rezepturanzeige zeigt Rezepturdatensätze in Tabellenform. Die Rezepturanzeige ist insbesondere geeignet, wenn die Größe der Datensätze gering ist oder nur wenige Werte geändert werden sollen.

10.4 Rezeptur anzeigen

#### Einfache Rezepturanzeige

Auf Bediengeräten mit einer Display-Größe kleiner als 6" (z.B. OP 77B) wird die einfache Rezepturanzeige zur Anzeige und Bearbeitung von Rezepturen verwendet.

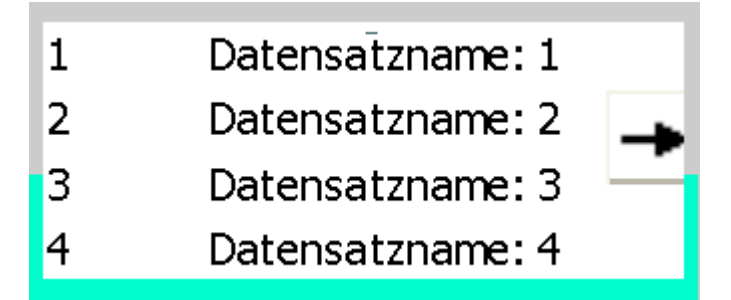

Die einfache Rezepturanzeige besteht aus drei Anzeigebereichen:

- Rezepturauswahl
- Rezepturdatensatzauswahl
- Rezeptureinträge

Jeder Anzeigebereich wird von der einfachen Rezepturanzeige separat am Bediengerät dargestellt. Standardmäßig startet die einfache Rezepturanzeige mit der Rezepturauswahl.

#### **Rezepturbild**

Ein Rezepturbild ist ein Prozessbild, dass Sie durch individuelle Zusammenstellung von E/A-Feldern und anderen Bildobjekten im Editor "Bilder" als individuelle Eingabegabemaske projektiert haben. Dies erlaubt Ihnen insbesondere, Parametrierungsdaten im Kontext einer Maschinendarstellung einzugeben. Die E/A-Felder für eine Rezeptur können über mehrere Rezepturbilder verteilt sein, so dass Sie etwa die Rezepturelemente thematisch verteilen können. Die Bedienfunktionen für die Rezepturbilder müssen Sie in den Prozessbildern explizit projektieren.

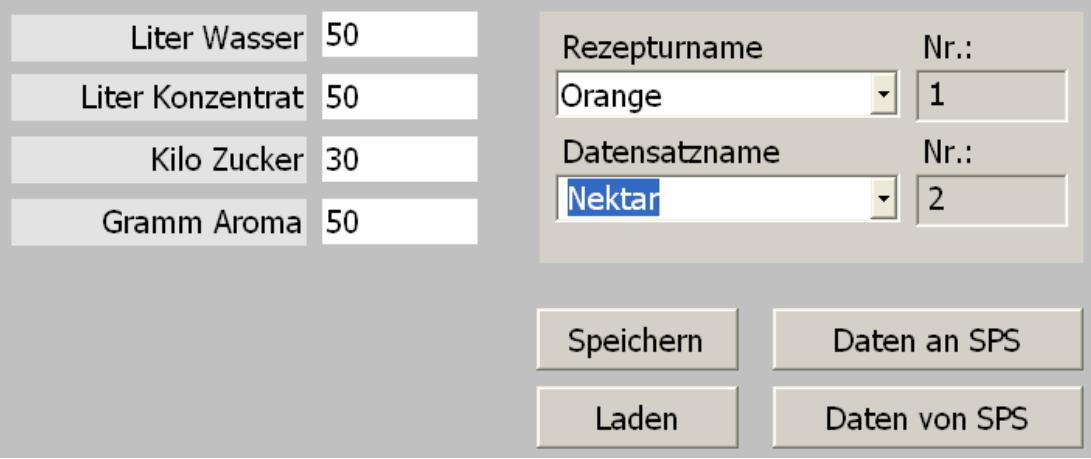

#### 10.4.2 Verhalten der Rezepturanzeige

#### **Bildwechsel**

Wenn Sie zu einem anderen Bild wechseln und in der Rezepturanzeige Änderungen an Rezepturdaten noch nicht gespeichert haben, werden Sie aufgefordert, die Rezepturdaten zu sichern. Damit Sie feststellen können, welche Rezepturdaten noch nicht gesichert waren, werden Ihnen der Rezepturname und der Name des Rezepturdatensatzes angezeigt.

Wenn Sie zu einem Prozessbild wechseln, das eine Rezepturanzeige mit geladenen Rezepturdaten enthält, werden die Rezepturdaten automatisch aktualisiert.

#### Rezepturanzeige mit Funktionstasten bedienen

Sie können die Rezepturanzeige über Funktionstasten bedienen, z.B., wenn das Bediengerät keine Touch-Funktionalität besitzt. Mit Systemfunktionen können Sie Funktionalitäten wie "Datensatz speichern" an die Funktionstasten des Bediengeräts projektieren.

# 10.5 Rezepturanzeige (nur TP 170B und OP 170B)

#### 10.5.1 Beschreibung

#### Zweck

Die Rezepturanzeige ist ein Bildobjekt, das Sie in Runtime zum Anzeigen und Bearbeiten von Rezepturdatensätzen verwenden.

#### **Darstellung**

Der Funktionsumfang der Rezepturanzeige ist konfigurierbar. Für die Verwendung der Rezepturanzeige an kleinen Panels steht z.B. auch eine einfache Ansicht zur Verfügung.

Des Weiteren kann unterschiedlich festgelegt sein, ob in der Rezepturanzeige die verfügbaren Rezepturen mit ihren Rezepturdatensätzen nur ausgewählt oder auch geändert werden können.

#### Verhalten

Wenn Sie zu einem anderen Bild wechseln und in der Rezepturanzeige Änderungen an Rezepturdaten noch nicht gespeichert haben, werden Sie aufgefordert, die Rezepturdaten zu sichern. Damit Sie feststellen können, welche Rezepturdaten noch nicht gesichert waren, werden Ihnen der Rezepturname und der Name des Rezepturdatensatzes angezeigt.

Wenn Sie zu einem Bild wechseln, das eine Rezepturanzeige mit geladenen Rezepturdaten enthält, werden die Rezepturdaten automatisch aktualisiert.

#### Rezeptur bedienen

10.5 Rezepturanzeige (nur TP 170B und OP 170B)

#### Bedienelemente

In der Rezepturanzeige können folgende Bedienelemente projektiert sein:

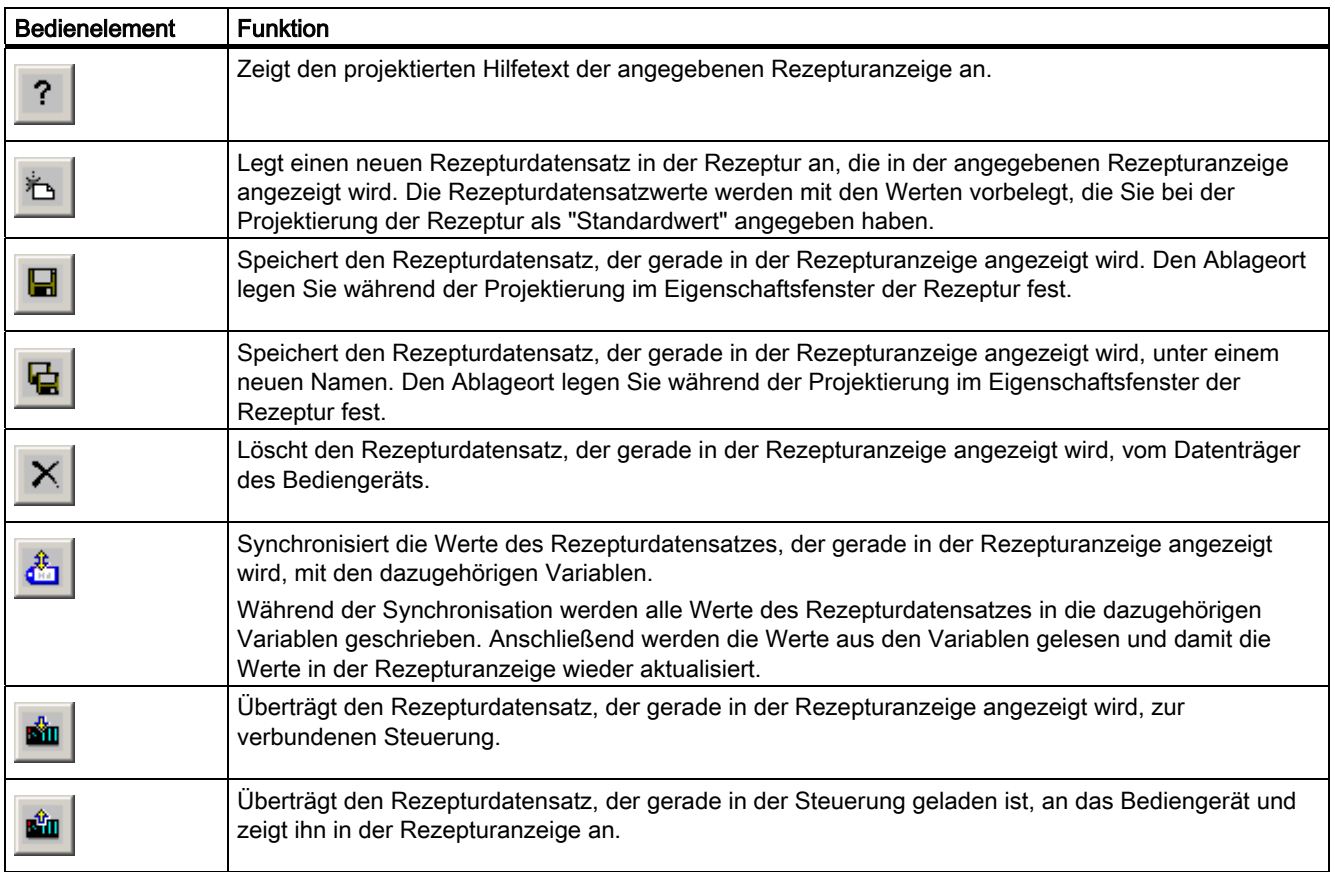

### 10.5.2 Touch-Bedienung

#### Vorgehen

Berühren Sie das gewünschte Bedienelement der Rezepturanzeige am Touch-Screen des Bediengeräts.

Zur Eingabe von Werten verwenden Sie die Bildschirmtastatur.

Rezeptur bedienen

10.5 Rezepturanzeige (nur TP 170B und OP 170B)

# 10.5.3 Tasten-Bedienung

# Vorgehen

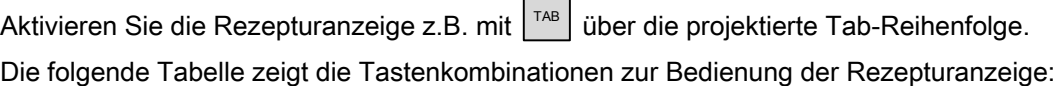

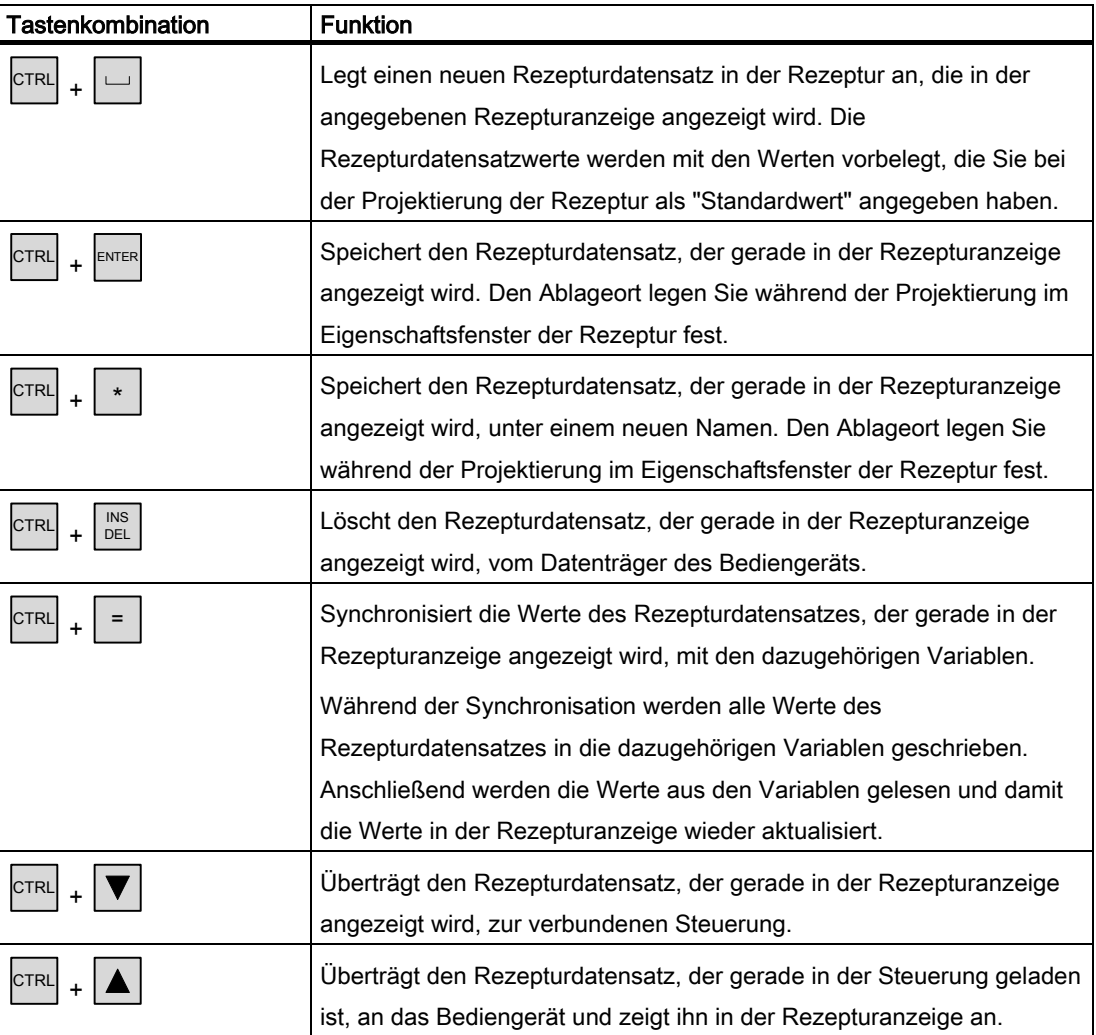

10.6 Einfache Rezepturanzeige (nur TP 170B und OP 170B)

# 10.6 Einfache Rezepturanzeige (nur TP 170B und OP 170B)

#### 10.6.1 Beschreibung

#### Zweck

Auf einem Bediengerät mit kleiner Display-Größe wird die einfache Rezepturanzeige zur Anzeige und Bearbeitung von Rezepturen verwendet.

#### **Darstellung**

Die einfache Rezepturanzeige besteht aus drei Anzeigebereichen:

- Rezepturauswahl
- Rezepturdatensatzauswahl
- Rezeptureinträge

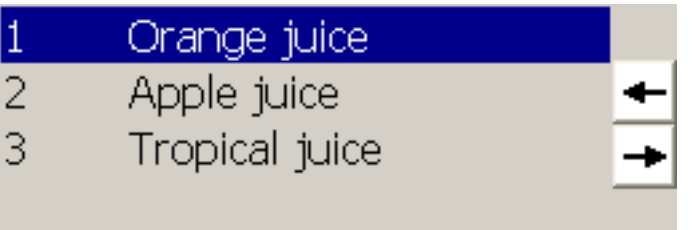

Jeder Anzeigebereich wird von der einfachen Rezepturanzeige separat am Bediengerät dargestellt. Standardmäßig startet die einfache Rezepturanzeige mit der Rezepturauswahl.

#### Verhalten

Zu jedem Anzeigebereich können Sie mit der Schaltfläche **Fig. 1** eine Befehlsauswahl aufrufen. In der Befehlsauswahl werden die Befehle angezeigt, die für den Anzeigebereich verfügbar sind. Jedem Befehl ist eine Nummer zugeordnet, die Sie als Direktwahl (ohne <Enter>) in der Befehlsauswahl verwenden können.

10.6 Einfache Rezepturanzeige (nur TP 170B und OP 170B)

#### Bedienelemente

Die Schaltflächen haben folgende Funktionen:

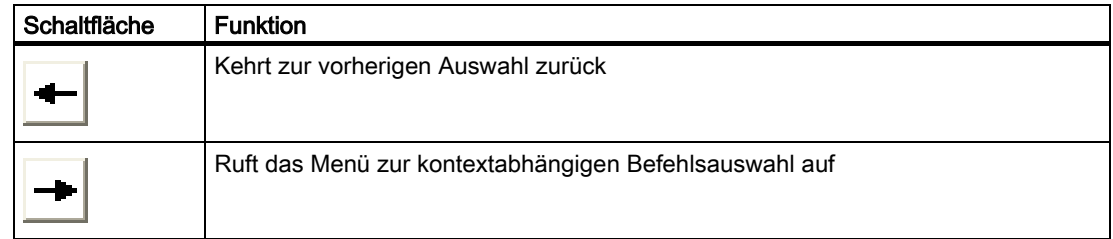

#### 10.6.2 Touch-Bedienung

#### Vorgehen

Berühren Sie das gewünschte Bedienelement oder den Listeneintrag der einfachen Rezepturanzeige am Touch-Screen des Bediengeräts.

#### 10.6.3 Tasten-Bedienung

#### Vorgehen

Jedem Befehl zum Bearbeiten von Rezepturen und Rezepturdatensätzen ist eine Nummer zugeordnet, die in der Befehlsauswahl mit angezeigt wird. Die Nummer können Sie als Direktwahl für den Befehl verwenden, indem Sie die entsprechende Zifferntaste am Bediengerät drücken.

Die folgende Tabelle zeigt weitere Tastenkombinationen zur Bedienung der einfachen Rezepturanzeige:

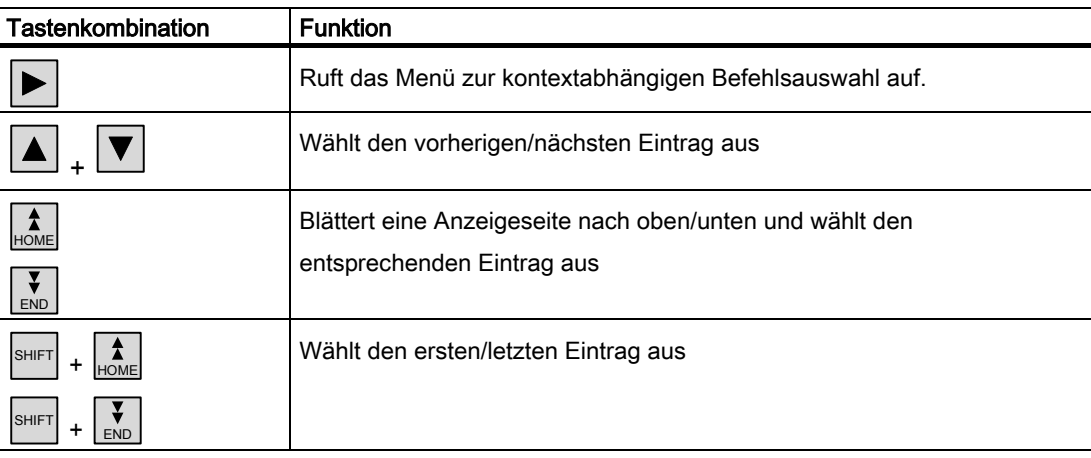

10.7 Rezepturdatensatz bedienen

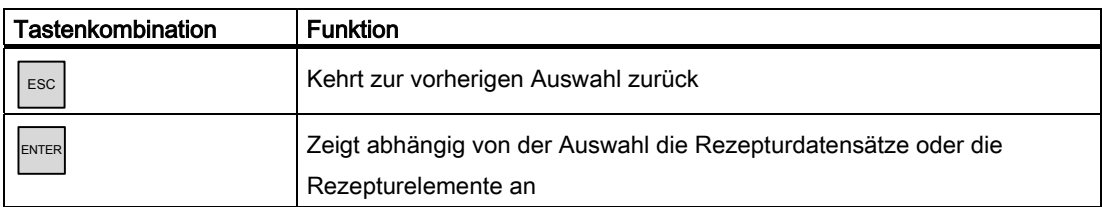

# 10.7 Rezepturdatensatz bedienen

#### 10.7.1 Rezepturdatensätze verwalten

#### Rezepturdatensätze verwalten

Abhängig von der Projektierung können Sie in Runtime

- Neue Rezepturdatensätze erstellen
- Rezepturdatensätze kopieren
- Rezepturdatensätze ändern
- Rezepturdatensätze löschen

Dabei können Sie entweder die Rezepturdatensätze in der Rezepturanzeige oder einem Rezepturbild verändern oder Rezepturdatensätze aus einer CSV-Datei importieren.

#### Neuen Rezepturdatensatz erstellen

- 1. Wählen Sie am Bediengerät die Rezeptur aus, in der Sie einen neuen Rezepturdatensatz erstellen wollen.
- 2. Betätigen Sie in der Rezepturanzeige die Schaltfläche "Datensatz hinzufügen" oder die entsprechende Schaltfläche am Bediengerät, an welche diese Funktionalität projektiert ist.

Ein neuer Datensatz mit der nächsten freien Nummer wird angelegt. Wenn Sie die neue Datensatznummer in eine bereits vorhandene Datensatznummer ändern, wird der bereits vorhandene Datensatz überschrieben.

- 3. Geben Sie einen Namen für den Rezepturdatensatz ein.
- 4. Geben Sie die Werte für den Rezepturdatensatz ein.

Abhängig von der Projektierung sind die Werte des Rezepturdatensatzes bereits mit Standardwerten vorbelegt.

5. Betätigen Sie in der Rezepturanzeige die Schaltfläche "Speichern" oder die entsprechende Schaltfläche am Bediengerät, an welche diese Funktionalität projektiert ist.

#### Ergebnis

Der neue Rezepturdatensatz wird in der ausgewählten Rezeptur gespeichert. Wenn der Rezepturdatensatz bereits vorhanden ist, wird am Bildschirm eine Systemmeldung ausgegeben.

#### Rezepturdatensatz kopieren

Sie kopieren einen Rezepturdatensatz, indem Sie ihn unter einem neuen Namen speichern.

- 1. Wählen Sie am Bediengerät die Rezeptur aus, in der Sie einen vorhandenen Rezepturdatensatz ändern wollen.
- 2. Wählen Sie am Bediengerät den Rezepturdatensatz aus, den Sie ändern wollen.
- 3. Ersetzen Sie den alten Rezepturdatensatznamen durch den neuen Namen.

Sobald Sie das Eingabefeld "Rezepturdatensatz" verlassen, wird dem Rezepturdatensatz automatisch die nächste freie Rezepturdatensatznummer zugewiesen. Sie können die Rezepturdatensatznummer bei Bedarf ändern.

4. Betätigen Sie in der Rezepturanzeige die Schaltfläche "Speichern" oder die entsprechende Schaltfläche am Bediengerät, an welche diese Funktionalität projektiert ist.

#### Ergebnis

Der Rezepturdatensatz wird unter dem neuen Namen angelegt.

#### Rezepturdatensatz ändern

- 1. Wählen Sie am Bediengerät die Rezeptur aus, in der Sie einen vorhandenen Rezepturdatensatz ändern wollen.
- 2. Wählen Sie am Bediengerät den Rezepturdatensatz aus, den Sie ändern wollen.
- 3. Ersetzen Sie die vorhandenen Werte durch die neuen Werte.
- 4. Betätigen Sie in der Rezepturanzeige die Schaltfläche "Speichern" oder die entsprechende Schaltfläche am Bediengerät, an welche diese Funktionalität projektiert ist.

#### Ergebnis

Die geänderten Werte werden in den Rezepturdatensatz übernommen.

10.7 Rezepturdatensatz bedienen

#### Rezepturdatensatz löschen

- 1. Wählen Sie am Bediengerät die Rezeptur aus, in der Sie einen vorhandenen Rezepturdatensatz löschen wollen.
- 2. Wählen Sie am Bediengerät den Rezepturdatensatz aus, den Sie löschen wollen.
- 3. Betätigen Sie in der Rezepturanzeige die Schaltfläche "Datensatz löschen" oder die entsprechende Schaltfläche am Bediengerät, an welche diese Funktionalität projektiert ist.

#### **Ergebnis**

Der Rezepturdatensatz ist jetzt vom Datenträger des Bediengeräts gelöscht.

#### 10.7.2 Rezepturdatensatz synchronisieren

#### **Einleitung**

In Runtime können durch Eingaben in Rezepturanzeigen oder durch Änderungen der Rezepturvariablen Unterschiede zwischen den angezeigten Werten in der Rezepturanzeige und den tatsächlichen Werten der Rezepturvariablen entstehen. Abhängig von der Projektierung können Sie die in der Rezepturanzeige angezeigten Werte mit den Rezepturvariablen und den Werten in der Steuerung synchronisieren. Die Synchronisation wird für jede im Rezepturdatensatz enthaltene Rezepturvariable durchgeführt.

#### Voraussetzung

Ein Rezepturdatensatz wird in der Rezepturanzeige angezeigt. Durch z.B. Teachen wurden die Werte von Rezepturvariablen geändert.

#### Vorgehensweise

1. Betätigen Sie in der Rezepturanzeige die Schaltfläche "Synchronisation mit Steuerung" oder die entsprechende Schaltfläche, an welche diese Funktionalität projektiert ist.

#### Ergebnis

- Wenn der Wert einer Rezepturvariablen einen aktuelleren Wert als die Rezepturanzeige besitzt, so wird dieser Wert in die Rezepturanzeige übernommen.
- Wenn der angezeigte Wert in der Rezepturanzeige aktueller ist als der Wert der Rezepturvariablen, so wird dieser Wert in die Rezepturvariable übernommen.

## 10.7.3 Rezepturdatensatz aus Steuerung lesen

#### **Einleitung**

Sie können Werte aus der Steuerung lesen und in einen Rezepturdatensatz schreiben. Dies ist z.B. beim Teach-In-Betrieb einer Maschine der Fall, wenn Sie die Positionierungsdaten von Achsen als Rezepturdatensatz speichern wollen.

Die eingelesenen Werte werden in den Rezepturdatensatz geschrieben, der gerade am Bediengerät angezeigt wird.

#### Vorgehensweise

- 1. Wählen Sie am Bediengerät die Rezeptur aus.
- 2. Wählen Sie am Bediengerät den Rezepturdatensatz aus, dessen Werte Sie aus der Steuerung lesen wollen.
- 3. Betätigen Sie in der Rezepturanzeige die Schaltfläche "Lesen aus Steuerung" oder die entsprechende Schaltfläche am Bediengerät, an welche diese Funktionalität projektiert ist.
- 4. Betätigen Sie in der Rezepturanzeige die Schaltfläche "Speichern" oder die entsprechende Schaltfläche am Bediengerät, an welche diese Funktionalität projektiert ist.

#### Ergebnis

Die Werte werden aus der Steuerung gelesen, am Bediengerät dargestellt und im Rezepturdatensatz gespeichert.

10.7 Rezepturdatensatz bedienen

#### 10.7.4 Rezepturdatensatz zur Steuerung übertragen

#### **Einleitung**

Rezepturen können Sie offline und online editieren.

- Offline: Daten werden erst mit dem entsprechenden Befehl an die Steuerung übertragen.
- Online: Daten werden sofort an die Steuerung übertragen

In der Rezepturanzeige werden die Daten immer offline bearbeitet. Im Rezepturbild ist es von der Projektierung abhängig, ob die Rezepturdaten offline oder online bearbeitet werden.

Wenn Sie die Daten offline editieren, müssen Sie die geänderten Daten an die Steuerung übertragen.

#### Vorgehensweise

- 1. Wählen Sie am Bediengerät die Rezeptur aus.
- 2. Wählen Sie am Bediengerät den Rezepturdatensatz aus, dessen Werte Sie in die Steuerung übertragen wollen.
- 3. Betätigen Sie in der Rezepturanzeige die Schaltfläche "Schreiben in Steuerung" oder die entsprechende Schaltfläche am Bediengerät, an welche diese Funktionalität projektiert ist.

#### Ergebnis

Die Werte des Rezepturdatensatzes werden an die Steuerung übertragen.

#### 10.7.5 Rezepturdatensatz exportieren und importieren

#### **Einleitung**

Abhängig von der Projektierung können Sie Rezepturdatensätze in eine CSV-Datei exportieren, um sie z.B. in MS Excel zu bearbeiten, oder aus einer CSV-Datei importieren. Inwieweit Sie die Vorgänge beeinflussen können, hängt von der Projektierung ab. So können z.B. auf der Bedienoberfläche verschiedene Eingabefelder projektiert sein:

- Eingabe des Ablagepfades der CSV-Datei
- Auswahl der zu exportierenden Rezepturdatensätze
- Überschreiben einer vorhandenen CSV-Datei

#### Rezepturdatensatz exportieren

Voraussetzung

Exportfunktionalität ist projektiert.

#### Vorgehensweise

- 1. Nehmen Sie an der Oberfläche des Bediengeräts die notwendigen Exporteinstellungen, z.B. Ablagepfad der CSV-Datei, vor.
- 2. Betätigen Sie die Schaltfläche oder die Taste am Bediengerät, an welche die Funktionalität "Rezepturdatensätze exportieren" projektiert ist.

#### Ergebnis

Die Rezepturdatensätze werden in eine CSV-Datei exportiert.

#### Hinweis

Wenn Sie in Runtime neue Datensätze anlegen, können Sie diese mit der Exportfunktion auslagern.

#### Rezepturdatensatz importieren

#### Voraussetzung

Importfunktionalität ist projektiert.

#### Vorgehensweise

- 1. Nehmen Sie an der Oberfläche des Bediengeräts die notwendigen Importeinstellungen, z.B. Ablagepfad der CSV-Datei, vor.
- 2. Betätigen Sie die Schaltfläche oder die Taste am Bediengerät, an welche die Funktionalität "Rezepturdatensätze importieren" projektiert ist.

#### Ergebnis

Die Rezepturdatensätze werden importiert. Wenn sich die Struktur der CSV-Datei von der Rezepturstruktur unterscheidet, werden Abweichungen wie folgt behandelt:

- Wenn die CSV-Datei zusätzliche Werte enthält, werden diese Werte verworfen.
- Wenn die CSV-Datei Werte vom falschen Datentyp enthält, wird im Rezepturdatensatz der projektierte Standardwert verwendet.

#### Beispiel:

Die CSV-Datei enthält Werte, die den Tankinhalt angeben und als Fließkommazahlen eingegeben wurden. Die entsprechende Rezepturvariable erwartet jedoch einen ganzzahligen Wert. In diesem Fall wird der importierte Wert verworfen und der projektierte Standardwert verwendet.

• Wenn die CSV-Datei zu wenige Werte enthält, wird im Rezepturdatensatz ebenfalls der projektierte Standardwert verwendet.

Rezeptur bedienen

10.7 Rezepturdatensatz bedienen

# Warten und instandhalten 1120 auch 1120 auch 1120 auch 1120 auch 1120 auch 1120 auch 1220 auch 1220 auch 1220 <br>1220 auch 1220 auch 1220 auch 1220 auch 1220 auch 1220 auch 1220 auch 1220 auch 1220 auch 1220 auch 1220 auch<br>1

# 11.1 Warten und pflegen

#### Wartungsumfang

Das Bediengerät ist für wartungsarmen Betrieb ausgelegt. Dennoch sollten Sie nicht auf die regelmäßige Reinigung des Touch-Screen bzw. der Tastaturfolie und des Displays verzichten.

#### Vorbereitung

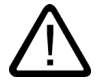

#### Vorsicht

#### Fehlbedienung

Reinigen Sie das Bediengerät nur im ausgeschalteten Zustand. Damit stellen Sie sicher, dass Sie beim Berühren der Tasten nicht unbeabsichtigt Funktionen auslösen.

Verwenden Sie zur Reinigung ein feuchtes Tuch mit Reinigungsmittel. Verwenden Sie als Reinigungsmittel nur Spülmittel oder aufschäumende Bildschirmreinigungsmittel.

#### Vorgehensweise

Sprühen Sie das Reinigungsmittel nicht direkt auf das Bediengerät, sondern auf ein Reinigungstuch. Verwenden Sie keinesfalls aggressive Lösungs- oder Scheuermittel.

#### Vorsicht

Reinigen Sie das Bediengerät nicht unter Verwendung von Druckluft und Dampfstrahlern.

#### 11.1 Warten und pflegen

# 11.1.1 Putzbild

#### Putzbild

Gilt nur für Bediengeräte mit Touch-Screen.

Sie können den Touch-Screen des Bediengeräts im eingeschalteten Zustand und bei laufendem Projekt reinigen, wenn sich die Bedienung des Touch-Screen durch ein projektiertes Bedienobjekt (Putzbild) sperren lässt. Nach dem Aktivieren des Putzbildes sind innerhalb einer projektierbaren Zeitspanne alle auf dem Touch-Screen vorhandenen Bedienobjekte für die Bedienung gesperrt. Die verbleibende Zeit bis zum Ende Sperrung der Bedienung wird durch einen Fortschrittsbalken angezeigt.

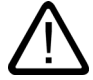

#### Warnung

#### Sperrung von Bedienobjekten

Reinigen Sie bei laufenden Betrieb den Touch-Screen nur bei aktiviertem Putzbild oder schalten Sie das Bediengerät aus!

Beachten Sie das Ende der Sperrung der Bedienung durch das Putzbild. Bei Nichtbeachtung ist Fehlbedienung möglich.

## 11.1.2 Schutzfolie und Schutzhaube

#### **Schutzfolie**

Für Bediengeräte mit Touch-Screen ist eine Schutzfolie für den Touch-Screen erhältlich. Erforderliche Bestellangaben finden Sie im Siemens-Katalog ST 80. Die Schutzfolie ist nicht im Lieferumfang des Bediengeräts enthalten.

Die selbstklebende Schutzfolie verhindert das Verkratzen und Verschmutzen des Displays. Die matte Oberfläche der Schutzfolie verringert Reflexionen bei ungünstigen Beleuchtungsverhältnissen.

Die Schutzfolie kann abgezogen werden, ohne Klebereste auf dem Bildschirm zu hinterlassen.

#### Vorsicht

#### Schutzfolie entfernen

Benutzen Sie zum Entfernen der Schutzfolie auf keinen Fall scharfkantige oder spitze Gegenstände, wie z. B. Messer. Der Touch-Screen kann sonst beschädigt werden.

#### **Schutzhaube**

Die Schutzhaube dient dem Schutz der Front des TP 170micro, TP 170A und TP 170B. Die Schutzhaube schützt sowohl Bildschirm als auch den Rahmen des Bediengeräts vor Verschmutzung, Verkratzen und Chemikalien. Damit lassen sich diese Bediengeräte auch unter Umgebungsbedingungen, die einen höheren Anteil an Schadstoffen enthalten, einsetzen.

Die Schutzart NEMA4 wird bei Verwendung dieser Schutzhaube erreicht.

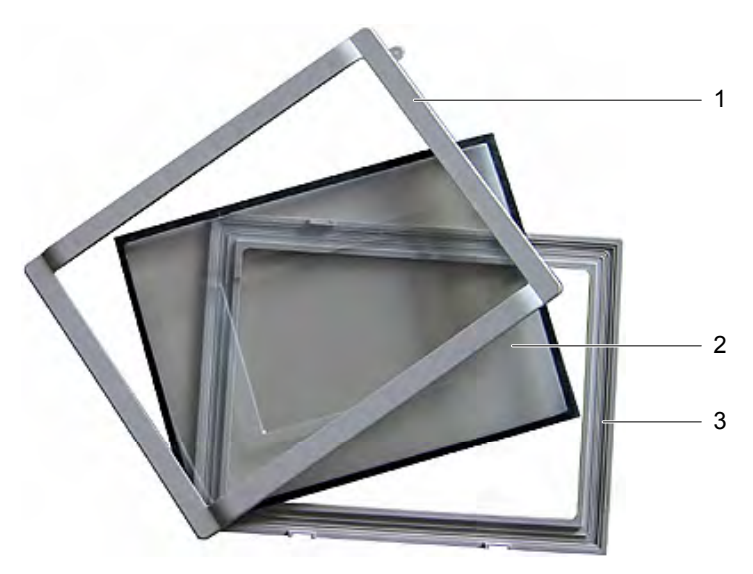

Bild 11-1 Bestandteile der Schutzhaube

- 1 Deckrahmen
- 2 Schutzhaube
- 3 Grundrahmen

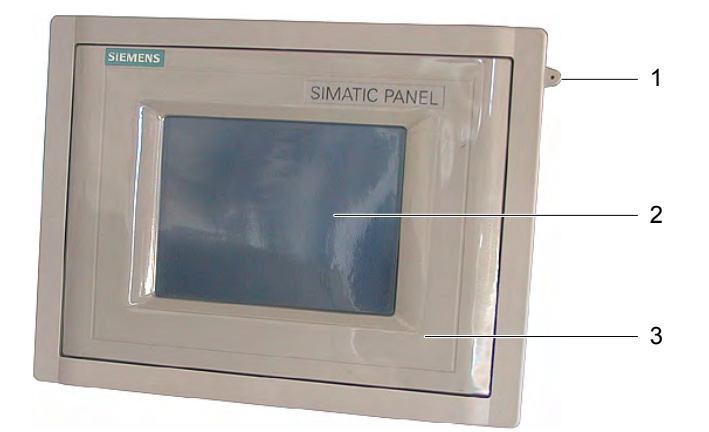

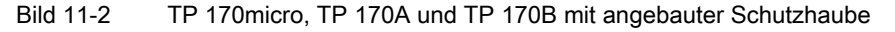

- 1 Schutzhaube
- 2 Touchscreen vom Bediengerät
- 3 Öse zur Befestigung eines Touchstifts

TP 170micro, TP 170A, TP 170B, OP 170B (WinCC flexible) Betriebsanleitung, Ausgabe 03/2004, 6AV6691-1DB01-0AA0 11-3 11.1 Warten und pflegen

#### Voraussetzung

• Das Bediengerät ist ausgebaut.

#### Vorgehensweise – Montage

Gehen Sie beim Anbau wie folgt vor:

1. Bediengerät mit seiner Vorderseite nach unten ablegen

Legen Sie das Bediengrät so ab, dass der Touchscreen bei den folgenden Arbeiten nicht beschädigt werden kann.

2. Einbaudichtung am Bediengerät abnehmen Beschädigen Sie dabei die Einbaudichtung nicht.

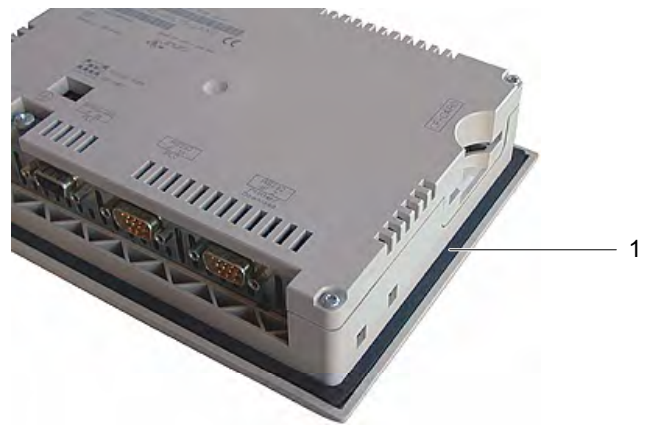

1 Einbaudichtung

3. Grundrahmen am Bediengerät auflegen

Legen Sie den Grundrahmen so ab, dass das Schriftfeld sichtbar ist.

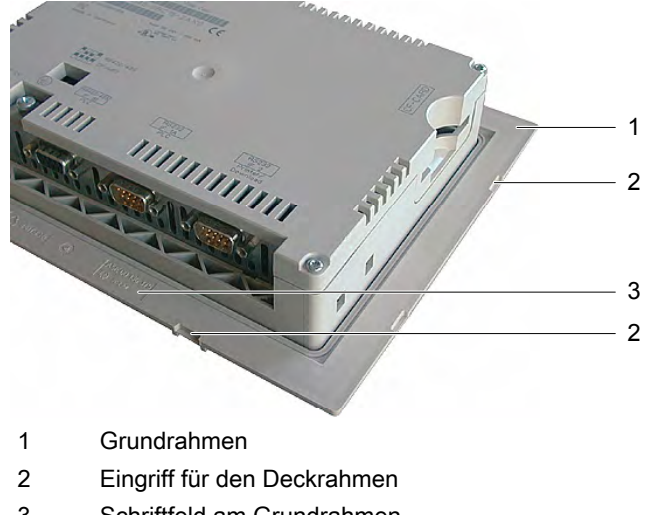

4. Einbaudichtung einsetzen

Achten Sie darauf, dass die Einbaudichtung nach dem Einsetzen nicht verdreht ist.

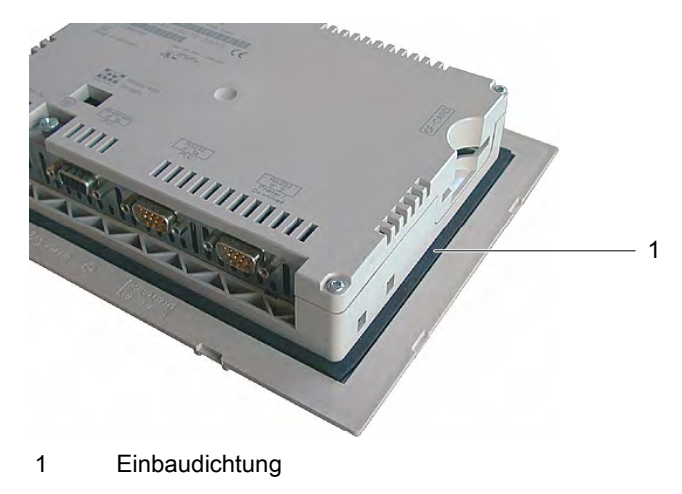

5. Bediengerät drehen und auf seiner Rückseite ablegen

#### Hinweis

#### Gestaltung der Front

Um die Vorderansicht des Bediengeräts speziellen Erfordernissen anzupassen, finden Sie auf der Installations-CD unter ...\documents\ die Vorlage für ein kundenspezifisches Layout "protective cover Schutzhaube TPx70 Word97-2000.doc".

6. Schutzhaube auflegen

Kontrollieren Sie, dass Schutzhaube und Dichtung lückenlos miteinander verklebt sind. Verwenden Sie nur eine fehlerfreie Schutzhaube.

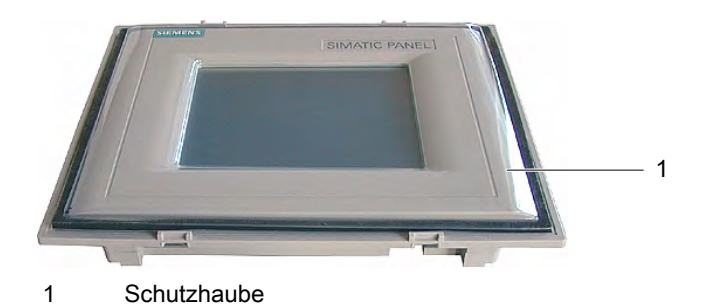

#### 11.2 Instandhalten und Ersatzteile

7. Schutzhaube auf den Grundrahmen aufsetzen und festdrücken

Am Grundrahmen befinden sich acht Eingriffe. Drücken Sie an diesen Stellen Grundrahmen und Deckrahmen zusammen, bis ein Rasten hörbar wird.

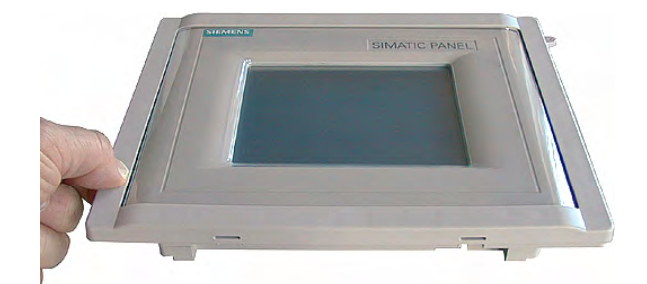

- 8. Bediengerät in den Einbauausschnitt einsetzen
- 9. Bediengerät, wie in vorliegender Betriebsanleitung beschrieben, befestigen

#### Vorgehensweise – Demontage

Um den Deckrahmen vom Grundrahmen zu trennen, setzen Sie einen Schraubendreher passender Größe seitlich in einen Schlitz am Grundrahmen. Danach können Sie den Deckrahmen vom Grundrahmen hebeln.

# 11.2 Instandhalten und Ersatzteile

#### Servicepaket

Für Instandhaltungszwecke ist ein Servicepaket bestellbar. Es enthält folgende Ersatzteile:

- Einbaudichtungen
- Beschriftungsstreifen, 2 Satz für OP 170B
- Spannklemmen, 7 Stück
- Steckklemmenleiste, 1 Stück

Das Servicepaket ist bei Ihrer Siemens-Geschäftsstelle bestellbar.

# Technische Angaben 12

# 12.1 Maßbilder des TP 170micro, TP 170A und TP 170B

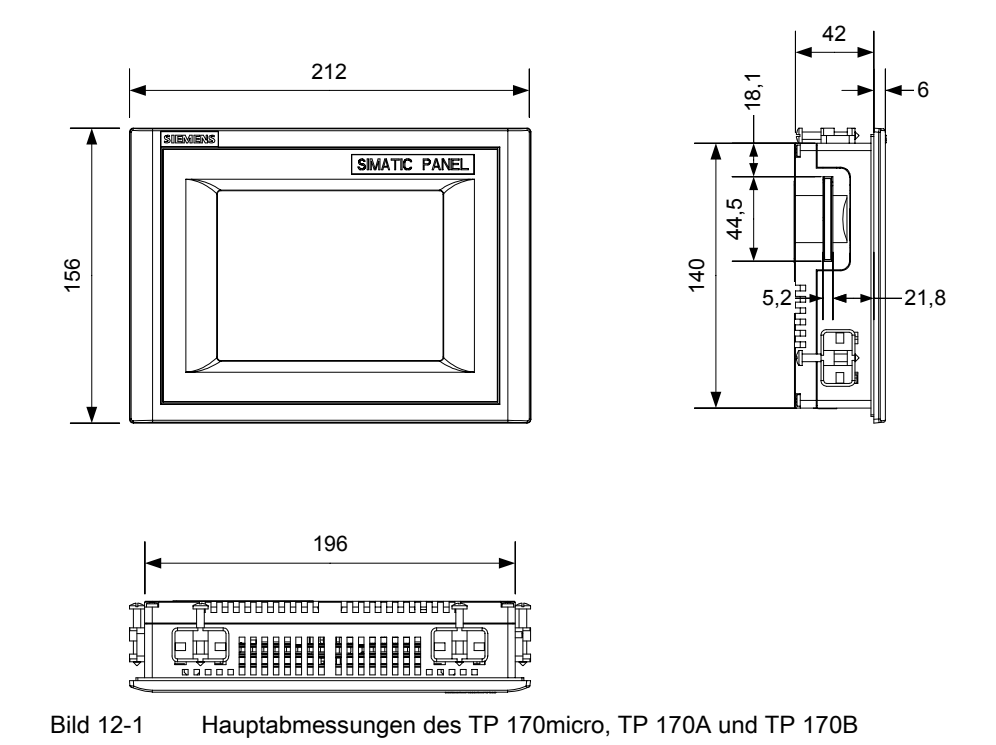

# 12.2 Maßbilder des OP 170B

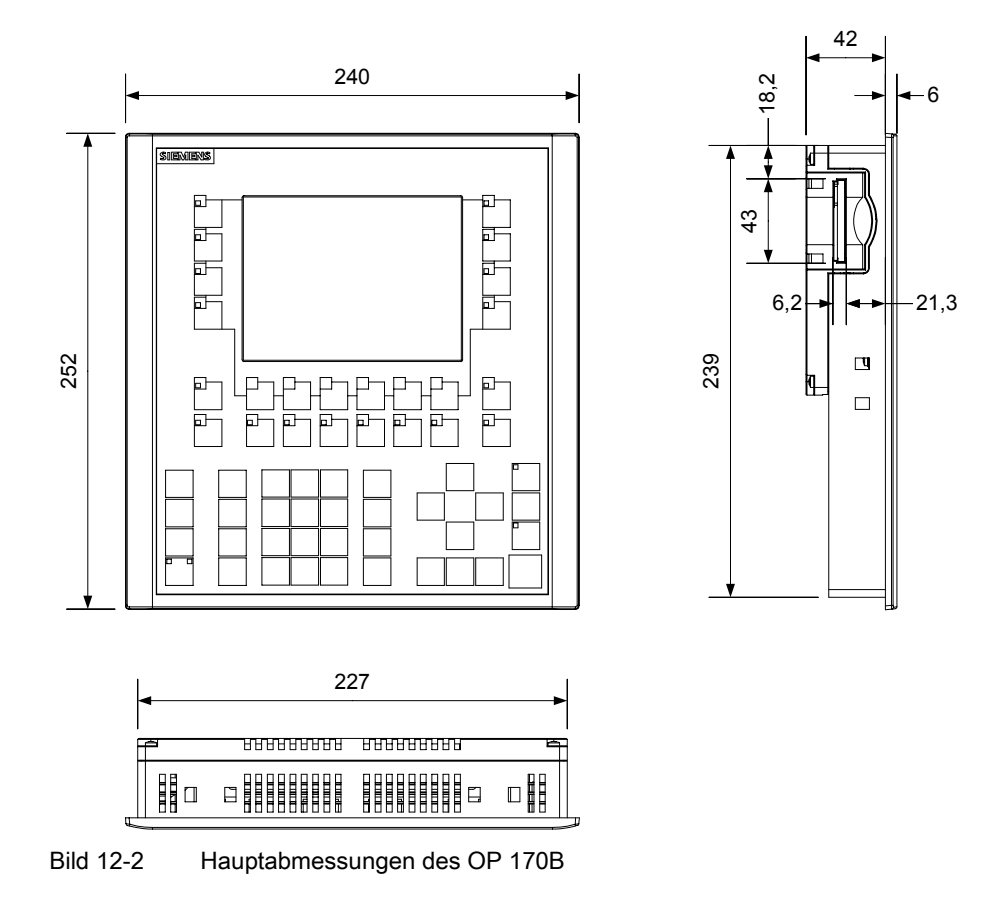

# 12.3 Technische Daten des TP 170micro, TP 170A und TP 170B

#### Gehäuse

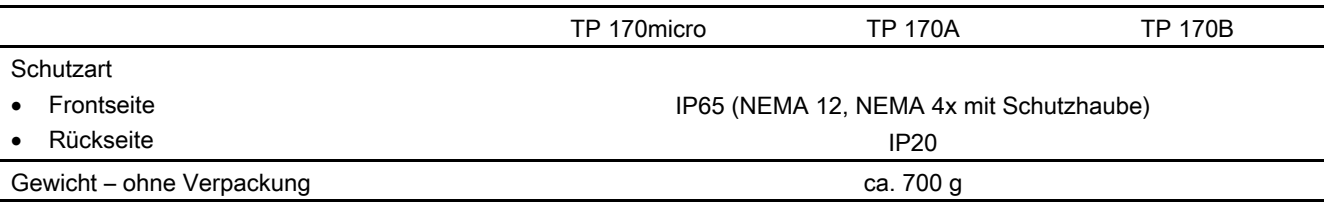

12.3 Technische Daten des TP 170micro, TP 170A und TP 170B

# **Display**

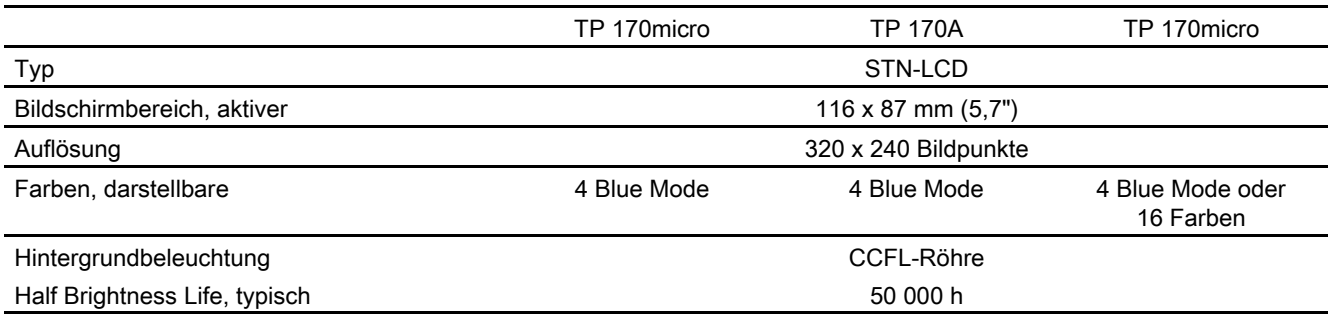

#### **Tastatur**

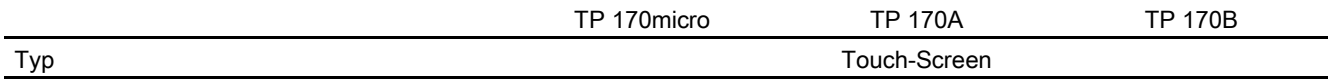

### Speicher

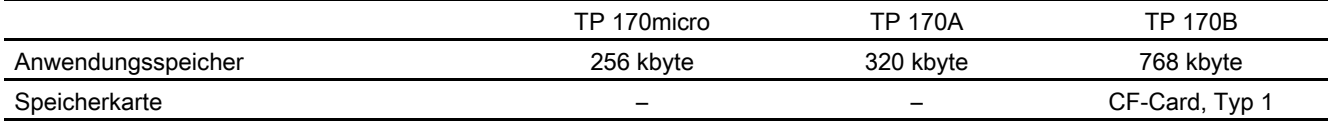

#### Versorgungsspannung

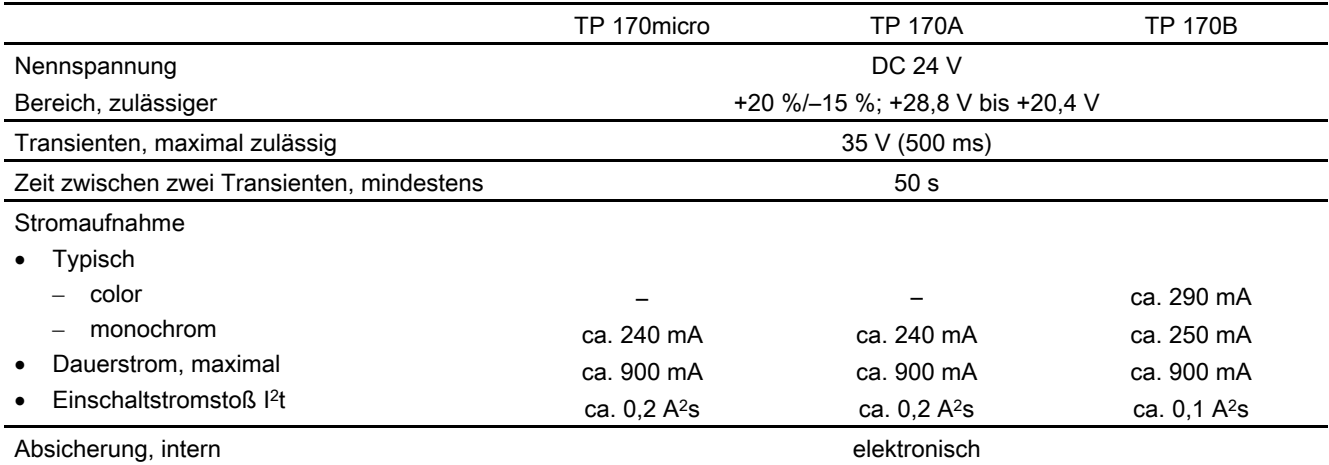

12.4 Technische Daten des OP 170B

# 12.4 Technische Daten des OP 170B

#### Gehäuse

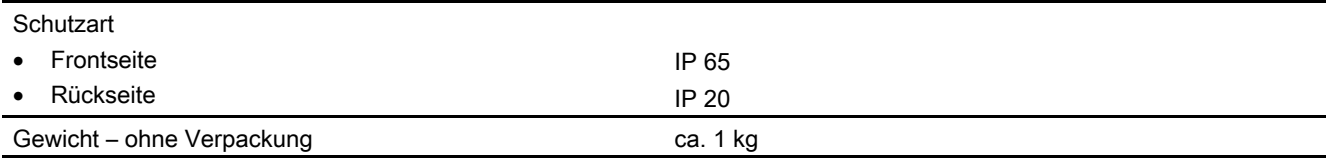

### **Display**

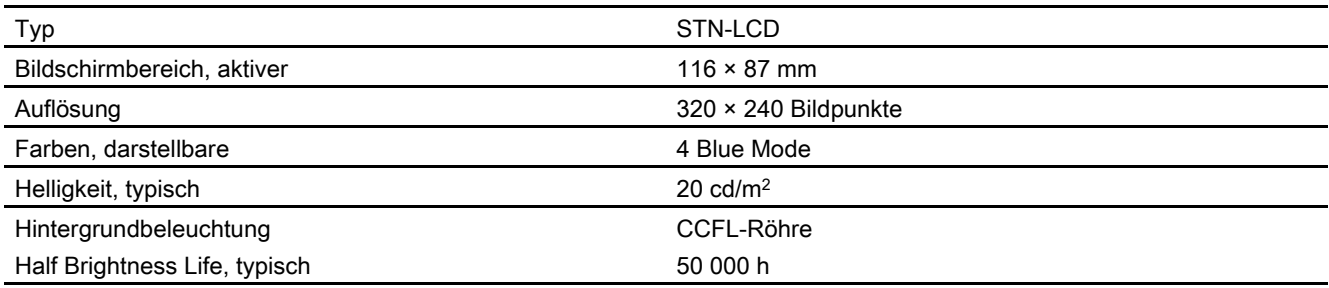

#### **Tastatur**

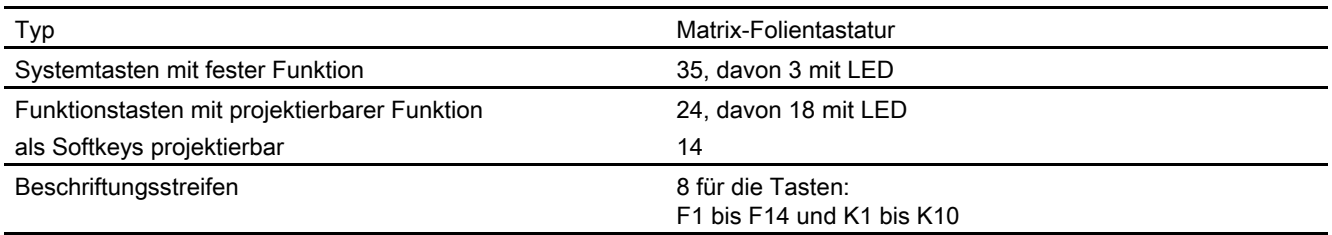

#### Speicher

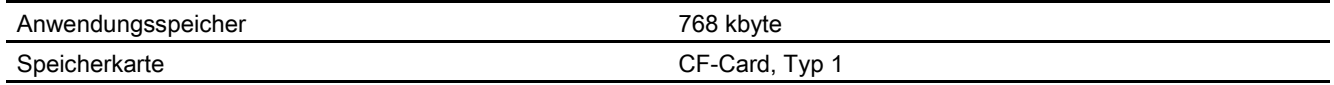

## Versorgungsspannung

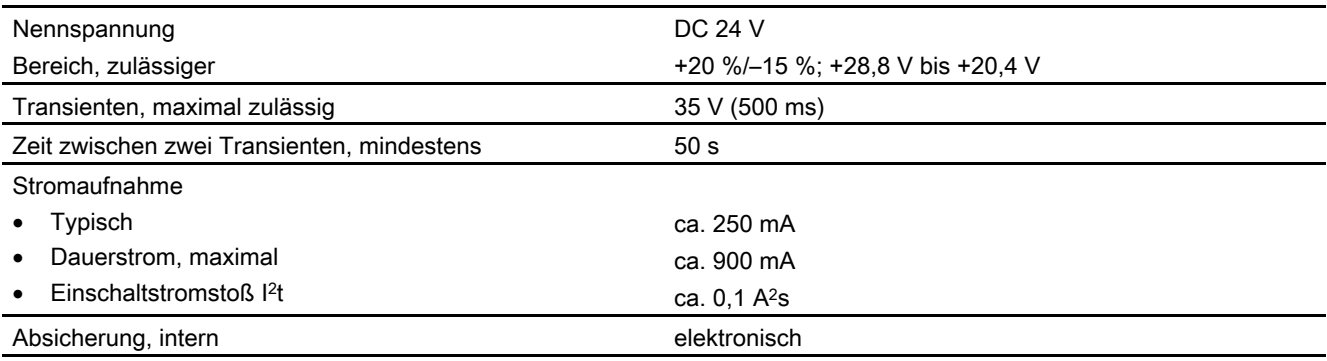

# 12.5 Umgebungsbedingungen

# Lagerungs- und Transportbedingungen

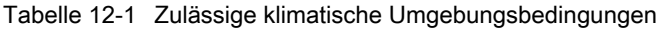

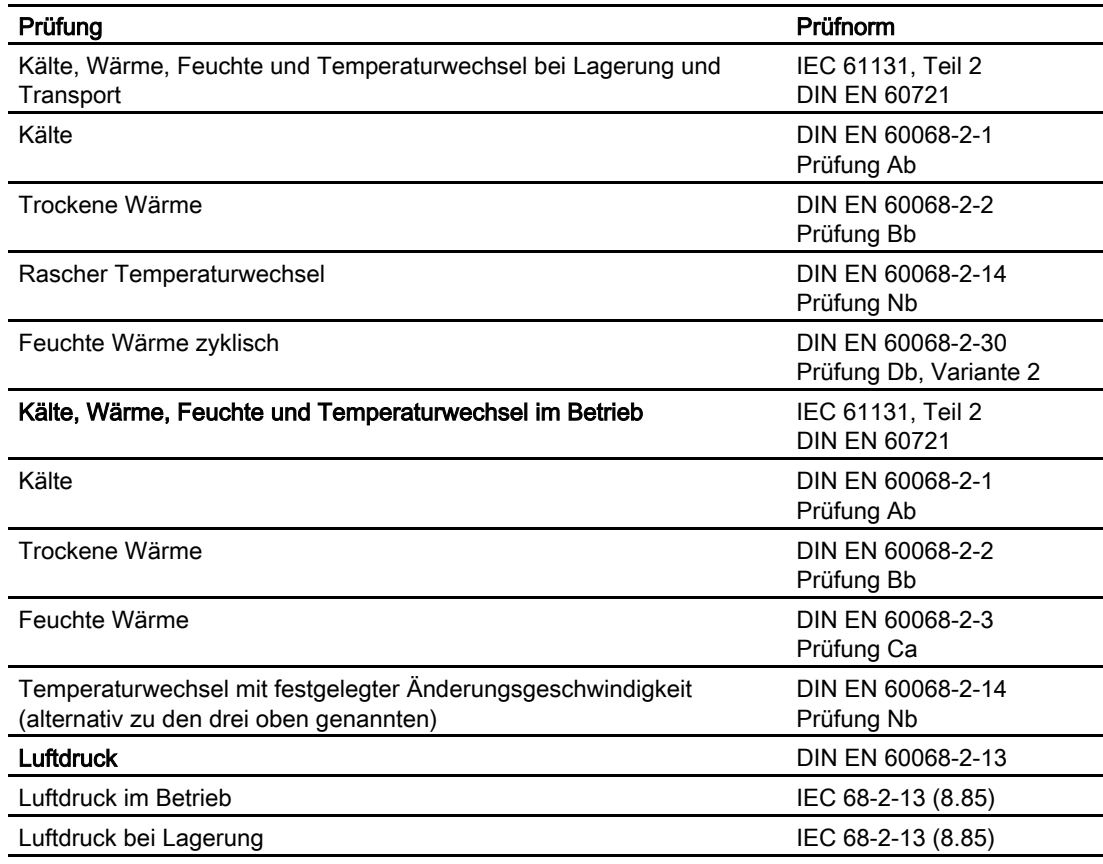

12.5 Umgebungsbedingungen

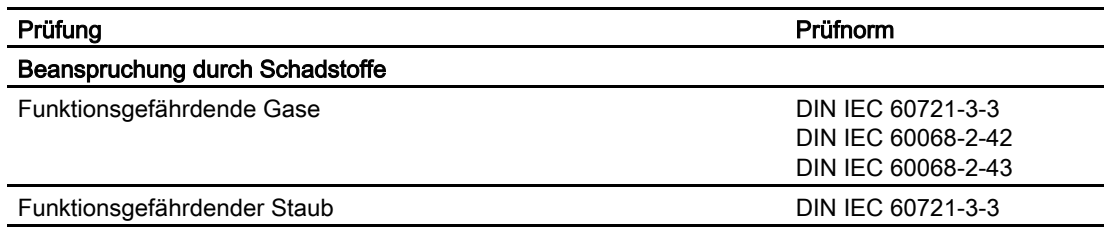

Tabelle 12-2 Zulässige mechanische Umgebungsbedingungen

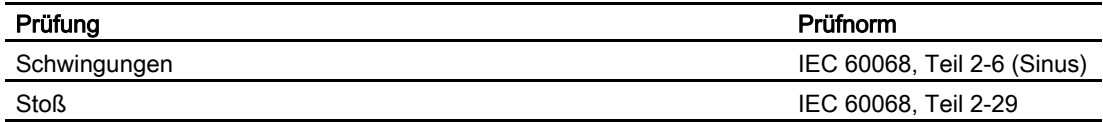

#### Prüfung auf mechanische Umgebungsbedingungen

Die folgende Tabelle enthält Informationen zu Art und Umfang der Prüfungen auf mechanische Umgebungsbedingungen.

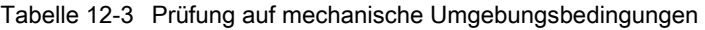

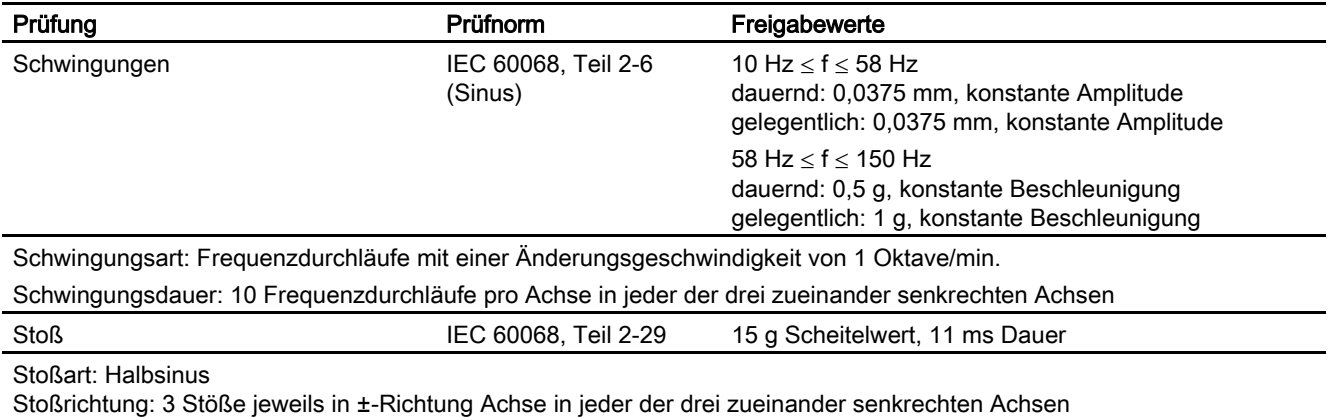

#### Reduzierung von Schwingungen

Wenn Sie das Bediengerät größeren Schwingungen und Stößen als in der vorhergehenden Tabelle ausgesetzt ist, muss durch geeignete Maßnahmen die Beschleunigung bzw. die Amplitude der Schwingungen reduziert werden.

Verwenden Sie dafür beispielsweise schwingungsdämpfende Materialien.

# 12.6 EMV-Anforderungen

#### EMV-Anforderungen

Die elektromagnetische Verträglichkeit (EMV) ist die Fähigkeit einer elektrischen Einrichtung, in ihrer elektromagnetischen Umgebung zufriedenstellend zu funktionieren, ohne diese Umgebung zu beeinflussen.

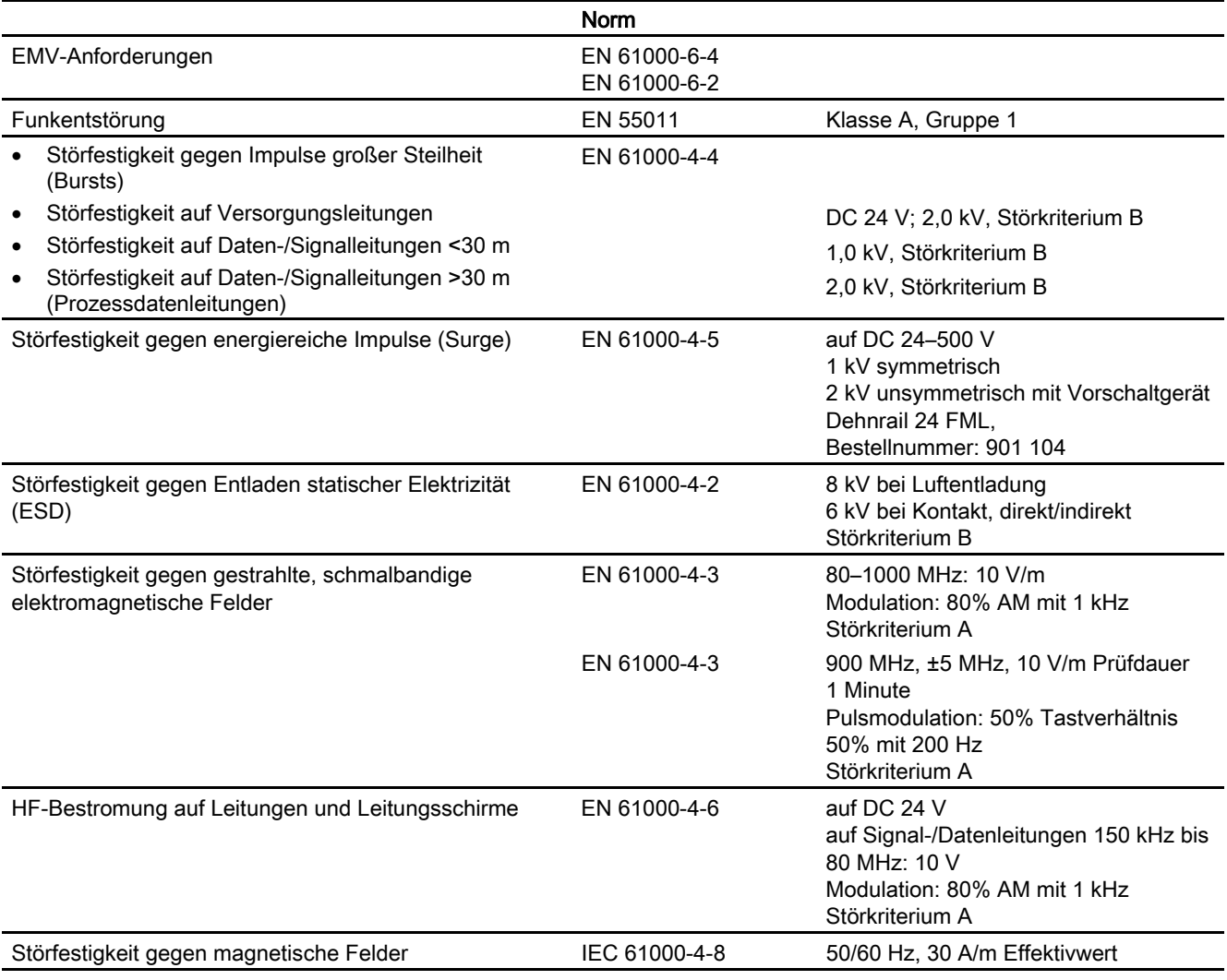

#### Zusätzliche Maßnahmen

Wenn das Bediengerät an das öffentliche Stromversorgungsnetz angeschlossen werden soll, dann muss die Grenzwertklasse B nach EN 55022 eingehalten werden.

12.7 Schnittstellenbeschreibung

# 12.7 Schnittstellenbeschreibung

# 12.7.1 Stromversorgung

Steckverbinder, 2-polig

$$
\begin{bmatrix} 1 & 2 \\ 1 & 1 \end{bmatrix}
$$

Bild 12-3 Pinbelegung der Stromversorgung

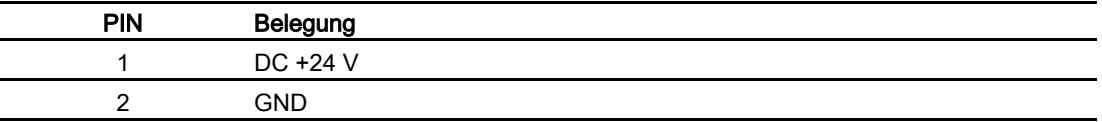

# 12.7.2 RS 422/RS 485 (IF 1B)

Sub-D-Buchse, 9-polig, mit Schraubverriegelung

$$
\begin{array}{c|c}\n5 & 1 \\
\hline\n0 & 0 & 0 & 0 \\
\hline\n0 & 0 & 0 & 0 \\
\hline\n9 & 6 & & \\
\end{array}
$$

Bild 12-4 Pinbelegung der Schnittstellen RS 422 und RS 485

| <b>PIN</b> | Belegung bei RS 422    | Belegung bei RS 485    |  |
|------------|------------------------|------------------------|--|
|            | n. c.                  | n. c.                  |  |
| 2          | м                      | M                      |  |
| 3          | $TxD+$                 | LTG-B                  |  |
| 4          | $RxD+$                 | RTS-AS                 |  |
| 5          | GND, potenzialfrei     | GND, potenzialfrei     |  |
| 6          | DC +5 V, potenzialfrei | DC +5 V, potenzialfrei |  |
|            | DC 24 $V$ in           | DC $24$ V in           |  |
| 8          | TxD-                   | LTG-A                  |  |
| 9          | $RxD-$                 | RTS-AS                 |  |
|            |                        |                        |  |

# 12.7.3 RS 232 (IF 1A)

Sub-D-Stecker, 9-polig, mit Schraubverriegelung

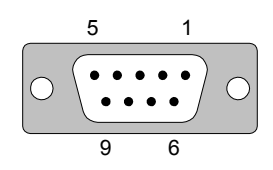

Bild 12-5 Pinbelegung der Schnittstelle RS 232 (gilt nicht für TP 170micro)

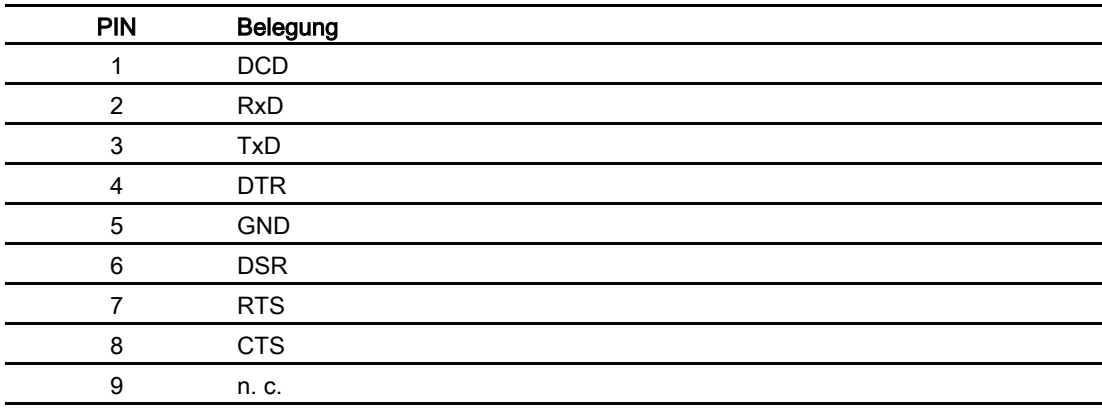

# 12.7.4 RS 232 (IF 2)

Sub-D-Stecker, 9-polig, mit Schraubverriegelung

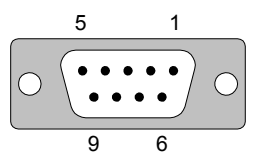

Bild 12-6 Pinbelegung der Schnittstelle RS 232 (gilt nicht für TP 170micro und TP 170A)

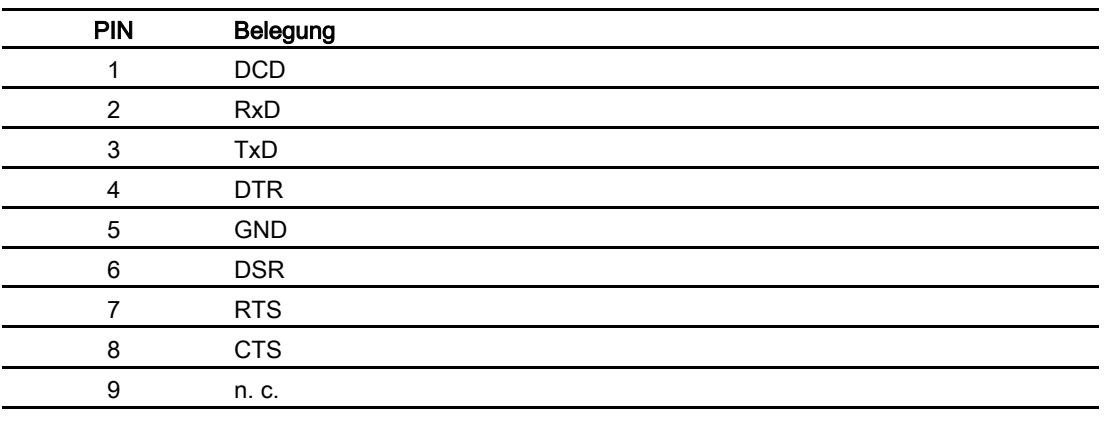

Technische Angaben

12.7 Schnittstellenbeschreibung

# Anhang  $A$

# A.1 Zertifikate und Richtlinien

### A.1.1 Approbationen

Folgende Approbationen sind für das Bediengerät möglich:

| Approbationen                                             | <b>Norm</b>                                |
|-----------------------------------------------------------|--------------------------------------------|
| <b>CE</b><br><b>EMV-Richtlinie</b>                        | EN 61000-6-4<br>EN 50082-2<br>EN 61000-6-2 |
| cULus<br>Allgemeine Sicherheit und Brandschutz USA/Kanada | <b>UL 508</b>                              |
| Environmental Rating Type 4x/12<br>Schutzartprüfung USA   | NEMA PB 250                                |
| IP 65 Front<br>Schutzartprüfung                           | EN 60529                                   |
| C-Tick<br>EMV-Störaussendung Australien                   | <b>AS/NSZ 2064</b>                         |

Tabelle A-1 Approbationen für das Bediengerät

#### Hinweis

Gültige Approbationen für das Bediengerät sind auf der Bediengeräterückseite durch das zugehörige Kennzeichen dargestellt. Gültige Approbationen für das Bediengerät finden Sie außerdem im Internet unter http://www.siemens.com/automation.

A.1 Zertifikate und Richtlinien

# A.1.2 EGB-Richtlinie

#### Was bedeutet EGB?

Fast alle elektronischen Baugruppen sind mit hochintegrierten Bausteinen bzw. Bauelementen in MOS-Technik bestückt. Diese Baugruppen sind technologisch bedingt sehr empfindlich gegen Überspannungen und damit auch gegen elektrostatische Entladung. Deshalb sind sie wie folgt gekennzeichnet:

- EGB Elektrostatisch Gefährdete Bauelemente/Baugruppen
- ESD international gebräuchliche Bezeichnung für Elektrostatisch gefährdete Bauelemente/Baugruppen

Nachstehendes Symbol auf Schränken, Baugruppenträgern oder Verpackungen weist auf die Verwendung von EGB und damit auf deren Empfindlichkeit gegen elektrostatische Entladung hin:

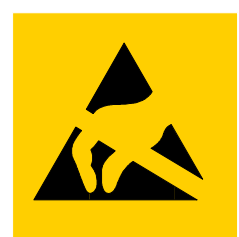

Bild A-1 Symbol für EGB

EGB können durch Spannungen und Energien zerstört werden, die weit unterhalb der Wahrnehmungsgrenze des Menschen liegen. Solche Spannungen treten bereits dann auf, wenn ein Bauelement oder eine Baugruppe von einer nicht elektrostatisch entladenen Person berührt wird. EGB, die solchen Überspannungen ausgesetzt wurden, können in den meisten Fällen nicht sofort als fehlerhaft erkannt werden, da sich erst nach längerer Betriebszeit ein Fehlverhalten einstellen kann.

#### Schutzmaßnahmen gegen elektrostatische Aufladung

Die meisten Kunststoffe sind stark aufladbar und deshalb unbedingt von den EGB fernzuhalten!

Achten Sie beim Umgang mit EGB auf gute Erdung von Mensch, Arbeitsplatz und Verpackung!

#### Elektrostatisch Gefährdete Baugruppen handhaben

Grundsätzlich gilt, dass EGB nur dann berührt werden dürfen, wenn diese wegen daran vorzunehmender Arbeiten unvermeidbar ist.

Berühren Sie Bauelemente nur, wenn Sie

- über EGB-Armband ständig geerdet sind oder
- EGB-Schuhe oder EGB-Schuh-Erdungsschutzstreifen in Verbindung mit einem EGB-Boden tragen.

Entladen Sie vor dem Berühren einer EGB den eigenen Körper. Dies kann in einfachster Weise dadurch geschehen, dass Sie unmittelbar vorher einen leitfähigen, geerdeten Gegenstand berühren, z. B. metallblankes Schaltschrankteil, Wasserleitung usw.

EGB dürfen nicht mit aufladbaren und hochisolierenden Stoffen, z. B. Kunststofffolien, isolierenden Tischplatten, Bekleidungsteilen aus Kunstfaser usw., in Berührung gebracht werden.

EGB dürfen nur auf leitfähigen Unterlagen abgelegt werden, wie Tisch mit EGB-Auflage, leitfähiger EGB-Schaumstoff, EGB-Verpackungsbeutel, EGB-Transportbehälter.

Bringen Sie EGB nicht in die Nähe von Datensichtgeräten, Monitoren oder Fernsehgeräten (Mindestabstand zum Bildschirm > 10 cm).

Fassen Sie elektronische Baugruppen auf keinen Fall so an, dass dabei Bausteinanschlüsse oder Leiterbahnen berührt werden.

#### Elektrostatisch Gefährdete Baugruppen messen

Führen Sie an EGB nur dann Messungen durch, wenn

- das Messgerät geerdet ist, z. B. über Schutzleiter, oder
- vor dem Messen bei potenzialfreiem Messgerät der Messkopf kurzzeitig entladen wird, z. B. metallblankes Schaltschrankteil berühren.

Verwenden Sie beim Löten nur geerdete Lötkolben.

#### Elektrostatisch Gefährdete Baugruppen versenden

EGB sind grundsätzlich in leitfähiger Verpackung, z. B. metallisierten Kunststoffschachteln oder Metallbüchsen, aufzubewahren oder zu versenden.

EGB verpacken

Soweit Verpackungen nicht leitend sind, müssen EGB vor dem Verpacken leitend umhüllt werden. Es kann z. B. leitfähiger Schaumgummi, EGB-Beutel, Haushaltsalufolie oder Papier verwendet werden, unter keinen Umständen Kunststofftüten oder -folien.

**EGB** mit eingebauter Batterie

Bei EGB mit eingebauter Batterie ist darauf zu achten, dass die leitfähige Verpackung die Batterieanschlüsse nicht berührt oder kurzschließt. Isolieren Sie solche Anschlüsse mit geeignetem Material.

# A.2 Systemmeldungen

#### **Einleitung**

Systemmeldungen geben am Bediengerät Auskunft über interne Zustände des Bediengerätes und der Steuerung.

Nachfolgend erhalten Sie eine Übersicht, wann eine Systemmeldung auftritt und wie Sie gegebenenfalls die Fehlerursache beheben können.

#### Hinweis

Systemmeldungen werden nur dann angezeigt, wenn ein Meldefenster projektiert wurde. Systemmeldungen werden in der Sprache ausgegeben, die aktuell an Ihrem Bediengerät eingestellt ist.

#### Parameter der Systemmeldungen

Die Systemmeldungen können verschlüsselte Parameter enthalten, die zur Verfolgung eines Fehlers relevant sind, da sie Hinweise auf den Quellcode der Runtime-Software geben. Die Ausgabe der Parameter erfolgt nach dem Text "Fehlercode:".

#### Bedeutung der Systemmeldungen

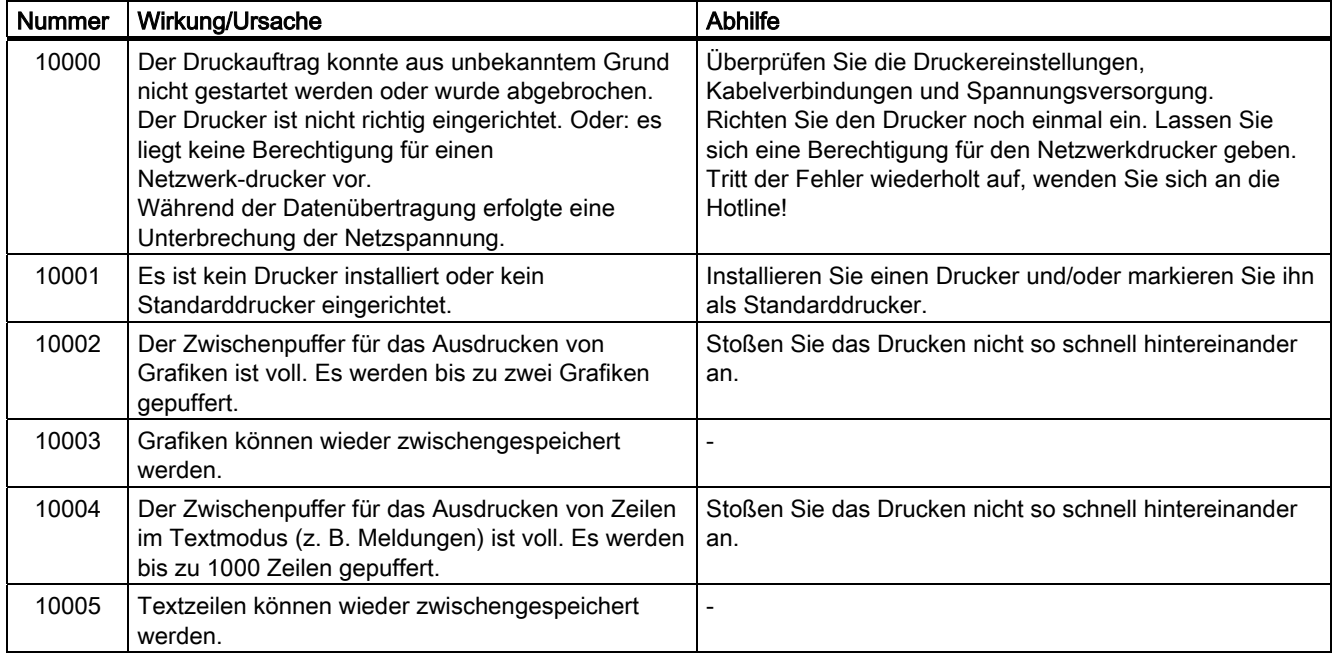
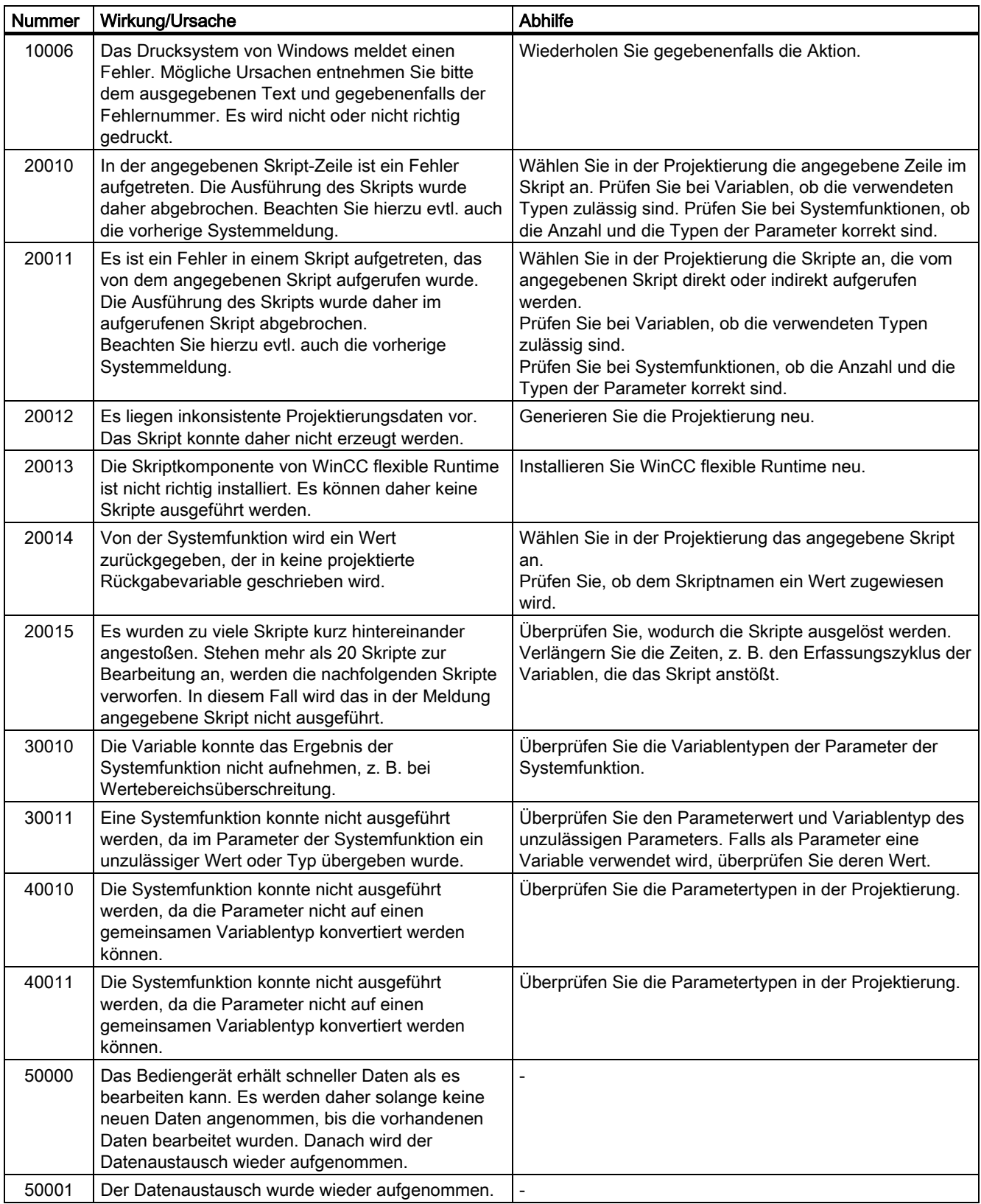

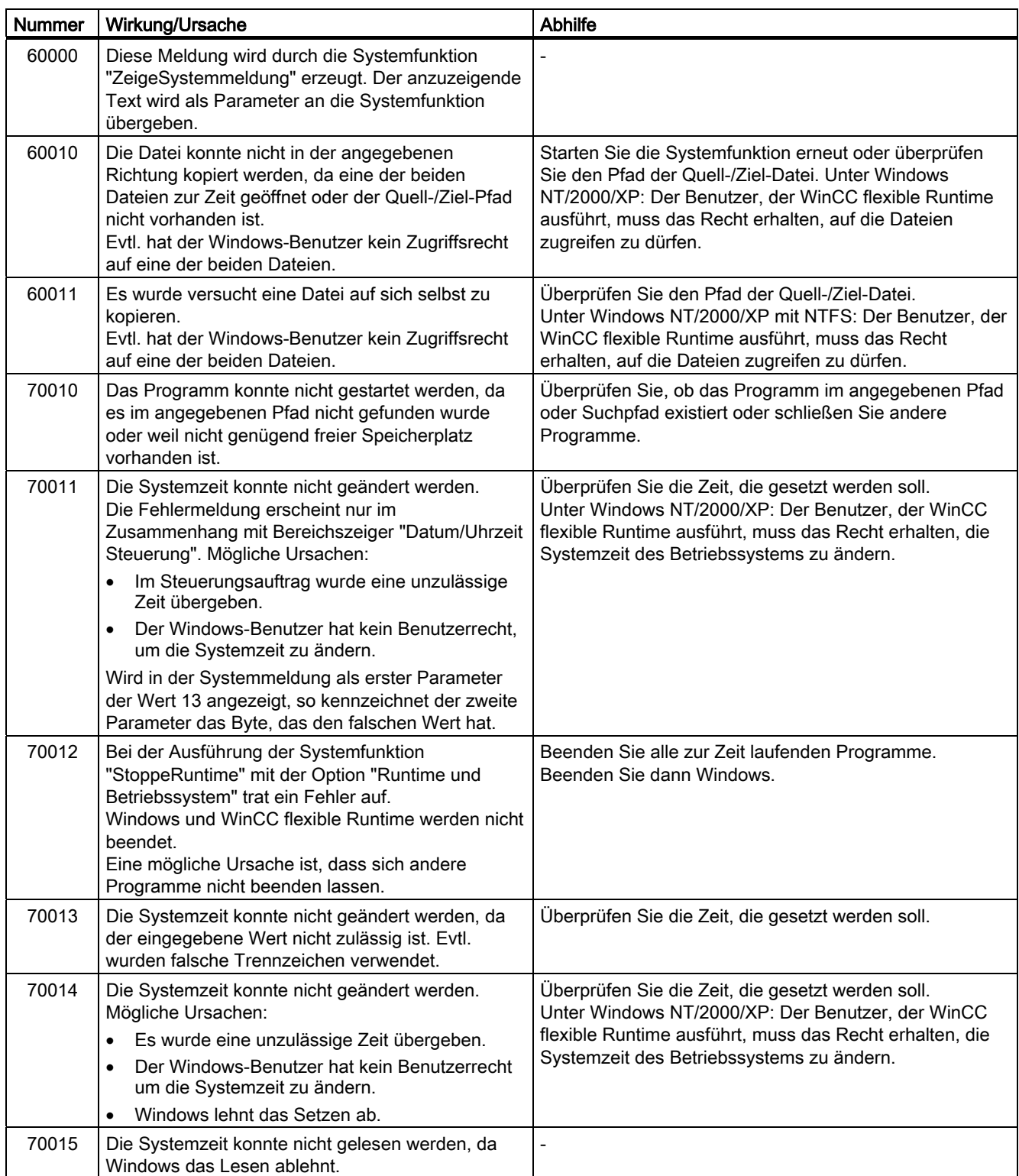

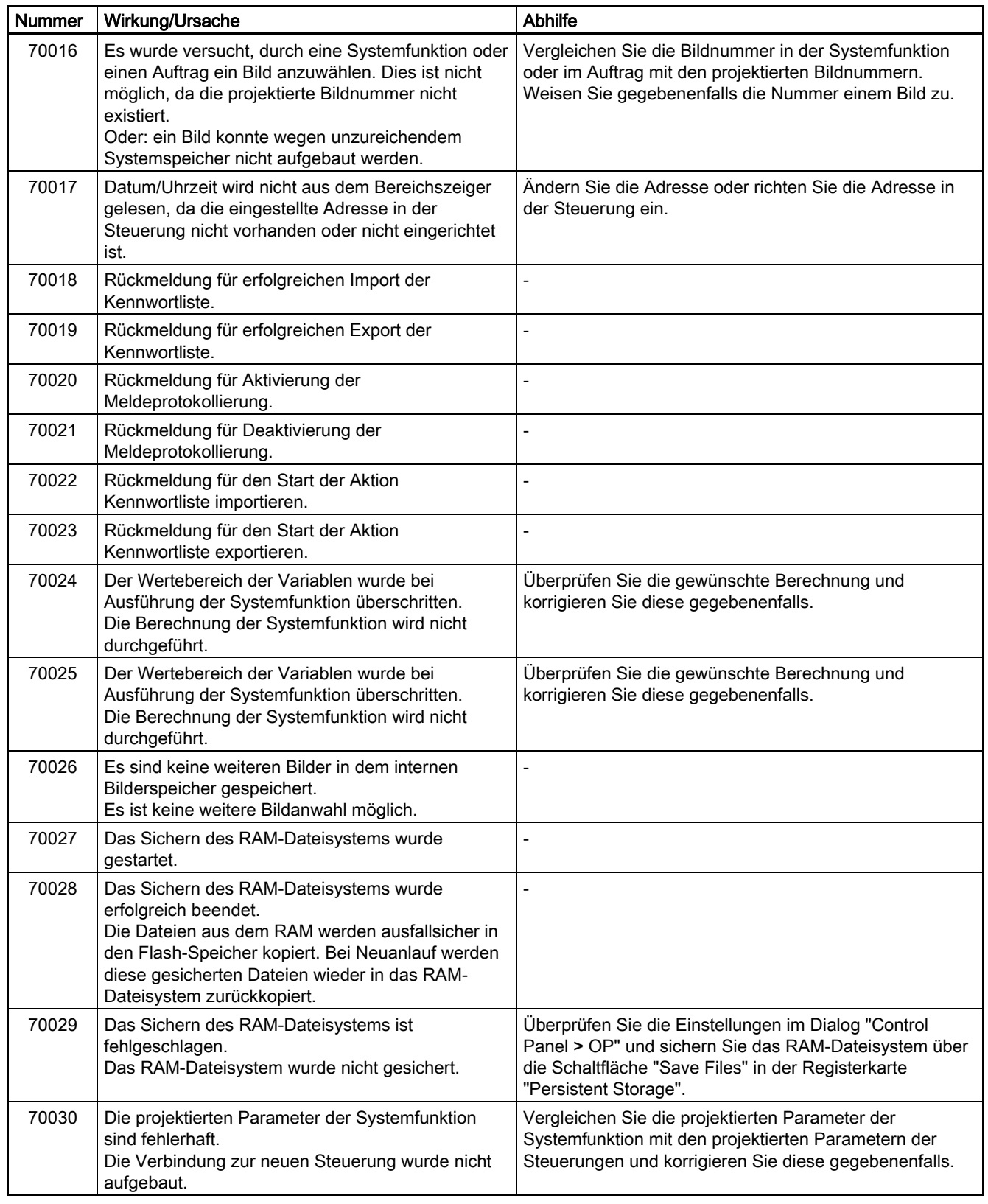

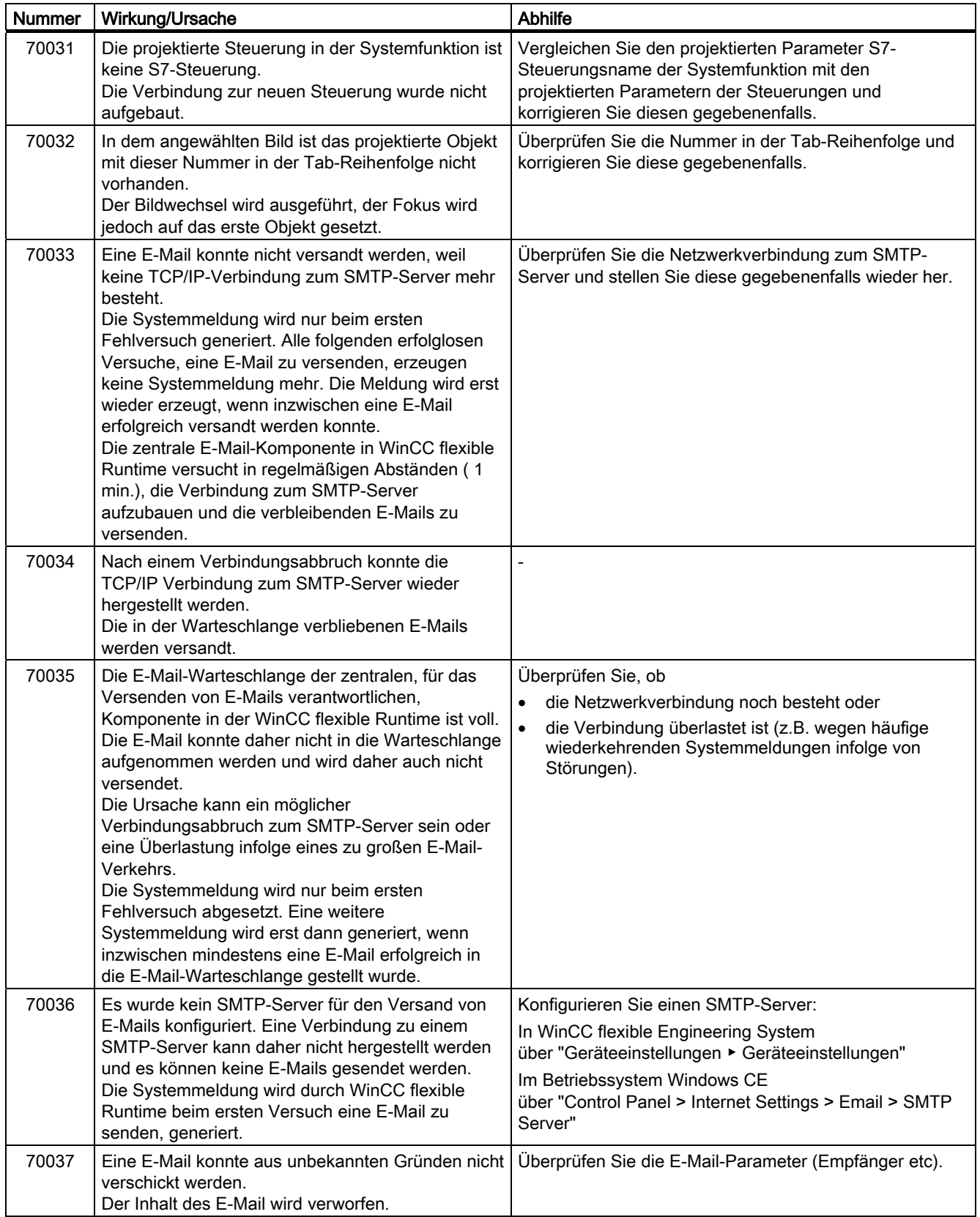

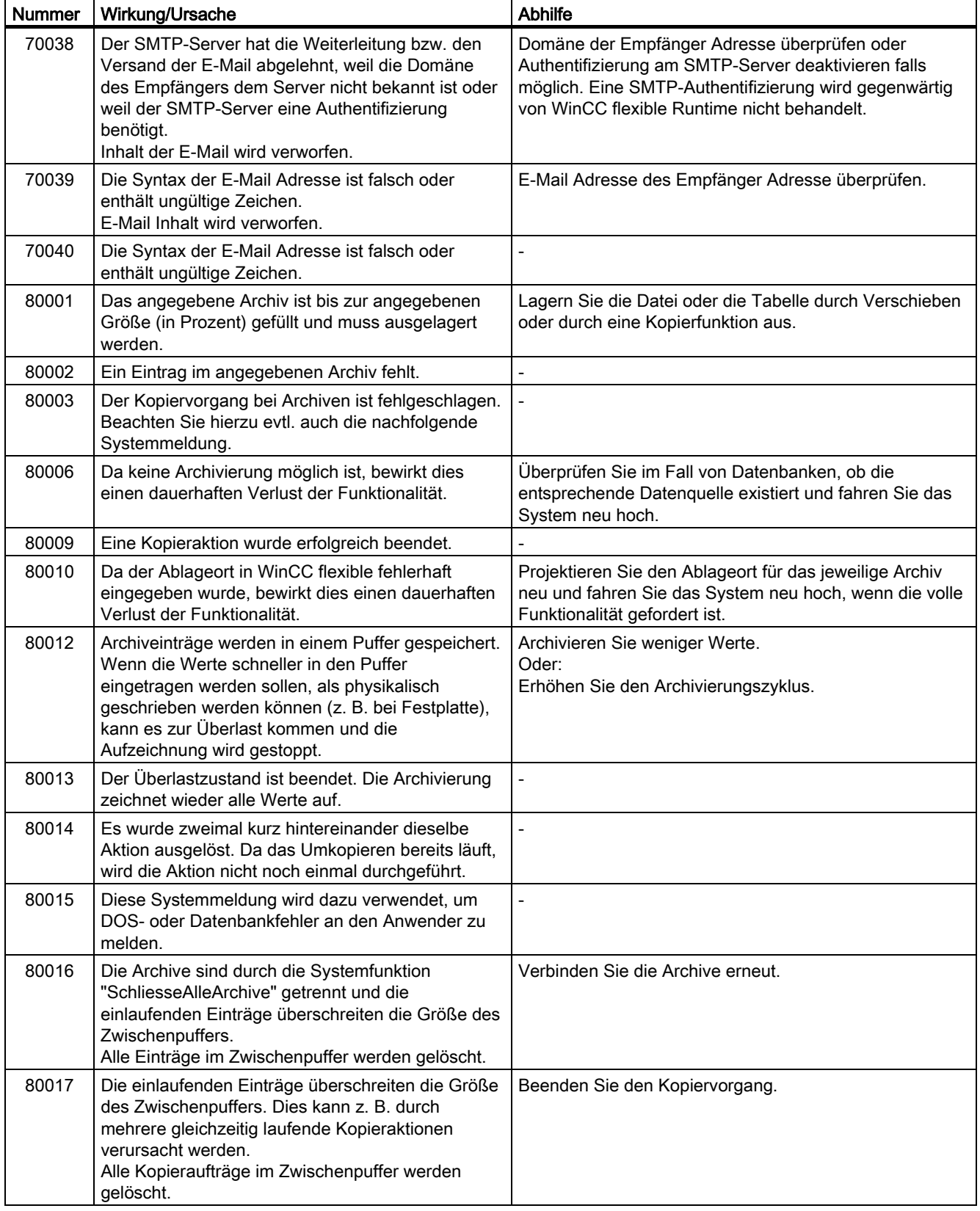

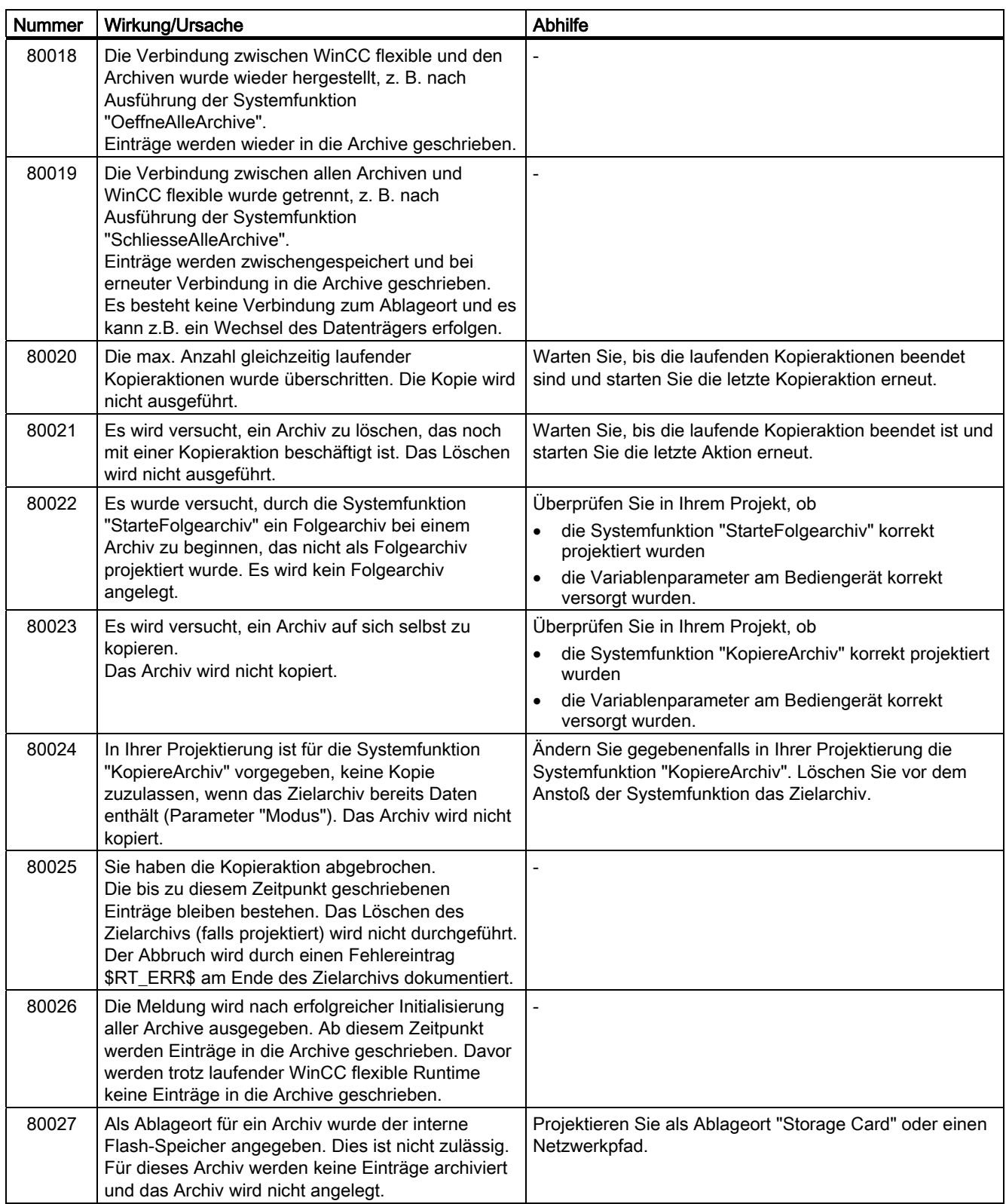

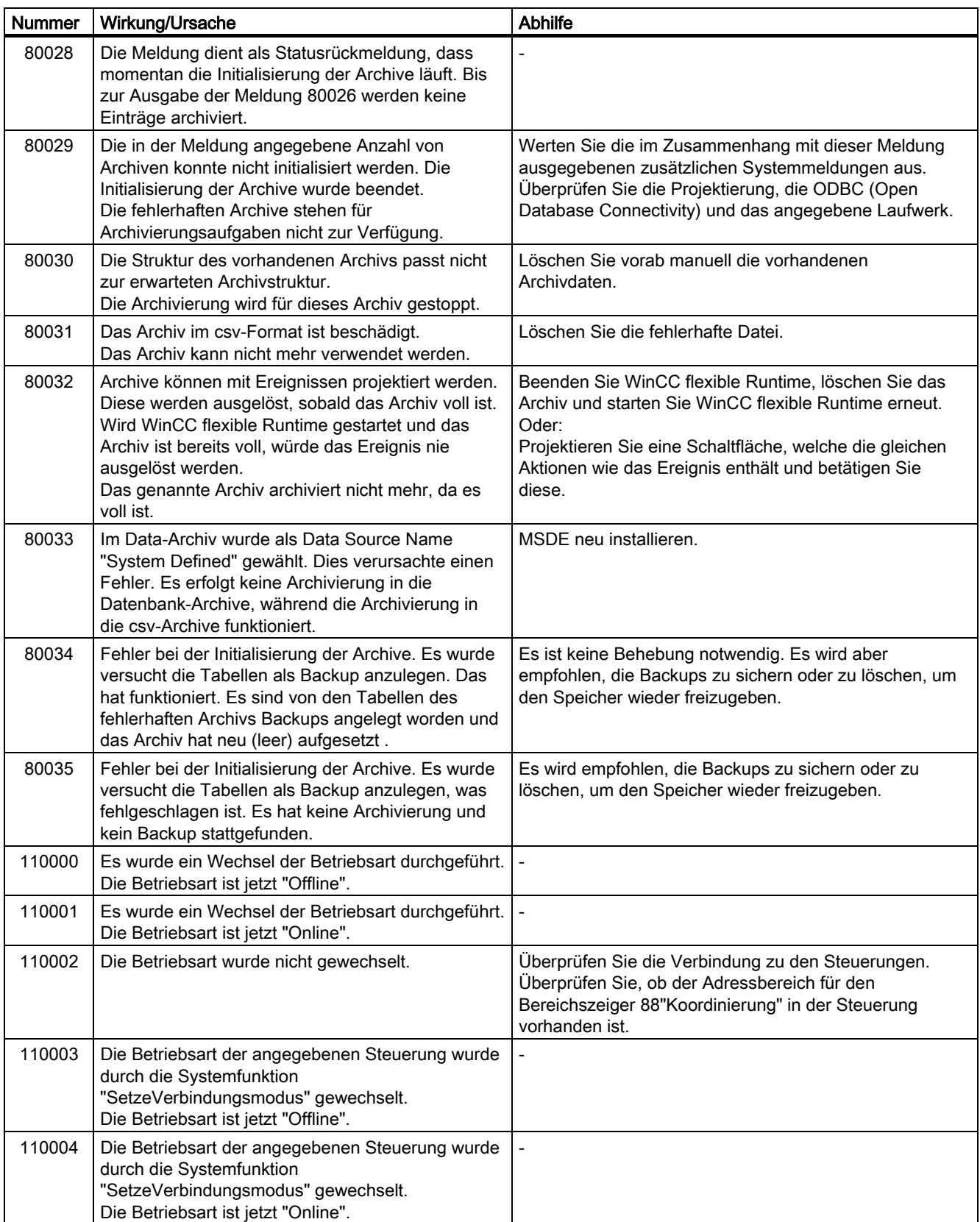

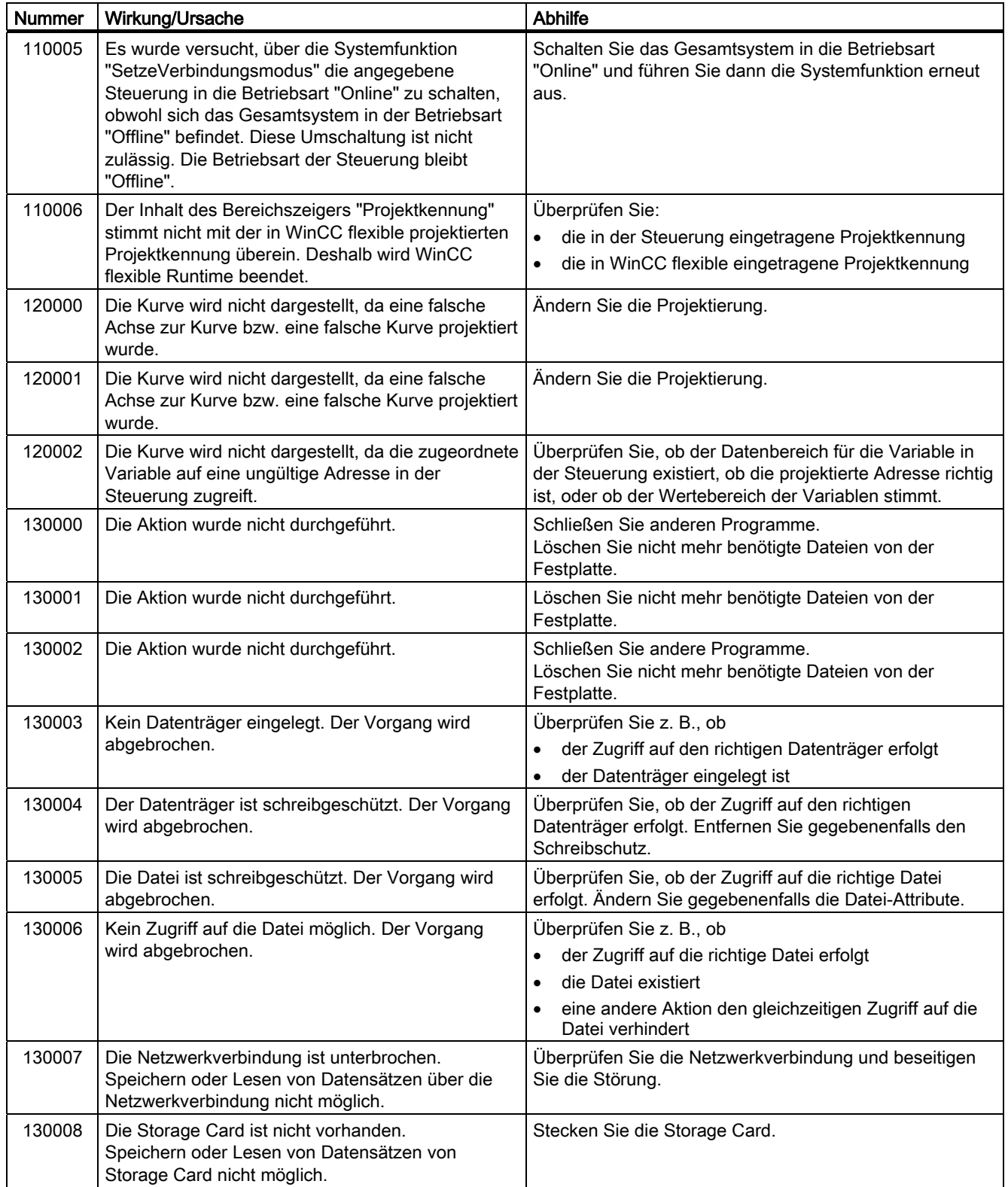

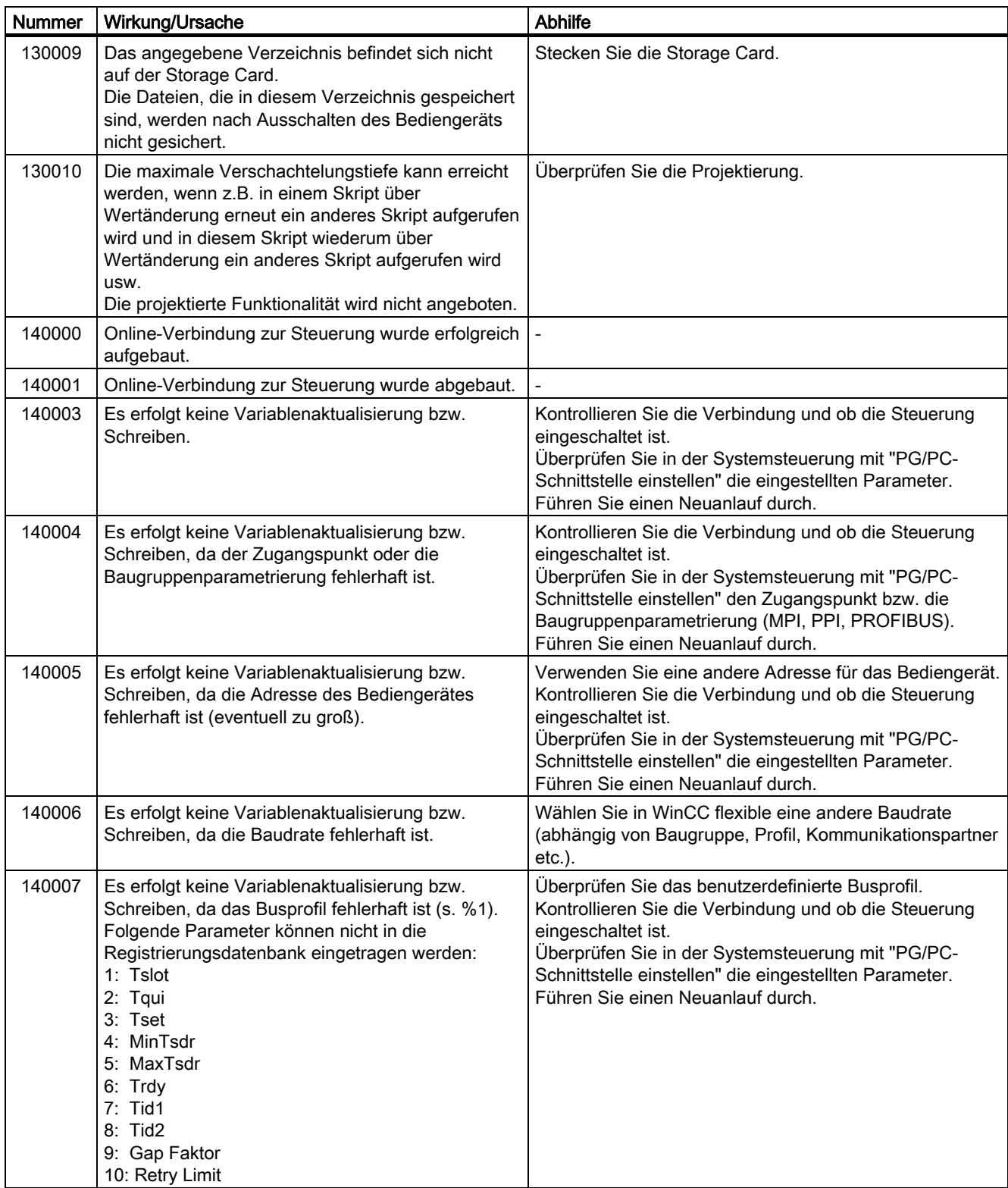

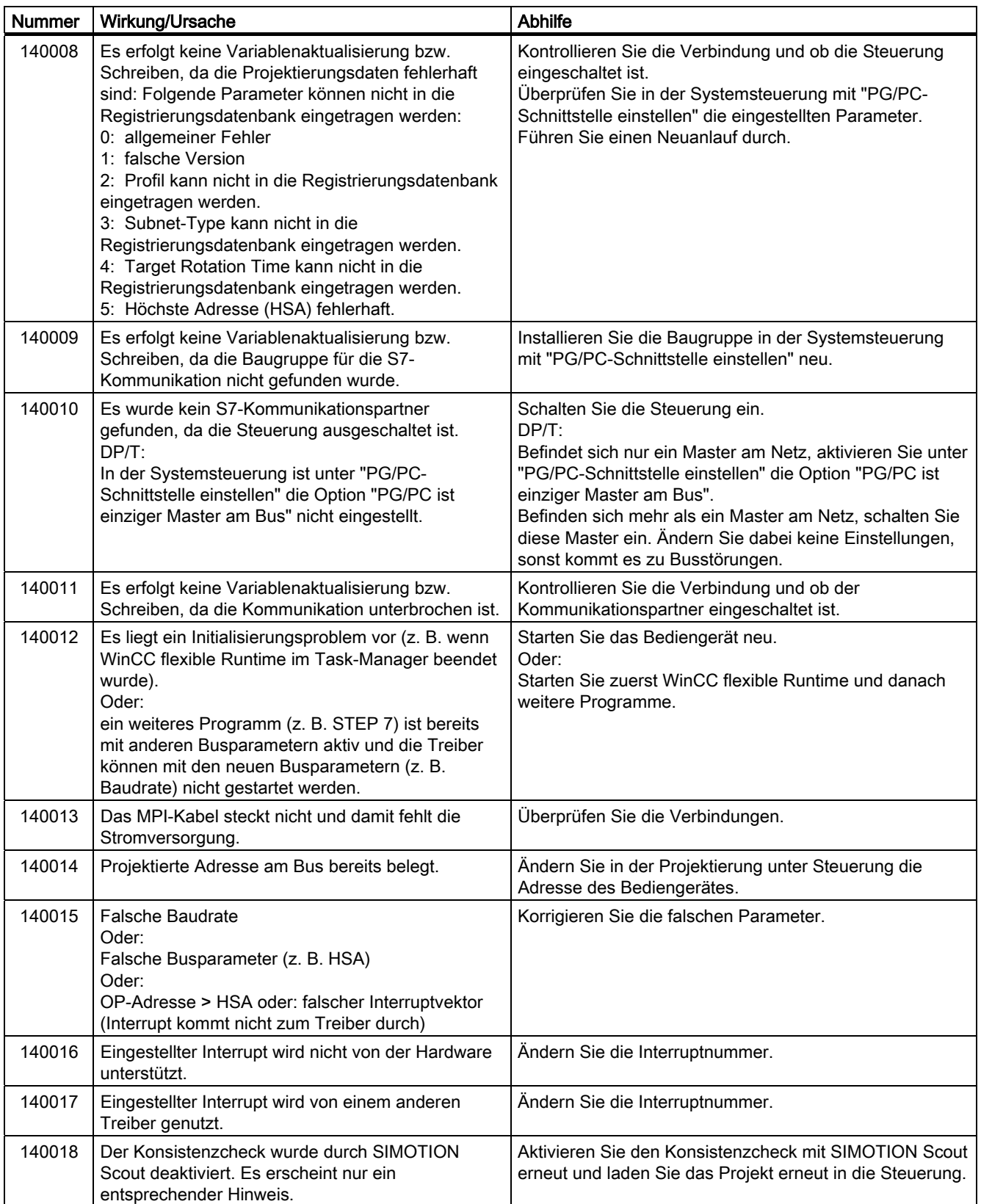

# Anhang A.2 Systemmeldungen

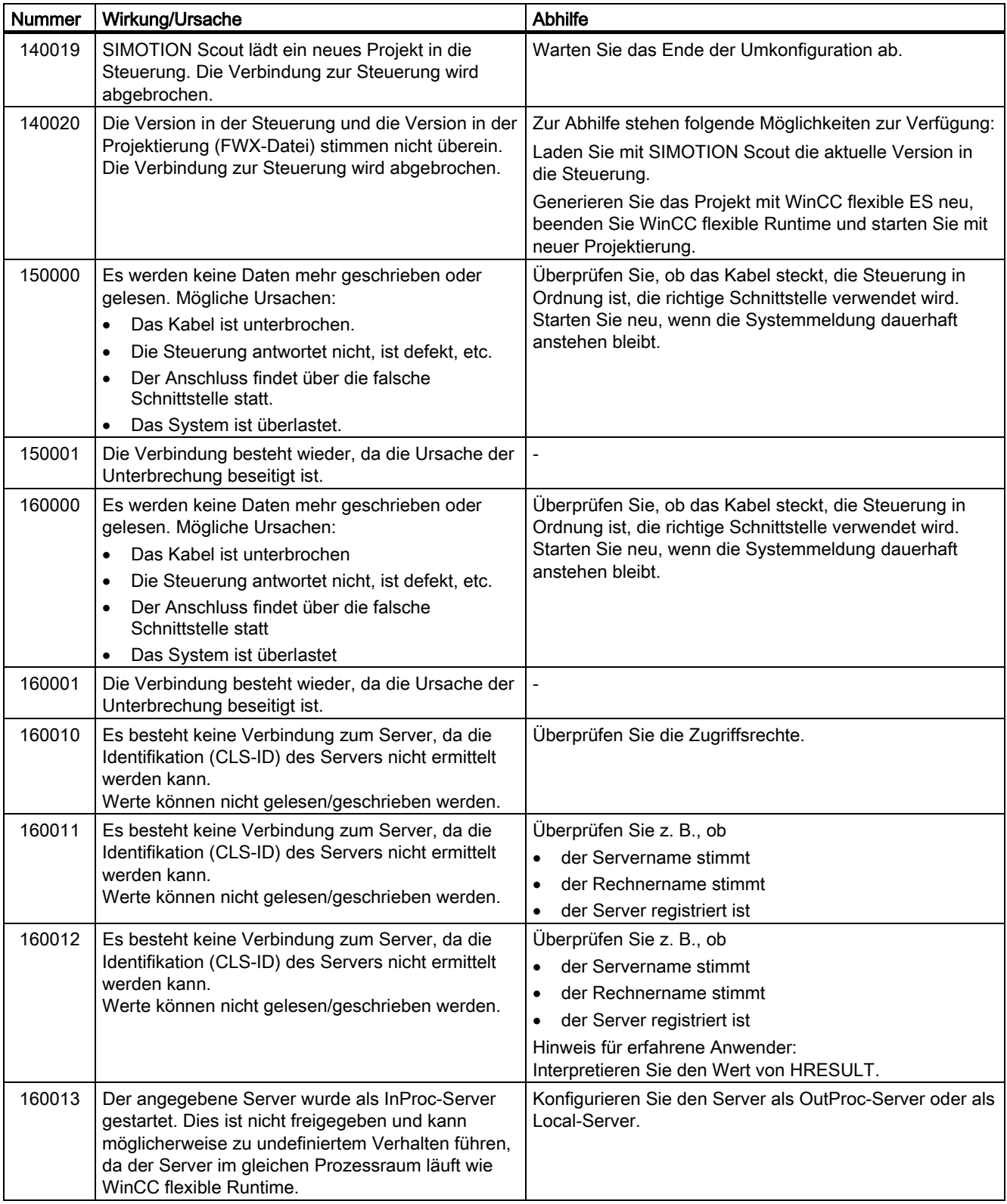

# Anhang

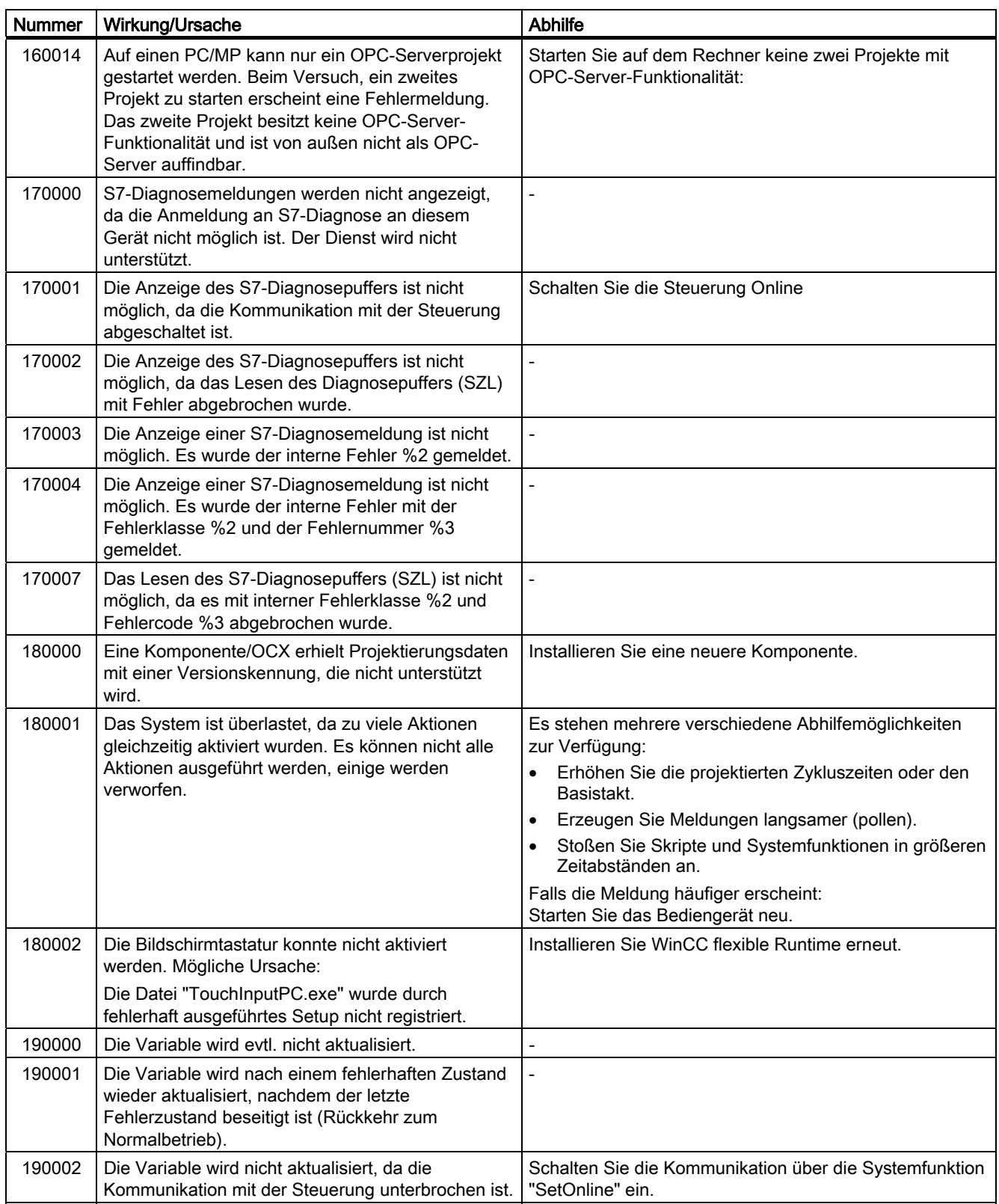

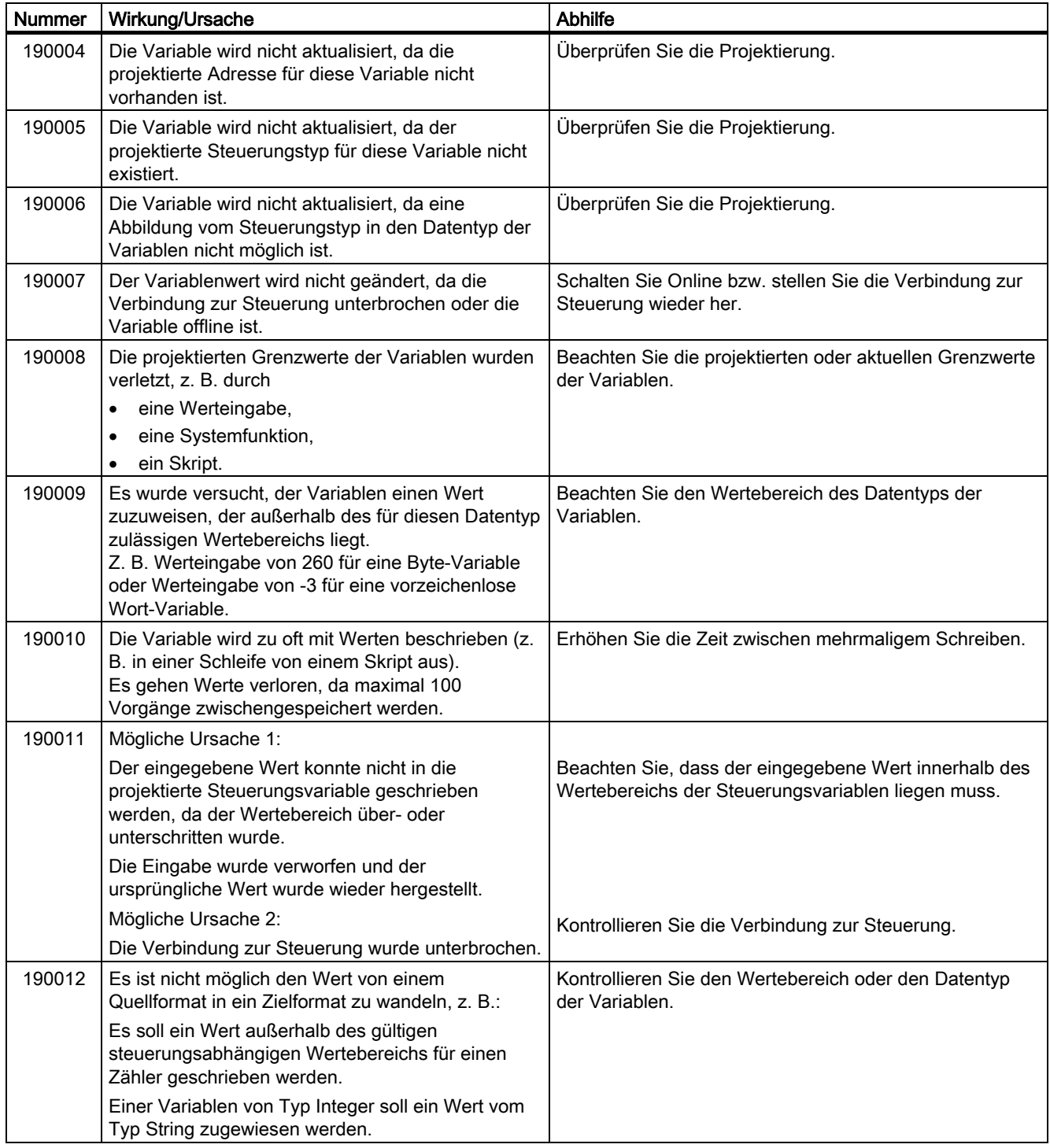

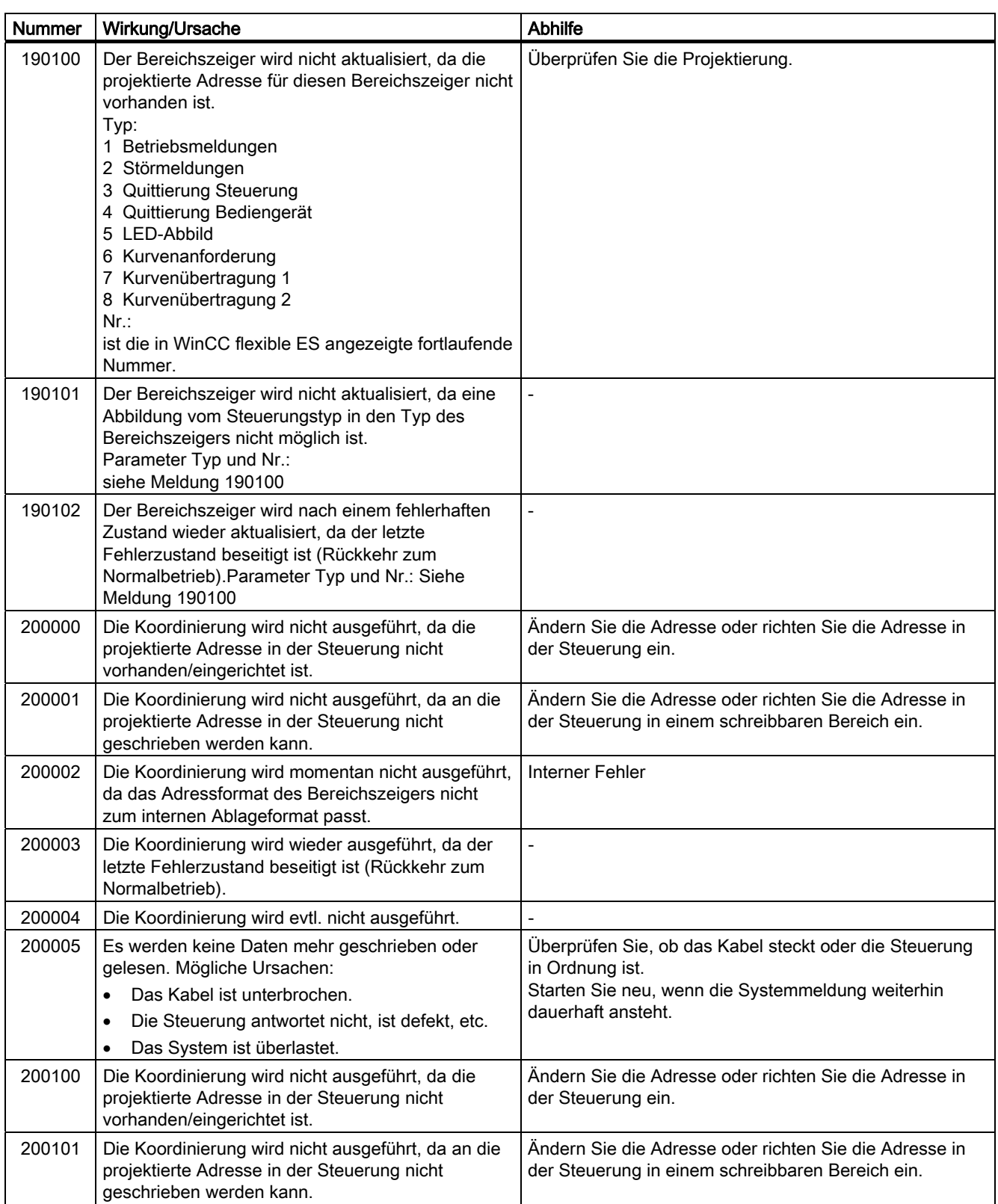

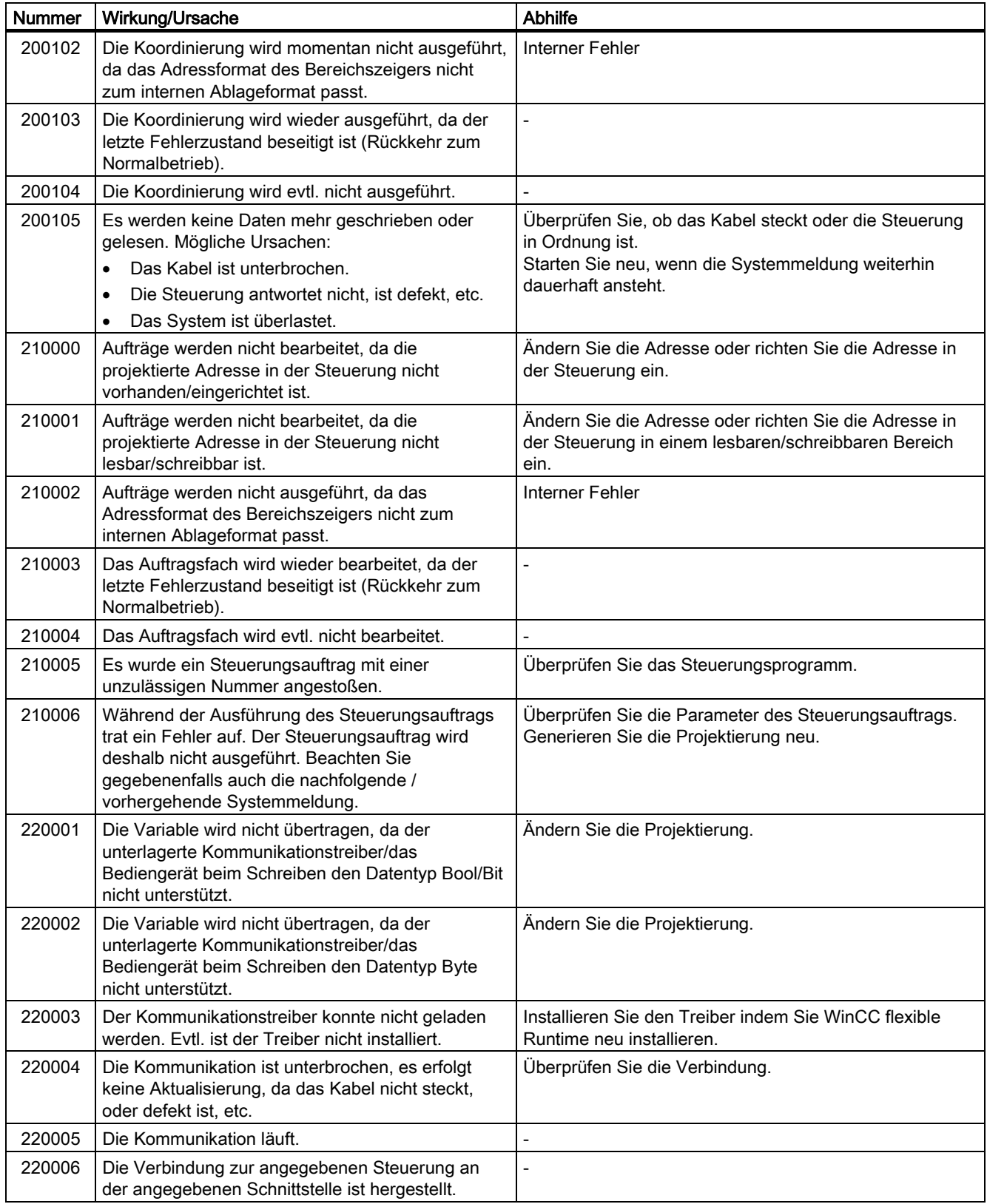

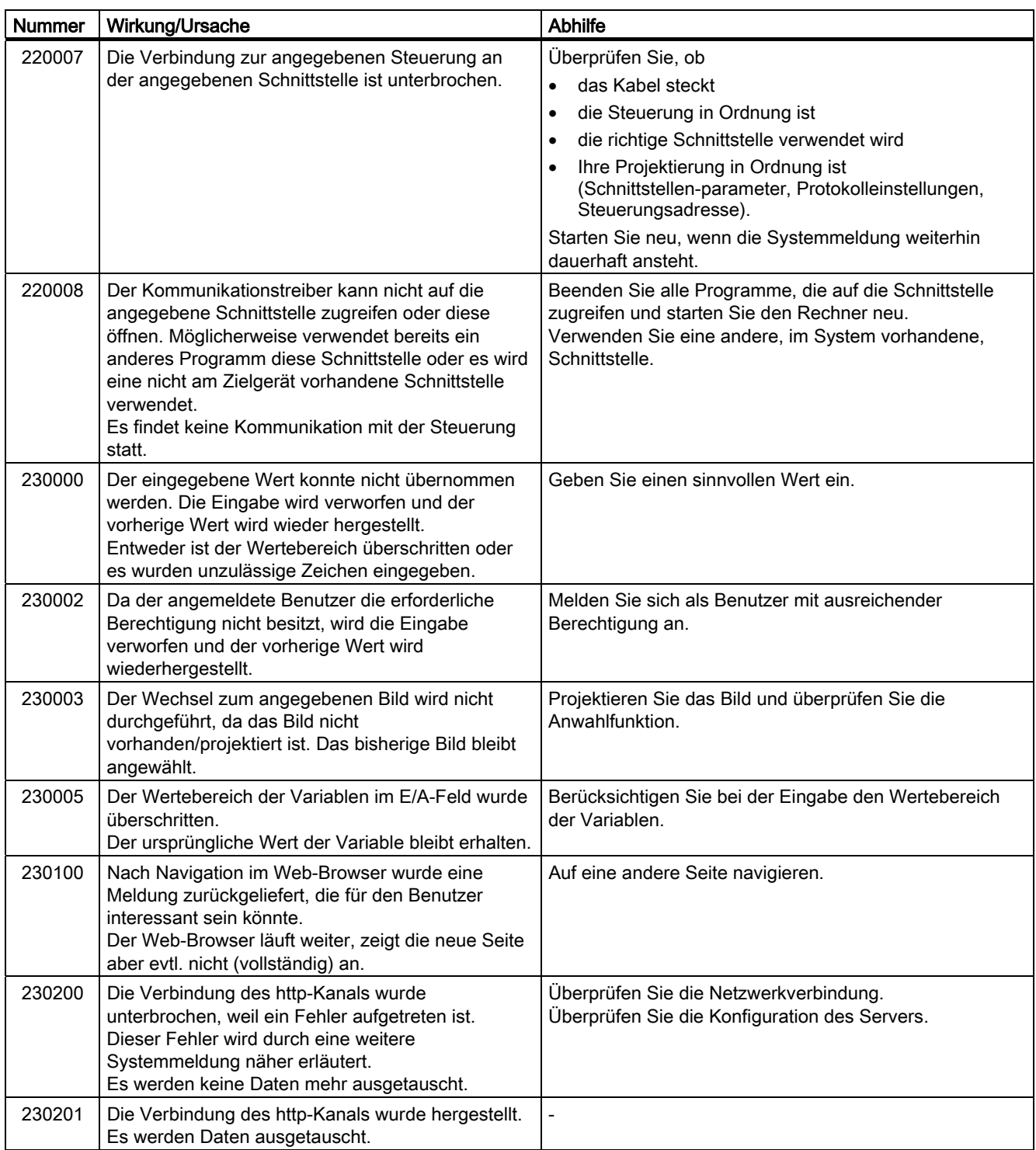

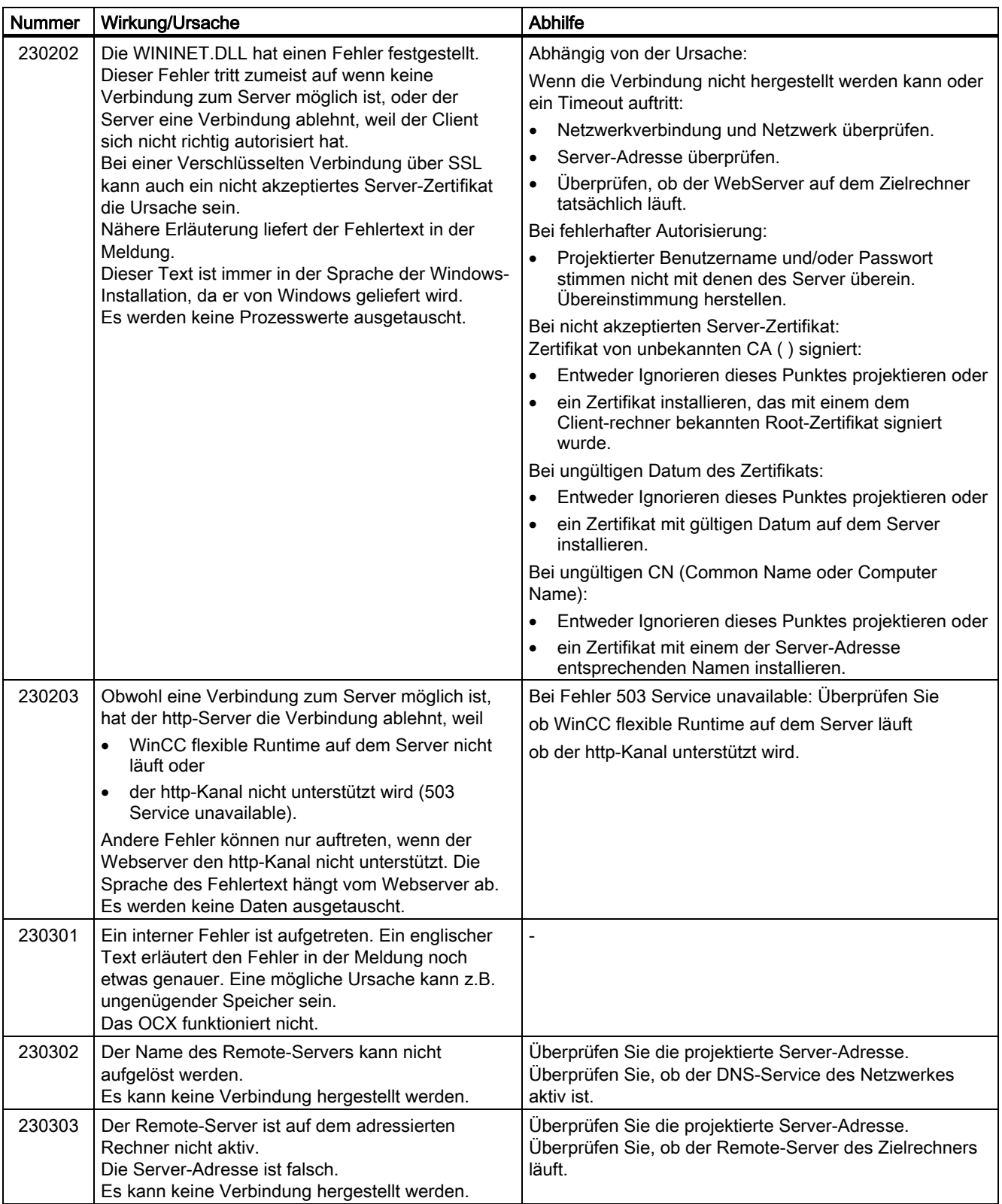

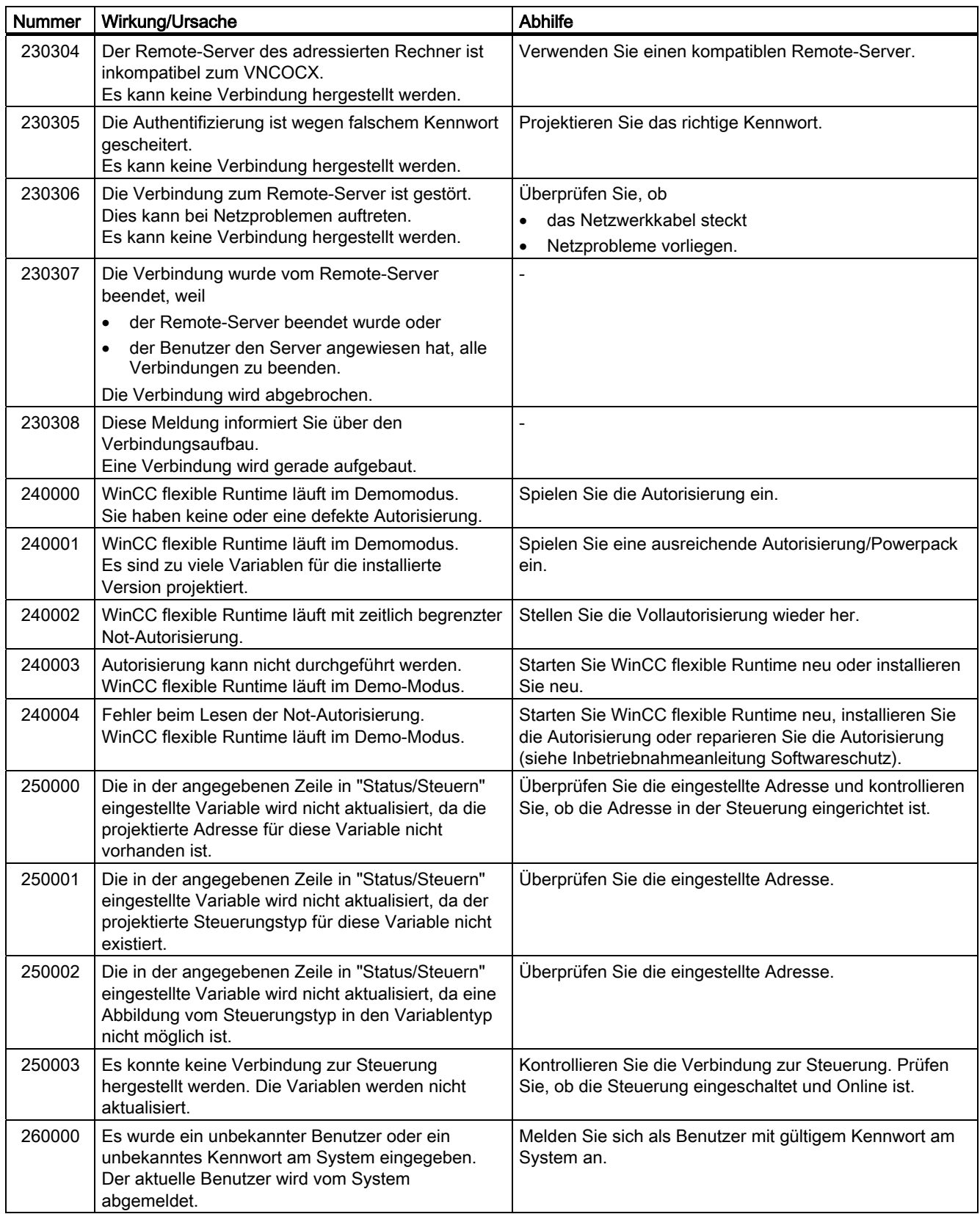

# Anhang A.2 Systemmeldungen

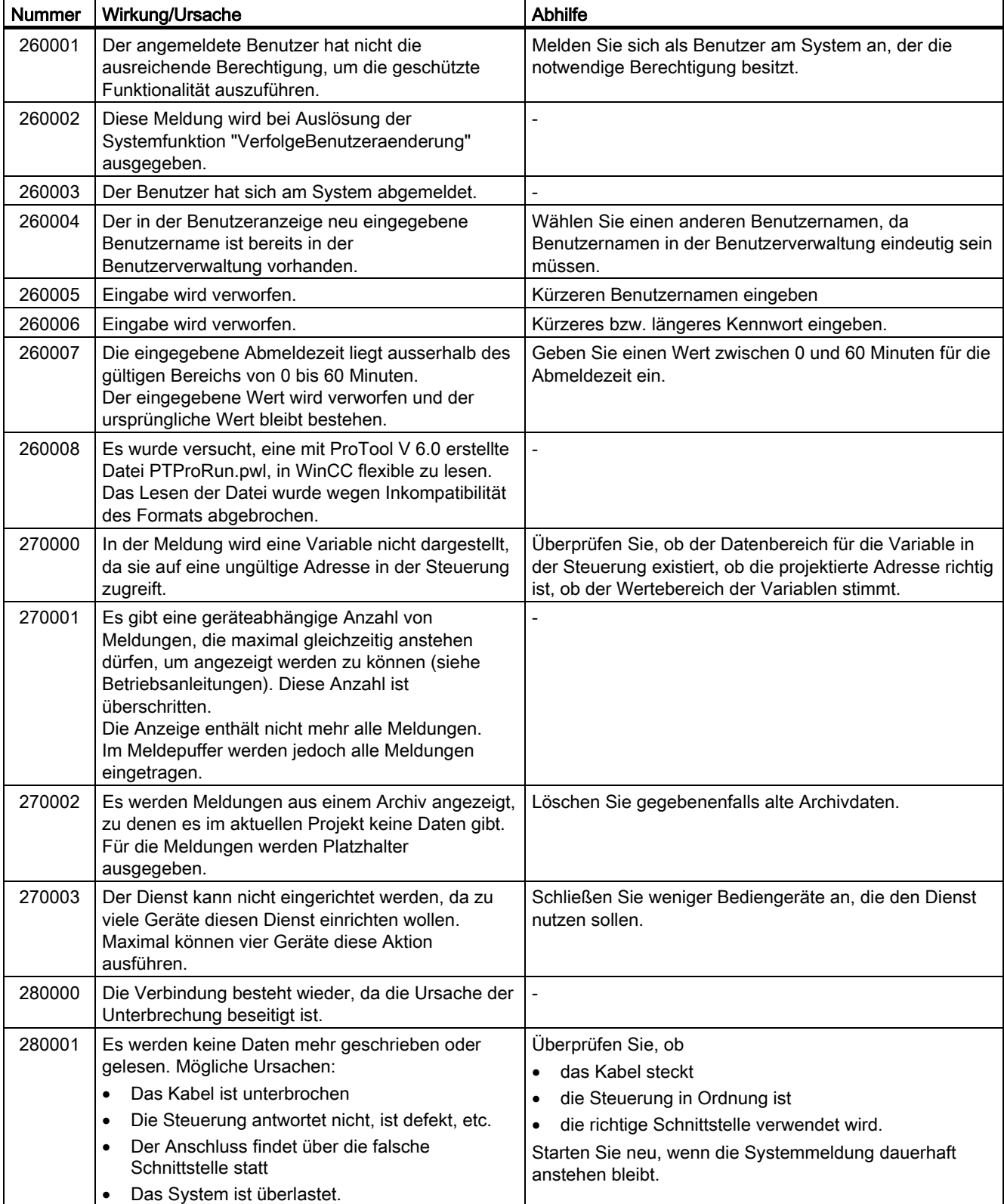

# Anhang

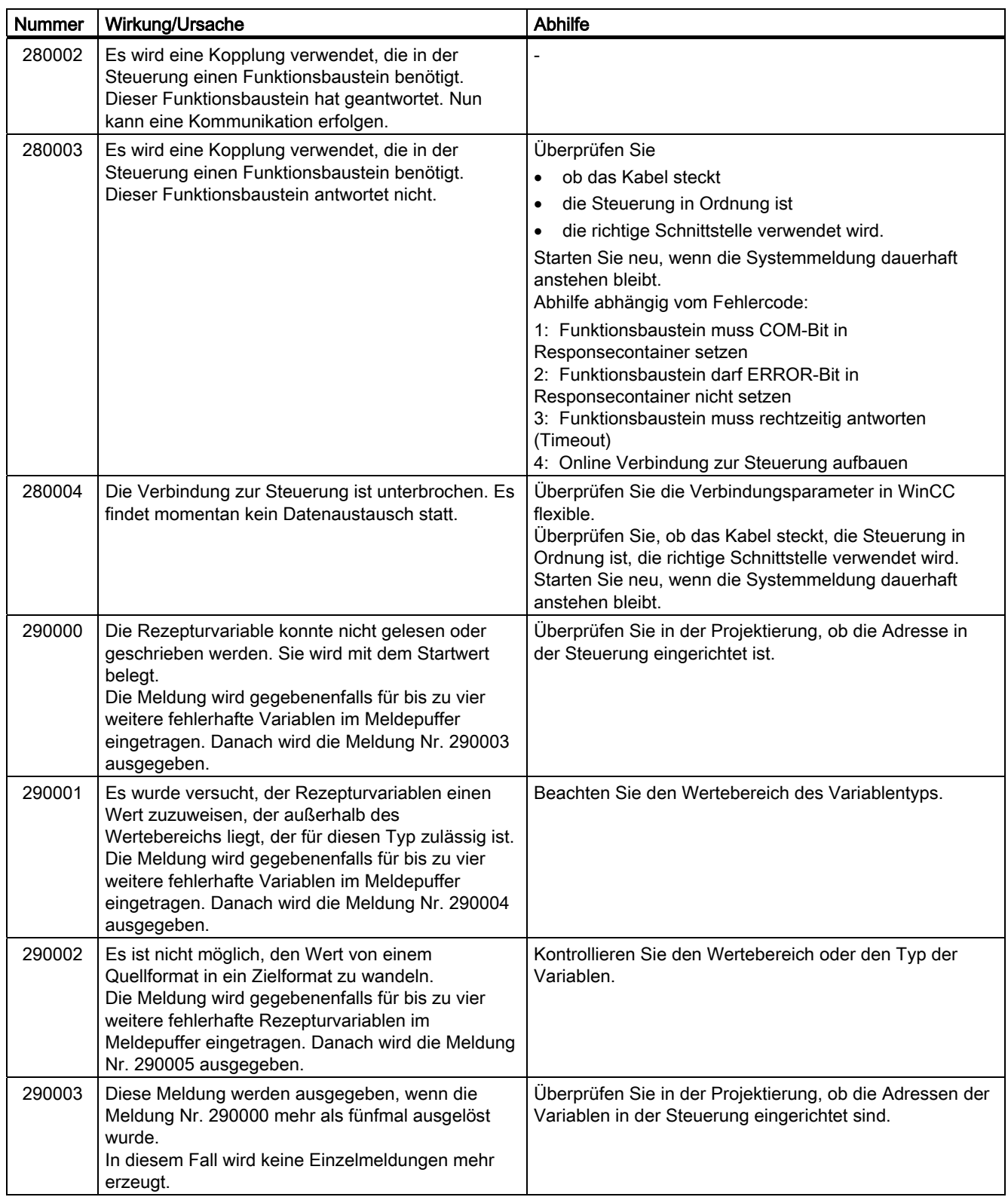

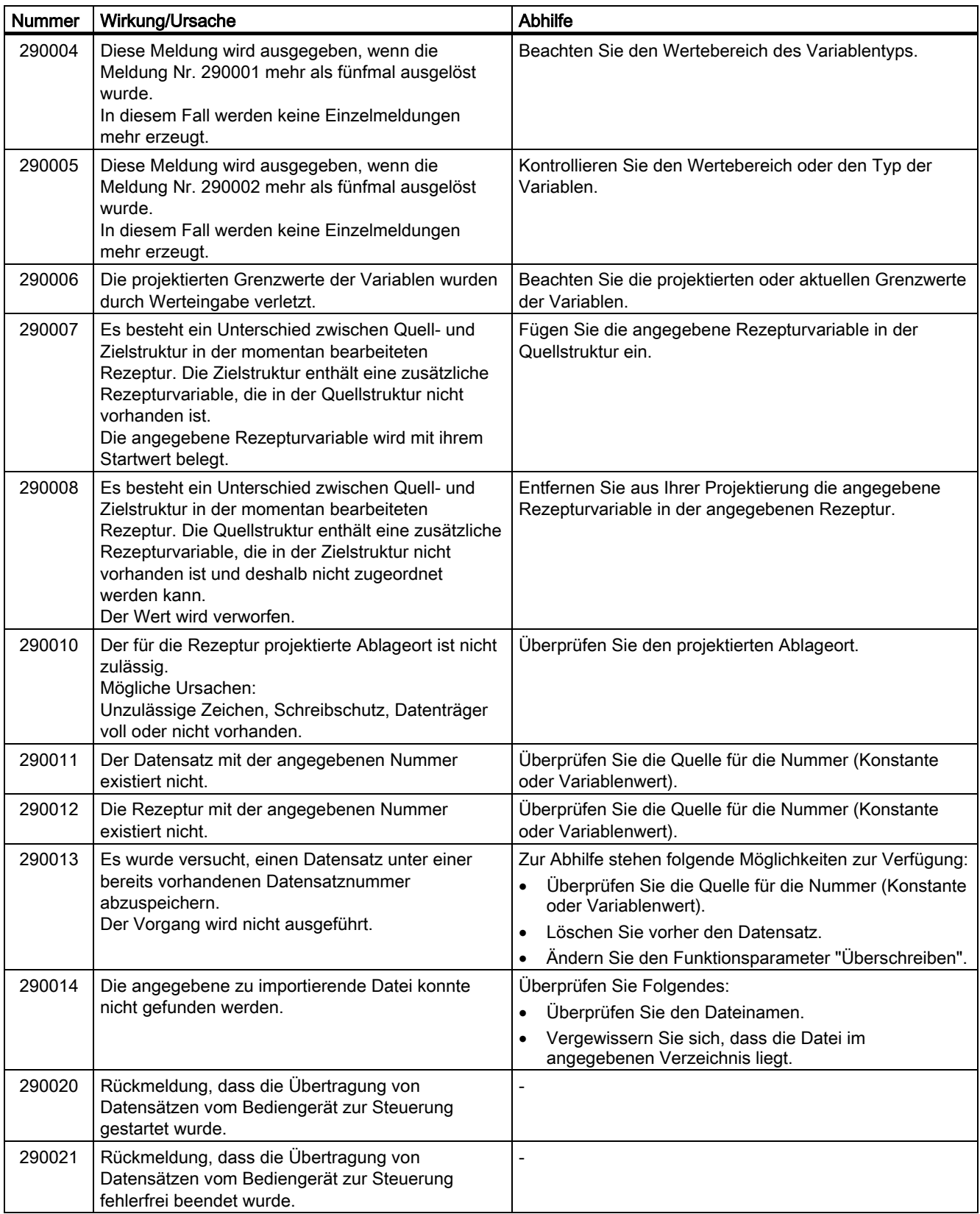

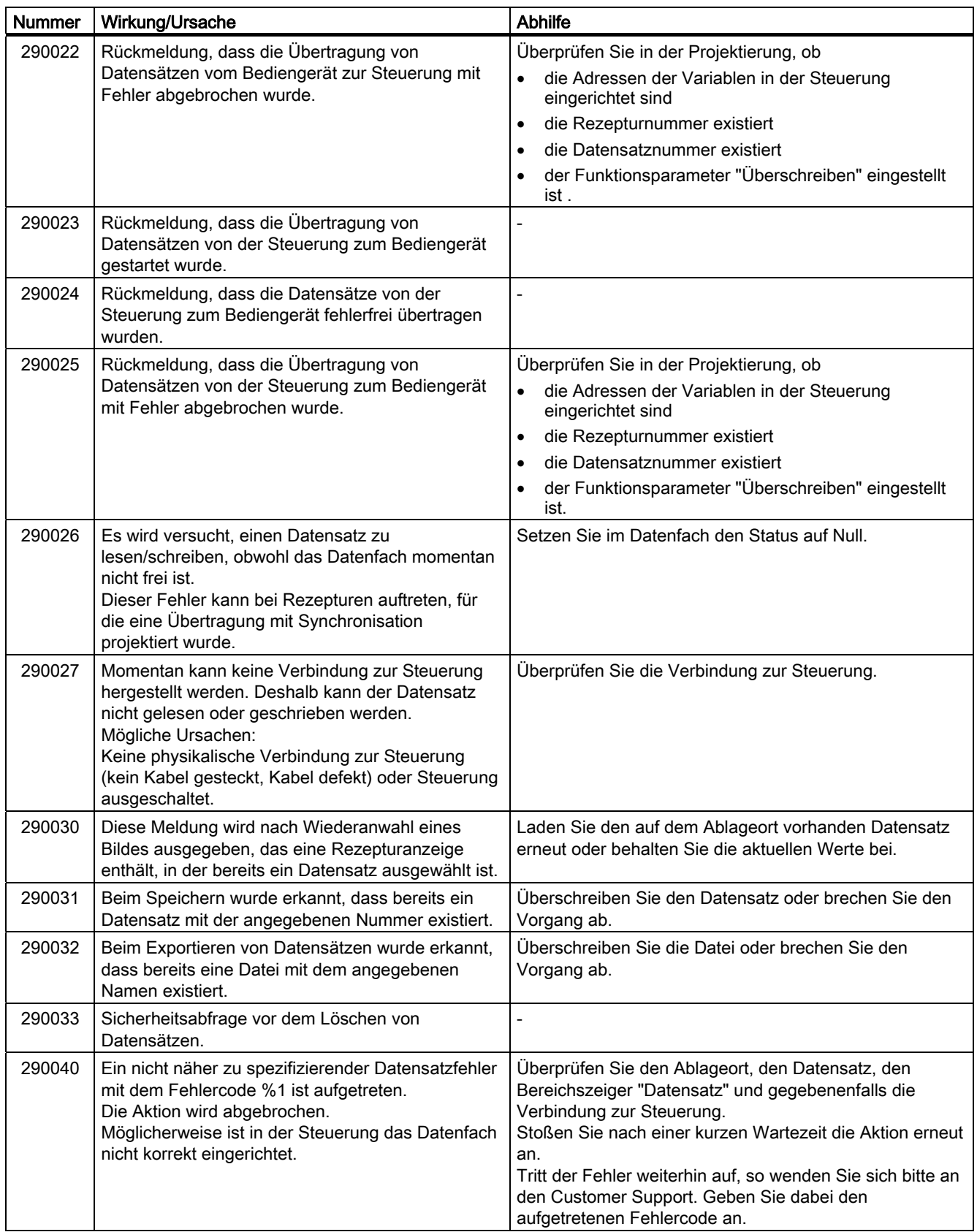

# Anhang A.2 Systemmeldungen

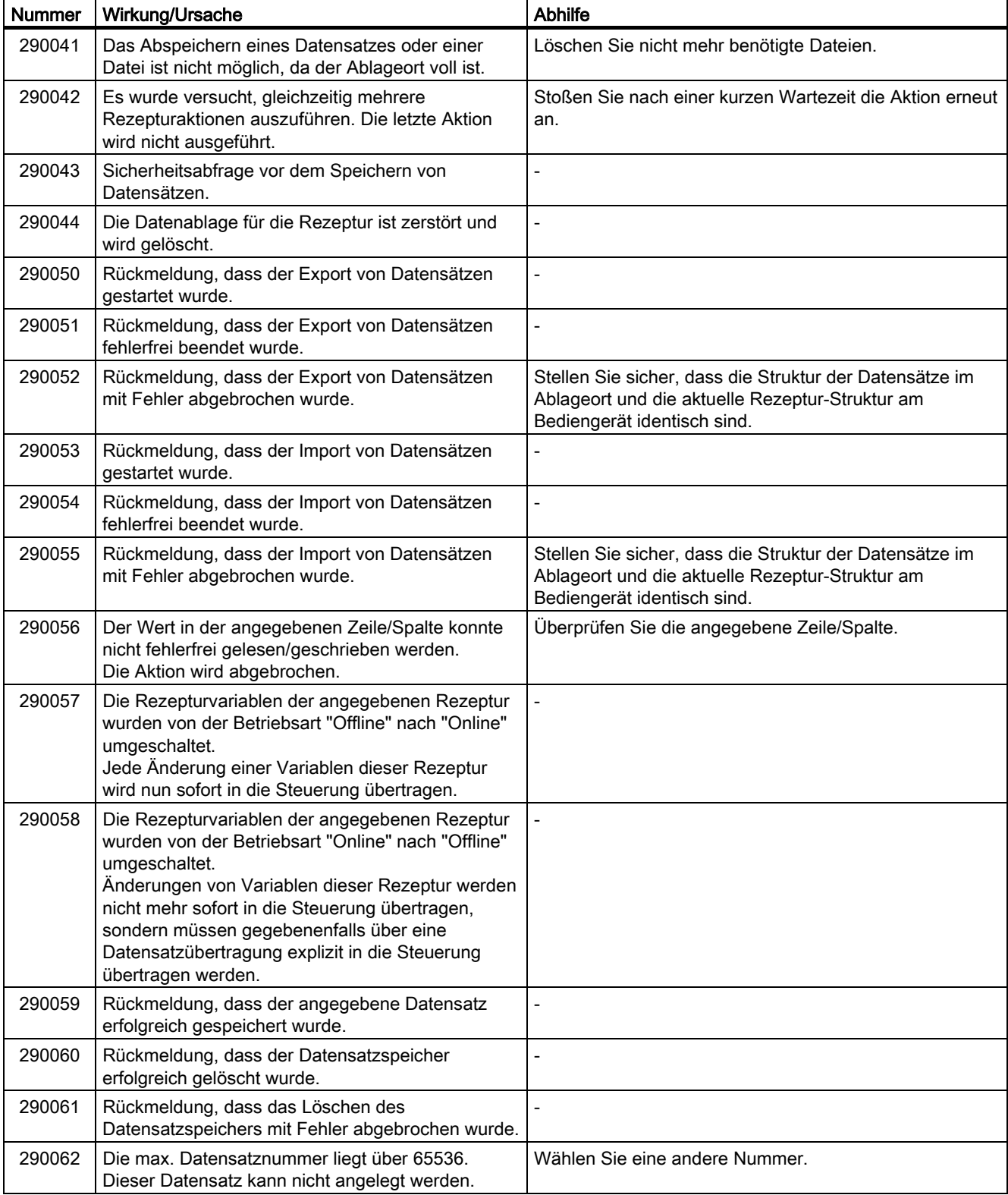

# Anhang

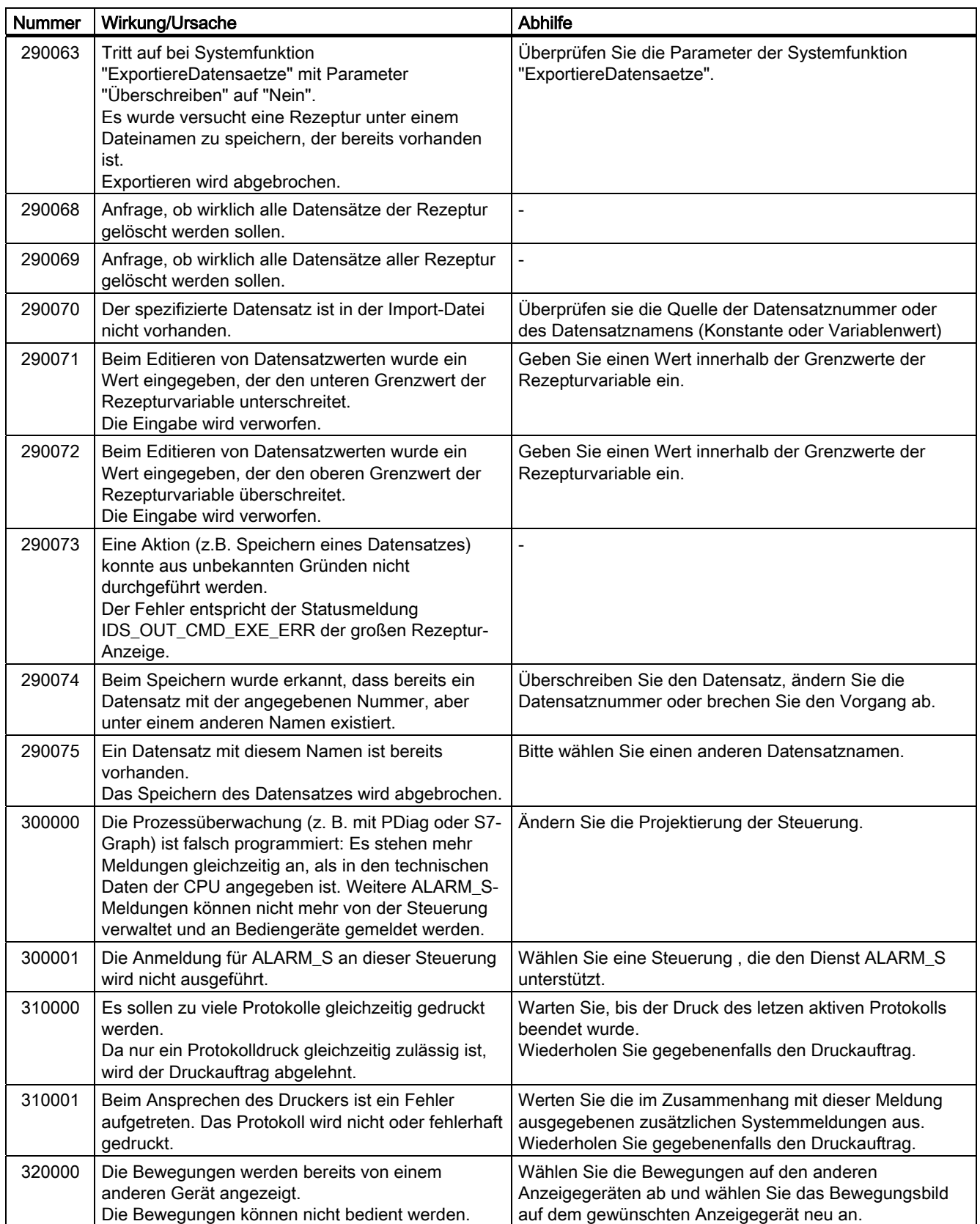

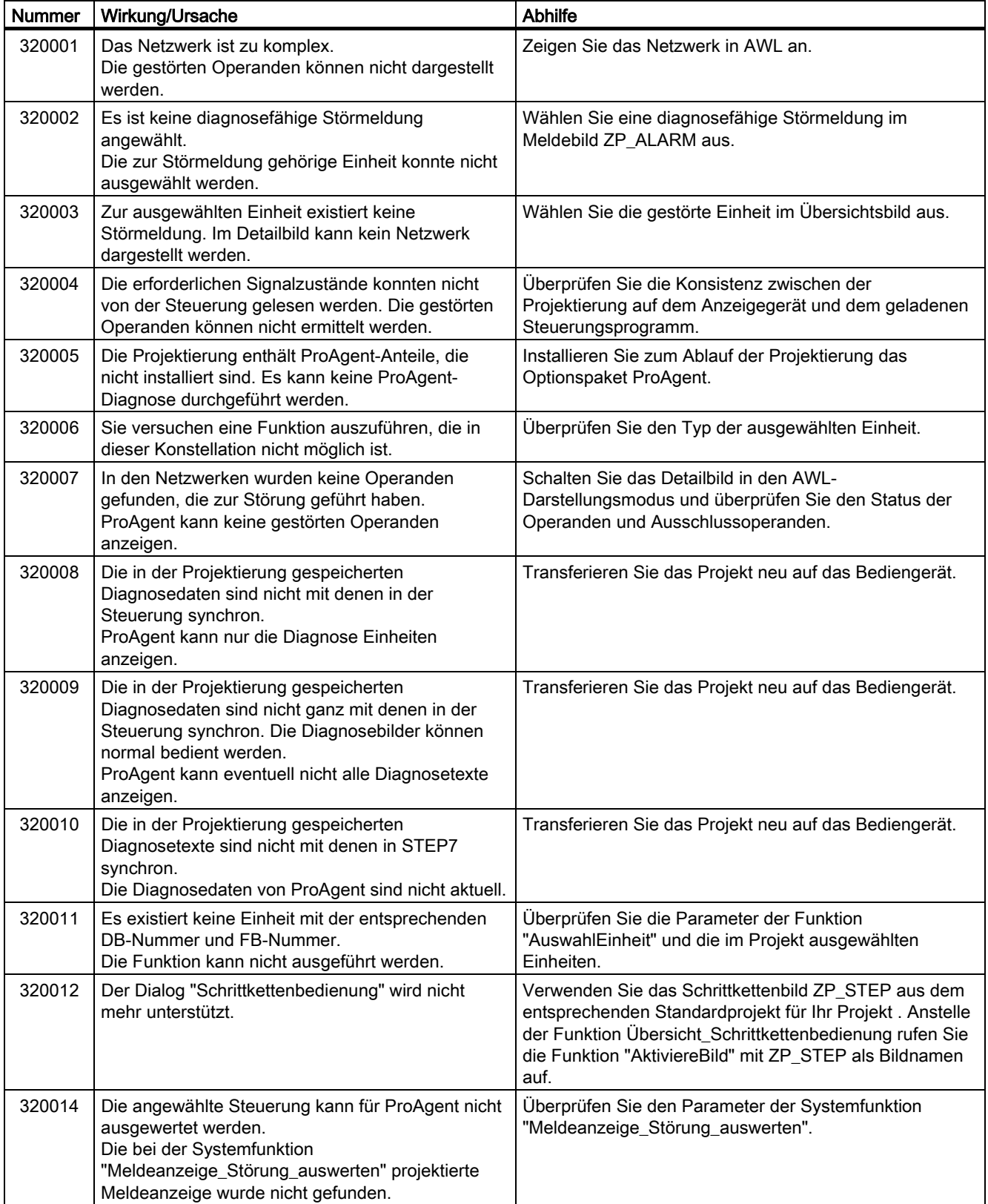

Anhang A.2 Systemmeldungen

# Abkürzungen als der antikeligen andere antikeligen antikeligen antikeligen antikeligen antikeligen antikeligen<br>Besteht antikeligen antikeligen antikeligen antikeligen antikeligen antikeligen antikeligen antikeligen antike

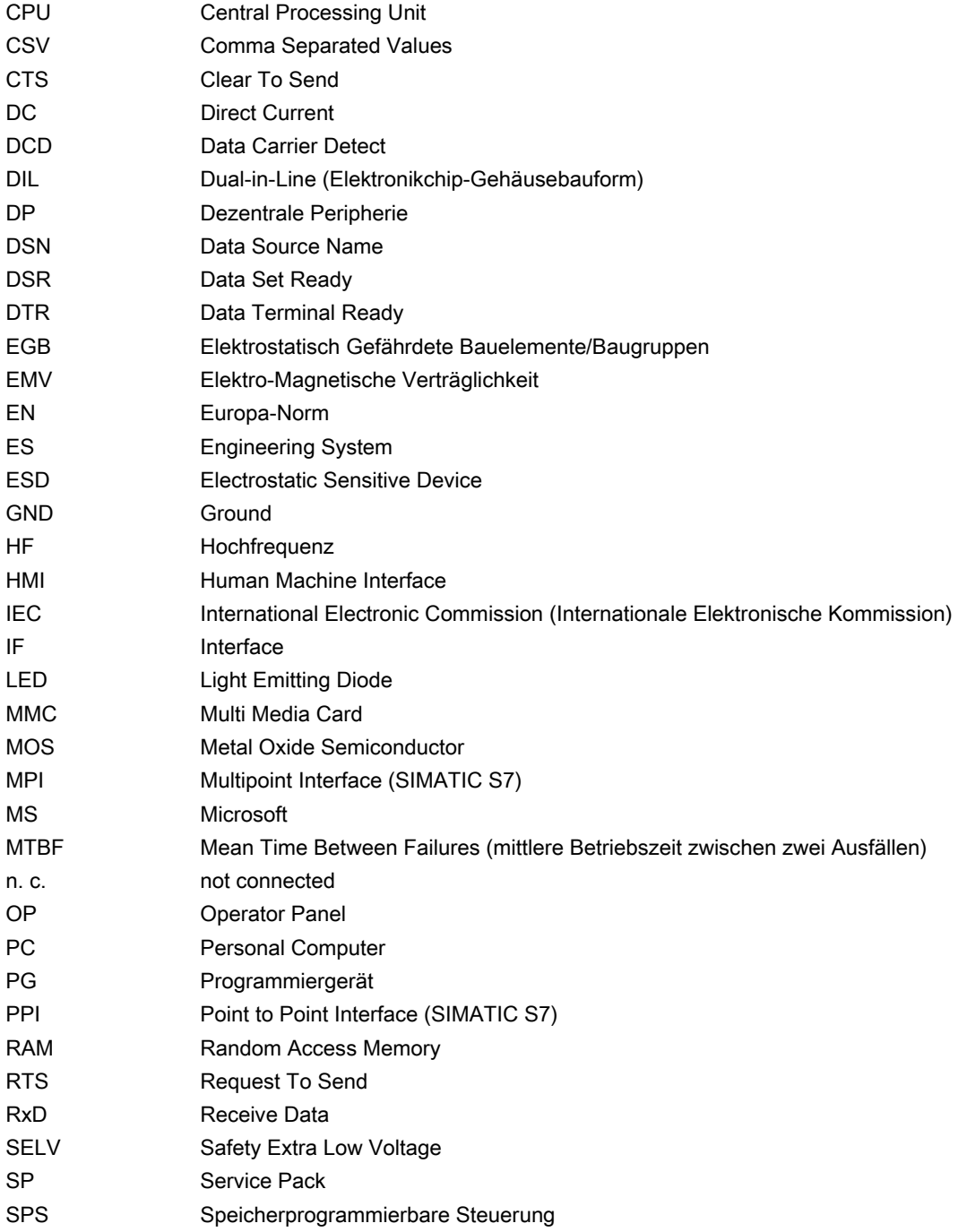

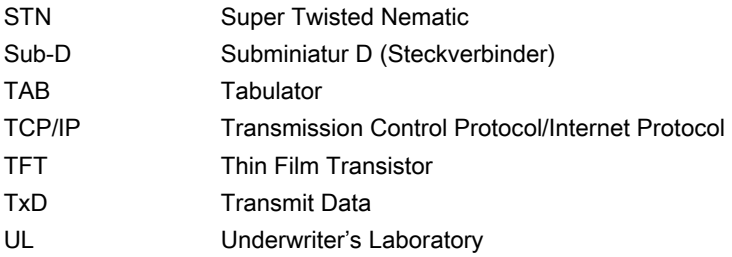

Anzeigedauer

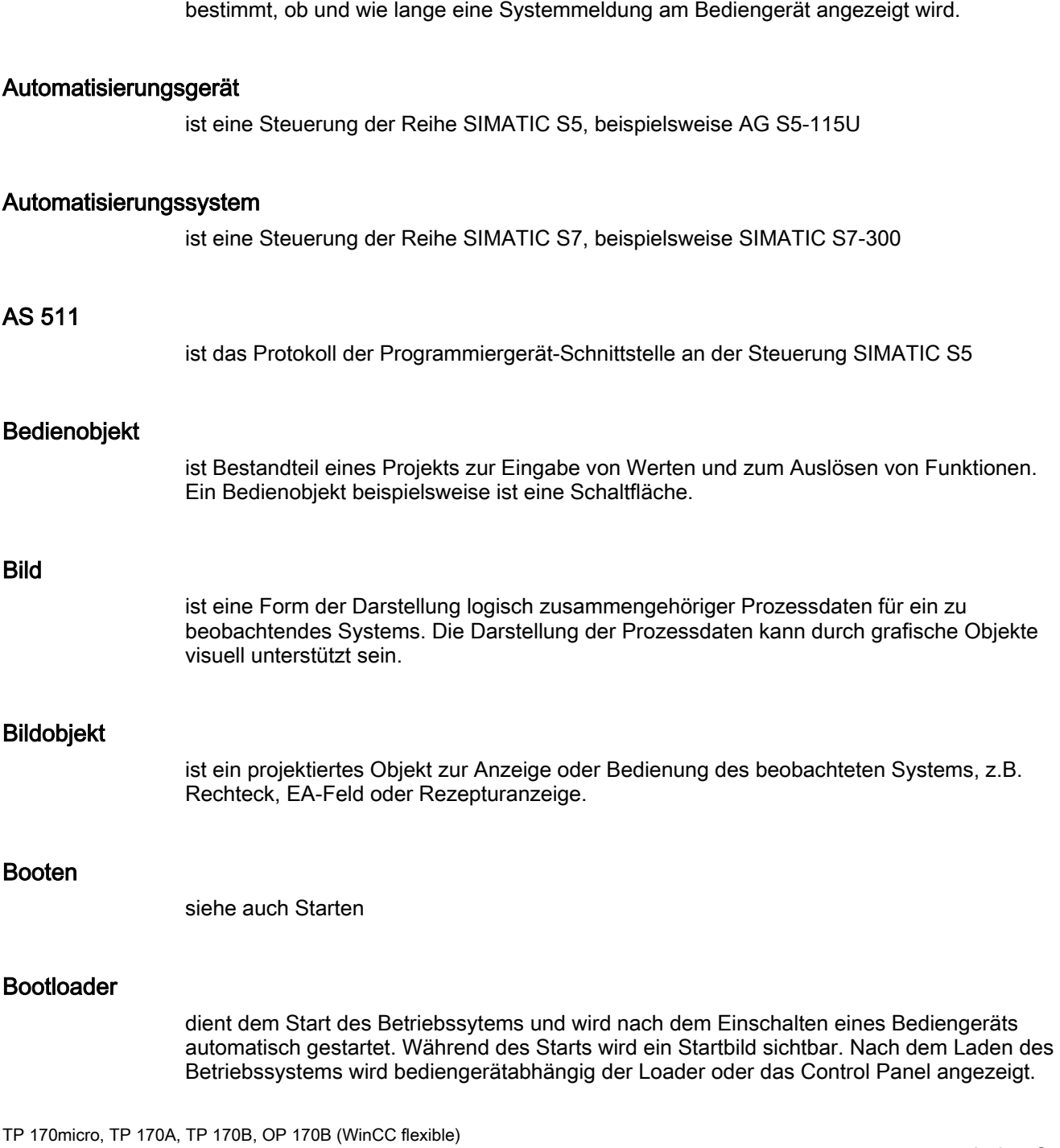

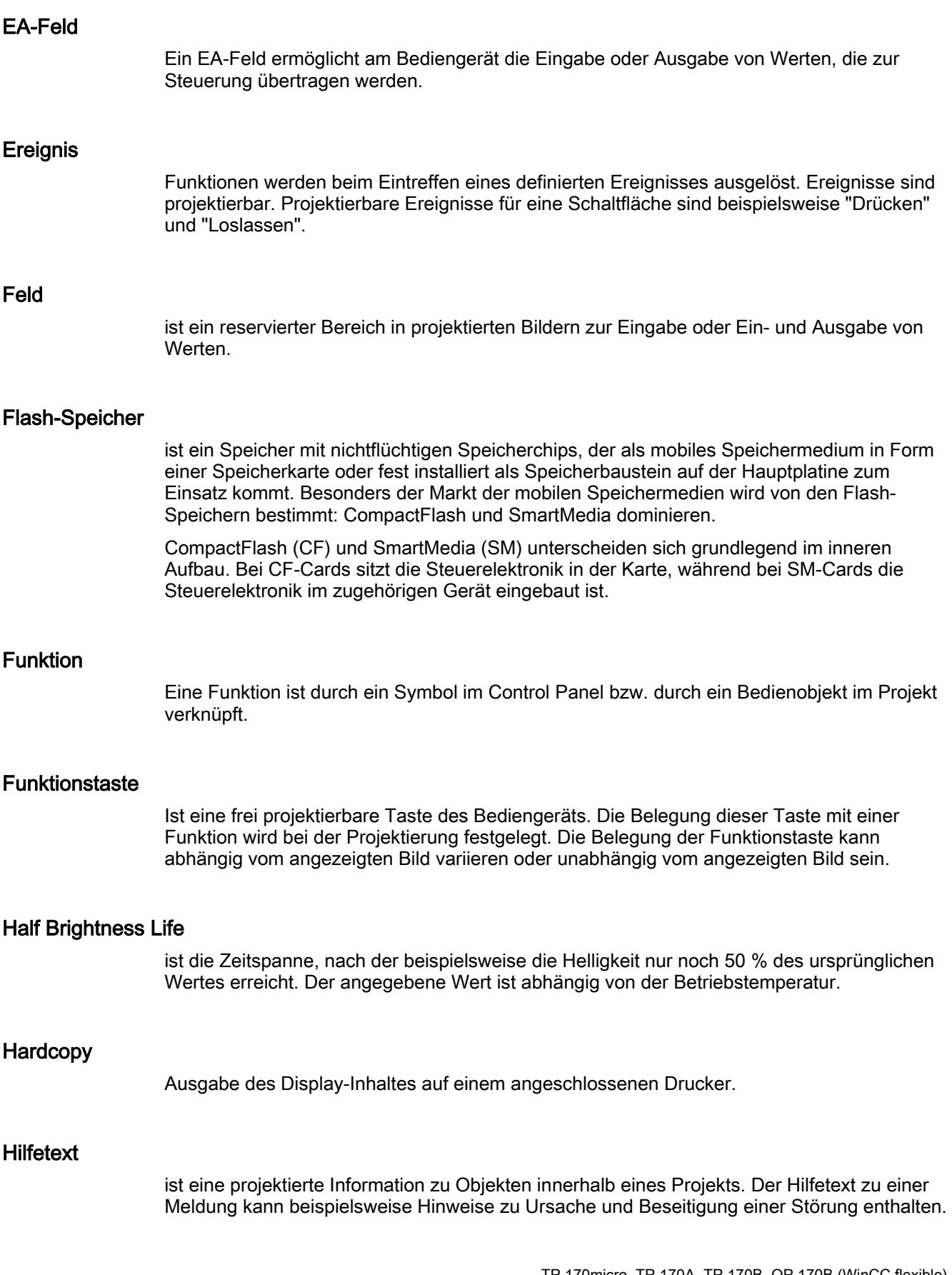

#### Image

ist eine Datei, die vom Projektierungsrechner auf das Bediengerät übertragen werden kann. Das Image enthält das Betriebssystem für das Bediengerät und Teile der Runtime-Software, die für den Ablauf eines Projekts erforderlich sind.

## Meldeprotokollierung

ist der Druck von benutzerdefinierten Meldungen parallel zur Ausgabe auf dem Bildschirm des Bediengeräts.

#### Meldung, benutzerdefinierte

Einer benutzerdefinierten Meldung lässt sich eine der folgenden Meldeklassen zuordnen:

- **Störung**
- **Betrieb**
- Benutzerdefinierte Meldeklasse

Eine benutzerdefinierte Meldung weist auf einen bestimmten Betriebszustand des zu beobachtenden Systems hin, das über die Steuerung am Bediengerät angeschlossenen ist.

## Meldung, gehen einer

Zeitpunkt, zu dem der Anstoß einer Meldung durch die Steuerung zurückgesetzt wird.

#### Meldung, kommen einer

Zeitpunkt, zu dem eine Meldung durch die Steuerung oder das durch Bediengerät ausgelöst wird.

#### Meldung, quittieren einer

Durch das Quittieren einer Meldung bestätigen Sie, dass Sie diese zur Kenntnis genommen haben.

#### **Notation**

ist ein System von Zeichen, Symbolen und Regeln – besonders in der Datenverarbeitung bei der Festlegung der Schreibweise einer Programmiersprache

#### Objekt

ist ein Bestandteil eines Projekts, z. B. Bild oder Meldung. Objekte dienen dazu, am Bediengerät Texte und Werte anzuzeigen oder einzugeben.

#### Projekt

ist das Ergebnis einer Projektierung mit Hilfe einer Projektierungs-Software. Das Projekt enthält anlagenspezifischer Objekte, Grundeinstellungen und Meldungen in Form von Bildern. Das Projekt wird in der Projektdatei mit der Dateinamen-Erweiterung \*.hmi gespeichert, wenn es mit WinCC flexible projektiert wurde.

Beim Projekt müssen Sie zwischen dem Projekt auf einem Projektierungsrechner und dem auf einem Bediengerät unterscheiden. Ein Projekt auf dem Projektierungsrechner kann in mehr Sprachen vorliegen als auf dem Bediengerät verwaltet werden können. Das Projekt auf dem Projektierungsrechner kann für verschiedene Bediengeräte angelegt worden sein. Auf dem Bediengerät selbst kann aber nur das Projekt übertragen werden, welches für das betreffende Bediengerät angelegt wurde.

#### Projektdatei

ist die compilierte Datei, die nach der Projektierung aus einer Quelldatei für ein bestimmtes Bediengerät erzeugt wird. Die Projektdatei wird auf das zugehörige Bediengerät übertragen und dient dort dem Bedienen und Beobachten zu überwachender Systeme. Siehe Quelldatei.

#### Projektierungsrechner

ist der Sammelbegriff für Programmiergeräte und PCs, auf denen Projekte durch Projektierung mit einer Projektierungs-Software für ein zu beobachtendes Systems erstellt werden.

#### Projektierungs-Software

ist eine Software zur Erstellung von Projekten, die der Prozessvisualisierung dienen – siehe auch Projekt, Prozessvisualisierung und Runtime-Software

#### Prozessvisualisierung

ist die Darstellung von Prozessen aus den Bereichen Fertigung, Logistik und Dienstleistung mit textlichen und grafischen Mitteln. In projektierten Abbildern kann durch Aus- und Eingabe von Informationen in ablaufende Prozesse an zu überwachenden Systemen aktiven eingegriffen werden.

#### **Quelldatei**

ist die Datei, aus der projektierungsabhängig sich verschiedene Projektdateien erzeugen lassen. Die Quelldatei wird nicht transferiert und verbleibt auf dem Projektierungsrechner.

Die Dateierweiterung einer Quelldatei ist \*.hmi. Siehe Quelldatei, komprimierte und Projektdatei.

#### Quelldatei, komprimierte

ist die komprimierte Form einer Quelldatei. Sie kann zusätzlich zur Projektdatei auf das zugehörige Bediengerät übertragen werden. Am Projektierungsrechner muss dafür im Projekt "Rücktransfer aktivieren" aktiviert sein. Die Dateierweiterung einer komprimierten Quelldatei ist \*.pdz. Standardspeicherort für die komprimierte Quelldatei ist die externe Speicherkarte. Siehe Quelldatei.

Für die Wiederherstellung einer Quelldatei ist es erforderlich, dass die WinCC flexible-Version verwendet wird, die bei der Projektierung des Projekts genutzt wurde.

#### Quittieren

Durch das Quittieren einer Meldung bestätigen Sie, dass Sie diese zur Kenntnis genommen haben.

#### Remote on bzw. off

ist ein Eintrag im Menü "Loader", der die Fernsteuerung des Bediengeräts von Seiten der Steuerung ermöglicht bzw. sperrt.

#### **Rezeptur**

ist eine Zusammenstellung von Variablen zu einer festen Datenstruktur. Die projektierte Datenstruktur kann am Bediengerät mit Daten belegt werden und wird dann als Datensatz bezeichnet. Die Verwendung von Rezepturen stellt sicher, dass beim Übertragen eines Datensatzes alle zugeordneten Daten gemeinsam und synchron zur Steuerung gelangen.

#### Runtime

ist die Umschreibung für ein Projekt auf einem Bediengerät. Siehe Projekt.

#### Runtime-Software

ist eine Software zur Prozessvisualisierung mit der ein Projekt auf einem Projektierungsrechner getestet werden kann – siehe auch Projekt und Projektierungs-**Software** 

#### **Starten**

Durch eine Schaltfläche im Loader kann ein Projekt aufgerufen werden. Dieser Vorgang wird als starten bezeichnet.

## STEP 7

ist die Programmiersoftware für die Steuerungen SIMATIC S7, SIMATIC C7 und SIMATIC WinAC.

#### Steuerung

ist der Sammelbegriff für Geräte und Systeme, mit denen das Bediengerät kommuniziert, z. B. SIMATIC S7.

#### **Steuerungsauftrag**

löst eine Funktion durch die Steuerung aus.

#### **Störzeit**

ist die Zeitspanne zwischen Kommen und Gehen einer Meldung.

#### Symbolisches EA-Feld

ist ein Feld für die Eingabe oder Ausgabe eines Parameters. Aus einer Liste vorgegebener Einträge kann einer ausgewählt werden.

#### System, zu überwachendes

Bezogen auf das Bedienen und Beobachten mit einem Bediengerät sind unter diesem Begriff Maschinen, Bearbeitungszentren, Systeme und Anlagen sowie Prozesse zusammengefasst.

#### Systemmeldung

ist die Meldeklasse "System" zugeordnet. Eine Systemmeldung weist auf interne Zustände im Bediengerät und in der Steuerung hin.

#### Tab-Reihenfolge

ist eine Festlegung bei der Projektierung, in welcher Reihenfolge Objekte bei der Betätigung der Taste <TAB> aktiviert werden.

#### **Transfer**

ist die Übertragung eines ablauffähigen Projekts zum Bediengerät.

#### **Transferbetrieb**

ist eine Betriebsart des Bediengeräts, bei der ein ablauffähiges Projekt vom Projektierungsrechner auf ein Bediengerät übertragen wird. Siehe Transfermodus.

#### **Transfermodus**

leitet den Transferbetrieb ein. Der Transfermodus am Bediengerät ist Voraussetzung, um Daten vom Projektierungsrechner zum Bediengerät und umgekehrt zu übertragen. Eine logische Verbindung über die Datenleitung besteht nicht. Siehe Transferbetrieb.

## Urladen

ist eine Funktion beim Aktualisieren des Betriebssystems. Wenn ein funktionsfähiges Betriebssystem vorhanden ist, kann ohne Urladen aktualisiert werden. Sonst ist die Aktualisierung mit Urladen erforderlich. Dabei kommuniziert der Projektierungsrechner mit dem Bediengerät über dessen Bootloader.

## Variable

ist ein definierter Speicherplatz, in den ein Wert geschrieben und aus dem ein Wert gelesen werden kann. Dies kann von der Steuerung aus oder über das Bediengerät geschehen. In Abhängigkeit davon ob die Variable eine Anbindung an die Steuerung hat oder nicht, werden "externe" Variablen (Prozessvariablen) und "interne" Variablen unterschieden.

Glossar
# Index

## A

abbrechen Transfer, [6-7](#page-72-0)  Abbrechen Taste, [9-9](#page-152-0)  Abmeldezeit exportieren/importieren, [8-6](#page-141-0)  in Runtime, [8-5](#page-140-0)  ACK Taste, [9-9](#page-152-0)  aktualisieren Betriebssystem, [4-13](#page-48-0)  mit Urladen, [7-21](#page-132-0)  ohne Urladen, [7-20](#page-131-0)  Allgemeine Bedienung Tastengerät, [9-9](#page-152-0)  Touch-Gerät, [9-3](#page-146-0)  Alphanumerische Bildschirmtastatur, [9-7](#page-150-0)  Alphanumerische Tastenbelegung, [9-9](#page-152-0)  Alphanumerische Werte eingeben, [9-7](#page-150-0)  ALT Taste, [9-10](#page-153-0)  ändern Einstellungen im Dialog, [6-11](#page-76-0)  Rezepturdatensatz in Runtime, [10-13](#page-190-0) anfertigen Einbauausschnitt, [3-5](#page-32-0)  Anforderungen EMV, [12-7](#page-208-0)  anschliessen Stromversorgung, [4-17](#page-52-0)  anschließen Bediengerät, [4-3](#page-38-0)  Leitungen, [4-5](#page-40-0)  Peripherie, [4-14](#page-49-0)  Potenzialausgleich, [4-5](#page-40-0)  Projektierungsrechner, [4-12](#page-47-0)  Steckklemmenleiste, [4-16](#page-51-0)  Steuerung, [4-7](#page-42-0)  Anschluss elektrischer, [4-3,](#page-38-0) [4-4,](#page-39-0) [4-5](#page-40-0)  Leitungsquerschnitt, [4-15](#page-50-0)  Reihenfolge, [4-3](#page-38-0) 

TP 170micro, TP 170A, TP 170B, OP 170B (WinCC flexible) Betriebsanleitung, Ausgabe 03/2004, 6AV6691-1DB01-0AA0 **Index-1** 

Anschlusskonfigurator Peripherie, [4-14](#page-49-0)  Potenzialausgleich, [4-7](#page-42-0)  Projektierungsrechner, [4-12](#page-47-0)  Steuerung, [4-7](#page-42-0)  Stromversorgung, [4-15](#page-50-0)  Ansicht Seitenansicht OP 170B, [1-5](#page-18-0)  Seitenansicht TP 170A, [1-2](#page-15-0)  Seitenansicht TP 170B, [1-3](#page-16-0)  Seitenansicht TP 170micro, [1-1](#page-14-0)  Unteransicht OP 170B, [1-5](#page-18-0)  Unteransicht TP 170A, [1-2](#page-15-0)  Unteransicht TP 170B, [1-3](#page-16-0)  Unteransicht TP 170micro, [1-1](#page-14-0)  Vorderansicht OP 170B, [1-4](#page-17-0)  Vorderansicht TP 170A, [1-2](#page-15-0)  Vorderansicht TP 170B, [1-3](#page-16-0)  Vorderansicht TP 170micro, [1-1](#page-14-0)  anzeigen Bediengerätmerkmale, [6-23](#page-88-0)  Approbationen, [A-1](#page-212-0)  Arbeiten im Schaltschrank, [2-1](#page-26-0)  Aufrufen Hilfetext:Systemfunktion, [9-8](#page-151-0)  Hilfetext:Tastengerät, [9-11](#page-154-0)  Hilfetext:Touch-Gerät, [9-8](#page-151-0)  ausschalten Bediengerät, [4-20](#page-55-0)  Aussparung, [3-4](#page-31-0)  Auswahlfeld ö[ffnen, 9-10](#page-153-0)  Authorization, [vii](#page-8-0)  automatischer Transfer, [7-6](#page-117-0) 

## B

Backspace Taste, [9-9](#page-152-0)  Backup, [6-12,](#page-77-0) [7-12,](#page-123-0) [7-13,](#page-124-0) [7-16,](#page-127-0) [7-18](#page-129-0)  Balken Bedienung, [9-26](#page-169-0)  Darstellung, [9-26](#page-169-0)  Zweck, [9-25](#page-168-0)  Baudrate einstellen, [6-37](#page-102-0) 

Beanspruchung durch Schadstoffe, [12-6](#page-207-0)  bearbeiten, [10-3](#page-180-0)  Rezepturdatensatz, [10-3](#page-180-0)  Rezepturdatensatz in WinCC flexible, [10-3](#page-180-0)  Bedienelemente, 5-22, 5-25 Beschriftungsstreifen, 5-25 DIL-Schalter, 5-22, 5-25 Einfache Meldenanzeige, [9-24](#page-167-0)  Einfache Rezepturanzeige, [10-10](#page-187-0)  Kurvenanzeige, [9-27](#page-170-0)  Meldeanzeige, [9-22](#page-165-0)  Rezepturanzeige, [10-7](#page-184-0)  Speicherkartenschacht, 5-23, 5-25, 5-26 Bedienelemente und Anzeige Vorderseite, 5-21, 5-24 Bedienen Touchobjekte, [9-3](#page-146-0)  Bediengerät anschließen, [4-3](#page-38-0)  ausschalten, [4-20](#page-55-0)  befestigen, [3-4](#page-31-0)  einbauen, [3-2](#page-29-0)  einschalten, [4-17,](#page-52-0) [4-19](#page-54-0)  Erstinbetriebnahme, [7-2](#page-113-0)  Parameter einstellen, [6-35](#page-100-0)  Transfermodus, [7-3](#page-114-0)  Wiederinbetriebnahme, [7-3](#page-114-0)  Bediengerät einbauen Befestigungsart, [3-2](#page-29-0)  Einbaulage, [3-2](#page-29-0)  Bediengerätmerkmale anzeigen, [6-23](#page-88-0)  Bedienobjekt sperren, [11-2](#page-197-0)  Bedienung Balken, [9-26](#page-169-0)  Tastengerät, [9-9](#page-152-0)  Touch-Gerät, [9-3](#page-146-0)  Bedienungsrückmeldung, [9-3](#page-146-0)  beenden Projekt, [9-13](#page-156-0)  befestigen Bediengerät, [3-4](#page-31-0)  Befestigungsart, [3-4](#page-31-0)  Beipack, [1-6](#page-19-0)  Benutzer in Runtime, [8-5](#page-140-0)  Benutzeranzeige, [9-29](#page-172-0)  Darstellung, [9-30](#page-173-0)  Export, [9-30](#page-173-0)  Import, [9-30](#page-173-0) 

Benutzerdaten exportieren/importieren, [8-6](#page-141-0)  Benutzergruppe in Runtime, [8-5](#page-140-0)  **Berechtigung** in Runtime, [8-5](#page-140-0)  Beschriftungsstreifen, [1-6,](#page-19-0) 5-25 drucken, 5-27 einschieben, 5-29 Vorlagen-Datei, 5-27 **Betriebsart** Offline-Betrieb, [7-4](#page-115-0)  Online-Betrieb, [7-4](#page-115-0)  Transfer-Betrieb, [7-4](#page-115-0)  wechseln, [7-3](#page-114-0)  Betriebsartenumschaltung, [7-8,](#page-119-0) [7-9](#page-120-0)  Betriebssystem, [6-43](#page-108-0)  aktualisieren, [7-20,](#page-131-0) [7-21](#page-132-0)  konfigurieren, [6-1,](#page-66-0) [6-5](#page-70-0)  laden, [4-18,](#page-53-0) [4-19](#page-54-0)  Betriebssystem aktualisieren, [4-13](#page-48-0)  bewegen Bildschirmtastatur, [6-16](#page-81-0)  Bild, [1-8,](#page-21-0) [1-10](#page-23-0)  drucken, [8-6](#page-141-0)  Vorlage, [9-2](#page-145-0)  **Bildobiekte** in Runtime, Übersicht, [8-1](#page-136-0)  Bildschirm Helligkeit einstellen, [9-10](#page-153-0)  Bildschirmschoner, [6-31](#page-96-0)  Bildschirmtastatur Position speichern, [6-16](#page-81-0)  Bildschirmtastatur, [9-4](#page-147-0)  alphanumerische, [9-7](#page-150-0)  bewegen, [6-16](#page-81-0)  öffnen[, 6-16](#page-81-1)  schließen[, 6-18](#page-83-0)  Busparameter ändern[, 7-4](#page-115-1) 

Zweck, [9-29](#page-172-0) 

## C

Communications Properties, [6-13](#page-78-0)  Control Panel Navigation, [6-8](#page-73-0)  öffnen, [6-7](#page-72-1)  schließen, [6-9](#page-74-0)  Control Settings Dialog, [6-4,](#page-69-0) [6-5](#page-70-0)  CSV-Datei, [10-3](#page-180-0)  **CTRL** Taste, [9-10](#page-153-0)  **Cursor** Taste, [9-10](#page-153-0) 

## D

Darstellung Balken, [9-26](#page-169-0)  Benutzeranzeige, [9-30](#page-173-0)  EA-Feld, [9-16](#page-159-0)  einfache Benutzeranzeige, [9-31](#page-174-0)  Einfache Meldenanzeige, [9-24](#page-167-0)  Einfache Rezepturanzeige, [10-9](#page-186-0)  Kurvenanzeige, [9-27](#page-170-0)  Meldeanzeige, [9-22](#page-165-0)  Rezepturanzeige, [10-7](#page-184-0)  Schalter, [9-15](#page-158-0)  Schaltfläche[, 9-14](#page-157-0)  Date/Time Properties, [6-14](#page-79-0)  **Datei** sichern, [6-22](#page-87-0)  **Datensatz** exportieren, [10-15](#page-192-0)  importieren, [10-15](#page-192-0)  lesen, [10-14](#page-191-0)  übertragen, [10-15](#page-192-1)  Datenverlust, 5-23, 5-27, [7-18](#page-129-0)  Datum einstellen, [6-13](#page-78-0)  Datum und Uhrzeit synchonisieren, [6-15](#page-80-0)  Datumsdarstellung einstellen, [6-30](#page-95-0)  Datum-Uhrzeit-Feld Darstellung, [9-28](#page-171-0)  Tasten-Bedienung, [9-29](#page-172-0)  Touch-Bedienung, [9-29](#page-172-0)  Verhalten, [9-29](#page-172-0)  Zweck, [9-28](#page-171-0) 

Dialog

Backup/Restore, [6-12](#page-77-0)  Communications Properties, [6-13](#page-78-0)  Control Settings, [6-4,](#page-69-0) [6-5](#page-70-0)  Date/Time Properties, [6-14](#page-79-0)  Ethernet-Transfer einstellen, [6-41](#page-106-0)  Funktion öffnen, [6-9](#page-74-0)  Funktion schließen, [6-11](#page-76-0)  Keyboard Properties, [6-18](#page-83-0)  Mouse Properties, [6-20](#page-85-0)  OP Properties, [6-21](#page-86-0)  Password Properties, [6-24](#page-89-0)  Printer Properties, [6-26](#page-91-0)  Regional Settings Properties, [6-28](#page-93-0)  S7-Transfer Settings, [6-38](#page-103-0)  schließen[, 9-11](#page-154-0)  ScreenSaver, [6-31](#page-96-0)  Siemens HMI Input Panel – Options, [6-15](#page-80-0)  System Properties, [6-32](#page-97-0)  Transfer Settings, [6-35,](#page-100-0) [6-40](#page-105-0)  DIL-Schalter, 5-22, 5-25 am OP 170B einstellen, [4-11](#page-46-0)  am TP 170A einstellen, [4-11](#page-46-0)  am TP 170B einstellen, [4-11](#page-46-0)  am TP 170micro einstellen, [4-11](#page-46-0)  Lage am OP 170B, [4-10](#page-45-0)  Lage am TP 170A, [4-10](#page-45-0)  Lage am TP 170B, [4-10](#page-45-0)  Direkttaste, [9-3](#page-146-0)  Display, [12-3,](#page-204-0) [12-4](#page-205-0)  einstellen, [6-22](#page-87-0)  drucken Bild, [8-6](#page-141-0)  Runtime, [8-6](#page-141-0) 

## E

EA-Feld Darstellung, [9-16](#page-159-0)  Tasten-Bedienung, [9-17](#page-160-0)  Touch-Bedienung, [9-17](#page-160-0)  Verhalten, [9-16](#page-159-0)  Zweck, [9-16](#page-159-0)  EGB, [A-2](#page-213-0)  handhaben, [A-3](#page-214-0)  messen, [A-3](#page-214-0)  versenden, [A-3](#page-214-0) 

**Einbauausschnitt** Abmessungen, [3-5](#page-32-0)  anfertigen, [3-5](#page-32-0)  auswählen, [3-5](#page-32-0)  Freiraum, [3-7](#page-34-0)  OP 170B, [3-6](#page-33-0)  TP 170micro, TP 170A,TP 170B, [3-6](#page-33-0)  einbauen Bediengerät, [3-2](#page-29-0)  Einbaulage, [3-2](#page-29-0)  einfache Benutzeranzeige Darstellung, [9-31](#page-174-0)  Zweck, [9-31](#page-174-0)  Einfache Meldenanzeige Bedienelemente, [9-24](#page-167-0)  Darstellung, [9-24](#page-167-0)  Zweck, [9-24](#page-167-0)  Einfache Rezepturanzeige Bedienelemente, [10-10](#page-187-0)  Darstellung, [10-9](#page-186-0)  Verhalten, [10-10](#page-187-0)  Zweck, [10-9](#page-186-0)  Eingabe bestätigen Taste, [9-9](#page-152-0)  Eingeben alphanumerische Werte, [9-7](#page-150-0)  Einsatz Bedingungen, [3-1](#page-28-0)  im Industriebereich, [2-1](#page-26-0)  im Wohngebiet, [2-2](#page-27-0)  mit Zusatzmaßnahmen, [3-1](#page-28-0)  Einschaltbild, [4-18,](#page-53-0) [4-19](#page-54-0)  einschalten TP 170B und OP 170B, [4-19](#page-54-0)  TP 170micro und TP 170A, [4-17](#page-52-0)  einstellen Baudrate, [6-37](#page-102-0)  Bildschirmschoner, [6-31](#page-96-0)  Datum, [6-13](#page-78-0)  Datumsdarstellung, [6-30](#page-95-0)  Display, [6-22](#page-87-0)  Ethernet-Transfer, [6-41](#page-106-0)  Fernsteuerung, [6-36,](#page-101-0) [6-41](#page-106-0)  MPI/PROFIBUS DP-Adresse, [6-37](#page-102-0)  Region, [6-28](#page-93-0)  serieller Transfer, [6-36](#page-101-0)  Tastatur, [6-18](#page-83-0)  Uhrzeit, [6-13](#page-78-0)  Uhrzeitdarstellung, [6-30](#page-95-0)  Zahlendarstellung, [6-29](#page-94-0)  Ziffernseparierung, [6-29](#page-94-0)  **Einstellungen** Helligkeit, [9-10](#page-153-0)  Einstellungen im Dialog, [6-11](#page-76-0) 

Elektrostatische Aufladung Schutzmaßnahmen, [A-2](#page-213-0)  EMV Anforderungen, [12-7](#page-208-0)  gerecht einbauen, [3-1](#page-28-0)  Normen, [12-7](#page-208-0)  Richtlinien, [3-1](#page-28-0)  END Taste, [9-10](#page-153-0)  ENTER Taste, [9-9](#page-152-0)  entfernen Schutzfolie, [11-2](#page-197-0)  erstellen Rezepturdatensatz am Bediengerät, [10-12](#page-189-0)  Erstinbetriebnahme Bediengerät, [7-2](#page-113-0)  ESC Taste, [9-9](#page-152-0)  exportieren Benutzerdaten, [8-6](#page-141-0)  Rezeptur, [10-15](#page-192-0)  Rezepturdatensatz, [10-15](#page-192-0) 

#### F

Fenster Transfer, [4-18,](#page-53-0) [4-20](#page-55-0)  Fernsteuerung Bediengerät, [7-7](#page-118-0)  einstellen, [6-36](#page-101-0)  Fernsteuerung einstellen, [6-41](#page-106-0)  Freiraum OP 170B, [3-8](#page-35-0)  TP 170B, [3-7](#page-34-0)  TP 170micro, TP 170A, [3-7](#page-34-0)  Funkentstörung, [12-7](#page-208-0)  Funktion ergänzende[, 1-8](#page-21-0), [1-10](#page-23-0)  Funktionstasten, 5-25 beschriften, 5-27 Funktionstest, [4-20](#page-55-0)  Funktionsumfang TP 170B, OP 170B, [1-8](#page-21-0)  TP 170micro, TP 170A, [1-7](#page-20-0) 

#### G

Gehäuse[, 12-2](#page-203-0), [12-4](#page-205-0)  Geschäftsstellen, [vi](#page-7-0)  Grafisches EA-Feld Zweck, [9-18](#page-161-0) 

TP 170micro, TP 170A, TP 170B, OP 170B (WinCC flexible) Index-4 Betriebsanleitung, Ausgabe 03/2004, 6AV6691-1DB01-0AA0

#### H

**Handbuch** Gültigkeitsbereich, [iii](#page-4-0)  Hauptabmessungen des OP 77B, [12-2](#page-203-0)  Hauptabmessungen des TP 170A, [12-1](#page-202-0)  Hauptabmessungen des TP 170B, [12-1](#page-202-0)  Hauptabmessungen des TP 170micro, [12-1](#page-202-0)  **Helligkeit** einstellen, [9-10](#page-153-0)  TP 170A, [6-4](#page-69-0)  TP 170B, [6-4](#page-69-0)  TP 170micro, [6-4](#page-69-0)  HF-Bestromung, [12-7](#page-208-0)  Hilfetext, [1-10](#page-23-0)  anzeigen (Taste), [9-9](#page-152-0)  aufrufen:Systemfunktion, [9-8](#page-151-0)  aufrufen:Tastengerät, [9-11](#page-154-0)  aufrufen:Touch-Gerät, [9-8](#page-151-0)  Hinweise Allgemeine, [2-1](#page-26-0)  Sicherheits-, [2-1](#page-26-0)  Transferbetrieb, [7-4](#page-115-0)  Hochfrequente Strahlung, [2-1](#page-26-0)  HOME Taste, [9-10](#page-153-0) 

## I

IF 1A, [12-9](#page-210-0)  IF 1B, [12-8](#page-209-0)  IF 2, [12-9](#page-210-0)  Image, [6-43](#page-108-0)  Version, [6-23,](#page-88-0) [7-19](#page-130-0)  importieren Benutzerdaten, [8-6](#page-141-0)  Rezeptur, [10-15](#page-192-0)  Rezepturdatensatz, [10-15](#page-192-0)  Input Panel – Options, [6-15](#page-80-0)  Instandhaltung, [11-6](#page-201-0) 

## K

kalibrieren Touch-Screen, [6-24,](#page-89-0) [6-34](#page-99-0)  Kennwort exportieren/importieren, [8-6](#page-141-0)  in Runtime, [8-5](#page-140-0)  Keyboard Properties, [6-18](#page-83-0)  Kompatibilitätskonflikt, [7-12](#page-123-0) 

Kontrast TP 170A, [6-4](#page-69-0)  TP 170B, [6-4](#page-69-0)  TP 170micro, [6-4](#page-69-0)  kopieren Rezepturdatensatz in Runtime, [10-12](#page-189-0)  koppelbare Steuerung anderer Hersteller, [1-12](#page-25-0)  koppelbare Steuerungen SIMATIC, [1-11,](#page-24-0) [1-12](#page-25-0)  Kurvenanzeige Bedienelemente, [9-27](#page-170-0)  Darstellung, [9-27](#page-170-0)  Zweck, [9-26](#page-169-0) 

## L

laden Rezepturdatensatz in Runtime, [10-13](#page-190-0)  Lagerungsbedingungen, [12-5](#page-206-0)  Language Settings, [6-4,](#page-69-0) [6-5](#page-70-0)  LED-Ansteuerung, [8-7](#page-142-0)  Leitungen anschließen, [4-5](#page-40-0)  Leitungsquerschnitt, [4-15](#page-50-0)  Leuchtdiode Hilfetext, [9-9](#page-152-0)  Quittieren, [9-9](#page-152-0)  Umschalten, [9-9](#page-152-0)  Liste, [1-7,](#page-20-0) [1-9](#page-22-0)  Loader, [4-18,](#page-53-0) [4-19](#page-54-0)  Menü, [6-5](#page-70-0)  OP 170B, [6-5](#page-70-0)  TP 170A, [6-1](#page-66-0)  TP 170B, [6-5](#page-70-0)  TP 170micro, [6-1](#page-66-0)  löschen Rezepturdatensatz in Runtime, [10-13](#page-190-0)  Löschen Taste, [9-9](#page-152-0)  Luftdruck, [12-5](#page-206-0) 

#### M

manueller Transfer, [7-6](#page-117-0)  Marken, eingetragene, [vi](#page-7-0)  Mehrtastenbedienung, [9-1](#page-144-0)  **Meldeanzeige** Bedienelemente, [9-22](#page-165-0)  Darstellung, [9-22](#page-165-0)  in Runtime, [8-2](#page-137-0)  Zweck, [9-22](#page-165-0) 

Meldefenster in Runtime, [8-3](#page-138-0)  Meldeindikator in Runtime, [8-3](#page-138-0)  Verhalten, [9-21](#page-164-0)  Zweck, [9-21](#page-164-0)  Meldeprotokoll, [8-2,](#page-137-0) [8-6](#page-141-0)  Meldepuffer in Runtime, [8-2](#page-137-0)  Meldung, [1-7,](#page-20-0) [1-9](#page-22-0)  Meldungen in Runtime, [8-2](#page-137-0)  Menü Navigation, [6-6,](#page-71-0) [6-8,](#page-73-0) [6-10](#page-75-0)  mit Urladen aktualisieren, [7-21](#page-132-0)  Mouse Properties, [6-20](#page-85-0)  MPI/PROFIBUS DP-Adresse einstellen, [6-37](#page-102-0) 

#### N

navigieren im Control Panel, [6-8,](#page-73-0) [6-10](#page-75-0)  im Loader, [6-6](#page-71-0)  Normen EMV, [12-7](#page-208-0)  Numerische Tastenbelegung, [9-9](#page-152-0) 

## O

Objekt Bilder, [1-8](#page-21-0)  Bilder, Rezepturen, [1-10](#page-23-0)  Hilfetext, [1-10](#page-23-0)  Meldungen, [1-7,](#page-20-0) [1-9](#page-22-0)  Variablen, Werte, Listen und Rechenfunktionen, 1- 7, [1-9](#page-22-0)  Objekte in Runtime Übersicht[, 8-1](#page-136-1)  Offline-Test, [7-8](#page-119-0)  öffnen Bildschirmtastatur, [6-16](#page-81-0)  Control Panel, [6-7](#page-72-0)  Funktion, [6-9](#page-74-0)  Öffnen Auswahlfeld, [9-10](#page-153-0)  Registerkarte, [9-11](#page-154-0)  ohne Urladen aktualisieren, [7-20](#page-131-0)  Online-Test, [7-9](#page-120-0)  OP 170B

OP Properties, [6-21](#page-86-0)  Optische Rückmeldung, [9-4](#page-147-0) 

#### P

Password Properties, [6-24](#page-89-0)  PC-PPI-Adapter, [1-6](#page-19-0)  Peripherie anschließen Anschlusskonfigurator, [4-14](#page-49-0)  Pflege, [11-1](#page-196-0)  Pinbelegung RS 232, [12-9](#page-210-0)  RS 422, [12-8](#page-209-0)  RS 485, [12-8](#page-209-0)  Stromversorgung, [12-8](#page-209-0)  Potenzialausgleich Anforderungen, [4-6](#page-41-0)  anschließen, [4-5](#page-40-0)  Anschlusskonfigurator, [4-7](#page-42-0)  einrichten, [4-7](#page-42-0)  Potenzialkabel, [4-6](#page-41-0)  Potenzialunterschiede, [4-5](#page-40-0)  Potenzialkabel, [4-6](#page-41-0)  Potenzialunterschiede, [4-5](#page-40-0)  Programmspeicher komprimieren, [4-11](#page-46-0)  Projekt beenden, [9-13](#page-156-0)  ersetzen, [7-3](#page-114-0)  offline testen, [7-9](#page-120-0)  online testen, [7-9](#page-120-0)  Rücktransfer[, 7-10](#page-121-0)  testen, [7-8,](#page-119-0) [7-9](#page-120-0)  übertragen, [7-1](#page-112-0)  Projekt übertragen Überblick, [7-1](#page-112-0)  Projektierungsrechner anschließen Anschlusskonfigurator, [4-12](#page-47-0)  ProSave, [7-15](#page-126-0)  in WinCC flexible, [7-15](#page-126-0)  sichern, [7-16](#page-127-0)  stand alone, [7-15](#page-126-0)  wiederherstellen, [7-18](#page-129-0)  Putzbild, [11-2](#page-197-0) 

## Q

**Quelldatei** prüfen[, 7-11](#page-122-0)  **Querschnitt** Anschlussleitung, [4-15](#page-50-0)  Quittieren Taste, [9-9](#page-152-0) 

TP 170micro, TP 170A, TP 170B, OP 170B (WinCC flexible) Index-6 Betriebsanleitung, Ausgabe 03/2004, 6AV6691-1DB01-0AA0

Funktionen, [1-8](#page-21-0) 

Recentrictiones, 17.18  $18226 + 2242$ <br>
Recentrictiones, 17.18  $18226 + 2242$ <br>
Representation (17.18  $1824$ <br>
Representation (18.2004, 642)<br>
Representation (18.2004, 18.2004, 18.2004, 18.2004, 18.2004, 18.2004, 18.2004, 18.20 Rechenfunktionen, [1-7,](#page-20-0) [1-9](#page-22-0)  Region einstellen, [6-28](#page-93-0)  Regional Settings Properties, [6-28](#page-93-0)  Registrierungseintrag sichern, [6-22](#page-87-0)  Reihenfolge der Anschl üsse, [4-3](#page-38-0)  Reinigungsmittel, [11-1](#page-196-0)  Restore, [6-12,](#page-77-0) [7-12,](#page-123-0) [7-13](#page-124-0)  Rezeptur, [1-10,](#page-23-0) [10-1,](#page-178-0) [10-2](#page-179-0)  Anzeige in Runtime, [10-3,](#page-180-0) [10-4](#page-181-0)  Aufbau, [10-1](#page-178-0)  Datensatz, [10-2](#page-179-0)  exportieren, [10-15](#page-192-0)  Grundlagen, [10-1](#page-178-0)  importieren, [10-15](#page-192-0)  Rezeptur bedienen Datensatz übertragen, [10-15](#page-192-0)  Rezepturdatensatz ändern, [10-13](#page-190-0)  Rezepturdatensatz erstellen, [10-12](#page-189-0)  Rezepturdatensatz kopieren, [10-12](#page-189-0)  Rezepturdatensatz laden, [10-13](#page-190-0)  Rezepturdatensatz l öschen, [10-13](#page-190-0)  Rezepturvariablen synchronisieren, [10-13](#page-190-0)  Rezepturanzeige, [10-5](#page-182-0)  Bedienelemente, [10-7](#page-184-0)  Darstellung, [10-7](#page-184-0)  mit Funktionstasten bedienen, [10-6](#page-183-0) Übersicht, [10-5](#page-182-1)  Verhalten bei Bildwechsel, [10-6,](#page-183-0) [10-7](#page-184-0)  Zweck, [10-7](#page-184-0)  Rezepturbild, [10-6](#page-183-0) Übersicht[, 10-6](#page-183-1)  Rezepturdatensatz, [10-2](#page-179-0)  am Bedienger ät erstellen, [10-12](#page-189-0)  ändern, [10-13](#page-190-1)  Aufbau, [10-1](#page-178-0)  exportieren, [10-15](#page-192-0)  importieren, [10-15](#page-192-0)  in WinCC flexible bearbeiten, [10-3](#page-180-0)  kopieren, [10-12](#page-189-0)  laden, [10-13](#page-190-0) löschen, 10-13 synchronisieren, [10-13](#page-190-0)  Rezepturen bedienen Datensatz exportieren, [10-15](#page-192-0)  Datensatz importieren, [10-15](#page-192-0)  Datensatz lesen, [10-14](#page-191-0)  Rezepturvariablen synchronisieren, [10-13](#page-190-0)  Richtlinien EGB, [A-2](#page-213-0)  RS 232 (IF 1A), [12-9](#page-210-0) 

RS 232 (IF 2), [12-9](#page-210-0)  RS 422 (IF 1B), [12-8](#page-209-0)  RS 485 (IF 1B), [12-8](#page-209-0) Rückmeldung bei Touch-Bedienung, [9-3](#page-146-0)  optisch, [9-4](#page-147-0)  R ücktransfer[, 7-10](#page-121-0)  durchf ühren, [7-11](#page-122-0)  Voraussetzung, [7-10](#page-121-0)  Runtime, [6-43](#page-108-0)  Bedienung, [9-1](#page-144-0)  Mehrtastenbedienung, [9-1](#page-144-0)  Piktogramme, [9-2](#page-145-0)  Sprachumschaltung, [9-1](#page-144-0) 

#### S

S7-Transfer Settings, [6-38](#page-103-0)  Sammelquittierung, [9-9](#page-152-0)  **Schalter** Darstellung, [9-15](#page-158-0)  Zweck, [9-14](#page-157-0)  Schaltfl äche Darstellung, [9-14](#page-157-0)  Zweck, [9-13](#page-156-0)  Schematische D[arste](#page-113-0)llung Rücktransfer, 7-2 Sicherung, [7-2](#page-113-0)  Transfer, [7-2](#page-113-0)  Wiederherstellung, [7-2](#page-113-0)  schlie ßen Bildschirmtastatur, [6-18](#page-83-0)  Control Panel, [6-9](#page-74-0)  Funktion, [6-11](#page-76-0)  Schlie ßen Dialog, [9-11](#page-154-0)  Schnittstelle konfigurieren, [4-10](#page-45-0)  **Schnittstellen** OP 170B, [4-5](#page-40-0)  TP 170A, [4-4](#page-39-0)  TP 170B, [4-4](#page-39-0)  TP 170micro, [4-4](#page-39-0)  Schreibweise, [6-25](#page-90-0)  Schutzfolie, [1-6,](#page-19-0) [11-2](#page-197-0)  Schutzhaube, [1-6,](#page-19-0) [11-3](#page-198-0)  Schwingungen Reduzierung von, [12-6](#page-207-0)  ScreenSaver, [6-31](#page-96-0)  ScreenSaver Settings, [6-4](#page-69-0)  Seitenansicht TP 170A, [1-2](#page-15-0)  Seitenansicht TP 170B, [1-3](#page-16-0)  Seitenansicht TP 170micro, [1-1](#page-14-0) 

serieller Transfer einstellen, [6-36](#page-101-0)  Service im Internet, [vi](#page-7-0)  Servicepaket, [11-6](#page-201-0)  SHIFT Taste, [9-10](#page-153-0)  **Sicherheit** in Runtime, [8-4](#page-139-0)  Sicherheitshinweise Arbeiten im Schaltschrank, [2-1](#page-26-0)  hochfrequente Strahlung, [2-1](#page-26-0)  sichern Datei, [6-22](#page-87-0)  ProSave, [7-16](#page-127-0)  Registrierungseintrag, [6-22](#page-87-0)  Speicherkarte, [7-13](#page-124-0)  Sichern, [7-13](#page-124-0)  SIMATIC S5 Programmspeicher komprimieren, [4-11](#page-46-0)  SIMATIC-Steuerung Profil, [1-11](#page-24-0)  Protokolle, [1-12](#page-25-0)  Sonderzeichen, [6-25](#page-90-0)  Spannklemme, [3-4](#page-31-0)  Speicher, [12-3,](#page-204-0) [12-4](#page-205-0)  Speicherkarte, [1-6](#page-19-0)  sichern, [7-13](#page-124-0)  stecken, 5-23, 5-26 verwenden, 5-23, 5-26 wiederherstellen, [7-14](#page-125-0)  Speicherkarte ziehen, 5-23, 5-27 Speicherkartenschacht, 5-25 speichern Position Bildschirmtastatur, [6-16](#page-81-0)  sperren Bedienobjekt, [11-2](#page-197-0)  Sprachumschaltung, [9-1](#page-144-0)  Steckklemmenleiste anschließen, [4-16](#page-51-0)  Steuerung Anzahl koppelbare, [1-11](#page-24-0)  Anzahl koppelbarer, [1-11](#page-24-0)  Steuerung anderer Hersteller Protokolle, [1-12](#page-25-0)  Steuerung anschließen Anschlusskonfigurator, [4-7](#page-42-0)  Schnittstelle konfigurieren, [4-10](#page-45-0)  Störfestigkeit[, 12-7](#page-208-0)  **Störsicherheit** EMV-Richtlinien, [3-1](#page-28-0) 

**Stromversorgung** anschliessen, [4-17](#page-52-0)  Anschlusskonfigurator, [4-15](#page-50-0)  Steckklemmenleiste anschließen, [4-16](#page-51-0)  Verpolschutz, [4-16](#page-51-0)  Stromversorgungsnetz, [12-7](#page-208-0)  **Support** im Internet, [vi](#page-7-0)  Symbolisches EA-Feld Zweck, [9-19](#page-162-0)  synchonisieren, [6-15](#page-80-0)  Synchronisieren Rezepturdatensatz, [10-13](#page-190-0)  System Properties, [6-32](#page-97-0)  Systemmeldung, [A-4](#page-215-0)  Systemmeldungen Bedeutung, [A-4](#page-215-0)  Parameter, [A-4](#page-215-0)  Systemtasten, 5-25

#### T

**TAB** Taste, [9-9](#page-152-0)  **Tabulator** Taste, [9-9](#page-152-0)  Tastatur, [12-3,](#page-204-0) [12-4](#page-205-0)  einstellen, [6-18](#page-83-0)  Tastaturbeschädigung, 5-21 Tastaturebenen, [9-7](#page-150-0)  Tasten-Bedienung Datum-Uhrzeit-Feld, [9-29](#page-172-0)  EA-Feld, [9-17](#page-160-0)  Tastengerät bedienen, [9-9](#page-152-0)  Technical Support, [vii,](#page-8-0) [6-23](#page-88-0)  Technische Daten Display, [12-3,](#page-204-0) [12-4](#page-205-0)  Gehäuse[, 12-2](#page-203-0), [12-4](#page-205-0)  Lagerungs- und Transportbedingungen, [12-5](#page-206-0)  RS 232, [12-9](#page-210-0)  RS 422, [12-8](#page-209-0)  RS 485, [12-8](#page-209-0)  Speicher, [12-3,](#page-204-0) [12-4](#page-205-0)  Stromversorgung, [12-8](#page-209-0)  Tastatur, [12-3,](#page-204-0) [12-4](#page-205-0)  Versorgungsspannung, [12-3,](#page-204-0) [12-5](#page-206-0)  testen Projekt, [7-8,](#page-119-0) [7-9](#page-120-0)  TP 170B und OP 170B, [4-19](#page-54-0)  TP 170micro und TP 170A, [4-17](#page-52-0)  Touch-Bedienung Datum-Uhrzeit-Feld, [9-29](#page-172-0)  EA-Feld, [9-17](#page-160-0) 

Touch-Gerät bedienen, [9-3](#page-146-0)  Touchobjekte bedienen, [9-3](#page-146-0)  Touch-Screen kalibrieren, [6-24](#page-89-0)  Touch-Screen kalibrieren, [6-34](#page-99-0)  TP 170A Funktionen, [1-7](#page-20-0)  TP 170B Funktionen, [1-8](#page-21-0)  TP 170micro Funktionen, [1-7](#page-20-0)  Trainingscenter, [vi](#page-7-0)  **Transfer** abbrechen, [6-7](#page-72-0)  automatisch starten, [7-6](#page-117-0)  manuell starten, [7-6](#page-117-0)  unabsichtlich, [7-4](#page-115-0)  Vorgehensweise, [7-6](#page-117-0)  Transfer Settings Dialog, [6-35,](#page-100-0) [6-40](#page-105-0)  Transferbetrieb, [9-11](#page-154-0)  MPI/PROFIBUS DP, [7-5](#page-116-0)  Transfereinstellungen, [7-5](#page-116-0)  **Transfermodus** ändern, [6-43](#page-108-1)  Transportbedingungen, [12-5](#page-206-0) 

## U

Uhrzeit einstellen, [6-13](#page-78-0)  Uhrzeitdarstellung einstellen, [6-30](#page-95-0)  Umgebungsbedingungen klimatische, [12-5](#page-206-0)  mechanische, [12-6](#page-207-0)  Umschalten Taste, [9-9](#page-152-0)  Unteransicht TP 170micro, [1-1](#page-14-0) 

## V

Variable, [1-7,](#page-20-0) [1-9](#page-22-0)  Variablen in Runtime, [8-3](#page-138-0)  Verhalten EA-Feld, [9-16](#page-159-0)  Einfache Rezepturanzeige, [10-10](#page-187-0)  Meldeindikator, [9-21](#page-164-0)  Rezepturanzeige bei Bildwechsel, [10-7](#page-184-0)  Verpolschutz, [4-16](#page-51-0)  Version Image, [6-23,](#page-88-0) [7-19](#page-130-0)  Versionsnummer, [7-11](#page-122-0) 

TP 170micro, TP 170A, TP 170B, OP 170B (WinCC flexible) Betriebsanleitung, Ausgabe 03/2004, 6AV6691-1DB01-0AA0 **Index-9** Index-9

Versorgungsspannung, [12-3,](#page-204-0) [12-5](#page-206-0)  Vertretungen, [vi](#page-7-0)  Vorderansicht TP 170A, [1-2](#page-15-0)  Vorderansicht TP 170B, [1-3](#page-16-0)  Vorderansicht TP 170micro, [1-1](#page-14-0) 

## W

Wartung, [11-1](#page-196-0)  Wartungsumfang, [11-1](#page-196-0)  Weiterblättern Taste, [9-10](#page-153-0)  Wert, [1-7,](#page-20-0) [1-9](#page-22-0)  wiederherstellen ProSave, [7-18](#page-129-0)  Speicherkarte, [7-14](#page-125-0)  Wiederherstellen, [7-13](#page-124-0)  Wiederinbetriebnahme Bediengerät, [7-3](#page-114-0) 

## Z

Zahlendarstellung einstellen, [6-29](#page-94-0)  **Zertifikate** EGB, [A-2](#page-213-0)  ziehen Speicherkarte, 5-23, 5-27 Ziffernseparierung einstellen, [6-29](#page-94-0)  Zubehör Beipack, [1-6](#page-19-0)  Speicherkarte, [1-6](#page-19-0)  Zulassungen, [A-1](#page-212-0)  **Zurückblättern** Taste, [9-10](#page-153-0)  Zweck Balken, [9-25](#page-168-0)  EA-Feld, [9-16](#page-159-0)  einfache Benutzeranzeige, [9-31](#page-174-0)  Einfache Meldenanzeige, [9-24](#page-167-0)  Einfache Rezepturanzeige, [10-9](#page-186-0)  Kurvenanzeige, [9-26](#page-169-0)  Meldeanzeige, [9-22](#page-165-0)  Meldeindikator, [9-21](#page-164-0)  Rezepturanzeige, [10-7](#page-184-0)  Schalter, [9-14](#page-157-0)  Schaltfläche[, 9-13](#page-156-0) 

**Index** 

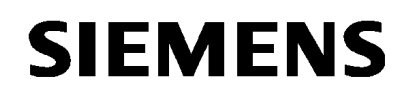

#### **A5E00702508-01**

## **SIMATIC HMI**

# **Produktinformation zur Betriebsanleitung TP 170micro, TP 170A, TP 170B, OP 170B, Ausgabe 03/2004**

Die Produktinformation enthält wichtige Hinweise. Sie ergänzt das Kapitel 12.5 in der Betriebsanleitung TP 170micro, TP 170A, TP 170B, OP 170B, Ausgabe 03/2004.

Die Aussagen dieser Produktinformation sind den Aussagen der Betriebsanleitung, der Release Notes und der Online-Hilfe in der Verbindlichkeit übergeordnet.

Die Produktinformation ist Bestandteil der Betriebsanleitung TP 170micro, TP 170A, TP 170B, OP 170B, Ausgabe 03/2004.

Copyright © Siemens AG 2005 Rights Reserved 1/2 Ausgabe 10/2005, A5E00702508-01

# **12.5 Umgebungsbedingungen**

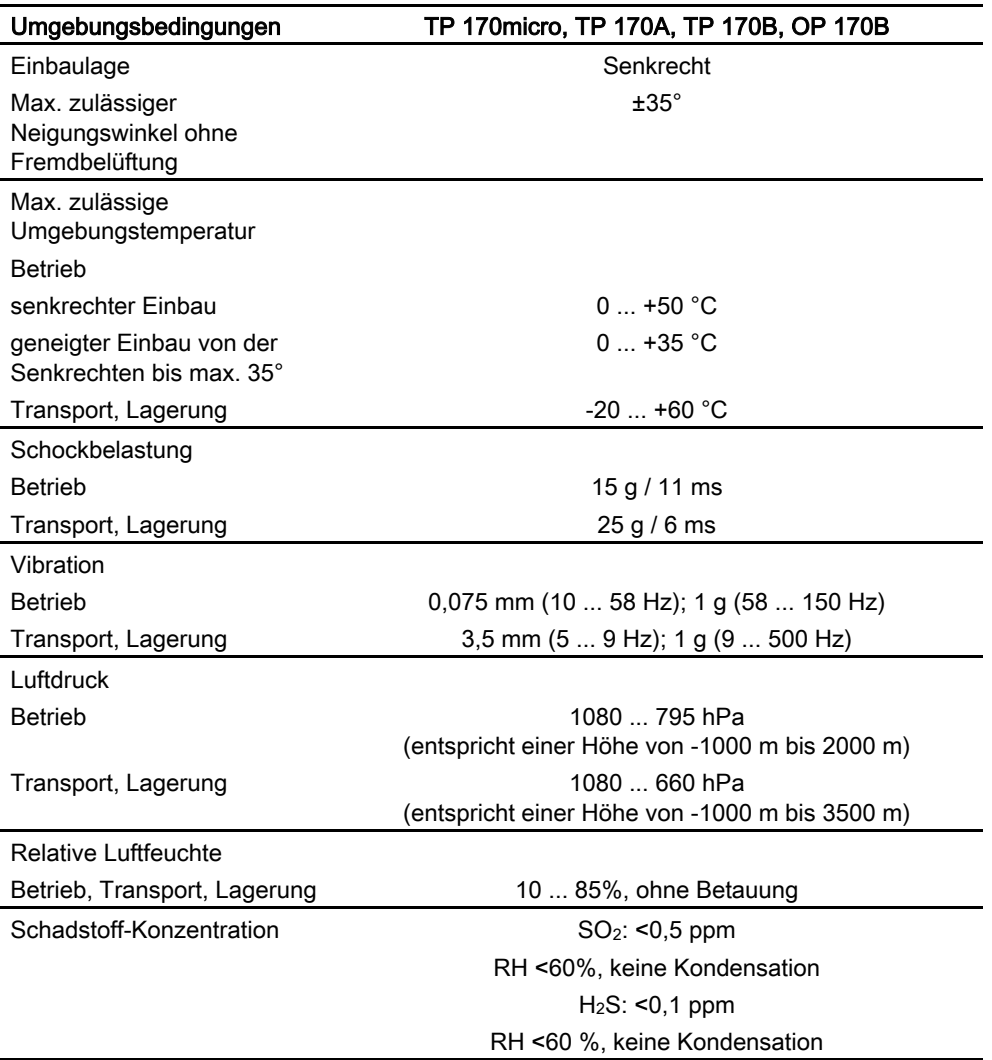

### Zulässige klimatische Umgebungsbedingungen

2/2 Copyright © Siemens AG 2005 Rights Reserved Ausgabe 10/2005, A5E00702508-01